# Dell™ PowerConnect™ 54xx Systems

# **User Guide**

## **Notes, Cautions and Warnings**

**NOTE**: A NOTE indicates important information that helps you make better use of computer.

↑ CAUTION: A CAUTION indicates potential damage to hardware or loss of data if instructions are not followed.

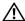

MARNING: A WARNING indicates a potential for property damage, personal injury, or death.

Information in this document is subject to change without notice. © 2007–2008 Dell Inc. All rights reserved.

Reproduction of these materials in any manner whatsoever without the written permission of Dell Inc. is strictly forbidden.

Trademarks used in this text: Axim, Dell, the DELL logo, DellNet, Dell OpenManage, Dell Precision, Dimension, Inspiron, Latitude, OptiPlex, PowerConnect, PowerApp, and PowerVault are trademarks of Dell Inc. Microsoft and Windows are either trademarks or registered trademarks of Microsoft Corporation in the United States and/or other countries.

Other trademarks and trade names may be used in this document to refer to either the entities claiming the marks and names or their products. Dell Inc. disclaims any proprietary interest in trademarks and trade names other than its own.

# **Contents**

| 1 | Introduction                                 |
|---|----------------------------------------------|
|   | PowerConnect 54xx Series Systems             |
|   | Features                                     |
|   | General Features                             |
|   | MAC Address Supported Features               |
|   | Layer 2 Features                             |
|   | VLAN Supported Features                      |
|   | Spanning Tree Protocol Features              |
|   | Link Aggregation                             |
|   | Layer 3 Features                             |
|   | Quality of Service Features                  |
|   | Device Management Features                   |
|   | Security Features                            |
|   | Locked Port Support                          |
|   | Additional CLI Documentation                 |
| 2 | Hardware Description                         |
|   | Device Port Configurations                   |
|   | PowerConnect 54xx Series Systems Front Panel |
|   | Port Description                             |
|   | PowerConnect Back Panel Port Description     |
|   | Device Ports                                 |
|   | Physical Dimensions                          |
|   |                                              |
|   | LED Definitions                              |
|   | Port LEDs                                    |
|   | System LEDs                                  |
|   | Hardware Components                          |
|   | Power Supplies                               |
|   | Reset Button                                 |
|   | Ventilation System 30                        |

| 3 | Installing the PowerConnect Device                                                                                                    |
|---|----------------------------------------------------------------------------------------------------|
|   | Installation Precautions                                                                                                    |
|   | Site Requirements                                                                                                    |
|   | Unpacking32Package Contents32Unpacking the Device32                                                                                                    |
|   | Mounting the Device33Overview33Mounting the System33Installing the Device without a Rack34                                                                                                    |
|   | Connecting the Device       34         Connecting a Device to a Terminal       34         Connecting a Device to a Power Supply       36                                                                                       |
|   | Port Connections, Cables, and Pinout Information       36         RJ-45 Connections for 10/100/1000BaseT Ports       36                                                                                                    |
|   | Port Default Settings         37           Auto-Negotiation         37           MDI/MDIX         38           Flow Control         38           Back Pressure         38           Switching Port Default Settings         38 |
| 4 | Starting and Configuring the Device                                                                                                    |
|   | Configure the Terminal                                                                                                    |
|   | Booting the Device                                                                                                    |
|   | Initial Configuration                                                                                                    |
|   | Advanced Configuration                                                                                                    |
|   | Retrieving an IP Address From a DHCP Server                                                                                                    |
|   | Receiving an IP Address From a BOOTP Server                                                                                                    |
|   | Security Management and Password Configuration //0                                                                                                    |

|   | Configuring Security Passwords                                                                                                    | 50                                                       |
|---|----------------------------------------------------------------------------------------------------|----------------------------------------------------------|
|   | Configuring an Initial Terminal Password                                                                                                    | 50                                                       |
|   | Configuring an Initial Telnet Password                                                                                                    | 50                                                       |
|   | Configuring an Initial SSH Password                                                                                                    | 51                                                       |
|   | Configuring an Initial HTTP Password                                                                                                    | 51                                                       |
|   | Configuring an Initial HTTPS Password                                                                                                    | 51                                                       |
|   | Configuring Login Banners                                                                                                    | 52                                                       |
|   | Startup Procedures                                                                                                    | 52                                                       |
|   | Startup Menu Procedures                                                                                                    | 52                                                       |
|   | Software Download                                                                                                    | 54                                                       |
|   | Erase FLASH File                                                                                                    | 54                                                       |
|   | Erasing the Device Configuration                                                                                                    | 54                                                       |
|   | Password Recovery                                                                                                    | 54                                                       |
|   | Software Download Through TFTP Server                                                                                                    | 55                                                       |
| 5 | Using Dell OpenManage Switch Administrator                                                                                                    | 59                                                       |
|   |                                                                                                    |                                                          |
|   | Understanding the Interface                                                                                                    | <b>59</b>                                                |
|   | Device Representation                                                                                                    |                                                          |
|   | Device Representation                                                                                                    | 60                                                       |
|   | Device Representation                                                                                                    | 60<br><b>61</b><br>61                                    |
|   | Device Representation                                                                                                    | 60<br><b>61</b><br>61                                    |
|   | Device Representation                                                                                                    | 60<br><b>61</b><br>61<br>61                              |
|   | Device Representation                                                                                                    | 60<br><b>61</b><br>61<br>61<br><b>62</b>                 |
|   | Device Representation                                                                                                    | 60<br>61<br>61<br>62<br>62                               |
|   | Device Representation                                                                                                    | 60<br>61<br>61<br>62<br>62<br>62<br>62                   |
|   | Device Representation                                                                                                    | 60<br>61<br>61<br>62<br>62<br>62<br>62<br>63             |
|   | Device Representation                                                                                                    | 60<br>61<br>61<br>62<br>62<br>62<br>62<br>63<br>63       |
|   | Device Representation  Using the Switch Administrator Buttons Information Buttons. Device Management Buttons.  Starting the Application  Accessing the Device Through the CLI Console Connection. Telnet Connection.  Using the CLI Command Mode Overview User EXEC Mode                     | 60<br>61<br>61<br>62<br>62<br>62<br>62<br>63             |
|   | Device Representation  Using the Switch Administrator Buttons Information Buttons. Device Management Buttons.  Starting the Application  Accessing the Device Through the CLI Console Connection. Telnet Connection. Using the CLI Command Mode Overview User EXEC Mode Privileged EXEC Mode | 60<br>61<br>61<br>62<br>62<br>62<br>63<br>63<br>63       |
|   | Device Representation  Using the Switch Administrator Buttons Information Buttons. Device Management Buttons.  Starting the Application  Accessing the Device Through the CLI Console Connection. Telnet Connection.  Using the CLI Command Mode Overview User EXEC Mode                     | 60<br>61<br>61<br>62<br>62<br>62<br>63<br>63<br>63<br>64 |

| Configuring System Information                     | 67  |
|----------------------------------------------------|-----|
| Defining General Device Information                | 67  |
| Viewing Device Information                         | 67  |
| Defining System Time Settings                      | 71  |
| Viewing System Health Information                  | 77  |
| Viewing the Versions Page                          | 79  |
| Resetting the Device                               | 80  |
| Configuring SNTP Settings                          | 81  |
| Defining SNTP Global Parameters                    | 82  |
| Defining SNTP Authentication Methods               | 84  |
| Defining SNTP Servers                              | 86  |
| Defining SNTP Interfaces                           | 91  |
| Managing Logs                                      | 93  |
| Defining Global Log Parameters                     | 93  |
| Displaying RAM Log Table                           | 97  |
| Displaying the Log File Table                      | 99  |
| Viewing the Device Login History                   | 101 |
| Configuring the Remote Log Server Settings Page    | 102 |
| Defining Device IP Addresses                       | 107 |
| Configuring the Internet Protocol Version 6 (IPv6) | 107 |
| Defining IPv4 Default Gateways                     | 108 |
| Defining IPv4 Interfaces                           | 109 |
| Defining DHCP IPv4 Interface Parameters            | 113 |
| Defining IPv6 Interfaces                           | 115 |
| Defining IPv6 Default Gateway                      | 120 |
| Defining IPv6 ISATAP Tunnels                       | 123 |
| Defining IPv6 Neighbors                            | 125 |
| Viewing the IPv6 Routes Table                      | 129 |
| Configuring Domain Name Systems                    | 132 |
| Defining Default Domains                           | 135 |
| Mapping Domain Host                                | 136 |
| Configuring ARP                                    | 139 |
| Running Cable Diagnostics                          | 142 |
| Viewing Copper Cable Diagnostics                   | 142 |
| Viewing Ontical Transceiver Diagnostics            | 145 |

| Mana   | ging Device Security                            |
|--------|-------------------------------------------------|
|        | Defining Access Profiles                        |
|        | Adding an Access Profile                        |
|        | Defining Authentication Profiles                |
|        | Assigning Authentication Profiles               |
|        | Managing Passwords                              |
|        | Tiewing Active Users                            |
|        | Defining the Local User Databases               |
|        | Defining Line Passwords                         |
| [      | Defining Enable Passwords                       |
| [      | Defining TACACS+ Settings                       |
| (      | Configuring RADIUS Global Parameters            |
| Config | juring LLDP and LLDP-MED                        |
|        | Defining LLDP Properties                        |
|        | Configuring LLDP Using CLI Commands             |
|        | Defining LLDP Port Settings                     |
|        | Defining LLDP MED Network Policy                |
|        | Defining LLDP MED Port Settings                 |
|        | riewing the LLDP Neighbors Information          |
| Defini | ng SNMP Parameters                              |
|        | Defining SNMP Global Parameters                 |
|        | Defining SNMP View Settings                     |
|        | Adding a View                                   |
|        | Defining SNMP Views Using CLI Commands          |
|        | Defining SNMP Access Control                    |
|        | Defining SNMP Groups                            |
|        | Displaying the Access Table                     |
| F      | Removing SNMP Groups                            |
| [      | Defining SNMP Access Control Using CLI Commands |
| A      | Assigning SNMP User Security                    |
| ļ      | Adding Users to a Group                         |
| [      | Displaying the User Security Model Table        |
|        | Deleting an User Security Model Table Entry     |
|        | Defining Communities                            |
| [      | Defining Notification Filters                   |
| г      | Nefining SNMP Notification Recipients 21/       |

|   | Managing Files                                      | 220                       |
|---|-----------------------------------------------------|---------------------------|
|   | File Management Overview                            | 220                       |
|   | Downloading Files                                   | 221                       |
|   | Uploading Files                                     | 224                       |
|   | Copying Files                                       | 227                       |
|   | Managing Device Files                               | 229                       |
|   | Defining Advanced Settings                          | 230                       |
|   | Configuring General Device Tuning Parameters        | 231                       |
|   | Optimizing iSCSI                                    | 232                       |
|   | Configuring iSCSI Global Parameters                 | 232                       |
|   | Defining iSCSI Global Parameters Using CLI Commands | 234                       |
|   | Managing iSCSI Targets                              | 236                       |
|   | Defining iSCSI Targets Using CLI Commands           | 237                       |
|   | Monitoring iSCSI Sessions                           | 238                       |
|   | Defining iSCSI Sessions Using CLI Commands          | 239                       |
| 7 | Configuring Device Information                      | 241                       |
|   | Configuring Network Security                        | 241                       |
|   | Configuring Advanced Port Based Authentication      | 248                       |
|   | Authenticating Users                                | 251                       |
|   | Configuring Port Security                           | 252                       |
|   | ACL Overview                                        | 256                       |
|   | Defining MAC Based Access Control Lists             | 263                       |
|   | Defining ACL Binding                                | 267                       |
|   | Configuring DHCP Snooping                           | 269                       |
|   | Defining DHCP Snooping on VLANs                     | 272                       |
|   | Defining Trusted Interfaces                         | 273                       |
|   |                                                     |                           |
|   | Adding Interfaces to the DHCP Snooping Database     | 275                       |
|   | Adding Interfaces to the DHCP Snooping Database     |                           |
|   | Adding Interfaces to the DHCP Snooping Database     | 275<br><b>278</b><br>278  |
|   | Adding Interfaces to the DHCP Snooping Database     | <b>278</b><br>278         |
|   | Adding Interfaces to the DHCP Snooping Database     | <b>278</b> 278 <b>284</b> |
|   | Adding Interfaces to the DHCP Snooping Database     | <b>278</b><br>278         |

| Configuring Address Tables                 | 295 |
|--------------------------------------------|-----|
|                                            | 298 |
| Configuring GARP                           | 301 |
| Configuring the Spanning Tree Protocol     | 303 |
| Defining STP Port Settings                 | 308 |
| Defining STP LAG Settings                  | 312 |
|                                            | 314 |
|                                            | 317 |
|                                            | 321 |
| Configuring VLANs                          | 323 |
|                                            | 331 |
|                                            | 334 |
|                                            | 337 |
|                                            | 339 |
|                                            | 340 |
|                                            | 343 |
|                                            | 347 |
|                                            | 349 |
|                                            |     |
|                                            | 351 |
| Defining LAG Membership                    | 354 |
| Multicast Forwarding Support               | 355 |
| Adding Bridge Multicast Address Members    | 358 |
| Assigning Multicast Forward All Parameters | 362 |
| IGMP Snooping                              | 366 |
| Unregistered Multicast                     | 371 |
| Vienning Statistics                        | 76  |
| Viewing Statistics                         | /3  |
| Viewing Tables                             | 375 |
| Viewing Utilization Summary                | 375 |
| Viewing Counter Summary                    | 376 |
| Viewing Interface Statistics               | 377 |
| Viewing Etherlike Statistics               | 380 |
|                                            | 383 |
|                                            | 387 |

8

|    | Viewing RMON Statistics                    | 389        |
|----|--------------------------------------------|------------|
|    | Viewing RMON Statistics Group              | 389        |
|    | Viewing RMON History Control Statistics    | 392        |
|    | Viewing the RMON History Table             | 394        |
|    | Defining Device RMON Events                | 396        |
|    | Viewing the RMON Events Log                | 399        |
|    | Defining RMON Device Alarms                | 401        |
|    | Viewing Charts                             | 404        |
|    | Viewing Port Statistics                    | 404        |
|    | Viewing LAG Statistics                     | 406        |
|    | Viewing the CPU Utilization                | 409        |
|    | Viewing CPU Utilization Using CLI Commands | 410        |
| 9  | Configuring Quality of Service             | 411        |
|    |                                            | 440        |
|    | Defining CoS Global Parameters             | 413        |
|    | Defining QoS Interface Settings            | 414        |
|    | Defining Bandwidth Settings                | 416        |
|    | Defining Queue Settings                    | 419<br>422 |
|    | Mapping CoS Values to Queues               | 422        |
|    | Mapping DSCP Values to Queues              | 423        |
| 10 | Device Specifications                      | 427        |
|    | Port and Cable Specifications              | 427        |
|    | Port Specifications                        | 427        |
|    | Operating Conditions                       | 428        |
|    | Physical Device Specifications             | 428        |

| Dev    | ce Memory Specifications      | 428 |
|--------|-------------------------------|-----|
| Feat   | ure Specifications            | 429 |
|        | VLAN                          | 429 |
|        | Quality of Service            | 429 |
|        | Layer 2 Multicast             | 429 |
|        | Device Security               | 429 |
|        | Additional Switching Features | 430 |
|        | Device Management             | 430 |
|        | System Features               | 430 |
| Glossa | ry                            | 31  |
| Index  |                               | 41  |

## Introduction

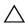

downloaded from support.dell.com.

This User Guide contains the information needed for installing, configuring and maintaining the PowerConnect device.

## **PowerConnect 54xx Series Systems**

The PowerConnect 54xx series systems have two versions: 5424 has 24 Gigabit Ethernet ports, and 5448 has 48 Gigabit Ethernet ports. There are also four SFP fiber ports that are designated as combo port alternatives to the last four Ethernet ports. The combo ports are single ports with two physical connections. When one is connected the other is disabled.

The following figures illustrate the PowerConnect 54xx series systems front and back panels.

Figure 1-1. PowerConnect 5424 Front Panel

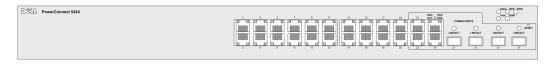

Figure 1-2. PowerConnect 5448 Front Panel

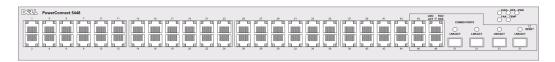

Figure 1-3. PowerConnect 5424 and 5428 Back Panel

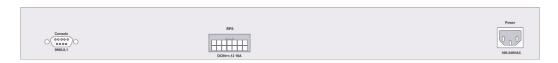

## **Features**

This section describes the device user-configured features. For a complete list of all updated device features, refer to the latest software version Release Notes.

#### **General Features**

#### IP Version 6 (IPv6) Support

The device functions as an IPv6 compliant Host, as well as an IPv4 Host (also known as dual stack). This allows device operation in a pure IPv6 network as well as in a combined IPv4/IPv6 network.

#### **Head of Line Blocking**

Head of Line (HOL) blocking results in traffic delays and frame loss caused by traffic competing for the same egress port resources. HOL blocking queues packets, and the packets at the head of the queue are forwarded before packets at the end of the queue.

#### Virtual Cable Testing (VCT)

VCT detects and reports copper link cabling occurrences, such as open cables and cable shorts.

#### **Jumbo Frames Support**

Jumbo frames enables transporting the identical data in fewer frames. Ensuring less overhead, lower processing time, and fewer interrupts.

For information on enabling Jumbo Frames, see "Defining General Device Information" on page 67.

## **MDI/MDIX Support**

The device supports auto-detection between crossed and straight-through cables.

Standard wiring for end stations is Media-Dependent Interface (MDI) and the standard wiring for hubs and switches is known as Media-Dependent Interface with Crossover (MDIX).

For information on configuring MDI/MDI for ports or Link Aggregate Groups (LAGs), see "Defining Port Parameters" on page 278 or "Configuring Load Balancing" on page 284.

### Flow Control Support (IEEE 802.3X)

Flow control enables lower speed devices to communicate with higher speed devices, by requesting that the higher speed device refrains from sending packets. Transmissions are temporarily halted to prevent buffer overflows.

For information on configuring Flow Control for ports or LAGs, see "Defining Port Parameters" on page 278 or "Configuring Load Balancing" on page 284.

#### **Back Pressure Support**

On half-duplex links, the receiving port prevents buffer overflows by occupying the link so that it is unavailable for additional traffic.

For information on configuring Back Pressure for ports or LAGs, see "Defining Port Parameters" on page 278 or "Configuring Load Balancing" on page 284.

#### iSCSI Optimization

iSCSI is a communication protocol used for sending data between file servers and storage disks. The file servers are called *initiators* and the disks are called *targets*. You can optimize iSCSI flow by setting Quality of Service frame priority parameters in the device. The device can also intercept iSCSI frames and provide information about iSCSI communications (called sessions).

For more information, see "Optimizing iSCSI" on page 232.

#### Voice VLAN

Voice VLAN allows network administrators to enhance VoIP service by configuring ports to carry IP voice traffic from IP phones on a specific VLAN. VoIP traffic has a preconfigured OUI prefix in the source MAC address. Network Administrators can configure VLANs from which voice IP traffic is forwarded. Non-VoIP traffic is dropped from the Voice VLAN in auto Voice VLAN secure mode. Voice VLAN also provides QoS to VoIP, ensuring that the quality of voice does not deteriorate if the IP traffic is received unevenly. For more information, see "Configuring Voice VLANs" on page 343.

#### **Guest VLAN**

Guest VLAN provides limited network access to unauthorized ports. If a port is denied network access via port-based authorization, but the Guest VLAN is enabled, the port receives limited network access.

## **MAC Address Supported Features**

## **MAC Address Capacity Support**

The device supports up to eight thousand MAC addresses. The device reserves specific MAC addresses for system use.

## **Self-Learning MAC Addresses**

The device enables automatic MAC address learning from incoming packets. The MAC addresses are stored in the Bridging Table.

#### **Automatic Aging for MAC Addresses**

MAC addresses from which no traffic is received for a given period are aged out. This prevents the Bridging Table from overflowing.

For more information on configuring the MAC Address Age Out Time, see "Configuring Address Tables" on page 295.

#### Static MAC Entries

User defined static MAC entries are stored in the Bridging Table.

For more information, see "Configuring Address Tables" on page 295.

#### **VLAN-aware MAC-based Switching**

Packets arriving from an unknown source address are sent to the microprocessor, where the source addresses are added to the Hardware Table. Packets addressed to or from this address are more efficiently forwarded using the Hardware Table.

#### **MAC Multicast Support**

Multicast service is a limited broadcast service, which allows one-to-many and many-to-many connections for information distribution. Layer 2 Multicast service is where a single frame is addressed to a specific Multicast address, from where copies of the frame are transmitted to the relevant ports. IGMP Snooping is supported, including IGMP Querier which simulates the behavior of a multicast router, allowing snooping of the layer 2 multicast domain even though there is no multicast router. When Multicast groups are statically enabled, you can set the destination port of registered groups, as well as define the behavior of unregistered multicast frames.

For more information, see "Multicast Forwarding Support" on page 355.

## **Layer 2 Features**

### **IGMP Snooping**

Internet Group Membership Protocol (IGMP) Snooping examines IGMP frame contents, when they are forwarded by the device from work stations to an upstream Multicast router. From the frame, the device identifies work stations configured for Multicast sessions, and which Multicast routers are sending Multicast frames.

For more information, see "IGMP Snooping" on page 366.

## Port Mirroring

Port mirroring monitors and mirrors network traffic by forwarding copies of incoming and outgoing packets from a monitored port to a monitoring port. Users specify which target port receives copies of all traffic passing through a specified source port.

For more information, see "Defining Port Mirroring Sessions" on page 292.

#### **Broadcast Storm Control**

Storm Control enables limiting the amount of Multicast and Broadcast frames accepted and forwarded by the device.

When Layer 2 frames are forwarded, Broadcast and Multicast frames are flooded to all ports on the relevant VLAN. This occupies bandwidth, and loads all nodes connected on all ports.

For more information, see "Enabling Storm Control" on page 289.

Ī

### **VLAN Supported Features**

#### **VLAN Support**

VLANs are collections of switching ports that comprise a single broadcast domain. Packets are classified as belonging to a VLAN based on either the VLAN tag or based on a combination of the ingress port and packet contents. Packets sharing common attributes can be grouped in the same VLAN.

For more information, see "Configuring Multiple Spanning Tree" on page 317.

#### Port Based Virtual LANs (VLANs)

Port-based VLANs classify incoming packets to VLANs based on their ingress port.

For more information, see "Defining VLAN Ports Settings" on page 331.

#### IEEE802.1V Protocol Based Virtual LANs (VLANs)

VLAN classification rules are defined on data-link layer (Layer 2) protocol identification. Protocol-based VLANs isolate Layer 2 traffic for differing Layer 3 protocols.

For more information, see "Defining VLAN Protocol Groups" on page 337.

#### **Full 802.10 VLAN Tagging Compliance**

IEEE 802.1Q defines an architecture for virtual bridged LANs, the services provided in VLANs and the protocols and algorithms involved in the provision of these services. An important requirement included in this standard is the ability to mark frames with a desired Class of Service (CoS) tag value (0-7).

#### QinQ

QinQ tagging allows network managers to add an additional tag to previously tagged packets. Customer VLANs are configured using QinQ. Adding additional tags to the packets helps create more VLAN space. The added tag provides an VLAN ID to each customer, this ensures private and segregated network traffic. The VLAN ID tag is assigned to a customer port in the service providers network. The designated port then provides additional services to the packets with the double-tags. This allows administrators to expand service to VLAN users.

#### **GVRP Support**

GARP VLAN Registration Protocol (GVRP) provides IEEE 802.1Q-compliant VLAN pruning and dynamic VLAN creation on 802.1Q trunk ports. When GVRP is enabled, the device registers and propagates VLAN membership on all ports that are part of the active underlying "Spanning Tree Protocol Features" on page 18 topology.

For more information, see "Configuring GVRP" on page 340.

## **Spanning Tree Protocol Features**

#### Spanning Tree Protocol (STP)

802.1d Spanning tree is a standard Layer 2 switch requirement that allows bridges to automatically prevent and resolve L2 forwarding loops. Switches exchange configuration messages using specifically formatted frames and selectively enable and disable forwarding on ports.

For more information, see "Configuring the Spanning Tree Protocol" on page 303.

#### **Fast Link**

STP can take up to 30-60 seconds to converge. During this time, STP detects possible loops, allowing time for status changes to propagate and for relevant devices to respond. 30-60 seconds is considered too long of a response time for many applications. The Fast Link option bypasses this delay, and can be used in network topologies where forwarding loops do not occur.

For more information enabling Fast Link for ports and LAGs, see "Defining STP Port Settings" on page 308 or "Defining STP LAG Settings" on page 312.

#### **IEEE 802.1w Rapid Spanning Tree**

Spanning Tree can take 30-60 seconds for each host to decide whether its ports are actively forwarding traffic. Rapid Spanning Tree (RSTP) detects uses of network topologies to enable faster convergence, without creating forwarding loops.

For more information, see "Configuring Rapid Spanning Tree" on page 314.

#### **STP Root Guard**

Root guard restricts the interface from functioning as the root port for the switch

#### Multiple Spanning Tree (MSTP)

MTSP operation maps VLAN into STP instances. Multiple spanning tree provides differing load balancing scenario. Packet assigned to various VLANs are transmitted along different paths within Multiple Spanning Tree Regions (MST Regions). Regions are one or more Multiple Spanning Tree Bridges by which frames can be transmitted.

## **Link Aggregation**

For more information, see "Aggregating Ports" on page 351.

#### **Link Aggregation**

Up to eight Aggregated Links may be defined, each with up to eight member ports, to form a single Link Aggregated Group (LAG). This enables:

- Fault tolerance protection from physical link disruption
- Higher bandwidth connections

- Improved bandwidth granularity
- High bandwidth server connectivity

LAG is composed of ports with the same speed, set to full-duplex operation.

For more information, see "Defining LAG Membership" on page 354.

#### Link Aggregation and LACP

LACP uses peer exchanges across links to determine, on an ongoing basis, the aggregation capability of various links, and continuously provides the maximum level of aggregation capability achievable between a given pair of systems. LACP automatically determines, configures, binds and monitors the port binding to aggregators within the system.

For more information, see "Defining LACP Parameters" on page 352.

### Layer 3 Features

#### Address Resolution Protocol (ARP)

ARP is a TCP/IP protocol that converts IP addresses into physical addresses. ARP automatically determines Device Next-Hop MAC addresses of systems, including directly attached end systems. Users can override and supplement this by defining additional ARP Table entries.

For more information, see "Mapping Domain Host" on page 136.

#### **TCP**

Transport Control Protocol (TCP) connections are defined between 2 ports by an initial synchronization exchange. TCP ports are identified by an IP address and a 16-bit port number. Octets streams are divided into TCP packets, each carrying a sequence number.

#### **BootP and DHCP Clients**

Dynamic Host Configuration Protocol (DHCP) enables additional setup parameters to be received from a network server upon system startup. DHCP service is an on-going process. DHCP is an extension to BootP. For more information on DHCP, see "Defining DHCP IPv4 Interface Parameters" on page 113.

## **Quality of Service Features**

## Class Of Service 802.1p Support

The IEEE 802.1p signaling technique is an OSI Layer 2 standard for marking and prioritizing network traffic at the data link/MAC sub-layer. 802.1p traffic is classified and sent to the destination. No bandwidth reservations or limits are established or enforced. 802.1p is a spin-off of the 802.1Q (VLANs) standard. 802.1p establishes eight levels of priority, similar to the IP Precedence IP Header bit-field.

For more information, see "Configuring Quality of Service" on page 411.

## **Device Management Features**

#### **SNMP Alarms and Trap Logs**

The system logs events with severity codes and timestamps. Events are sent as Simple Network Management Protocol (SNMP) traps to a Trap Recipient List.

For more information on SNMP Alarms and Traps, see "Configuring LLDP and LLDP-MED" on page 181.

#### SNMP Version 1 and Version 2

Simple Network Management Protocol (SNMP) over the UDP/IP protocol. To control access to the system, a list of community entries is defined, each of which consists of a community string and its access privileges. There are 3 levels of SNMP security; read-only, read-write, and super. Only a super user can access the community table.

#### SNMP Version 3

Access to the switch using SNMPv3 provides additional security features that cover message integrity, authentication, and encryption; as well as controlling user access to specific areas of the MIB tree. The SNMPv3 security structure consists of security models, with each model having it's own security levels.

#### **Web Based Management**

With web based management, the system can be managed from any web browser. The system contains an Embedded Web Server (EWS), which serves HTML pages, through which the system can be monitored and configured. The system internally converts web-based input into configuration commands, MIB variable settings and other management-related settings.

#### **Configuration File Download and Upload**

PowerConnect device configuration is stored in a configuration file. The Configuration file includes both system wide and port specific device configuration. The system can display configuration files in the form of a collection of CLI commands, which are stored and manipulated as text files.

For more information, see "Managing Files" on page 220.

#### Trivial File Transfer Protocol (TFTP)

The device supports boot image, software and configuration upload/download via TFTP.

### Remote Monitoring

Remote Monitoring (RMON) is an extension to SNMP, which provides comprehensive network traffic monitoring capabilities with support for 64 bit counters (as opposed to SNMP which allows network device management and monitoring). RMON is a standard MIB that defines current and historical MAC-layer statistics and control objects, allowing real-time information to be captured across the entire network.

For more information, see "Viewing RMON Statistics" on page 389.

#### **Command Line Interface**

Command Line Interface (CLI) syntax and semantics conform as much as possible to common industry practice. CLI is composed of mandatory and optional elements. The CLI interpreter provides command and keyword completion to assist user and shorten typing.

#### Syslog

Syslog is a protocol that allows event notifications to be sent to a set of remote servers, where they can be stored, examined and acted upon. Multiple mechanisms are implemented to send notification of significant events in real time, and keep a record of these events for after-the-fact usage.

For more information on Syslog, see "Managing Logs" on page 93.

#### **SNTP**

The Simple Network Time Protocol (SNTP) assures accurate network device clock time synchronization up-to the millisecond. Time synchronization is performed by a network SNTP server. Time sources are established by Stratums. Stratums define the distance from the reference clock. The higher the stratum (where zero is the highest), the more accurate the clock.

For more information, see "Configuring SNTP Settings" on page 81.

#### Traceroute

Traceroute enables discovering IP routes that packets were forwarded along during the forwarding process. The CLI Traceroute utility can be executed from either the user-exec or privileged modes.

#### 802.1ab (LLDP-MED)

The Link Layer Discovery Protocol allows network managers to troubleshoot and enhance network management by discovering and maintaining network topologies over multi-vendor environments. LLDP discovers network neighbors by standardizing methods for network devices to advertise themselves to other systems, and to store discovered information. The multiple advertisement sets are sent in the packet Type Length Value (TLV) field. LLDP devices must support chassis and port ID advertisement, as well as system name, system ID, system description, and system capability advertisements.

LLDP Media Endpoint Discovery (LLDP-MED) increases network flexibility by allowing different IP systems to co-exist on a single network LLDP. It provides detailed network topology information, emergency call service via IP Phone location information, and troubleshooting information.

## **Security Features**

#### SSL

Secure Socket Layer (SSL) is an application-level protocol that enables secure transactions of data through privacy, authentication, and data integrity. It relies upon certificates and public and private keys.

#### Port Based Authentication (802.1x)

Port based authentication enables authenticating system users on a per-port basis via an external server. Only authenticated and approved system users can transmit and receive data. Ports are authenticated via the Remote Authentication Dial In User Service (RADIUS) server using the Extensible Authentication Protocol (EAP). Dynamic VLAN Assignment (DVA) allows network administrators to automatically assign users to VLANs during the RADIUS server authentication.

For more information, see "Configuring Port Based Authentication" on page 243.

### **Locked Port Support**

Locked Port increases network security by limiting access on a specific port only to users with specific MAC addresses. These addresses are either manually defined or learned on that port. When a frame is seen on a locked port, and the frame source MAC address is not tied to that port, the protection mechanism is invoked.

For more information, see "Configuring Port Security" on page 252.

#### **RADIUS Client**

RADIUS is a client/server-based protocol. A RADIUS server maintains a user database, which contains per-user authentication information, such as user name, password and accounting information.

For more information, see "Configuring RADIUS Global Parameters" on page 176.

#### SSH

Secure Shell (SSH) is a protocol that provides a secure, remote connection to a device. SSH version 1 is currently available. The SSH server feature enables an SSH client to establish a secure, encrypted connection with a device. This connection provides functionality that is similar to an inbound telnet connection. SSH uses RSA Public Key cryptography for device connections and authentication.

#### TACACS+

TACACS+ provides centralized security for validation of users accessing the device. TACACS+ provides a centralized user management system, while still retaining consistency with RADIUS and other authentication processes.

For more information, see "Defining TACACS+ Settings" on page 171.

#### **Access Control Lists (ACL)**

Access Control Lists (ACL) allow network managers to define classification actions and rules for specific ingress ports. Packets entering an ingress port, with an active ACL, are either admitted or denied entry and the ingress port is disabled. If they are denied entry, the user can disable the port.

For more information, see "ACL Overview" on page 256.

#### **DHCP Snooping**

DHCP Snooping expands network security by providing firewall security between untrusted interfaces and DHCP servers. By enabling DHCP Snooping network administrators can differentiate between trusted interfaces connected to end-users or DHCP Servers and untrusted interfaces located beyond the network firewall.

For more information, see "Configuring DHCP Snooping" on page 269.

## **Additional CLI Documentation**

The CLI Reference Guide, which is available on the Documentation CD, provides information about the CLI commands used to configure the device. The document provides information including the CLI description, syntax, default values, guidelines, and examples.

# **Hardware Description**

## **Device Port Configurations**

### **PowerConnect 54xx Series Systems Front Panel Port Description**

The PowerConnect 54xx series systems are configured with the following ports:

- 24/48 Copper ports RJ-45 ports designated as 10/100/1000 BaseT Gigabit Ethernet ports
- 4 Fiber ports Designated as Gigabit ports
- Terminal port RS-232 console based port

The following figure illustrates the PowerConnect 54xx series systems front panel.

Figure 2-1. PowerConnect 5424 Front Panel

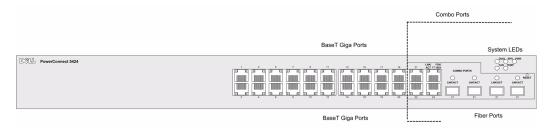

The front panel contains ports1-24/48, which are copper based RJ-45 ports, designated as 10/100/1000 Mbps and support both Half and Full Duplex modes. There are four SFP fiber ports which are designated as Combo ports 21-24/45-48. A Combo port is a single logical port with two physical connections. Only one physical connection can be active at a time, so either the copper ports or the equivalent fiber ports 21-24 can be active, but they cannot both be active simultaneously. The upper row of ports are marked by odd numbers and the lower row of ports are marked with even numbers.

On the front panel are all the device LEDs and a Reset Button which is used to manually reset the device.

The device automatically detects whether the cable connected to an RJ-45 port is crossed or straight through, and functions either way.

### PowerConnect Back Panel Port Description

The device back panel contains connectors for power, as illustrated in the Figure 2-2.

Figure 2-2. Device Back Panel

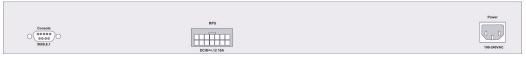

On the device back panel are two power supply connectors and an RS-232 Console port. For general use there is an AC Power Supply connector which is connectable to either 110V or 220V power supplies.

The DC Power Supply connector is to connect a Redundant Power Supply (RPS) to be activated automatically in the event of an AC power supply outage.

#### **Device Ports**

#### **SFP Ports**

The Small Form Factor Plugable (SFP) port is a hot swappable optical modular transceiver that offers high speed and compactness, which is designated as 1000Base-SX or LX.

#### **RS-232 Console Port**

One DB-9 connector for a serial terminal connection which is used for debugging, software download, etc. The default baud rate is 9600 bps. The baud rate can be configured from 2400 bps up to 38400 bps.

Figure 2-3. Console Port

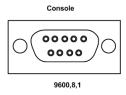

#### **Combo Ports**

A combo port is a single logical port with two physical connections:

- A RJ-45 connection for Twisted Pair copper cabling
- A SFP connection for various fiber-based modules

Only one of the two physical connections of a combo port may be used at any one time. Port features and available port controls are determined by the physical connection used.

The system automatically detects the media used on a combo port, and utilizes this information in all operations and control interfaces.

If both RJ-45 and SFP are present, and a connector is inserted in the SFP port, the SFP port is active, unless the copper connector of the Base-T port of the same number is inserted and has a link.

The system can switch from the RJ-45 to the SFP (or vice-versa) without a system reboot or reset.

## **Physical Dimensions**

The device has the following physical dimensions:

- Height 44 mm (1.73 inch)
- Width 440 mm (17.32 inch)
- Depth 255 mm (10.03 inch)

## **LED Definitions**

The front panel contains light emitting diodes (LED) that indicate the status of links, power supplies, fans, and system diagnostics.

#### **Port LEDs**

#### 10/100/1000 Base-T Port LEDs

Each 10/100/1000 Base-T port has two LEDs. Speed/link/activity is indicated on the left LED and the duplex mode is indicated on the right LED.

Figure 2-4. RJ-45 Copper based 10/100/1000 BaseT LEDs

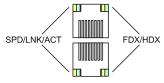

The RJ-45 LED indications are described in the following table:

Table 2-1. RJ-45 Copper based 10/100/1000BaseT LED Indications

| LED       | Color           | Description                                                          |
|-----------|-----------------|----------------------------------------------------------------------|
| Left LED  | Green Static    | The port is linked at 1000 Mbps.                                     |
|           | Green Flashing  | The port is transmitting or receiving data at 1000 Mbps.             |
|           | Orange Static   | The port is linked at either 10 or 100 Mbps.                         |
|           | Orange Flashing | The port is transmitting or receiving data at either 10 or 100 Mbps. |
| Right LED | Green           | The port is currently transmitting in Full Duplex mode.              |
|           | OFF             | The port is operating in Half Duplex mode.                           |

#### **SFP LEDs**

The SFP ports each have one LED marked as LNK.

Figure 2-5. SFP Port LED

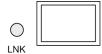

The SFP port LED indications are described in the following table:

Table 2-2. SFP Port LED Indications

| LED | Color          | Description                                           |
|-----|----------------|-------------------------------------------------------|
| SFP | Green Static   | The port is currently up.                             |
|     | Green Flashing | The port is currently transmitting or receiving data. |
|     | OFF            | The port is currently down.                           |

When the SFP port is connected, the Duplex LED on the corresponding copper Combo port is Green.

## System LEDs

The system LEDs, located on the left side of the front panel, provide information about the power supplies, fans, thermal conditions, and diagnostics. Figure 2-6 illustrates the system LEDs.

Figure 2-6. System LEDs

DIAG O
FAN O
RPS O
PWR O

The following table describes the system LED indications.

Table 2-3. System LED Indications

| LED                          | Color          | Description                                            |
|------------------------------|----------------|--------------------------------------------------------|
| Diagnostics (DIAG)           | Green Flashing | The system is currently running a diagnostic test.     |
|                              | Green Static   | The system passed the diagnostic test.                 |
|                              | Red Static     | The system failed the diagnostic test.                 |
| Fan (FAN)                    | Green Static   | The device fans are operating normally.                |
|                              | Red Static     | One or more fans are not operating.                    |
| Redundant Power Supply (RPS) | Green Static   | The redundant power supply is currently operating.     |
|                              | Red Static     | The redundant power supply is not operating.           |
|                              | OFF            | The redundant power supply is not currently operating. |
| Main Power Supply (PWR)      | Green Static   | The main power supply is currently operating normally. |
|                              | OFF            | The main power supply is not currently operating.      |
|                              | Red            | The main power supply has failed                       |
| Temperature (TEMP)           | OFF            | The system temperature is normal.                      |
|                              | Red Static     | The system temperature is too high.                    |

## **Hardware Components**

## **Power Supplies**

The device has an internal power supply unit (AC unit) and a connector to connect the device to an external power supply unit (DC unit). The external unit provides redundancy and is called an RPS unit. To power up the device, only one power supply is required. Operation with both power supply units is regulated through load sharing.

Load sharing is where the device power requirements are divided between the two power supplies. If one power supply has an outage, the second power supply automatically continues providing power to the whole device.

Power supply LEDs indicate the power supply status. For more information on LEDs, see "LED Definitions" on page 27.

#### **AC Power Supply Unit**

The AC power supply unit converts standard 220/110V AC 50/60 Hz to 5V DC at 5A, 12V DC at 3A. The unit automatically senses the available voltage rating (110 or 220V) and no setting is required.

The AC power supply unit uses a standard AC220/110V connector. LED indicator is on the front panel and indicates whether the AC unit is connected.

### **DC Power Supply Unit**

An external DC power supply unit is used as a redundant power supply unit. Operation is possible with power supplied from this unit only. RPS600 connector type is used. No configuration is required. LED indicator is on the front panel and indicates whether DC unit is connected.

When the device is connected to a different power source, the probability of failure in the event of a power outage decreases.

#### **Reset Button**

The reset button, located on the front panel, manually resets the device.

### **Ventilation System**

The device uses a fan system for cooling. Fan operational status can be verified by observing the LEDs that indicate if there is a faulty fan. For information, see "LED Definitions" on page 27.

# **Installing the PowerConnect Device**

This section contains information about device unpacking, location, installation, and cable connections.

## **Installation Precautions**

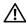

/!\ WARNING: Before performing any of the following procedures, read and follow the safety instructions located in the System Information Guide included in the Dell Documentation.

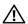

MARNING: Observe the following points before performing the procedures in this section:

- Ensure that the rack or cabinet housing the device is adequately secured to prevent it from becoming unstable and/or falling over.
- Ensure that the power source circuits are properly grounded.
- Observe and follow the service markings. Do not service any device except as explained in the system documentation. Opening or removing covers marked with a triangular symbol with a lighting bolt may cause electrical shock. These components are to be serviced by trained service technicians only.
- Ensure that the power cable, extension cable, and/or plug is not damaged.
- Ensure that the device is not exposed to water.
- Ensure that the device is not exposed to radiators and/or heat sources.
- Ensure that the cooling vents are not blocked.
- Do not push foreign objects into the device, as it may cause a fire or electric shock.
- Use the device only with approved equipment.
- Allow the device to cool before removing covers or touching internal equipment.
- Ensure that the device does not overload the power circuits, wiring, and over-current protection. To determine the possibility of overloading the supply circuits, add together the ampere ratings of all switches installed on the same circuit as the device. Compare this total with the rating limit for the circuit.
- Do not install the device in an environment where the operating ambient temperature might exceed 45°C (113°F).
- Ensure that the airflow around the front, sides, and back of the device is not restricted.

## **Site Requirements**

The device can be mounted in a standard 19-inch rack or placed on a tabletop. Before installing the device, verify that the location chosen for installation meets the site requirements.

- **General** Ensure that the power supply is correctly installed.
- Power The device is installed within 1.5 m (5 feet) of a grounded, easily accessible outlet 220/110 VAC, 50/60 Hz.
- Clearance There is adequate frontal clearance for operator access. Allow clearance for cabling, power connections and ventilation.
- Cabling Cabling is routed to avoid sources of electrical noise such as radio transmitters, broadcast
  amplifiers, power lines and fluorescent lighting fixtures.
- Ambient Requirements The ambient unit operating temperature range is 0 to 45°C (32 to 113°F) at a relative humidity of 10% to 90%, non-condensing. Verify that water or moisture cannot enter the unit casing.

## **Unpacking**

## Package Contents

While unpacking the device, ensure that the following items are included:

- The device
- An AC power cable
- RS-232 crossover cable
- Self-adhesive rubber pads
- Rack mount kits for rack installation
- Documentation CD

## **Unpacking the Device**

To unpack the device:

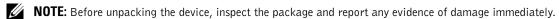

**NOTE:** An ESD strap is not provided, however it is recommended to wear one for the following procedure.

- 1 Place the container on a clean, flat surface and cut all straps securing the container.
- **2** Open the container or remove the container top.
- **3** Carefully remove the device from the container and place it on a secure and clean surface.
- 4 Remove all packing material.
- 5 Inspect the device for damage. Report any damage immediately.

## **Mounting the Device**

#### **Overview**

The power connectors for the device are positioned on the back panel. Connecting a DC Redundant Power Supply (UPS) is optional, but is recommended. The UPS DC connector is located on the back panel of the device.

#### Mounting the System

#### **Device Rack Installation**

∕<u>î</u>\ Waf

WARNING: Disconnect all cables from the unit before mounting the device in a rack or cabinet.

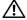

WARNING: When mounting multiple devices into a rack, mount the devices from the bottom up.

1 Place the supplied rack-mounting bracket on one side of the device ensuring the mounting holes on the device line up to the mounting holes on the rack mounting bracket. Figure 3-1 illustrates where to mount the brackets.

Figure 3-1. Connection Rack Mounting Brackets

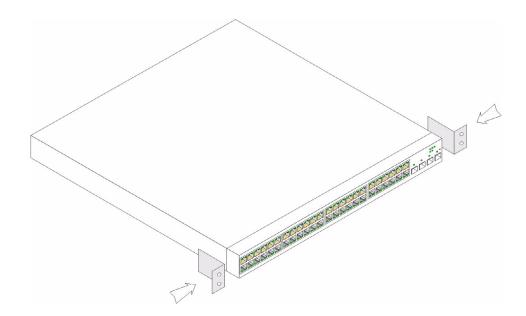

- **2** Insert the supplied screws into the rack mounting holes and tighten with a screwdriver.
- **3** Repeat the process for the rack-mounting bracket on the other side of the device.

- **4** Insert the unit into the 19-inch rack ensuring the rack-mounting holes on the device line up to the mounting hole on the rack.
- **5** Secure the unit to the rack with the rack screws (not provided). Fasten the lower pair of screws before the upper pair of screws. This ensures that the weight of the unit is evenly distributed during installation. Ensure that the ventilation holes are not obstructed.

## **Installing the Device without a Rack**

The device must be installed on a flat surface if it is not installed on a rack. The surface must be able to support the weight of the device and the device cables.

- **1** Install rubber feet provided with the device.
- **2** Set the device on a flat surface, while leaving 2 inches (5.08cm) on each side and 5 inches (12.7cm) at the back.
- **3** Ensure that the device has proper ventilation.

## **Connecting the Device**

To configure the device, the device must be connected to a terminal.

## **Connecting a Device to a Terminal**

The device provides a Console port, that enables a connection to a terminal desktop system running terminal emulation software for monitoring and configuring the device. The Console port connector is a male DB-9 connector, implemented as a data terminal equipment (DTE) connector.

To use the Console port, the following is required:

- VT100 compatible terminal or a desktop or portable system with a serial port and running VT100 terminal emulation software.
- A RS-232 crossover cable with a female DB-9 connector for the Console port and the appropriate connector for the terminal.

To connect a terminal to the device Console port, perform the following:

- 1 Connect an RS-232 crossover cable to the terminal running VT100 terminal emulation software.
- **2** Ensure that the terminal emulation software is set as follows:
  - **a** Select the appropriate serial port (serial port 1 or serial port 2) to connect to the console.
  - **b** Set the data rate to 9600 baud.
  - **c** Set the data format to 8 data bits, 1 stop bit, and no parity.
  - **d** Set flow control to *non*e.
  - **e** Under Properties, select VT100 for Emulation mode.
  - **f** Select Terminal keys for Function, Arrow, and Ctrl keys. Ensure that the setting is for Terminal keys (*not* Windows keys).

- CAUTION: When using HyperTerminal with Microsoft® Windows 2000,ensure that Windows® 2000 Service Pack 2 or later is installed. With Windows 2000 Service Pack 2, the arrow keys function properly in HyperTerminal's VT100 emulation. Go to www.microsoft.com for information on Windows 2000 service packs.
  - **3** Connect the female connector of the RS-232 crossover cable directly to the device Console port, and tighten the captive retaining screws.
    - The device Console port is located on the back panel.

Figure 3-2. Connecting to PowerConnect 54xx Series Systems Console Port

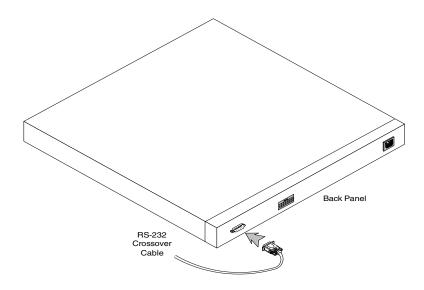

## **Connecting a Device to a Power Supply**

- 1 Using a 5-foot (1.5 m) standard power cable with safety ground connected, connect the power cable to the AC connector located on the back panel.
- **2** Connect the power cable to a grounded AC outlet.

Figure 3-3. Connecting to Device Power Connector

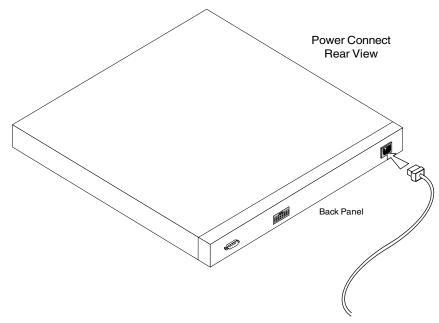

Confirm that the device is connected and operating correctly by examining the LEDs on the front panel.

## **Port Connections, Cables, and Pinout Information**

This section explains the device's physical interfaces, and provides information about port connections. Connector types, ports and cables are summarized in Ports, Connectors, and Cables. Copper Cable and Optical Transceiver Diagnostics are supported.

## RJ-45 Connections for 10/100/1000BaseT Ports

The 10/100/1000BaseT ports are copper twisted-pair ports.

To establish a link for the twisted-pair ports, Tx pair on one cable end must be connected to the Rx pair on the other cable end, and vice versa. If the cabling is done such that Tx on one end is wired to Tx on the other end, and Rx is wired to Rx, a link is not established.

When selecting cables to connect the device ports to their networking peers, straight through cables must be used to connect the device to a station, and crossover cables must be used to connect one transmission device (switch or hub) to another. Both the straight through and crossover cables are category 5.

After a port is connected, its LINK indication LED is lit.

Table 3-1. Ports, Connectors and Cables

| Connector | Port/Interface        | Cable |
|-----------|-----------------------|-------|
| RJ-45     | 10/100/1000BaseT Port | Cat.5 |

The RJ-45pin number allocation for the 10/100/1000BaseT ports is listed in the table following.

Table 3-2. RJ-45 Pin Number Allocation for 10/100/1000BaseT Ethernet Port

| Pin No | Function |
|--------|----------|
| 1      | TxRx 1+  |
| 2      | TxRx 1-  |
| 3      | TxRx 2+  |
| 4      | TxRx 2-  |
| 5      | TxRx 3+  |
| 6      | TxRx 3-  |
| 7      | TxRx 4+  |
| 8      | TxRx 4-  |

## **Port Default Settings**

The general information for configuring the device ports includes the short description of the auto-negotiation mechanism and the default settings for switching ports.

### Auto-Negotiation

Auto-negotiation enables automatic detection of speed, duplex mode and flow control on switching 10/100/1000BaseT ports. Auto-negotiation is enabled per port by default.

Auto-negotiation is a mechanism established between two link partners to enable a port to advertise its transmission rate, duplex mode and flow control (the flow control by default is disabled) abilities to its partner. The ports then both operate at the highest common denominator between them.

If connecting a NIC that does not support auto-negotiation or is not set to auto-negotiation, both the device switching port and the NIC must be manually set to the same speed and duplex mode.

If the station on the other side of the link attempts to auto-negotiate with a device 10/100/1000BaseT port that is configured to full duplex, the auto-negotiation results in the station attempting to operate in half duplex.

#### MDI/MDIX

The device supports auto-detection of straight through and crossed cables on all switching 10/100/1000BaseT ports. The feature is part of the Auto-negotiation and is enabled when Auto-negotiation is enabled.

When the MDI/MDIX (Media Dependent Interface with Crossover) is enabled, the automatic correction of errors in cable selection is possible, making the distinction between a straight through cable and a crossover cable irrelevant. (The standard wiring for end stations is known as MDI (Media Dependent Interface), and the standard wiring for hubs and switches is known as MDIX.)

#### Flow Control

The device supports 802.3x Flow Control for ports configured with the Full Duplex mode. By default, this feature is disabled. It can be enabled per port. The flow control mechanism allows the receiving side to signal to the transmitting side that transmission must temporarily be halted to prevent buffer overflow.

#### **Back Pressure**

The device supports back pressure for ports configured to half duplex mode. By default, this feature is disabled. It can be enabled per port. The back pressure mechanism prevents the transmitting side from transmitting additional traffic temporarily. The receiving side may occupy a link so it becomes unavailable for additional traffic.

### **Switching Port Default Settings**

The following table gives the port default settings.

Table 3-3. Port Default Settings

| Function              | Default Setting                                       |
|-----------------------|-------------------------------------------------------|
| Port speed and mode   | 10/100/1000BaseT copper: auto-negotiation full duplex |
| Port forwarding state | Enabled                                               |
| Port tagging          | No tagging                                            |
| Flow Control          | Off (disabled on ingress)                             |
| Back Pressure         | Off (disabled on ingress)                             |

# **Starting and Configuring the Device**

After completing all external connections, connect a terminal to the device to configure the device and for other procedures. For initial configuration, the standard device configuration is performed.

NOTE: Before proceeding, read the release notes for this product. The release notes can be downloaded from www.support.dell.com.

Hardware Connect Device and Setup Console Power On Yes Susepnd Bootup No Press Esc Loading Program from flash to RAM Startup Menu (Special Functions) Yes nter Wizard Standard Device Reboot Installation No Initial Configuration: Wizard Configuration IP Address, Subnet Process mask, Users Basic Security Configuration Advanced Advanced Configuration: Device IP Address from DHCP, IP address from bootp, Installation Security Management

Figure 4-1. Installation and Configuration Flow

## **Configure the Terminal**

To configure the device, the terminal must be running terminal emulation software.

Ensure that the terminal emulation software is set as follows:

- Select the appropriate serial port (serial port 1 or serial port 2) to connect to the console.
- **2** Set the data rate to 9600 baud.
- Set the data format to 8 data bits, 1 stop bit, and no parity.
- Set flow control to **none**.
- Under Properties, select VT100 for Emulation mode.
- Select Terminal keys for Function, Arrow, and Ctrl keys. Ensure that the setting is for Terminal keys (not Windows keys).

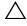

Pack 2 or later is installed. With Windows 2000 Service Pack 2, the arrow keys function properly in HyperTerminal's VT100 emulation. Go to www.microsoft.com for information on Windows 2000 service packs.

## **Booting the Device**

- **NOTE:** The assumed bootup information is as follows:
  - The device is delivered with a default configuration.
  - The device is not configured with a default user name and password.

To boot the device, perform the following:

- 1 Ensure that the device Serial port is connected to an ASCII terminal, or the serial connector of a desktop system running terminal emulation software.
- **2** Locate an AC power receptacle.
- **3** Switch off the AC power receptacle.
- Connect the device to the AC receptacle. See "Connecting a Device to a Power Supply" on page 36.
- Switch on the AC power receptacle.

When the power is turned on with the local terminal already connected, the device goes through Power On Self Test (POST). POST runs every time the device is initialized and checks hardware components to determine if the device is fully operational before completely booting. If a critical problem is detected, the program flow stops. If POST completes successfully, a valid executable image is loaded into RAM. POST messages are displayed on the terminal and indicate test success or failure.

- 1 Ensure that the ASCII cable is connected to the terminal, and that parameters on SW emulation are configured correctly.
- **2** Connect the power supply to the device.

- **3** Power on the device.
- 4 As the device boots, the bootup test first counts the device memory availability and then continues to boot. The following screen is an example of the displayed POST:

```
---- Performing the Power-On Self Test (POST) -----
UART Channel Loopback Test......PASS
Testing the System SDRAM......PASS
Boot1 Checksum Test......PASS
Boot2 Checksum Test......PASS
Flash Image Validation Test.....PASS
```

BOOT Software Version 1.0.0.20 Built 22-Jan-xxxx 15:09:28 Processor: FireFox 88E6218 ARM946E-S , 64 MByte SDRAM. I-Cache 8 KB. D-Cache 8 KB. Cache Enabled.

Autoboot in 2 seconds - press RETURN or Esc. to abort and enter prom. Preparing to decompress...

The boot process runs approximately 90 seconds.

The auto-boot message displayed at the end of POST (see the last lines) indicates that no problems were encountered during boot.

During boot the **Startup** menu can be used to run special procedures. To enter the **Startup** menu, press <Esc> or <Enter> within the first two seconds after the auto-boot message is displayed.

If the system boot process is not interrupted by pressing <Esc> or <Enter>, the process continues decompressing and loading the code into RAM. The code starts running from RAM and the list of numbered system ports and their states (up or down) are displayed.

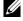

NOTE: The following screen is an example configuration. Items such as addresses, versions, and dates may differ for each device.

Decompressing SW from image-2

78c000

OK

Running from RAM...

```
******************
*** Running SW Ver. x.x.x.x Date 12-Jul-xxxx Time 16:51:25 ***
******************
HW version is 1
Base Mac address is: 00:15:77:12:34:56
Dram size is: 64M bytes
Dram first block size is: 47104K bytes
Dram first PTR is: 0x1200000
Flash size is: 16M
01-Jan-xxxx 01:01:07 %CDB-I-LOADCONFIG: Loading running configuration.
01-Jan-xxxx 01:01:07 %CDB-I-LOADCONFIG: Loading startup configuration.
Device configuration:
CPLD revision: 07
Slot 1 - PowerConnect 5448
-- Unit Standalone --
______
Run eeprom code for asic 0
Run eeprom code for asic 1
Tapi Version: v1.3.3.1
Core Version: v1.3.3.1
01-Jan-xxxx 01:01:59 %INIT-I-InitCompleted: Initialization task is
completed
01-Jan-xxxx 01:02:00 %SNMP-I-CDBITEMSNUM: Number of running
configuration items loaded: 0
01-Jan-xxxx 01:02:00 %SNMP-I-CDBITEMSNUM: Number of startup
configuration items loaded: 0
```

01-Jan-xxxx 01:02:01 %Box-I-SFP-PRESENT-CHNG: unit id 1 SFP 0 status is not present.

01-Jan-xxxx 01:02:01 %Box-I-SFP-PRESENT-CHNG: unit id 1 SFP 1 status is not present.

01-Jan-xxxx 01:02:01 %Box-I-SFP-PRESENT-CHNG: unit\_id 1 SFP 2 status is not present.

01-Jan-xxxx 01:02:01 %Box-I-SFP-PRESENT-CHNG: unit id 1 SFP 3 status is not present.

After the device boots successfully, a system prompt is displayed (console>) which is used to configure the device. However, before configuring the device, ensure that the latest software version is installed on the device. If it is not the latest version, download and install the latest version. For more information on downloading the latest version, see the "Software Download" on page 54.

## **Initial Configuration**

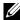

NOTE: Before proceeding, read the release notes for this product. Download the release notes from the Dell Support website at support.dell.com.

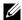

**NOTE:** The initial configuration assumes the following:

- The PowerConnect device was never configured before and is in the same state as when you received it.
- The PowerConnect device booted successfully.
- The console connection is established and the console prompt is displayed on the screen of a VT100 terminal device.

The initial device configuration is through the Console port. After the initial configuration, the device can be managed either from the already connected Console port or remotely through an interface defined during the initial configuration.

If this is the first time the device has booted up, or if the configuration file is empty because the device has not been configured, the user is prompted to use the Setup Wizard. The Setup Wizard provides guidance through the initial device configuration, and gets the device up and running as quickly as possible.

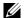

**NOTE:** Obtain the following information from the network administrator before configuring the device:

- The IP address to be assigned to the VLAN 1 interface through which the device is to be managed (by default, every port is a member of the VLAN 1)
- The IP subnet mask for the network
- The default gateway (next hop router) IP address for configuring the default route.
- SNMP community string and SNMP management system IP address (optional)
- Username and password

The Setup Wizard guides you through the initial switch configuration, and gets the system up and running as quickly as possible. You can skip the Setup Wizard, and manually configure the device through the device CLI mode.

The **Setup Wizard** configures the following fields.

- SNMP Community String and SNMP Management System IP address (optional)
- Username and Password
- Device IP address
- Default Gateway IP address

The following is displayed:

Welcome to Dell Easy Setup Wizard

The Setup Wizard quides you through the initial switch configuration, and gets you up and running as quickly as possible. You can skip the setup wizard, and enter CLI mode to manually configure the switch. The system will prompt you with a default answer; by pressing enter, you accept the default.

You must respond to the next question to run the setup wizard within 60 seconds, otherwise the system will continue with normal operation using the default system configuration.

Would you like to enter the Setup Wizard (you must answer this question within 60 seconds? (Y/N)[Y]Y

You can exit the Setup Wizard at any time by entering [ctrl+Z].

If you enter [N], the Setup Wizard exits. If there is no response within 60 seconds, the Setup Wizard automatically exits and the CLI console prompt appears.

If you enter [Y], the **Setup Wizard** provides interactive guidance through the initial device configuration.

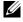

**NOTE:** If there is no response within 60 seconds, and there is a BootP server on the network, an address is retrieved from the BootP server.

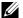

**NOTE:** You can exit the **Setup Wizard** at any time by entering [ctrl+z].

### Wizard Step 1

The following is displayed:

The system is not setup for SNMP management by default. To manage the switch using SNMP (required for Dell Network Manager) you can

Setup the initial SNMP version 2 account now.

Return later and setup additional SNMP v1/v3 accounts.

For more information on setting up SNMP accounts, please see the user documentation.

Would you like to setup the SNMP management interface now? (Y/N)[Y]Y

Enter [N] to skip to Step 2.

Enter [Y] to continue the **Setup Wizard**. The following is displayed:

To setup the SNMP management account you must specify the management system IP address and the "community string" or password that the particular management system uses to access the switch. The wizard automatically assigns the highest access level [Privilege Level 15] to this account.

You can use Dell Network Manager or CLI to change this setting, and to add additional management systems. For more information on adding management systems, see the user documentation.

To add a management station:

Please enter the SNMP community string to be used:

[Dell\_Network\_Manager]

Please enter the IP address of the Management System (A.B.C.D) or wildcard (0.0.0.0) to manage from any Management Station: [0.0.0.0]

#### Enter the following:

- SNMP community string, for example, Dell Network Manager.
- IP address of the Management System (A.B.C.D), or wildcard (0.0.0.0) to manage from any Management Station.

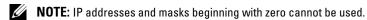

Press Enter

#### Wizard Step 2

The following is displayed:

Now we need to setup your initial privilege (Level 15) user account. This account is used to login to the CLI and Web interface.

You may setup other accounts and change privilege levels later.

For more information on setting up user accounts and changing privilege levels, see the user documentation.

To setup a user account:

Enter the user name<1-20>:[admin]

Please enter the user password:\*

Please reenter the user password:\*

#### Enter the following:

- User name, for example "admin"
- Password and password confirmation.

**NOTE:** If the first and second password entries are not identical, the user is prompted until they are identical.

Press Enter.

#### Wizard Step 3

The following is displayed:

```
Next, an IP address is setup.
```

The IP address is defined on the default VLAN (VLAN #1), of which all ports are members. This is the IP address you use to access the CLI, Web interface, or SNMP interface for the switch. To setup an IP address:

```
Please enter the IP address of the device (A.B.C.D):[1.1.1.1] Please enter the IP subnet mask (A.B.C.D or nn): [255.255.255.0]
```

Enter the IP address and IP subnet mask, for example 1.1.1.1 as the IP address and 255.255.255.0 as the IP subnet mask.

Press Enter.

#### Wizard Step 4

The following is displayed:

```
Finally, setup the default gateway.

Please enter the IP address of the gateway from which this network is reachable (e.g. 192.168.1.1). Default gateway (A.B.C.D): [0.0.0.0]
```

Enter the default gateway.

Press Enter. The following is displayed (as per the example parameters described):

```
This is the configuration information that has been collected:
```

```
______
```

```
SNMP Interface = Dell_Network_Manager@0.0.0.0
User Account setup = admin
Password = *
Management IP address = 1.1.1.1 255.255.255.0
Default Gateway = 1.1.1.2
```

#### Wizard Step 5

The following is displayed:

If the information is correct, please select (Y) to save the configuration, and copy to the start-up configuration file. If the information is incorrect, select (N) to discard configuration and restart the wizard: (Y/N)[Y]Y

Enter [N] to skip to restart the **Setup Wizard**.

Enter [Y] to complete the **Setup Wizard**. The following is displayed:

```
Configuring SNMP management interface
Configuring user account.....
Configuring IP and subnet.....
Thank you for using Dell Easy Setup Wizard. You will now enter CLI
mode.
```

#### Wizard Step 6

The CLI prompt is displayed.

## Advanced Configuration

This section provides information about dynamic allocation of IP addresses and security management based on the authentication, authorization, and accounting (AAA) mechanism, and includes the following topics:

- Configuring IP Addresses through DHCP
- Configuring IP Addresses through BOOTP
- Security Management and Password Configuration

When configuring/receiving IP addresses through DHCP and BOOTP, the configuration received from these servers includes the IP address, and may include subnet mask and default gateway.

## **Retrieving an IP Address From a DHCP Server**

When using the DHCP protocol to retrieve an IP address, the device acts as a DHCP client. When the device is reset, the DHCP command is saved in the configuration file, but not the IP address. To retrieve an IP address from a DHCP server, perform the following steps:

- 1 Select and connect any port to a DHCP server or to a subnet that has a DHCP server on it, in order to retrieve the IP address.
- 2 Enter the following commands to use the selected port for receiving the IP address. In the following example, the commands are based on the port type used for configuration.
- Assigning Dynamic IP Addresses:

```
console# configure
console(config) # interface ethernet g1
console(config-if) # ip address dhcp hostname device
console(config-if)# exit
console(config)#
```

Assigning Dynamic IP Addresses (on a VLAN):

```
console# configure
console(config) # interface ethernet vlan 1
console(config-if)# ip address dhcp hostname device
console(config-if)# exit
console(config)#
```

**3** To verify the IP address, enter the **show ip interface** command at the system prompt as shown in the following example.

| Console# show ip interface |                 |        |
|----------------------------|-----------------|--------|
| Gateway IP Address         | Activity status |        |
| 10.7.1.1                   | Active          |        |
| 10.7.1.1                   | TECTVE          |        |
| IP address                 | Interface       | Type   |
|                            |                 |        |
| 10.7.1.192/24              | VLAN 1          | Static |
| 10.7.2.192/24              | VLAN 2          | DHCP   |

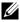

**NOTE:** It is not necessary to delete the device configuration to retrieve an IP address from the DHCP server.

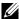

NOTE: When copying configuration files, avoid using a configuration file that contains an instruction to enable DHCP on an interface that connects to the same DHCP server, or to one with an identical configuration. In this instance, the device retrieves the new configuration file and boots from it. The device then enables DHCP as instructed in the new configuration file, and the DHCP instructs it to reload the same file again.

## **Receiving an IP Address From a BOOTP Server**

The standard BOOTP protocol is supported and enables the device to automatically download its IP host configuration from any standard BOOTP server in the network. In this case, the device acts as a BOOTP client

To retrieve an IP address from a BOOTP server:

- 1 Select and connect any port to a BOOTP server or subnet containing such a server, to retrieve the IP address.
- 2 At the system prompt, enter the delete startup configuration command to delete the Startup Configuration from flash.

The device reboots with no configuration and in 60 seconds starts sending BOOTP requests. The device receives the IP address automatically.

NOTE: When the device reboot begins, any input at the ASCII terminal or keyboard automatically cancels the BOOTP process before completion and the device does not receive an IP address from the BOOTP server.

The following example illustrates the process:

```
console> enable
console# delete startup-config
Startup file was deleted
console# reload
You haven't saved your changes. Are you sure you want to continue
(y/n) [n]?
This command will reset the whole system and disconnect your current
session. Do you want to continue (y/n) [n]?
************
/* the switch reboots */
```

To verify the IP address, enter the **show ip interface** command.

The device is now configured with an IP address.

## **Security Management and Password Configuration**

System security is handled through the Authentication, Authorization, and Accounting (AAA) mechanism that manages user access rights, privileges, and management methods. AAA uses both local and remote user databases. Data encryption is handled through the SSH mechanism.

The system is delivered with no default password configured. All passwords are user-defined. If a user-defined password is lost, a password recovery procedure can be invoked from the **Startup** menu. The procedure is applicable for the local terminal only and allows a one-time access to the device from the local terminal with no password entered.

## **Configuring Security Passwords**

The security passwords can be configured for the following services:

- Terminal
- Telnet
- SSH
- HTTP
- HTTPS
- **NOTE:** Passwords are user-defined.

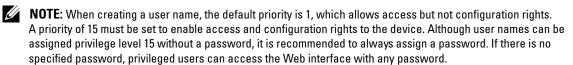

#### **Configuring an Initial Terminal Password**

To configure an initial terminal password, enter the following commands:

```
console(config)# aaa authentication login default line
console(config)# aaa authentication enable default line
console(config)# line console
console(config-line)# login authentication default
console(config-line)# enable authentication default
console(config-line)# password george
```

- When initially logging on to a device through a terminal session, enter **george** at the password prompt.
- When changing a device's mode to enable, enter **george** at the password prompt.

### **Configuring an Initial Telnet Password**

To configure an initial Telnet password, enter the following commands:

```
console(config)# aaa authentication login default line
console(config)# aaa authentication enable default line
console(config)# line telnet
```

```
console(config-line)# login authentication default
console(config-line)# enable authentication default
console(config-line) # password bob
```

- When initially logging onto a device through a Telnet session, enter **bob** at the password prompt.
- When changing a device mode to enable, enter **bob**.

#### **Configuring an Initial SSH Password**

To configure an initial SSH password, enter the following commands:

```
console(config) # aaa authentication login default line
console(config)# aaa authentication enable default line
console(config)# line ssh
console(config-line)# login authentication default
console(config-line)# enable authentication default
console(config-line)# password jones.
```

- When initially logging onto a device through a SSH session, enter jones at the password prompt.
- When changing a device's mode to enable, enter jones.

### Configuring an Initial HTTP Password

To configure an initial HTTP password, enter the following commands:

```
console(config)# ip http authentication local
console(config)# username admin password user1 level 15
```

### Configuring an Initial HTTPS Password

To configure an initial HTTPS password, enter the following commands:

```
console(config)# ip https authentication local
console(config)# username admin password user1 level 15
```

Enter the following commands once when configuring to use a terminal, a Telnet, or an SSH session in order to use an HTTPS session.

**NOTE:** In the Web browser enable SSL 2.0 or greater for the page content to be displayed.

```
console(config)# crypto certificate generate key_generate
console(config)# ip https server
```

When initially enabling an http or https session, enter admin for user name and user1 for password.

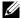

NOTE: Http and Https services require level 15 access and connect directly to the configuration level access.

## **Configuring Login Banners**

You can define 3 types of login banners:

- Message-of-the-Day Banner: Displayed when the user is connected to the device, before the user has logged in.
- **Login Banner:** Displayed after the Message-of-the-Day Banner, and before the user has logged in.
- Exec Banner: Displayed after successful login (in all privileged levels and in all authentication methods).

To view and configure login banners:

```
console# banner motd Welcome
console# show banner motd
console# banner login Please log in
console# show banner login
console# banner exec Successfully logged in
console# show banner exec
```

## **Startup Procedures**

### Startup Menu Procedures

The procedures called from the Startup menu cover software download, flash handling and password recovery. The diagnostics procedures are for use by technical support personnel only and are not disclosed in the document.

The Startup menu can be entered when booting the device – a user input must be entered immediately after the POST test.

To enter the Startup menu:

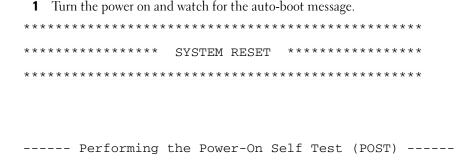

| UART Channel Loopback TestPASS  |
|---------------------------------|
| Testing the System SDRAMPASS    |
| Boot1 Checksum TestPASS         |
| Boot2 Checksum TestPASS         |
| Flash Image Validation TestPASS |

BOOT Software Version 1.0.0.20 Built 22-Jan-xxxx 15:09:28 Processor: FireFox 88E6218 ARM946E-S , 64 MByte SDRAM. I-Cache 8 KB. D-Cache 8 KB. Cache Enabled.

Autoboot in 2 seconds - press RETURN or Esc. to abort and enter prom. Preparing to decompress...

- 2 When the auto-boot message appears, press <Enter> to get the Startup menu. The Startup menu procedures can be done using the ASCII terminal or Windows HyperTerminal.
- [1] Download Software
- [2] Erase Flash File
- [3] Password Recovery Procedure
- [4] Enter Diagnostic Mode
- [5] Set Terminal Baud-Rate
- [6] Back

Enter your choice or press 'ESC' to exit

The following sections describe the available Startup menu options.

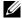

**NOTE:** When selecting an option form the Startup menu, time out must be taken into account: if no selection is made within 35 seconds (default), the device times out. This default value can be changed through CLI.

#### Software Download

The software download procedure is performed when a new version must be downloaded to replace the corrupted files, update or upgrade the system software. To download software from the Startup menu:

1 From the Startup menu, press [1]. The following prompt appears:

Downloading code using XMODEM

- 2 When using the HyperTerminal, click Transfer on the HyperTerminal Menu Bar.
- **3** In the **Filename** field, enter the file path for the file to be downloaded.
- **4** Ensure that the **Xmodem** protocol is selected in the **Protocol** field.
- **5** Press **Send**. The software is downloaded.
- **NOTE:** After software download, the device reboots automatically.
- **NOTE:** The length of time taken by the download varies according to the tool used.

#### **Erase FLASH File**

In some cases, the device configuration must be erased. If the configuration is erased, all parameters configured via CLI, EWS or SNMP must be reconfigured.

#### **Erasing the Device Configuration**

1 From the Startup menu, press [2] within two seconds to erase flash file. The following message is displayed:

Warning! About to erase a Flash file.

Are you sure (Y/N)? y

**2** Press **Y**. The following message is displayed.

```
Write Flash file name (Up to 8 characters, Enter for none.):config
File config (if present) will be erased after system initialization
======= Press Enter To Continue =======
```

- **3** Enter config as the name of the flash file. The configuration is erased and the device reboots.
- **4** Repeat the device initial configuration.

### Password Recovery

If a password is lost, the Password Recovery procedure can be called from the Startup menu. The procedure enables entry to the device once without password.

To recover a lost password for the local terminal only:

**1** From the Startup menu, type **3** and press <Enter>. The password is deleted.

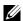

**NOTE:** To ensure device security, reconfigure passwords for applicable management methods.

#### Software Download Through TFTP Server

This section contains instructions for downloading device software (system and boot images) through a TFTP server. The TFTP server must be configured before beginning to download the software.

#### System Image Download

The device boots and runs when decompressing the system image from the flash memory area where a copy of the system image is stored. When a new image is downloaded, it is saved in the other area allocated for the other system image copy.

On the next boot, the device will decompress and run the currently active system image unless chosen otherwise.

To download a system image through the TFTP server:

- 1 Ensure that an IP address is configured on one of the device ports and pings can be sent to a TFTP server.
- **2** Make sure that the file to be downloaded is saved on the TFTP server (the ros file).
- **3** Enter show version to verify which software version is currently running on the device. The following is an example of the information that appears:

```
console# show version
SW version
             1.0.0.42 (date 22-Jul-xxxx time 13:42:41)
Boot version 1.0.0.18 (date 01-Jun-xxxx time 15:12:20)
HW version
```

4 Enter show bootvar to verify which system image is currently active. The following is an example of the information that appears:

```
console# sh bootvar
Images currently available on the Flash
Image-1 active (selected for next boot)
Image-2 not active
console#
```

**5** Enter copy tftp://{tftp address}/{file name} image to copy a new system image to the device. When the new image is downloaded, it is saved in the area allocated for the other copy of system image (image-2, as given in the example). The following is an example of the information that appears:

```
console# copy tftp://176.215.31.3/file1.ros image
```

```
Accessing file 'file1' on 176.215.31.3Ö
```

```
Loading file1 from 176.215.31.3:
```

```
Copy took 00:01:11 [hh:mm:ss]
```

Exclamation symbols indicate that a copying process is in progress. Each symbol (!) corresponds to 512 bytes transferred successfully. A period indicates that the copying process is timed out. Many periods in a row indicate that the copying process failed.

6 Select the image for the next boot by entering the boot system command. After this, enter show bootvar to verify that the copy indicated as a parameter in the boot system command is selected for the next boot.

The following is an example of the information that appears on the screen.

```
console# boot system image-2
```

console# sh boot

Images currently available on the Flash

Image-1 active

Image-2 not active (selected for next boot)

If the image for the next boot is not selected by entering the **boot system** command, the system boots from the currently active image.

7 Enter the reload command. The following message is displayed:

```
console# reload
```

This command will reset the whole system and disconnect your current session. Do you want to continue (y/n) [n]?

**8** Enter y. The device reboots.

#### **Boot Image Download**

Loading a new boot image from the TFTP server and programming it into the flash updates the boot image. The boot image is loaded when the device is powered on. A user has no control over the boot image copies. To download a boot image through the TFTP server:

- 1 Ensure that an IP address is configured on one of the device ports and pings can be sent to a TFTP server.
- **2** Ensure that the file to be downloaded is saved on the TFTP server (the rfb file).
- Enter show version to verify which software version is currently running on the device. The following is an example of the information that appears:

```
console# sh ver
             1.0.0.42 (date 22-Jul-xxxx time 13:42:41)
SW version
Boot version 1.0.0.18 (date 01-Jun-xxxx time 15:12:20)
HW version 00.00.01 (date 01-May-xxxx time 12:12:20)
```

Enter copy tftp://{tftp address}/{file name} boot to copy the boot image to the device. The following is an example of the information that appears:

```
console# copy tftp://176.215.31.3/332448-10018.rfb boot
Erasing file..done.
```

Copy: 2739187 bytes copied in 00:01:13 [hh:mm:ss]

**5** Enter the reload command. The following message is displayed:

```
console# reload
```

This command will reset the whole system and disconnect your current session. Do you want to continue (y/n) [n]?

**6** Enter y.

The device reboots.

# **Using Dell OpenManage Switch Administrator**

This section provides an introduction to the user interface.

## **Understanding the Interface**

The home page contains the following views:

- Tree View Located on the left side of the home page, the tree view provides an expandable view of the features and their components.
- Device View Located on the right side of the home page, the device view provides a view of the
  device, an information or table area, and configuration instructions.

Figure 5-1. Switch Administrator Components

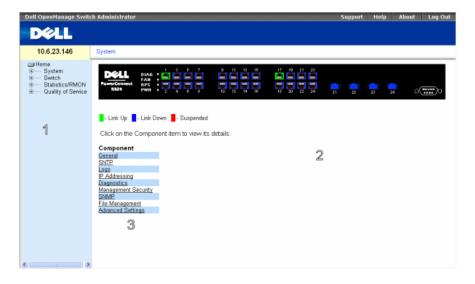

Table 5-1 lists the interface components with their corresponding numbers.

**Table 5-1. Interface Components** 

| Component | Name                                                                                                    |
|-----------|----------------------------------------------------------------------------------------------------|
| 1         | The tree view contains a list of the different device features. The branches in the tree view can be expanded to view all the components under a specific feature, or retracted to hide the feature's components. By dragging the vertical bar to the right, the tree area can be expanded to display the full name of a component. |
| 2         | The device view provides information about device ports, current configuration and status, table information, and feature components.                                                                                                    |
|           | Depending on the option selected, the area at the bottom of the device view displays other device information and/or dialogs for configuring parameters.                                                                                                    |
| 3         | The components list contains a list of the feature components. Components can also be viewed by expanding a feature in the tree view.                                                                                                    |
| 4         | The information buttons provide access to information about the device and access to Dell Support. For more information, see "Information Buttons."                                                                                                    |

### **Device Representation**

The PowerConnect home page contains a graphical device representation of the front panel.

Figure 5-2. Port LED Indicators

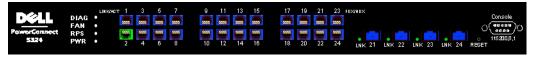

The port coloring indicates if a specific port is currently active. Ports can be the following colors:

Table 5-2 Led Indicators

| Table 3-2. Lea marcators |                                    |  |
|--------------------------|------------------------------------|--|
| Component                | Name                               |  |
| Port Indicators          |                                    |  |
| Green                    | The port is currently enabled.     |  |
| Red                      | An error has occurred on the port. |  |
| Blue                     | The port is currently disabled.    |  |

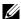

**NOTE:** The Port LEDs are not reflected in PowerConnect front panel in the PowerConnect OpenManage Switch Administrator. LED status can only be determined by viewing the actual device. For more information about LEDs, see "LED Definitions" on page 27.

## **Using the Switch Administrator Buttons**

This section describes the buttons found on the OpenManage Switch Administrator interface.

#### **Information Buttons**

Information buttons provide access to on-line support and online help, as well as information about the OpenManage Switch Administrator interfaces.

Table 5-3. Information Buttons

| Button  | Description                                                                                                    |
|---------|----------------------------------------------------------------------------------------------------|
| Support | Opens the Dell Support page at support.dell.com.                                                                                                    |
| Help    | Online help containing information to assist in configuring and managing the device. The online help pages are linked directly to the page currently open. For example, if the <b>IP Addressing</b> page is open, the help topic for that page opens when <b>Help</b> is clicked. |
| About   | Contains the version and build number and Dell copyright information.                                                                                                    |
| Log Out | Logs out of the application and closes the browser window.                                                                                                    |

### **Device Management Buttons**

Device Management buttons provide an easy method of configuring device information, and includes the following:

Table 5-4. Device Management Buttons

| Button                 | Description                                                         |
|------------------------|---------------------------------------------------------------------|
| Apply Changes          | Applies changes to the device.                                      |
| Add                    | Adds information to tables or dialogs.                              |
| Telnet                 | Starts a Telnet session.                                            |
| Query                  | Queries tables.                                                     |
| Show All               | Displays the device tables.                                         |
| Left arrow/Right arrow | Moves information between lists.                                    |
| Refresh                | Refreshes device information.                                       |
| Reset All Counters     | Clears statistic counters.                                          |
| Print                  | Prints the Network Management System page and/or table information. |
| Show Neighbors Info    | Displays the Neighbors List from the Neighbors Table page.          |
| Draw                   | Creates statistics charts on-the-fly.                               |

## Starting the Application

- 1 Open a web browser.
- **2** Enter the device's IP address (as defined in the CLI) in the address bar and press <Enter>. For information about assigning an IP address to a device, see "Static IP Address and Subnet Mask."
- When the Enter Network Password window opens, enter a user name and password.
  - **NOTE:** The device is not configured with a default password, and can be configured without entering a password. For information about recovering a lost password, see "Password Recovery."
  - **NOTE:** Passwords are both case sensitive and alpha-numeric.
- 4 Click OK.

The Dell PowerConnect OpenManage™ Switch Administrator home page opens.

## Accessing the Device Through the CLI

The device can be managed over a direct connection to the console port or via a Telnet connection. Using the CLI is similar to entering commands on a Linux system. If access is via a Telnet connection, ensure the device has an IP address defined and that the workstation used to access the device is connected to the device prior to beginning using CLI commands.

For information about configuring an initial IP Address, see "Static IP Address and Subnet Mask."

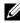

**NOTE:** Ensure the client is loaded, before using the CLI.

#### **Console Connection**

- **1** Power on the device and wait until the startup is complete.
- **2** When the Console> prompt displays, type enable and press <Enter>.
- **3** Configure the device and enter the necessary commands to complete the required tasks.
- **4** When finished, exit the session with the quit or exit command.
- NOTE: If a different user logs into the system in the Privilege EXEC command mode, the current user is logged off and the new user is logged in.

#### **Telnet Connection**

Telnet is a terminal emulation TCP/IP protocol. ASCII terminals can be virtually connected to the local device through a TCP/IP protocol network. Telnet is an alternative to a local login terminal where a remote login is required.

The device supports up to four simultaneous Telnet sessions. All CLI commands can be used over a telnet session.

To start a Telnet session:

- 1 Select Start > Run.
  - The **Run** window opens.
- 2 In the Run window, type Telnet *IP* address in the Open field.
- **3** Click **OK** to begin the Telnet session.

## Using the CLI

This section provides information for using the CLI.

#### Command Mode Overview

The CLI is divided into command modes. Each command mode has a specific command set. Entering a question mark at the console prompt displays a list of commands available for that particular command mode.

In each mode, a specific command is used to navigate from one command mode to another.

During the CLI session initialization, the CLI mode is the User EXEC mode. Only a limited subset of commands are available in the User EXEC mode. This level is reserved for tasks that do not change the console configuration and is used to access configuration sub-systems such as the CLI. To enter the next level, the Privileged EXEC mode, a password is required (if configured).

The Privileged EXEC mode provides access to the device global configuration. For specific global configurations within the device, enter the next level, Global Configuration mode. A password is not required.

The Global Configuration mode manages the device configuration on a global level.

The Interface Configuration mode configures the device at the physical interface level. Interface commands which require subcommands have another level called the Subinterface Configuration mode. A password is not required.

#### **User EXEC Mode**

After logging into the device, the EXEC command mode is enabled. The user-level prompt consists of the host name followed by the angle bracket (>). For example:

console>

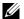

**NOTE:** The default host name is console unless it has been modified during initial configuration.

The user EXEC commands permit connecting to remote devices, changing terminal settings on a temporary basis, performing basic tests, and listing system information.

To list the user EXEC commands, enter a question mark at the command prompt.

### **Privileged EXEC Mode**

Privileged access can be protected to prevent unauthorized access and ensure operating parameters. Passwords are displayed in the \*\*\*\*\* format on the screen, and are case sensitive.

To access and list the Privileged EXEC Mode commands:

- **1** At the prompt type enable and press <Enter>.
- **2** When a password prompt displays, enter the password and press <Enter>.

The Privileged EXEC mode prompt displays as the device host name followed by #. For example: console#

To list the Privileged EXEC commands, type a question mark at the command prompt and press <Enter>.

To return from Privileged EXEC Mode to User EXEC Mode use any of the following commands: disable, exit/end, or <Ctrl><Z>.

The following example illustrates accessing privileged EXEC mode and then returning to the User EXEC mode:

```
console>enable
Enter Password: *****
console#
console#disable
console>
```

Use the **exit** command to move back to a previous mode. For example, from Interface Configuration mode to Global Configuration mode, and from Global Configuration mode to Privileged EXEC mode.

### **Global Configuration Mode**

Global Configuration commands apply to system features, rather than a specific protocol or interface.

To access Global Configuration mode, at the Privileged EXEC Mode prompt, type configure and press <Enter>. The Global Configuration Mode displays as the device host name followed by (config) and the pound sign #.

```
console(config)#
```

To list the Global Configuration commands, enter a question mark at the command prompt.

To return from Global Configuration mode to Privileged EXEC mode, type the exit command or use the <Ctrl><Z> command.

The following example illustrates how to access Global Configuration Mode and return back to the Privileged EXEC Mode:

```
console#
console#configure
console(config)#exit
console#
```

#### **Interface Configuration Mode**

Interface configuration commands modify specific IP interface settings, including bridge-group, description, etc.

#### **VLAN Database Mode**

The VLAN mode contains commands to create and configure a VLAN as a whole, for example, to create a VLAN and apply an IP address to the VLAN. The following is an example of the VLAN mode prompt:

```
Console # vlan database
Console (config-vlan)#
```

#### **Port Channel Mode**

The Port Channel mode contains commands for configuring Link Aggregation Groups (LAG). The following is an example of the Port Channel mode prompt:

```
Console (config) # interface port-channel 1
Console (config-if)#
```

#### Interface Mode

The Interface mode contains commands that configure the interface. The Global Configuration mode command interface ethernet is used to enter the interface configuration mode. The following is an example of the Interface mode prompt:

```
console> enable
console# configure
console(config) # interface ethernet g18
console(config-if)#
```

#### Management Access List

The Management Access List mode contains commands to define management access-lists. The Global Configuration mode command management access-list is used to enter the Management Access List Configuration mode.

The following example shows how to create an access-list called "mlist", configure two management interfaces ethernet gl and ethernet g9, and make the access-list the active list:

```
Console (config)# management access-list mlist
Console (config-macl)# permit ethernet g1
Console (config-macl)# permit ethernet g9
Console (config-macl)# exit
Console (config)# management access-class mlist
```

#### **SSH Public Key**

The SSH Public Key mode contains commands to manually specify other device SSH public keys.

The Global Configuration mode command crypto key pubkey-chain ssh is used to enter the SSH Public Key-chain Configuration mode.

The following example enters the SSH Public Key-chain configuration mode:

```
Console(config) # crypto key pubkey-chain ssh
Console(config-pubkey-chain) #
```

### **CLI Examples**

CLI commands are provided as configuration examples. For a full description of the CLI commands, including examples, refer to the "CLI Reference Guide" included on the Documentation CD.

# **Configuring System Information**

This section provides information for defining system parameters including security features, downloading device software, and resetting the device. To open the **System** page, click **System** in the tree view.

Figure 6-1. System

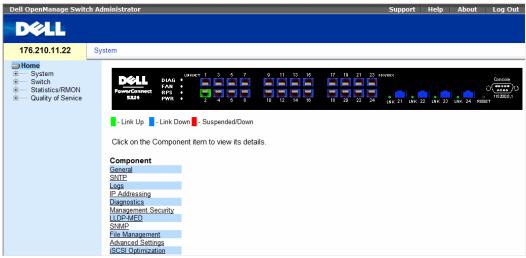

## **Defining General Device Information**

The General page contains links to pages for configuring device parameters.

### **Viewing Device Information**

The Asset page contains parameters for configuring general device information, including the system name, location, and contact, the system MAC Address, System Object ID, date, time, and System Up Time. To open the Asset page, click System → General → Asset in the tree view.

Figure 6-2. Asset

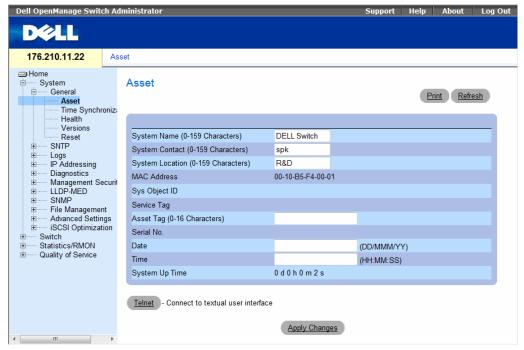

- System Name (0-159 Characters) Defines the user-defined device name.
- System Contact (0-159 Characters) Specifies the name of the contact person.
- System Location (0-159 Characters) Specifies the location where the system is currently running.
- MAC Address Specifies the device MAC address.
- Sys Object ID Specifies the vendor's authoritative identification of the network management subsystem contained in the entity.
- Service Tag Specifies the service reference number used when servicing the device.
- Asset Tag (0-16 Characters) Specifies the user-defined device reference.
- Serial No. Specifies the device serial number.
- Date (DD/MMM/YY) Specifies the current date. The format is day, month, year, for example, 10/NOV/02 is November 10, 2002.
- Time (HH:MM:SS) Specifies the time. The format is hour, minute, second, for example, 20:12:03 is eight twelve and three seconds in the evening.
- System Up Time Specifies the amount of time since the last device reset. The system time is displayed in the following format: Days, Hours, Minutes and Seconds. For example, 41 days, 2 hours, 22 minutes and 15 seconds.

### **Defining System Information:**

- 1 Open the Asset page.
- **2** Define the relevant fields.
- 3 Click Apply Changes.

The system parameters are defined, and the device is updated.

#### **Initiating a Telnet Session:**

- 1 Open the Asset page.
- 2 Click Telnet.

A Telnet session is initiated.

### **Configuring Device Information Using the CLI Commands**

The following table summarizes the equivalent CLI commands for viewing and setting fields displayed in the Asset page.

Table 6-1. Asset CLI Commands

| CLI Command                          | Description                                        |
|--------------------------------------|----------------------------------------------------|
| hostname name                        | Specifies or modifies the device host name.        |
| snmp-server contact text             | Sets up a system contact.                          |
| snmp-server location text            | Enters information on where the device is located. |
| clock set hh:mm:ss day month<br>year | Manually sets the system clock and date.           |
| show clock [detail]                  | Displays the time and date from the system clock.  |
| show system id                       | Displays the service tag information.              |
| show system                          | Displays system information.                       |
| asset-tag                            | Sets the device asset tag.                         |

The following is an example of the CLI commands:

```
Console (config) # hostname dell
Console (config) # snmp-server contact Dell Tech Supp
Console (config)# snmp-server location New_York
Console (config) # exit
Console # exit
Console (config) # asset-tag 1qwepot
Console> clock set 13:32:00 7 Dec 2004
Console> show clock
13:32:00 (UTC+0) Dec 7 2004
No time source
```

```
DELL Switch# show system
System Description:
                                        Kenan 24
System Up Time (days, hour:min:sec):
                                        0,00:04:17
System Contact:
                                        spk
System Name:
                                        RS1
System Location:
                                        R&D
System MAC Address:
                                        00:10:b5:f4:00:01
                                        1.3.6.1.4.1.674.10895.3000
Sys Object ID:
Type:
                                        PowerConnect 5400
Main Power Supply Status ok
Redundant Power Supply Status: ok
FAN 1 Status: OK
FAN 2 Status: OK
```

#### **Defining System Time Settings**

The Time Synchronization page contains fields for defining system time parameters for both the local hardware clock, and the external SNTP clock. If the system time is kept using an external SNTP clock, and the external SNTP clock fails, the system time reverts to the local hardware clock. Daylight Savings Time can be enabled on the device. The following is a list of Daylight Time start and end times in specific countries:

- Albania Last weekend of March until the last weekend of October.
- Australia From the end of October until the end of March.
- Australia Tasmania From beginning of October until the end of March.
- Armenia Last weekend of March until the last weekend of October.
- Austria Last weekend of March until the last weekend of October.
- Bahamas From April to October, in conjunction with U.S. summer hours.
- Belarus Last weekend of March until the last weekend of October.
- **Belgium** Last weekend of March until the last weekend of October.
- Brazil From the 3rd Sunday in October until the 3rd Saturday in March. During the period of Daylight Saving Time, Brazilian clocks go forward one hour in most of the Brazilian southeast.
- Chile Easter Island 9th March 12th October. The first Sunday in March or after 9th March.
- China China does not operate Daylight Saving Time.
- Canada From the first Sunday in April until the last Sunday of October. Daylight Saving Time is usually regulated by provincial and territorial governments. Exceptions may exist in certain municipalities.
- Cuba From the last Sunday of March to the last Sunday of October.
- Cyprus Last weekend of March until the last weekend of October.
- Denmark Last weekend of March until the last weekend of October.
- Egypt Last Friday in April until the last Thursday in September.
- Estonia Last weekend of March until the last weekend of October.
- Finland Last weekend of March until the last weekend of October.
- France Last weekend of March until the last weekend of October.
- Germany Last weekend of March until the last weekend of October.
- Greece Last weekend of March until the last weekend of October.
- Hungary Last weekend of March until the last weekend of October.
- **India** India does not operate Daylight Saving Time.
- **Iran** From 1st Farvardin until the 1st Mehr.
- **Iraq** From 1st April until 1st October.
- **Ireland** Last weekend of March until the last weekend of October.
- Israel Varies year-to-year.
- **Italy** Last weekend of March until the last weekend of October.
- **Japan** Japan does not operate Daylight Saving Time.
- **Iordan** Last weekend of March until the last weekend of October.
- Latvia Last weekend of March until the last weekend of October.

- Lebanon Last weekend of March until the last weekend of October.
- Lithuania Last weekend of March until the last weekend of October.
- Luxembourg Last weekend of March until the last weekend of October.
- Macedonia Last weekend of March until the last weekend of October.
- Mexico From the first Sunday in April at 02:00 to the last Sunday in October at 02:00.
- Moldova Last weekend of March until the last weekend of October.
- Montenegro Last weekend of March until the last weekend of October.
- Netherlands Last weekend of March until the last weekend of October.
- New Zealand From the first Sunday in October until the first Sunday on or after 15th March.
- Norway Last weekend of March until the last weekend of October.
- Paraguay From 6th April until 7th September.
- Poland Last weekend of March until the last weekend of October.
- Portugal Last weekend of March until the last weekend of October.
- Romania Last weekend of March until the last weekend of October.
- Russia From the 29th March until the 25th October.
- Serbia Last weekend of March until the last weekend of October.
- Slovak Republic Last weekend of March until the last weekend of October.
- South Africa South Africa does not operate Daylight Saving Time.
- Spain Last weekend of March until the last weekend of October.
- Sweden Last weekend of March until the last weekend of October.
- Switzerland Last weekend of March until the last weekend of October.
- Syria From 31st March until 30th October.
- Taiwan Taiwan does not operate Daylight Saving Time.
- Turkey Last weekend of March until the last weekend of October.
- United Kingdom Last weekend of March until the last weekend of October.
- United States of America From the second Sunday in March at 02:00 to the first Sunday in November at 02:00.

For more information on SNTP, see "Configuring SNTP Settings" on page 81.

To open the Time Synchronization page, click System  $\rightarrow$  General  $\rightarrow$  Time Synchronization in the tree view.

Figure 6-3. Time Synchronization

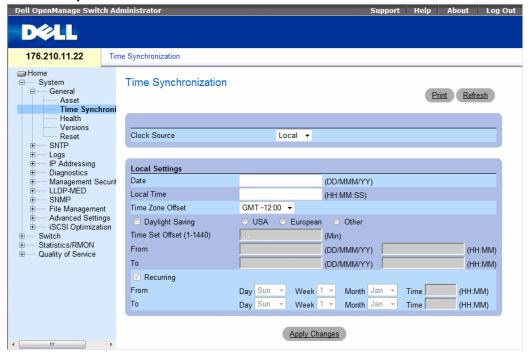

- Clock Source The source used to set the system clock. The possible field values are:
  - SNTP Specifies that the system time is set via an SNTP server. For more information, see "Configuring SNTP Settings" on page 81.
  - None Specifies that the system time is not set by an external source.

## Local Settings

- Date Defines the system date. The field format is Day:Month:Year, for example, 04 May 2050.
- Local Time Defines the system time. The field format is HH:MM:SS, for example, 21:15:03.
- Time Zone Offset The difference between Greenwich Mean Time (GMT) and local time. For example, the Time Zone Offset for Paris is GMT +1, while the local time in New York is GMT -5.
- There are two types of daylight settings, either by a specific date in a particular year or a recurring setting irrespective of the year. For a specific setting in a particular year complete the **Daylight Savings** area, and for a recurring setting, complete the **Recurring** area.

- Daylight Savings Enables the Daylight Savings Time (DST) on the device based on the devices location. The possible field values are:
  - **USA** The device switches to DST at 2 a.m. on the second Sunday of March, and reverts to standard time at 2 a.m. on the first Sunday of November.
  - **European** The device switches to DST at 1:00 am on the last Sunday in March and reverts to standard time at 1:00 am on the last Sunday in October. The *European* option applies to EU members, and other European countries using the EU standard.
  - Other The DST definitions are user-defined based on the device locality. If Other is selected, the From and To fields must be defined.
- From Defines the time that DST begins in countries other than USA or Europe, in the format DayMonthYear in one field and time in another. For example, DST begins on the 25th October 2007 5:00 am, the two fields will be 25Oct07 and 5:00. The possible field values are:
  - Date The date at which DST begins. The possible field range is 1-31.
  - Month The month of the year in which DST begins. The possible field range is Jan-Dec.
  - Year— The year in which the configured DST begins.
  - Time The time at which DST begins. The field format is Hour:Minute, for example, 05:30.
- To Defines the time that DST ends in countries other than USA or Europe in the format DayMonthYear in one field and time in another. For example, DST ends on the 23rd March 2008 12:00 am, the two fields will be 23Mar08 and 12:00. The possible field values are:
  - Date The date at which DST ends. The possible field range is 1-31.
  - Month The month of the year in which DST ends. The possible field range is Jan-Dec.
  - Year— The year in which the configured DST ends.
  - Time The time at which DST starts. The field format is Hour:Minute, for example, 05:30.
- Recurring Defines the time that DST starts in countries other than USA or European where the DST is constant year to year. The possible field values are:

- From Defines the time that DST begins each year. For example, DST begins locally every second Sunday in April at 5:00 am. The possible field values are:
  - Day The day of the week from which DST begins every year. The possible field range is Sunday-Saturday.
  - Week The week within the month from which DST begins every year. The possible field range is 1-5.
  - Month The month of the year in which DST begins every year. The possible field range is Jan.-Dec.
  - Time The time at which DST begins every year. The field format is Hour: Minute, for example, 02:10.
- To Defines the recurring time that DST ends each year. For example, DST ends locally every fourth Friday in October at 5:00 am. The possible field values are:
  - Day The day of the week at which DST ends every year. The possible field range is Sunday-Saturday.
  - Week The week within the month at which DST ends every year. The possible field range is 1-5.
  - Month The month of the year in which DST ends every year. The possible field range is Ian.-Dec.
  - Time The time at which DST ends every year. The field format is Hour:Minute, for example, 05:30.

#### Selecting a Clock Source

- 1 Open the Time Synchronization page.
- **2** Define the Clock Source field.
- **3** Click Apply Changes.

The Clock source is selected, and the device is updated.

## **Defining Local Clock Settings**

- 1 Open the Time Synchronization page.
- **2** Define the **Recurring** fields.
- 3 Click Apply Changes.

The local clock settings are applied.

#### **Defining the External SNTP Clock Settings**

- Open the Time Synchronization page.
- **2** Define the fields.
- **3** Click Apply Changes.

The external clock settings are applied.

### **Defining Clock Settings Using CLI Commands**

The following table summarizes the equivalent CLI commands for setting fields displayed in the **Time Synchronization** page.

Table 6-2. Clock Setting CLI Commands

| CLI                                                                                                    | Description                                                                                                    |
|----------------------------------------------------------------------------------------------------|----------------------------------------------------------------------------------------------------|
| clock source {sntp}                                                                                                 | Configures an external time source for the system clock.                                                                             |
| clock timezone hours-offset [minutes minutes- offset][zone acronym]                                                 | Sets the time zone for display purposes.                                                                                             |
| clock summer-time                                                                                                   | Configures the system to automatically switch to summer time (Daylight Savings Time).                                                |
| clock summer-time recurring {usa   eu   {week day month hh:mm week day month hh:mm}} [offset offset] [zone acronym] | Configures the system to automatically switch to summer time (according to the USA and European standards.)                          |
| clock summer-time date date<br>month year hh:mm date<br>month year hh:mm [offset<br>offset] [zone acronym]          | Configures the system to automatically switch to summer time (Daylight Savings Time) for a specific period - date/month/year format. |

```
Console(config)# clock timezone -6 zone CST

Console(config)# clock summer-time recurring first sun apr 2:00

last sun oct 2:00
```

### **Viewing System Health Information**

The System Health page shows physical device hardware information. To open the System Health page, click System→ General→ Health in the tree view.

Figure 6-4. System Health

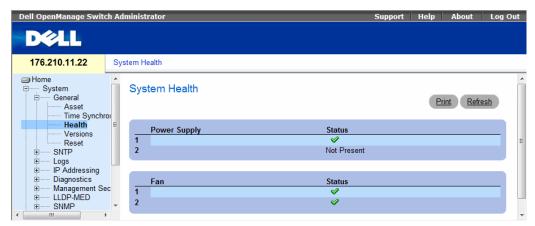

- Power Supply Status The main power supply state. The possible field values are:
  - The main power supply is operating normally for the specified unit
  - The main power supply is not operating normally for the specified unit.
  - Not Present The power supply is not present for the specified unit.
- Fan The device fan status. The possible field values are:
  - The fans are operating normally for the specified unit.
  - The fans are not operating normally for the specified unit.
  - Not Present The fans are not present for the specified unit.

### **Viewing System Health Information Using the CLI Commands**

The following table summarizes the equivalent CLI command for viewing fields displayed in the **System Health** page.

Table 6-3. System Health CLI Commands

| CLI Command | Description                  |  |
|-------------|------------------------------|--|
| show system | Displays system information. |  |

DELL Switch# show system

System Description: Ethernet Routing Switch

System Up Time (days,hour:min:sec): 0,00:04:17

System Contact: spk

System Name: DELL Switch

System Location: R&D

System MAC Address: 00:10:b5:f4:00:01

1.3.6.1.4.1.674.10895.3000 Sys Object ID:

Type: PowerConnect 5400

Power Supply Status

Main OK Redundant OK

FAN Status

-----

1 OK OK

DELL Switch#

### **Viewing the Versions Page**

The Versions page contains information about the hardware and software versions currently running. To open the Versions page, click System→ General→ Versions in the tree view.

Figure 6-5. Versions

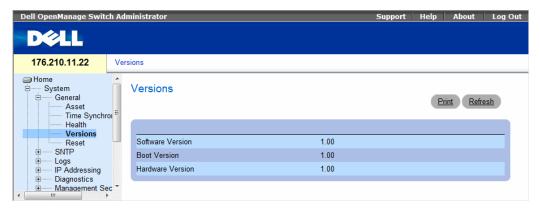

- **Software Version** The current software version running on the device.
- **Boot Version** The current Boot version running on the device.
- **Hardware Version** The current hardware versions running on the device.

### **Displaying Device Versions Using the CLI**

The following table summarizes the equivalent CLI commands for viewing fields displayed in the Versions page.

Table 6-4. Versions CLI Commands

| CLI Command  | Description                          |  |
|--------------|--------------------------------------|--|
| show version | Displays system version information. |  |

```
Console> show version
SW version x.xxx
                  (date 23-Jul-xxxx time 17:34:19)
Boot version x.xxx
                    (date 17-Jan-xxxx time 11:48:21)
HW version x.x.x
```

### **Resetting the Device**

The **Reset** page enables the device to be reset from a remote location. Save all changes to the Running Configuration file before resetting the device. This prevents the current device configuration from being lost. For more information about saving Configuration files, see "Managing Files" on page 220.To open the **Reset** page, click **System** → **General** → **Reset** in the tree view.

Figure 6-6. Reset

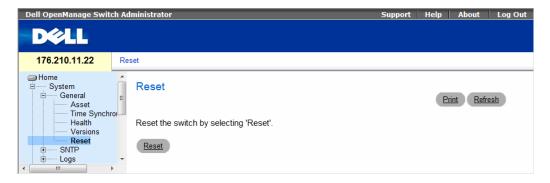

#### **Resetting the Device**

- **1** Open the **Reset** page
- **2** Click reset.

A confirmation message displays.

Click OK.

The device is reset. After the device is reset, a prompt for a user name and password displays.

**4** Enter a user name and password to reconnect to the Web Interface.

### **Resetting the Device Using the CLI**

The following table summarizes the equivalent CLI commands for performing a reset of the device via the CLI:

Table 6-5. Reset CLI Command

| CLI Command | Description                   |  |
|-------------|-------------------------------|--|
| reload      | Reloads the operating system. |  |

The following is an example of the CLI command:

```
Console >reload
This command will reset the whole system and disconnect your
current
session. Do you want to continue (y/n) [n] ?
```

# **Configuring SNTP Settings**

The device supports the Simple Network Time Protocol (SNTP). SNTP assures accurate network device clock time synchronization up to the millisecond. Time synchronization is performed by a network SNTP server. The device operates only as an SNTP client, and cannot provide time services to other systems.

The device can poll the following server types for the server time:

- Unicast
- Anycast
- Broadcast

Time sources are established by Stratums. Stratums define the accuracy of the reference clock. The higher the stratum (where zero is the highest), the more accurate the clock. The switch device receives time from stratum 1 and above.

The following is an example of stratums:

- Stratum 0 A real time clock is used as the time source, for example, a GPS system.
- **Stratum 1** A server that is directly linked to a Stratum 0 time source is used. Stratum 1 time servers provide primary network time standards.
- Stratum 2 The time source is distanced from the Stratum 1 server over a network path. For example, a Stratum 2 server receives the time over a network link, via NTP, from a Stratum 1 server.

Information received from SNTP servers is evaluated based on the Time level and server type.

SNTP time definitions are assessed and determined by the following time levels:

- T1 The time at which the original request was sent by the client.
- T2 The time at which the original request was received by the server.
- T3 The time at which the server sent the client a reply.
- T4 The time at which the client received the server's reply.

#### **Polling for Unicast Time Information**

Polling for Unicast information is used for polling a server for which the IP address is known. T1 - T4 are used to determine the server time. This is the preferred method for synchronizing switch time.

#### **Polling for Anycast Time Information**

Polling for Anycast information is used when the server IP address is unknown. The first anycast server to return a response is used to set the time value. Time levels T3 and T4 are used to determine the server time. Using Anycast time information for synchronizing switch time is preferred to using Broadcast time information.

#### **Broadcast Time Information**

Broadcast information is used when the server IP address is unknown. When a broadcast message is sent from an SNTP server, the SNTP client listens for the response. The SNTP client neither sends time information requests nor receives responses from the Broadcast server.

MD5 (Message Digest 5) Authentication safeguards switch synchronization paths to SNTP servers. MD5 is an algorithm that produces a 128-bit hash. MD5 is a variation of MD4, and increases MD4 security. MD5 verifies the integrity of the communication, authenticates the origin of the communication.

Click System $\rightarrow$  SNTP in the tree view to open the SNTP page.

### **Defining SNTP Global Parameters**

The SNTP Global Settings page provides information for defining SNTP parameters globally. To open the SNTP Global Settings page, click System  $\rightarrow$  SNTP Global Settings in the tree view.

Figure 6-7. SNTP Global Settings

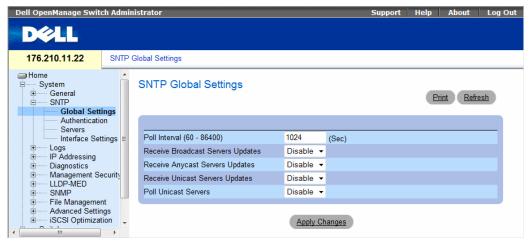

- Poll Interval (60-86400) Defines the interval (in seconds) at which the SNTP server is polled for Unicast information.
- Receive Broadcast Servers Updates Polls the SNTP servers for Broadcast server time information on the selected interfaces.

- Receive Anycast Servers Updates Polls the SNTP server for Anycast server time information, when enabled. If both the Receive Anycast Servers Update, and the Receive Broadcast Servers Update fields are enabled, the system time is set according the Anycast server time information.
- Receive Unicast Servers Updates Polls the SNTP server for Unicast server time information, when enabled. If the Receive Broadcast Servers Updates, Receive Anycast Servers Updates, and the Receive Unicast Servers Updates fields are all enabled, the system time is set according the Unicast server time information.
- Poll Unicast Servers Sends SNTP Unicast forwarding information to the SNTP server, when enabled.

#### **Defining SNTP Global Parameters Using CLI Commands**

The following table summarizes the equivalent CLI commands for setting fields displayed in the SNTP Global Settings page.

Table 6-6. SNTP Global Parameters CLI Commands

| CLI Command                  | Description                             |
|------------------------------|-----------------------------------------|
| sntp broadcast client enable | Enables SNTP broadcast clients          |
| sntp anycast client enable   | Enables SNTP anycast clients            |
| sntp unicast client enable   | Enables SNTP predefined unicast clients |

```
console> enable
console# configure
console(config)# sntp anycast client enable
```

### **Defining SNTP Authentication Methods**

The SNTP Authentication page enables SNTP authentication between the device and an SNTP server. The means by which the SNTP server is authenticated is also selected in the SNTP Authentication page. Click System  $\rightarrow$  SNTP  $\rightarrow$  Authentication in the tree view to open the SNTP Authentication page.

Figure 6-8. SNTP Authentication

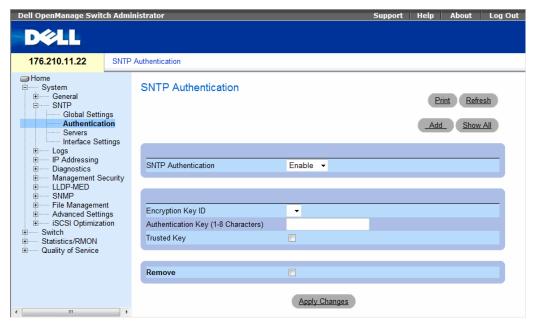

- SNTP Authentication Enables authenticating an SNTP session between the device and an SNTP server, when enabled.
- Encryption Key ID Defines the Key Identification used to authenticate the SNTP server and device. The field value is up to 4294967295 characters.
- Authentication Key (1-8 Characters) Specifies the key used for authentication.
- Trusted Key Specifies the Encryption Key used to authenticate the SNTP server.
- Remove Removes SNTP Authentication when selected.

#### **Adding an SNTP Authentication Key**

- 1 Open the SNTP Authentication page.
- 2 Click Add.

The Add Authentication Key page opens:

Figure 6-9. Add Authentication Key

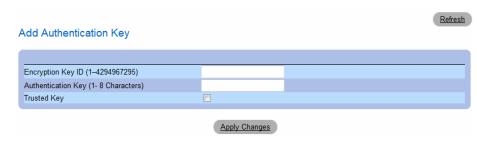

- **3** Define the fields.
- 4 Click Apply Changes.

The SNTP Authentication Key is added, and the device is updated.

### **Displaying the Authentication Key Table**

- **1** Open the **SNTP Authentication** page.
- 2 Click Show All.

The Authentication Key Table opens:

Figure 6-10. Authentication Key Table

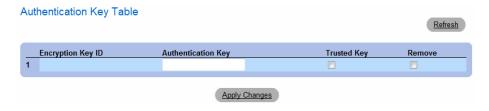

#### **Deleting the Authentication Key**

- **1** Open the **SNTP Authentication** page.
- 2 Click Show All.
  - The Authentication Key Table opens.
- **3** Select an **Authentication Key Table** entry.
- **4** Select the **Remove** check box.
- 5 Click Apply Changes.

The entry is removed, and the device is updated.

### **Defining SNTP Authentication Settings Using CLI Commands**

The following table summarizes the equivalent CLI commands for setting fields displayed in the SNTP Authentication page.

Table 6-7. SNTP Authentication CLI Commands

| CLI Command Description                                                         |                                                                                    |
|---------------------------------------------------------------------------------|------------------------------------------------------------------------------------|
| sntp authenticate                                                               | Defines authentication for received Network<br>Time Protocol traffic from servers. |
| sntp authentication-key Defines an authentication key for SNTP number md5 value |                                                                                    |

The following is an example of the CLI commands:

```
console> enable
console# configure
Console(config)# sntp authentication-key 8 md5 ClkKey
Console(config)# sntp trusted-key 8
Console(config)# sntp authenticate
```

## **Defining SNTP Servers**

The SNTP Servers page contains information for enabling SNTP servers, as well as adding new SNTP servers. In addition, the SNTP Servers page enables the device to request and accept SNTP traffic from a server. To open the SNTP Servers page, click System  $\rightarrow$  SNTP Servers in the tree view.

Figure 6-11. SNTP Servers

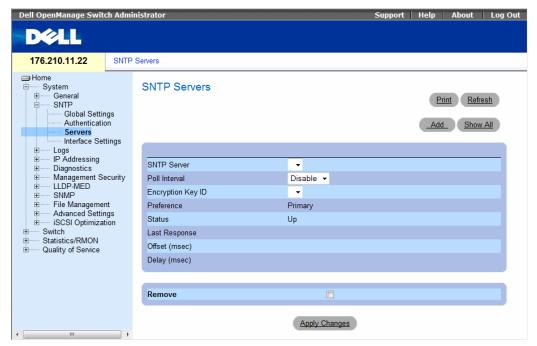

- SNTP Server Enter a user-defined SNTP server IP addresses or hostname. Up to eight SNTP servers can be defined. This field can contain 1 158 characters.
- Poll Interval Enables polling the selected SNTP Server for system time information, when enabled.
- Encryption Key ID Specifies the Key Identification used to communicate between the SNTP server and device. The range is 1 - 4294967295.
- Preference The SNTP server providing SNTP system time information. The possible field values are:
  - Primary The primary server provides SNTP information.
  - Secondary The backup server provides SNTP information.
- Status The operating tatus The possible field values are:
  - Up The SNTP server is currently operating normally.
  - Down The SNTP server is currently not operating normally.
  - **Unknown** The SNTP server status is currently unknown.
- Last Response The last time a response was received from the SNTP server.
- Offset Timestamp difference between the device local clock and the acquired time from the SNTP server.

- Delay The amount of time it takes to reach the SNTP server.
- Remove Removes a specific SNTP server from the SNTP Server list, when selected.

When adding an SNTP Server, the following additional parameters are available:

- Supported IP Format Specifies the IP format supported by the SNTP server. The possible
  values are:
  - IPv6 IP version 6 is supported.
  - IPv4 IP version 4 is supported.
- IPv6 Address Type When the server supports IPv6 (see previous parameter), this specifies the type of static address supported. The possible values are:
  - Link Local A Link Local address that is non-routable and used for communication on the same network only.
  - Global A globally unique IPv6 address; visible and reachable from different subnets.
- Link Local Interface When the server supports an IPv6 Link Local address (see previous parameter), this specifies the Link Local interface. The possible values are:
  - VLAN1 The IPv6 interface is configured on VLAN1.
  - ISATAP The IPv6 interface is configured on ISATAP tunnel.

#### Adding an SNTP Server

- 1 Open the SNTP Servers page.
- 2 Click Add.

The Add SNTP Server page opens:

Figure 6-12. Add SNTP Server

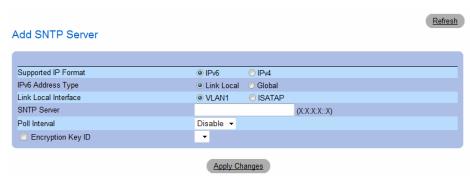

- **3** Define the fields.
- 4 Click Apply Changes.

The SNTP Server is added, and the device is updated.

The following table summarizes the equivalent CLI commands for setting fields displayed in the Add SNTP Server page.

Table 6-8. SNTP Server CLI Commands

| CLI Command                                                        | Description                                                                        |
|--------------------------------------------------------------------|------------------------------------------------------------------------------------|
| sntp server {ipv4-address ipv6-address hostname [poll] [key keyid] | Configures the device to use SNTP to request and accept NTP traffic from a server. |

The following is an example of the CLI commands:

```
console> enable
console# configure
Console(config)# sntp server 100.1.1.1 poll key 10
```

Displaying the SNTP Server Table

- **1** Open the **SNTP** Servers page.
- 2 Click Show All.

The SNTP Servers Table opens:

Figure 6-13. SNTP Servers Table

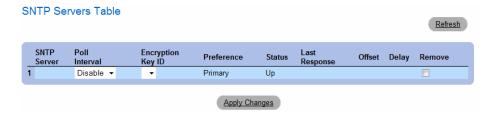

### Modifying an SNTP Server

- 1 Open the SNTP Servers page.
- 2 Click Show All.

The **SNTP Servers Table** opens.

- **3** Select an SNTP Server entry.
- **4** Modify the relevant fields.
- **5** Click Apply Changes.

The SNTP Server information is updated.

#### **Deleting the SNTP Server**

- **1** Open the **SNTP Servers** page.
- 2 Click Show All.

The **SNTP Servers Table** opens.

- **3** Select an **SNTP** Server entry.
- **4** Select the **Remove** check box.
- 5 Click Apply Changes.

The entry is removed, and the device is updated.

### **Defining SNTP Servers Settings Using CLI Commands**

The following table summarizes the equivalent CLI commands for setting fields displayed in the SNTP Servers page.

Table 6-9. SNTP Server CLI Commands

| CLI Command                                                           | Description                                                                         |
|-----------------------------------------------------------------------|-------------------------------------------------------------------------------------|
| sntp server ipv4-address   ipv6-address   hostname [poll] [key keyid] | Configures the device to use SNTP to request and accept NTP traffic from as server. |

```
console> enable
console# configure
Console(config)# sntp server 100.1.1.1 poll key 10
Console# show sntp status
Clock is synchronized, stratum 4, reference is 176.1.1.8
Reference time is AFE2525E.70597B34 (00:10:22.438 PDT Jul 5 1993)
Unicast servers:
Server Preference Status Last response Offset Delay
                                                  [mSec] [mSec]
                                                  _____
176.1.1.8 Primary
                                 AFE252C1.6DBDDFF2 7.33 117.79
                       Uр
                       Unknown AFE21789.643287C9 8.98 189.19
176.1.8.179 Secondary
Anycast server:
```

| Server      | Preference | Status    | Last response                   | Offset<br>[mSec] | Delay<br>[mSec] |
|-------------|------------|-----------|---------------------------------|------------------|-----------------|
|             |            |           |                                 |                  |                 |
| VLAN 119    | Secondary  | Up        | 19:53:21.789 PDT<br>Feb 19 2002 | 7.19             | 119.89          |
| Broadcast:  |            |           |                                 |                  |                 |
|             | IP address | Last resp | onse                            |                  |                 |
|             |            |           |                                 |                  |                 |
| 176.1.1.8   | Primary    | AFE252C1. | 6DBDDFF2                        |                  |                 |
| 176.1.8.179 | Secondary  | AFE21789. | 643287C9                        |                  |                 |

### **Defining SNTP Interfaces**

The SNTP Broadcast Interface Table contains fields for setting SNTP on different interfaces. To open the SNTP Broadcast Interface Table, click System→ SNTP→ Interfaces Settings.

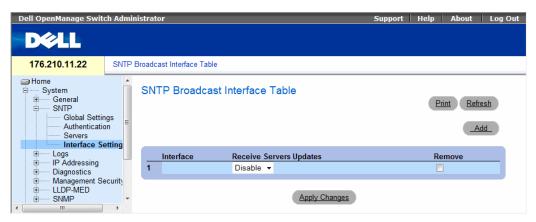

The SNTP Broadcast Interface Table contains the following fields:

- Interface Contains an interface list on which SNTP can be enabled.
- Receive Servers Updates Whether SNTP server updates are enabled for this interface.
- Remove Removes SNTP from a specific interface, when selected.

### **Adding an SNTP Interface**

- 1 Open the SNTP Broadcast Interface Table page.
- 2 Click Add.

The Add SNTP Interface page opens:

Figure 6-14. Add SNTP Interface Page

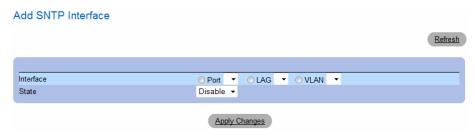

- **3** Define the relevant fields.
- 4 Click Apply Changes.

The SNTP interface is added, and the device is updated.

### **Defining SNTP Interface Settings Using CLI Commands**

The following table summarizes the equivalent CLI commands for setting fields displayed in the SNTP Broadcast Interface Table.

Table 6-10. SNTP Broadcast CLI Commands

| CLI Command             | Description                                                             |  |
|-------------------------|-------------------------------------------------------------------------|--|
| sntp client enable      | Enables the Simple Network Time Protocol (SNTP) client on an interface. |  |
| show sntp configuration | Shows the configuration of the Simple Network Time Protocol (SNTP).     |  |

The following is an example of the CLI commands:

```
Console# show sntp configuration
Polling interval: 7200 seconds.
MD5 Authentication keys: 8, 9
Authentication is required for synchronization.
Trusted Keys: 8,9
Unicast Clients Polling: Enabled.
Server
                                 Polling
                                                    Encryption Key
176.1.1.8
                                Enabled
176.1.8.179
                                Disabled
                                                  Disabled
Broadcast Clients: Enabled
Broadcast Clients Poll: Enabled
Broadcast Interfaces: g1, g3
```

# **Managing Logs**

The Logs page contains links to various log pages. To open the Logs page, click System  $\rightarrow$  Logs in the tree view.

# **Defining Global Log Parameters**

The System Logs enable viewing device events in real time, and recording the events for later usage. System Logs record and manage events and report errors or informational messages.

Event messages have a unique format, as per the SYSLOG RFC recommended message format for all error reporting. For example, Syslog and local device reporting messages are assigned a severity code, and include a message mnemonic, which identifies the source application generating the message. It allows messages to be filtered based on their urgency or relevancy. Each message severity determines the set of event logging devices that are sent per each event logging.

The following table contains the Log Severity Levels:

#### **Log Severity Levels**

| Severity Type | Severity Level | Description                                                                                                 |  |
|---------------|----------------|----------------------------------------------------------------------------------------------------|--|
| Emergency     | 0              | The system is not functioning.                                                                              |  |
| Alert         | 1              | The system needs immediate attention.                                                                       |  |
| Critical      | 2              | The system is in a critical state.                                                                          |  |
| Error         | 3              | A system error has occurred.                                                                                |  |
| Warning       | 4              | A system warning has occurred.                                                                              |  |
| Notice        | 5              | The system is functioning properly, but system notice has occurred.                                         |  |
| Informational | 6              | Provides device information.                                                                                |  |
| Debug         | 7              | Provides detailed information about the log. If a Debug error occurs, contact Dell Online Technical Support |  |

The Global Log Parameters page contains fields for defining which events are recorded to which logs. It contains fields for enabling logs globally, and parameters for defining log parameters. The Severity log messages are listed from the highest severity to the lowest. To open the Global Log Parameters page, click System — Logs — Global Parameters in the tree view.

Figure 6-15. Global Log Parameters

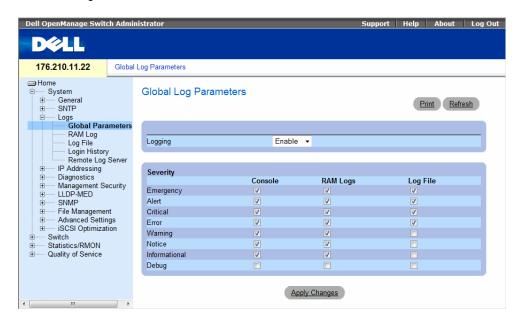

- **Logging** Enables device global logs for Cache, File, and Server Logs. Console logs are enabled by default.
- **Severity** The following are the available severity logs:
  - Emergency The highest warning level. If the device is down or not functioning properly, an emergency log message is saved to the specified logging location.
  - Alert The second highest warning level. An alert log is saved if there is a serious device malfunction, for example, all device features are down.
  - Critical The third highest warning level. A critical log is saved if a critical device malfunction occurs, for example, two device ports are not functioning, while the rest of the device ports remain functional.
  - Error A device error has occurred, for example, if a single port is offline.
  - Warning The lowest level of a device warning. The device is functioning, but an operational problem has occurred.
  - Notice Provides device information.
  - **Informational** Provides device information.
  - **Debug** Provides debugging messages.

When a severity level is selected, all severity level choices above the selection are selected automatically.

The Global Log Parameters page also contains check boxes which correspond to a distinct logging system:

- **Console** The minimum severity level from which logs are sent to the console.
- RAM Logs The minimum severity level from which logs are sent to the Log File kept in RAM (Cache).
- Log File The minimum severity level from which logs are sent to the Log File kept in FLASH memory.

### **Enabling Logs:**

- 1 Open the Global Log Parameters page.
- **2** Select **Enable** in the **Logging** drop-down list.
- **3** Select the log type and log severity in the **Global Log Parameters** check boxes.
- Click Apply Changes.

The log settings are saved, and the device is updated.

### **Enabling Logs Using CLI Commands**

The following table summarizes the equivalent CLI commands for setting fields displayed in the Global Log Parameters page.

Table 6-11. Global Log Parameters CLI Commands

| CLI Command                                                                                                    | Description                                                                                                |
|----------------------------------------------------------------------------------------------------|----------------------------------------------------------------------------------------------------|
| logging on                                                                                                    | Enables error message logging.                                                                             |
| logging {ipv4-address   ipv6-address   hostname} [port port] [severity level] [facility facility] [description text] | Logs messages to a syslog server. For a list of the Severity levels, see "Log Severity Levels" on page 94. |
| logging console level                                                                                                | Limits messages logged to the console based on severity.                                                   |

ogging console leve

Table 6-11. Global Log Parameters CLI Commands (continued)

| CLI Command                                                                               | Description                                                        |  |
|-------------------------------------------------------------------------------------------|--------------------------------------------------------------------|--|
| logging buffered level  Limits syslog messages displayed from an (RAM) based on severity. |                                                                    |  |
| logging file level                                                                        | Limits syslog messages sent to the logging file based on severity. |  |
| clear logging                                                                             | Clears logs.                                                       |  |
| clear logging file                                                                        | Clears messages from the logging file.                             |  |
| show syslog servers                                                                       | Displays the syslog servers settings.                              |  |

### **Displaying RAM Log Table**

The RAM Log Table contains information about log entries kept in RAM, including the time the log was entered, the log severity, and a description of the log. To open the RAM Log Table, click System  $\rightarrow$  Logs  $\rightarrow$  RAM Log in the tree view.

Figure 6-16. RAM Log Table

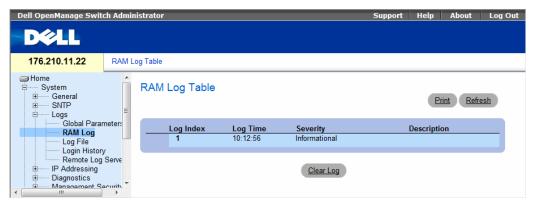

- Log Index The log number in the RAM Log Table.
- Log Time Specifies the time at which the log was entered into the RAM Log Table.
- Severity Specifies the log severity.
- **Description** The user-defined log description.

#### **Removing Log Information:**

- 1 Open the RAM Log Table.
- 2 Click Clear Log.

The log information is removed from the RAM Log Table, and the device is updated.

### Viewing and Clearing the RAM Log Table Using the CLI Commands

The following table summarizes the equivalent CLI commands for viewing and clearing fields displayed in the RAM Log Table.

Table 6-12. RAM Log Table CLI Commands

| CLI Command   | Description                                                                          |  |
|---------------|--------------------------------------------------------------------------------------|--|
| show logging  | Displays the state of logging and the syslog messages stored in the internal buffer. |  |
| clear logging | Clears logs.                                                                         |  |

```
console# show logging
Logging is enabled.
Console Logging: Level info. Console Messages: 0 Dropped.
Buffer Logging: Level info. Buffer Messages: 26 Logged, 26 Displayed,
200 Max.
File Logging: Level error. File Messages: 157 Logged, 26 Dropped.
1 messages were not logged
01-Jan-2000 01:03:42 :%INIT-I-Startup: Cold Startup
01-Jan-2000 01:01:36 :%LINK-W-Down: g24
01-Jan-2000 01:01:36 :%LINK-W-Down: g23
01-Jan-2000 01:01:36 :%LINK-W-Down: q22
01-Jan-2000 01:01:36 :%LINK-W-Down: q21
01-Jan-2000 01:01:36 :%LINK-W-Down: g20
01-Jan-2000 01:01:36 :%LINK-W-Down: g19
01-Jan-2000 01:01:36 :%LINK-W-Down: g18
01-Jan-2000 01:01:36 :%LINK-W-Down: g17
01-Jan-2000 01:01:36 :%LINK-W-Down: q13
1-Jan-2000 01:01:36 :%LINK-W-Down:
01-Jan-2000 01:01:36 :%LINK-W-Down: g1
01-Jan-2000 01:01:32 :%INIT-I-InitCompleted: Initialization task is
completed
Console # clear logging
clear logging buffer [y/n]?
Console #
```

### Displaying the Log File Table

The Log File Table contains information about log entries saved to the Log File in FLASH, including the time the log was entered, the log severity, and a description of the log message. To open the Log File Table, click System  $\rightarrow$  Logs  $\rightarrow$  Log File in the tree view.

Figure 6-17. Log File Table

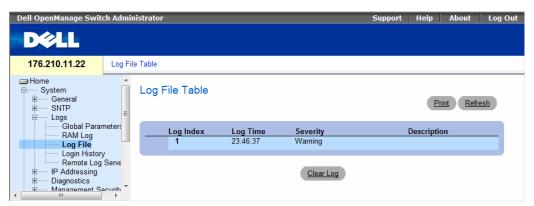

- Log Index The log number in the Log File Table.
- Log Time Specifies the time at which the log was entered in the Log File Table.
- Severity Specifies the log severity.
- Description The log message text.

#### Displaying the Log File Table Using the CLI Commands

The following table summarizes the equivalent CLI commands for viewing and setting fields displayed in the **Log File Table**.

Table 6-13. Log File Table CLI Commands

| CLI Command        | Description                                                                       |  |
|--------------------|-----------------------------------------------------------------------------------|--|
| show logging file  | le Displays the logging state and the syslog messages stored in the logging file. |  |
| clear logging file | Clears messages from the logging file.                                            |  |

```
Console # show logging file
Logging is enabled.
Console Logging: Level info. Console Messages: 0 Dropped.
Buffer Logging: Level info. Buffer Messages: 62 Logged, 62
Displayed, 200 Max.
File Logging: Level debug. File Messages: 11 Logged, 51
Dropped.
SysLog server 12.1.1.2 Logging: warning. Messages: 14
Dropped.
SysLog server 1.1.1.1 Logging: info. Messages: 0 Dropped.
1 messages were not logged
01-Jan-2000 01:12:01 :%COPY-W-TRAP: The copy operation was
completed successfully
01-Jan-2000 01:11:49 :%LINK-I-Up:
01-Jan-2000 01:11:49 :%2SWPHY-I-CHNGCOMBOMEDIA: Media
changed from copper media
to fiber media (1000BASE-SX) on port g21.
01-Jan-2000 01:11:48 :%2SWPHY-I-CHNGCOMBOMEDIA: Media
changed from fiber media to copper media on port g21.
01-Jan-2000 01:11:48 :%LINK-W-Down: g21
01-Jan-2000 01:11:46 :%LINK-I-Up: g19
01-Jan-2000 01:11:42 :%LINK-W-Down: g14
01-Jan-2000 01:11:41 :%LINK-I-Up: g14
01-Jan-2000 01:11:36 :%LINK-W-Down: q9
01-Jan-2000 01:11:35 :%LINK-I-Up: q1
01-Jan-2000 01:11:34 :%LINK-W-Down: q1
console#
```

### **Viewing the Device Login History**

The **Login History** page contains information for viewing and monitoring device utilization, including the time the user logged in and the protocol used to log on to the device.

To open the Login History page, click System→ Logs→ Login History in the tree view.

Figure 6-18. Login History

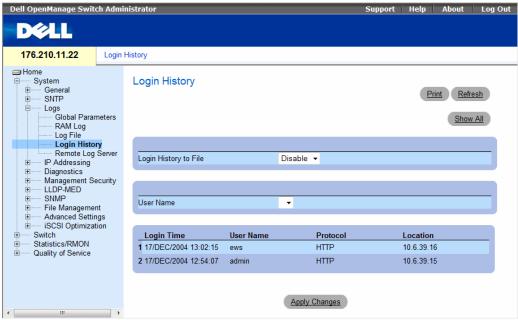

The Login History page contains the following fields:

- User Name Contains a user-defined device user name list.
- Login History Status Indicates if password history logs are enabled on the device.
- Login Time Indicates the time the selected user logged on to the device.
- User Name Indicates the user that logged on to the device.
- Protocol Indicates the means by which the user logged on to the device.
- Location Indicates the IP address of the station from which the device was accessed.

#### **Viewing Login History**

- 1 Open the Login History page.
- **2** Select a user in the User Name field.
- 3 Click Apply Changes.

The login information for the selected user is displayed.

#### Displaying the Device Login History Using CLI Commands

The following table summarizes the equivalent CLI commands for viewing and setting fields displayed in the **Login History** page.

Table 6-14. Log File Table CLI Commands

| CLI Command              | Description                                       |  |
|--------------------------|---------------------------------------------------|--|
| show users login-history | Displays password management history information. |  |

The following is an example of the CLI commands:

| console# show users login-history |          |          |            |  |
|-----------------------------------|----------|----------|------------|--|
| Login Time                        | Username | Protocol | Location   |  |
|                                   |          |          |            |  |
| Jan 1. 2005<br>23:58:17           | Anna     | HTTP     | 172.16.1.8 |  |
| Jan 1. 2005<br>07:59:23           | Errol    | HTTP     | 172.16.0.8 |  |
| Jan 1. 2005<br>08:23:48           | Amy      | Serial   |            |  |
| Jan 1. 2005<br>08:29:29           | Alan     | SSH      | 172.16.0.8 |  |
| Jan 1. 2005<br>08:42:31           | Bob      | HTTP     | 172.16.0.1 |  |
| Jan 1. 2005<br>08:49:52           | Cindy    | Telnet   | 172.16.1.7 |  |

# **Configuring the Remote Log Server Settings Page**

The Remote Log Server Settings page contains fields for viewing and configuring the available Log Servers. In addition, new log servers can be defined, and the log severity sent to each sever. To open the Remote Log Server Settings page, click System  $\rightarrow$  Logs  $\rightarrow$  Remote Log Server in the tree view.

Figure 6-19. Remote Log Server Settings

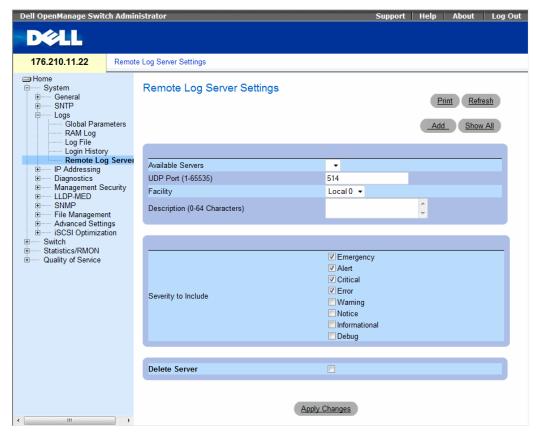

- Available Servers Contains a list of servers to which logs can be sent.
- UDP Port (1-65535) The UDP port to which the logs are sent for the selected server. The possible range is 1 65535. The default value is 514.
- Facility Defines a user-defined application from which system logs are sent to the remote server. Only one facility can be assigned to a single server. If a second facility level is assigned, the first facility level is overridden. All applications defined for a device utilize the same facility on a server. The possible field values are: Local 0-Local 7.
- Description (0-64 Characters) The user-defined server description.
- Severity to Include The following are the available severity levels:
  - Emergency —The system is not functioning.
  - Alert The system needs immediate attention.
  - Critical The system is in a critical state.
  - Error A system error has occurred.

- Warning A system warning has occurred.
- Notice The system is functioning properly, but system notice has occurred.
- Informational Provides device information.
- Debug Provides detailed information about the log. If a Debug error occurs, contact Customer Tech Support.
- Delete Server Deletes the currently selected server from the Available Servers list, when selected.
- Severity to Include Indicates the log severity level to be reported by the remote server. The possible field values:
  - Emergency The highest warning level. If the device is down or not functioning properly, an
    emergency log message is saved to the specified logging location.
  - Alert The second highest warning level. An alert log is saved if there is a serious device malfunction, for example, all device features are down.
  - Critical The third highest warning level. A critical log is saved if a critical device malfunction occurs, for example, two device ports are not functioning, while the rest of the device ports remain functional.
  - Error A device error has occurred, for example, if a single port is offline.
  - Warning The lowest level of a device warning. The device is functioning, but an operational problem has occurred.
  - Notice Provides device information.
  - Informational Provides device information.
  - Debug Provides debugging messages.

The **Remote Log Server Settings** page also contains a severity list. The severity definitions are the same as the severity definitions in the **Global Log Parameters** page.

When adding a Log Server, the following additional parameters are available:

- Supported IP Format Specifies the IP format supported by the server. The possible values are:
  - IPv6 IP version 6 is supported.
  - **IPv4 IP** version 4 is supported.
- IPv6 Address Type When the server supports IPv6 (see previous parameter), this specifies the type of static address supported. The possible values are:
  - Link Local A Link Local address that is non-routable and used for communication on the same network only.
  - Global A globally unique IPv6 address; visible and reachable from different subnets.
- Link Local Interface When the server supports an IPv6 Link Local address (see previous parameter), this specifies the Link Local interface. The possible values are:
  - VLAN1 The IPv6 interface is configured on VLAN1.
  - **ISATAP** The IPv6 interface is configured on ISATAP tunnel.

#### Sending Logs to a Server:

- 1 Open the Remote Log Server Settings page.
- **2** Select a server from the **Available Servers** drop-down list.
- **3** Define the fields.
- **4** Select the log severity in the **Severity to Include** check boxes.
- 5 Click Apply Changes.The log settings are saved, and the device is updated.

### **Defining a New Server:**

- 1 Open the Remote Log Server Settings page.
- 2 Click Add.

The **Add a Log Server** page opens:

Figure 6-20. Add a Log Server

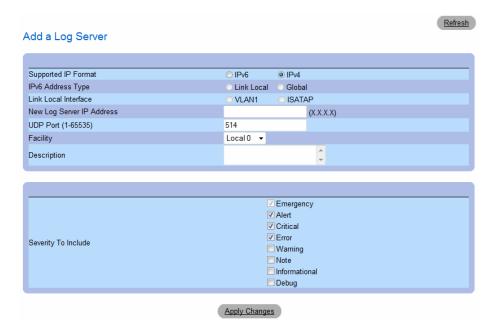

New Log Server IP Address — Defines the IP address of the new Log Server.

- **3** Define the fields.
- 4 Click Apply Changes.

The server is defined and added to the Available Servers list.

#### Displaying the Remote Log Servers Table:

- 1 Open the Remote Log Server Settings page.
- 2 Click Show All.

The Remote Log Servers Table page opens:

#### Figure 6-21. Remote Log Servers Table

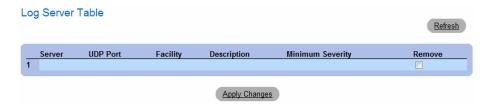

#### Removing a Log Server from the Log Server Table Page:

- 1 Open the Remote Log Server Settings page.
- 2 Click Show All.

The Remote Log Servers Table page opens.

- 3 Select a Remote Log Servers Table entry.
- **4** Select the **Remove** check box to remove the server(s).
- 5 Click Apply Changes.

The Remote Log Servers Table entry is removed, and the device is updated.

#### **Working with Remote Server Logs Using the CLI Commands**

The following table summarizes the equivalent CLI command for working with remote server logs.

Table 6-15. Remote Log Server CLI Commands

| CLI Command                                                                                                    | Description                                            |
|----------------------------------------------------------------------------------------------------|--------------------------------------------------------|
| logging (ipv4-address   ipv6-addres   hostname) [port port] [severity level] [facility facility] description text] | Logs messages to a remote server.                      |
| no logging                                                                                                    | Deletes a syslog server.                               |
| show logging                                                                                                    | Displays the state of logging and the syslog messages. |

The following is an example of the CLI commands:

```
console> enable
console# configure
console (config) # logging 10.1.1.1 severity critical
Console# show logging
Logging is enabled.
Console Logging: Level debug. Console Messages: 5 Dropped.
Buffer Logging: Level debug. Buffer Messages: 16 Logged, 16
Displayed, 200 Max.
File Logging: Level error. File Messages: 0 Logged, 209 Dropped.
SysLog server 31.1.1.2 Logging: error. Messages: 22 Dropped.
SysLog server 5.2.2.2 Logging: info. Messages: 0 Dropped.
SysLog server 10.2.2.2 Logging: critical. Messages: 21 Dropped.
SysLog server 10.1.1.1 Logging: critical. Messages: 0 Dropped.
1 messages were not logged
03-Mar-2004 12:02:03 :%LINK-I-Up: g1
03-Mar-2004 12:02:01 :%LINK-W-Down: g2
03-Mar-2004 12:02:01 :%LINK-I-Up: q3
```

# **Defining Device IP Addresses**

The **IP** Addressing page contains links for assigning interface and default gateway IP addresses, and defining ARP and DHCP parameters for the interfaces.

# **Configuring the Internet Protocol Version 6 (IPv6)**

The device functions as an IPv6 compliant Host, as well as an IPv4 Host (also known as dual stack). This allows device operation in a pure IPv6 network as well as in a combined IPv4/IPv6 network.

The primary change from IPv4 to IPv6 is the length of network addresses. IPv6 addresses are 128 bits long, whereas IPv4 addresses are 32 bits; allowing a much larger address space.

#### **IPv6 Syntax**

The 128-bit IPv6 address format is divided into eight groups of four hexadecimal digits. Abbreviation of this format by replacing a group of zeros with "double colons" (::) is acceptable. IPv6 address representation can be further simplified by suppressing the leading zeros.

All different IPv6 address formats are acceptable for insertion, yet for display purposes, the system will display the most abbreviated form, which replaces groups of zeros with "double colons" and removes the "leading zeros".

#### **IPv6 Prefixes**

While unicast IPv6 addresses written with their prefix lengths are permitted, in practice their prefix lengths are always 64 bits and therefore are not required to be expressed. Any prefix that is less than 64 bits is a route or address range that is summarizing a portion of the IPv6 address space.

For every assignment of an IP address to an interface, the system runs the Duplicate Address Detection (DAD) algorithm to ensure uniqueness.

An intermediary transition mechanism is required for IPv6-only nodes to communicate with IPv6 nodes over an IPv4 infrastructure. The tunneling mechanism implemented is the Intra-Site Automatic Tunnel Addressing Protocol (ISATAP). This protocol treats the IPv4 network as a virtual IPv6 local-link, with each IPv4 address mapped to a Link Local IPv6 address.

To open the IP Addressing page, click System  $\rightarrow$  IP Addressing in the tree view.

### **Defining IPv4 Default Gateways**

The IPv4 Default Gateway page contains fields for assigning Gateway devices. Packets are forwarded to the default IP when frames are sent to a remote network. The configured IP address must belong to the same IP address subnet of one of the IP interfaces. To open the IPv4 Default Gateway page, click System→ IP Addressing → IPv4 Default Gateway in the tree view.

Figure 6-22. IPv4 Default Gateway

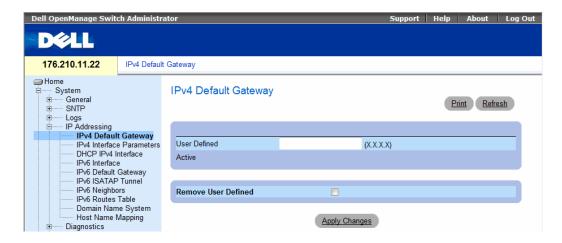

The IPv4 Default Gateway page contains the following fields:

- User Defined Displays the default gateway IP address.
- Active Displays the currently configured Default Gateway.
- Remove User Defined Removes Gateway devices from the IPv4 Default Gateway drop-down list, when selected.

## Selecting an IPv4 Gateway Device:

- 1 Open the IPv4 Default Gateway page.
- **2** Select an IP address in the IPv4 Default Gateway drop-down list.
- **3** Select the **Active** check box.
- 4 Click Apply Changes.

The gateway device is selected and the device is updated.

# Removing an IPv4 Default Gateway Device:

- 1 Open the IPv4 Default Gateway page.
- **2** Select the **Remove** check box to remove default gateways.
- 3 Click Apply Changes.

The default gateway entry is removed, and the device is updated.

# **Defining IPv4 Gateway Devices Using the CLI Commands**

The following table summarizes the equivalent CLI commands for setting fields displayed in the **Default Gateway** page.

Table 6-16. IPv4 Default Gateway CLI Commands

| CLI Command                       | Description                |
|-----------------------------------|----------------------------|
| ip default-gateway ip-<br>address | Defines a default gateway. |
| no ip default-gateway             | Removes a default gateway. |

The following is an example of the CLI commands:

```
Console (config)# ip default-gateway 196.210.10.1
Console (config)# no ip default-gateway
```

# **Defining IPv4 Interfaces**

The IPv6 Interface page contains fields for assigning IP parameters to interfaces. To open the IPv6 Interface page, click System→ IP Addressing→ IPv4 Interface Parameters in the tree view.

Figure 6-23. IPv4 Interface Parameters

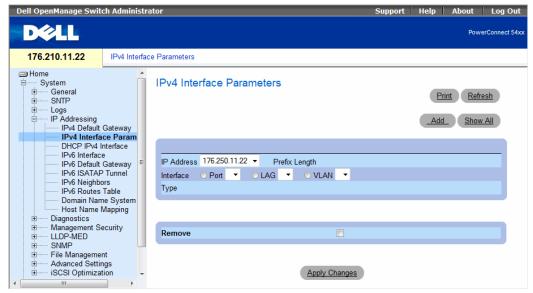

- IP Address The interface IP address.
- Prefix Length The number of bits that comprise the source IP address prefix, or the network mask
  of the source IP address.
- Interface The interface type for which the IP address is defined. Select Port, LAG, or VLAN.
- Type Indicates whether or not the IP address was configured statically.
- Remove When selected, removes the interface from the IP Address drop-down menu.

### Adding an IPv4 Interface

- 1 Open the IPv6 Interface page.
- 2 Click Add.

The **IPv6 Interface** page opens:

Figure 6-24. Add a Static IPv4 Interface

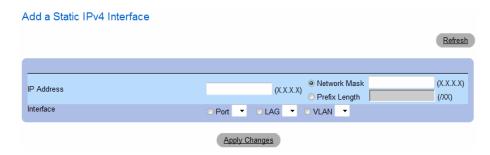

**3** Complete the fields on the page.

Network Mask specifies the subnetwork mask of the source IP address.

4 Click Apply Changes.

The new interface is added, and the device is updated.

# **Modifying IP Address Parameters**

- 1 Open the IPv6 Interface page.
- **2** Select an IP address in the **IP** Address drop-down menu.
- **3** Modify the required fields.
- 4 Click Apply Changes.

The parameters are modified, and the device is updated.

## **Deleting IP Addresses**

- 1 Open the **IPv6 Interface** page.
- 2 Click Show All.

The IPv4 Interface Parameters Table opens:

#### Figure 6-25. IPv4 Interface Parameter Table

IPv4 Interface Parameter Table

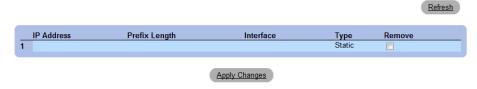

- **3** Select an IP address and select the **Remove** check box.
- 4 Click Apply Changes.

The selected IP address is deleted, and the device is updated.

111

### **Defining IPv4 Interfaces Using CLI Commands**

The following table summarizes the equivalent CLI commands for setting fields displayed in the IPv6 Interface page.

Table 6-17. IPv4 Interface Parameters CLI Commands

| CLI Command                                                                        | Description                                                    |
|------------------------------------------------------------------------------------|----------------------------------------------------------------|
| ip address ip-address {mask   prefix-length}                                       | Sets an IP address.                                            |
| no ip address [ip-address]                                                         | Removes an IP address                                          |
| show ip interface [ethernet interface-number   vlan vlan-id / port-channel number] | Displays the usability status of interfaces configured for IP. |

The following is an example of the CLI commands:

# **Defining DHCP IPv4 Interface Parameters**

The DHCP IPv4 Interface page contains fields for specifying the DHCP clients on device interfaces. Click System 

IP Addressing 

DHCP IPv4 Interface in the tree view. To open the DHCP IPv4 Interface page.

Figure 6-26. DHCP IPv4 Interface

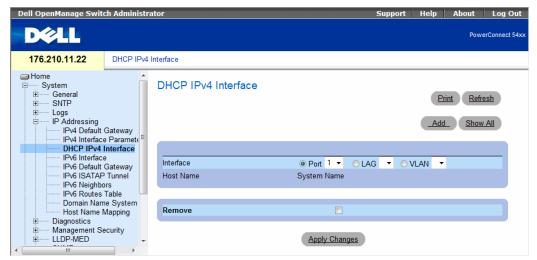

- Interface The specific interface on which the DHCP client is configured. Click the option button next to Port, LAG, or VLAN and select the interface connected to the device.
- Host Name The system name as it is defined on the DHCP server (up to 20 characters).
- Remove When selected, removes DHCP clients.

# **Adding DHCP Clients**

- 1 Open the DHCP IPv4 Interface page.
- 2 Click Add.
  - The Add DHCP IPv4 Interface page opens.
- **3** Complete the information on the page.
- 4 Click Apply Changes.
  - The DHCP Interface is added, and the device is updated.

#### Modifying a DHCP IPv4 Interface

- 1 Open the DHCP IPv4 Interface page.
- **2** Modify the fields.
- 3 Click Apply Changes.

The entry is modified, and the device is updated.

# **Deleting a DHCP IPv4 Interface**

- 1 Open the DHCP IPv4 Interface page.
- 2 Click Show All.

The DHCP IPv4 Interface Table opens.

- **3** Select a DHCP client entry.
- **4** Select the **Remove** check box.
- **5** Click Apply Changes.

The selected entry is deleted, and the device is updated.

## **Defining DHCP IPv4 Interfaces Using CLI Commands**

The following table summarizes the equivalent CLI commands for defining DHCP clients.

Table 6-18. DHCP IPv4 Interface CLI Commands

| CLI Command                          | Description                                                                                            |
|--------------------------------------|----------------------------------------------------------------------------------------------------|
| ip address dhcp [hostname host-name] | To acquire an IP address on an Ethernet interface from the Dynamic Host Configuration Protocol (DHCP). |

The following is an example of the CLI command:

```
console> enable
console# config
console (config#) interface ethernet g1
console (config-if)# ip address dhcp 10.0.0.1 /8
```

# **Defining IPv6 Interfaces**

The system supports IPv6 hosts. The IPv6 Interface page contains fields for defining IPv6 interfaces. To open the IPv6 Interface page, click System→ IP Addressing→ IPv6 Interface in the tree view.

Figure 6-27. IPv6 Interface

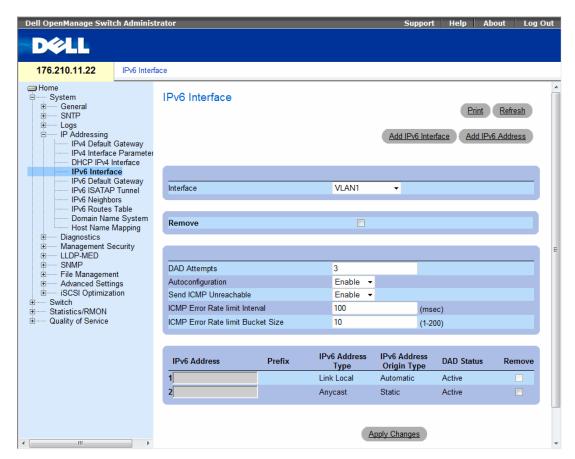

- Interface The IPv6 interface that has been selected for configuration.
- Remove When selected, removes the IPv6 attributes of the interface.
- DAD Attempts Defines the number of consecutive neighbor solicitation messages that are sent on an interface while Duplicate Address Detection (DAD) is performed on unicast IPv6 addresses on this interface. New addresses remain in a tentative state while duplicate address detection is performed. A field value of 0, disables duplicate address detection processing on the specified interface. A field value of 1, indicates a single transmission without follow up transmissions. Range is 0-600, default is 1.

- Autoconfiguration Specifies whether IPv6 address assignment on an interface is done by stateless
  autoconfiguration. When enabled, the router solicitation ND procedure is initiated (to discover a
  router in order to assign an IP address to the interface based on prefixes received with RA messages).
  When autoconfiguration is disabled, no automatic assignment of IPv6 Global Unicast addresses is
  performed, and existing automatically assigned IPv6 Global Unicast addresses are removed from the
  interface. Default is Enabled.
- Send ICMP Unreachable Specifies whether transmission of ICMPv6 Address Unreachable messages is enabled. When enabled, unreachable messages are generated for any packet arriving on the interface with unassigned TCP/UDP port. Default is *Enabled*.
- ICMP Error Rate Limit Interval The rate-limit interval for ICMPv6 error messages in milliseconds. The value of this parameter together with the Bucket Size parameter (below) determines how many ICMP error messages may be sent per time interval. For example, a rate-limit interval of 100 ms and a bucket size of 10 messages translates to 100 ICMP error messages per second.
- ICMP Error Rate Limit Bucket Size The bucket size for ICMPv6 error messages. The value of this parameter together with the Interval parameter (above) determines how many ICMP error messages may be sent per time interval. For example, a rate-limit interval of 100 ms and a bucket size of 10 messages translates to 100 ICMP error messages per second. Default is 100 ICMP error messages per second; this corresponds to the default interval of 100 ms multiplied by the default bucket size of 10.
- IPv6 Address Indicates the IPv6 address assigned to the interface. The address must be a valid IPv6 address, specified in hexadecimal using 16-bit values between colons. An example of an IPv6 address is 2031:0:130F:0:0:9C0:876A:130D and the compressed version is represented as 2031::0:9C0:876A:130D. Up to five IPv6 addresses (not including Link Local addresses) can be set per interface, with the limitation of up to 128 addresses per system.
- Prefix Specifies the length of the IPv6 prefix. The length is a decimal value that indicates how many of the high-order contiguous bits of the address comprise the prefix (the network portion of the address). The Prefix field is applicable only on a static IPv6 address defined as a Global IPv6 address.
- IPv6 Address Type Specifies the means by which the IP address was added to the interface. The possible field values are:
  - Link Local Indicates the IP address is link local; non-routable and can be used for communication on the same network only. A Link Local address has a prefix of 'FE80'.
  - Global Unicast Indicates the IP address is a globally unique IPv6 unicast address; visible and reachable from different subnets.
  - Global Anycast Indicates the IP address is a globally unique IPv6 anycast address; visible and reachable from different subnets.
  - Multicast Indicates the IP address is multicast.

- IPv6 Address Origin Type Defines the type of configurable static IPv6 address for an interface. The possible values are:
  - Dyanmic Indicates the IP address was received from RA.
  - Static Indicates the IP address was configured by the user.
  - System Indicates the IP address was generated by the system.
- DAD Status Displays the Duplicate Address Detection (DAD) Status which is the process of verifying and assuring an inserted IPv6 address is unique. This is a read-only parameter with the following field values:
  - Tentative Indicates the system is in process of IPv6 address duplication verification.
  - Duplicate Indicates the IPv6 address is being used by an another host on the network.
     The duplicated IPv6 address is suspended and is not used for sending or receiving any traffic.
  - Active Indicates the IPv6 address is set to active.
- Remove When selected, removes the address from the table.

#### Adding an IPv6 Interface

- **1** Open the **IPv6 Interface** page.
- 2 Click Add IPv6 Interface.

The Add IPv6 Interface page opens:

Figure 6-28. Add IPv6 Interface

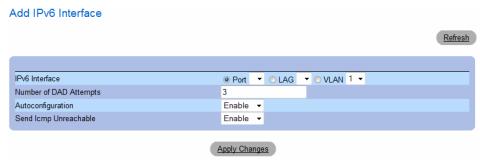

**3** Complete the fields on the page.

IPv6 Interface specifies whether the interface is a specific port, LAG or VLAN.

4 Click Apply Changes.

The new interface is added, and the device is updated.

### Adding an IPv6 Address to the Current Interface

- 1 Open the IPv6 Interface page.
- 2 Click Add IPv6 Address.

The Add IPv6 Address page opens:

## Figure 6-29. Add IPv6 Address

| Add IPv6 Address  |                            |        |         |
|-------------------|----------------------------|--------|---------|
|                   |                            |        | Refresh |
|                   |                            |        |         |
| IPv6 Interface    |                            |        |         |
| IPv6 Address type | Clink Local Clobal Anycast |        |         |
| IPv6 Address      | Prefix Length              | EUI-64 |         |
|                   |                            |        |         |
|                   | Apply Changes              |        |         |

- **3** Complete the fields on the page.
- 4 Click Apply Changes.

The new address is added, and the device is updated.

# **Modifying IPv6 Interface Parameters**

- 1 Open the IPv6 Interface page.
- **2** Select an interface in the **Interface** drop-down menu.
- **3** Modify the required fields.
- 4 Click Apply Changes.

The parameters are modified, and the device is updated.

# **Defining IPv6 Interfaces Using CLI Commands**

The following table summarizes the equivalent CLI commands for setting fields displayed in the IPv6 Interface page.

Table 6-19. IPv6 Interface CLI Commands

| CLI Command                                                                                    | Description                                                                                                    |
|------------------------------------------------------------------------------------------------|----------------------------------------------------------------------------------------------------|
| ipv6 enable [no-autoconfig]                                                                    | Enables IPv6 processing on an interface.                                                                                                    |
| ipv6 address autoconfig                                                                        | Enables automatic configuration of IPv6 addresses using stateless autoconfiguration on an interface.                                                                                             |
| ipv6 icmp error-interval milliseconds<br>[bucketsize]                                          | Configures the rate limit interval and bucket size parameters for IPv6 Internet Control Message Protocol (ICMP) error messages.                                                                  |
| show ipv6 icmp error-interval                                                                  | Displays the ipv6 icmp error interval.                                                                                                    |
| ipv6 address ipv6-address/prefix-length [eui-64] [anycast]                                     | Configures an IPv6 address for an interface.                                                                                                    |
| ipv6 address ipv6-address link-local                                                           | Configures an IPv6 link-local address for an interface.                                                                                                    |
| ipv6 unreachables                                                                              | Enables the generation of Internet Control Message Protocol for IPv6 (ICMPv6) unreachable messages for any packets arriving on a specified interface.                                            |
| show ipv6 interface [ethernet interface-<br>number   vlan vlan-id   port-channel<br>number]    | Displays the usability status of interfaces configured for IPv6.                                                                                                    |
| ipv6 nd dad attempts attempts-number                                                           | Configures the number of consecutive neighbor solicitation messages that are sent on an interface while duplicate address detection is performed on the unicast IPv6 addresses of the interface. |
| ipv6 host name ipv6-address1 [ipv6-address2ipv6-address4]                                      | Defines a static host name-to-address mapping in the host name cache.                                                                                                    |
| ipv6 set mtu {ethernet interface   port-<br>channel port-channel-number} { bytes  <br>default} | Sets the maximum transmission unit (MTU) size of IPv6 packets sent on an interface.                                                                                                    |
| ping {ipv4-address   hostname} [size packet_size] [count packet_count] [timeout time_out]      | Sends IPv4 ICMP echo request packets to another node on the network.                                                                                                    |
| ping ipv6 {ipv6-address   hostname} [size packet_size] [count packet_count] [timeout time_out] | Sends IPv6 ICMP echo request packets to another node on the network.                                                                                                    |

The following is an example of the CLI commands:

```
console# show ipv6 interface vlan 1
Number of ND DAD attempts: 1
MTU size: 1500
Stateless Address Autoconfiguration state: enabled
ICMP unreachable message state: enabled
MLD version: 2
IP addresses
                        Type
                                   DAD State
fe80::232:87ff:fe08:1700 linklayer Active
ff02::1
                         linklayer
                                    N/A
ff02::1:ff08:1700
                                    N/A
                        linklayer
console(config)# ipv6 icmp
  error-interval ICMP errors rate limiting
console(config)# ipv6 icmp error-interval
  <0-2147483647> The time interval between tokens being placed
                 in the bucket in milliseconds
console(config) # ipv6 icmp error-interval 100
  <1-200>
               The maximum number of tokens stored in the bucket
```

# **Defining IPv6 Default Gateway**

The **IPv6 Default Gateway** Page provides the ability to manually configure the router of all off-link traffic. The default gateway address is an interface that serves as an access point to another network. For IPv6, the configuration of the default gateway is not mandatory, as hosts can automatically learn of the existence of a router on the local network via the router advertisement procedure.

Unlike IPv4, the IPv6 default gateway can have multiple IPv6 addresses which may include up to one user-defined static address and multiple dynamic addresses learned via router solicitation message. The user-defined default gateway has a higher precedence over an automatically advertised router.

- When removing an IP interface, all of its default gateway IP addresses are removed.
- Dynamic IP addresses cannot be removed.
- An Alert message appears once a user attempts to insert more than one user-defined address.
- An Alert message appears when attempting to insert a none Link Local type address.

To open the IPv6 Default Gateway page, click System→ IP Addressing→ IPv6 Default Gateway in the tree view.

Figure 6-30. IPv6 Default Gateway

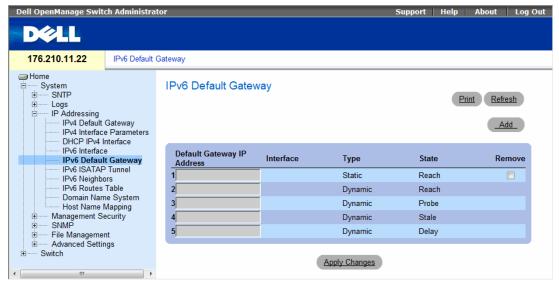

- Default Gateway IP Address Displays the Link Local IPv6 address of the default gateway.
- Interface Specifies the outgoing interface through which the default gateway can be reached. Interface refers to any Port/LAG/VLAN and/or Tunnel.
- Type Specifies the means by which the default gateway was configured. The possible field values are:
  - Static Indicates the default gateway is user-defined.
  - **Dynamic** Indicates the default gateway is dynamically configured.
- State Displays the default gateway status. The possible field values are:
  - Incomplete Indicates that address resolution is in progress and the link-layer address of the
    default gateway has not yet been determined.
  - Reachable Indicates that the default gateway is known to have been reachable recently (within tens of seconds ago).
  - Stale Indicates that the default gateway is no longer known to be reachable but until traffic is sent to the default gateway, no attempt is made to verify its reachability.

- Delay Indicates that the default gateway is no longer known to be reachable, and traffic has
  recently been sent to the default gateway. Rather than probe the default gateway immediately,
  however, there is a delay sending probes for a short while in order to give upper-layer protocols a
  chance to provide reachability confirmation.
- Probe Indicates that the default gateway is no longer known to be reachable, and unicast Neighbor Solicitation probes are being sent to verify reachability.
- Unreachable Indicates that no reachability confirmation was received.
- Remove When selected, removes the address from the list.

### Adding an IPv6 Default Gateway

- 1 Open the IPv6 Default Gateway page.
- 2 Click Add.

The Add IPv6 Default Gateway page opens:

Figure 6-31. Add IPv6 Default Gateway

Add IPv6 Default Gateway

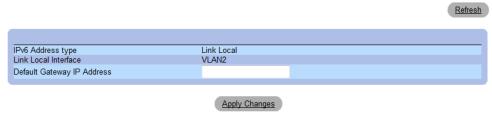

- **3** Complete the fields on the page.
- 4 Click Apply Changes.

The new gateway is added, and the device is updated.

# **Defining IPv6 Default Gateway Parameters Using CLI Commands**

The following table summarizes the equivalent CLI commands for setting fields displayed in the IPv6 Default Gateway page.

Table 6-20. IPv6 Default Gateway CLI Commands

| CLI Command                       | Description                      |
|-----------------------------------|----------------------------------|
| ipv6 default-gateway ipv6-address | Defines an IPv6 default gateway. |

# **Defining IPv6 ISATAP Tunnels**

The IPv6 ISATAP Tunnel Page defines the tunneling process on the device, which encapsulates IPv6 packets in IPv4 packets for delivery across an IPv4 network.

The Intra-Site Automatic Tunnel Addressing Protocol (ISATAP) is an IPv6 transition mechanism which is defined as a tunneling IPv6 interface and is meant to transmit IPv6 packets between dual-stack nodes on top of an IPv4 network.

When enabling ISATAP on a tunnel interface, an explicit IP address is configured as the tunnel source or an automatic mode exists where the lowest IPv4 address is assigned to an IP interface. This source IPv4 is used for setting the tunnel interface identifier according to ISATAP addressing convention. When a tunnel interface is enabled for ISATAP, the tunnel source must be set for the interface in order for the interface to become active.

An ISATAP address is represented using the [64-bit prefix]:0:5EFE:w.x.y.z, where 5EFE is the ISATAP identifier and w.x.y.z is a public or private IPv4 address. Thus, a Link Local address will be represented as FE80::5EFE:w.x.v.z

Once the last IPv4 address is removed from the interface, the ISATAP IP interface state becomes inactive and is represented as "Down", however the Admin state remains enabled.

When defining tunneling, note the following:

- An IPv6 Link Local address is assigned to the ISATAP interface. The initial IP address is assigned to the interface, and the interface state becomes Active.
- If an ISATAP interface is active, the ISATAP router IPv4 address is resolved via DNS by using ISATAP-to-IPv4 mapping. If the ISATAP DNS record is not resolved, the ISATAP host name-to-address mapping is searched in the host name cache.
- When an ISATAP router IPv4 address is not resolved via DNS process, the status of the ISATAP IP interface remains Active. The system does not have a default gateway for ISATAP traffic until the DNS procedure is resolved.
- In order for an ISATAP Tunnel to work properly over an IPv4 network, an ISATAP Router is required to be set up.

To open the IPv6 ISATAP Tunnel page, click System → IP Addressing → IPv6 ISATAP Tunnel in the tree view.

Figure 6-32. IPv6 ISATAP Tunnel

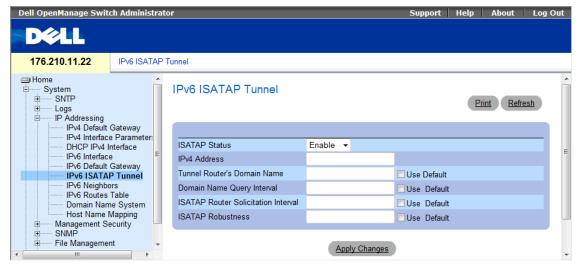

- ISATAP Status Specifies the status of ISATAP on the device. The possible field values are:
  - Enable ISATAP is enabled on the device.
  - Disable ISATAP is disabled on the device. This is the default value.
- IPv4 Address Specifies the local (source) IPv4 address of a tunnel interface.
- Tunnel Router's Domain Name Specifies a global string that represents a specific automatic tunnel router domain name. The default value is ISATAP.
  - Use Default Selecting the check box returns settings to default.
- Domain Name Query Interval Specifies the interval between DNS Queries (before the IP address
  of the ISATAP router is known) for the automatic tunnel router domain name. The range is 10 3600
  seconds. The default is 10 seconds.
  - Use Default Selecting the check box returns settings to default.
- **ISATAP Router Solicitation Interval** Specifies the interval between router solicitations messages when there is no active router. The range is 10 3600 seconds. The default is 10.
  - Use Default Selecting the check box returns settings to default.
- ISATAP Robustness Specifies the number of DNS Query/ Router Solicitation refresh messages that the device sends. The range is 1 20 seconds. The default is 3.
  - Use Default Selecting the check box returns settings to default.

# **Defining IPv6 ISATAP Tunnel Parameters Using CLI Commands**

The following table summarizes the equivalent CLI commands for setting fields displayed in the IPv6 ISATAP Tunnel page.

Table 6-21. IPv6 Default Gateway CLI Commands

| CLI Command                                                  | Description                                                                                                    |
|--------------------------------------------------------------|----------------------------------------------------------------------------------------------------|
| interface tunnel number                                      | Enters tunnel interface configuration mode.                                                                                                    |
| tunnel mode ipv6ip {isatap}                                  | Configures an IPv6 transition mechanism global support mode.                                                                                   |
| tunnel isatap router router_name                             | Configures a global string that represents a specific automatic tunnel router domain name.                                                     |
| tunnel source { auto   ip-address ipv4-address   interface } | Sets the local (source) IPv4 address of a tunnel interface.                                                                                    |
| tunnel isatap query-interval seconds                         | Configures the interval between DNS Queries (before the IP address of the ISATAP router is known) for the automatic tunnel router domain name. |
| tunnel isatap solicitation-interval seconds                  | Configures the interval between ISATAP router solicitations messages (when there is no active ISATAP router).                                  |
| tunnel isatap robustness number                              | Configure the number of DNS Query / Router Solicitation refresh messages that the device sends.                                                |
| show ipv6 tunnel                                             | Displays information on the ISATAP tunnel.                                                                                                    |

The following is an example of the CLI commands:

```
Console> show ipv6 tunnel
Router DNS name: ISATAP
Router IPv4 address: 172.16.1.1
DNS Query interval: 10 seconds
Min DNS Query interval: 0 seconds
Router Solicitation interval: 10 seconds
Min Router Solicitation interval: 0 seconds
Robustness: 3
```

# **Defining IPv6 Neighbors**

The IPv6 Neighbors Page contains information for defining IPv6 Neighbors which is similar to the functionality of the IPv4 Address Resolution Protocol (ARP). IPv6 Neighbors enables detecting Link Local addresses within the same subnet, and includes a database for maintaining reachability information about the active neighbors paths.

The device supports a total of up to 256 neighbors obtained either statically or dynamically. When removing an IPv6 interface, all neighbors learned statically and dynamically are removed. To open the IPv6 Neighbors page, click System→ IP Addressing→ IPv6 Neighbors in the tree view.

Figure 6-33. IPv6 Neighbors

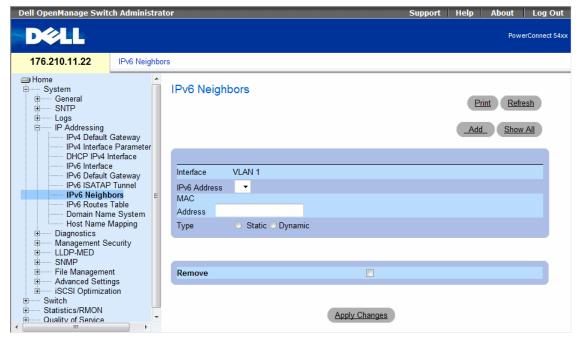

- Interface Displays the interface on which IPv6 Interface is defined. Interfaces include Ports, LAGs, or VLANs.
- IPv6 Address Defines the currently configured neighbor IPv6 address.
- MAC Address Displays the MAC address assigned to the interface.
- Type Displays the type of the neighbor discovery cache information entry. The possible field values are:
  - Static Shows static neighbor discovery cache entries. If an entry for the specified IPv6 address
    already exists in the neighbor discovery cache—as learned through the IPv6 neighbor discovery
    process—you can convert the entry to a static entry.
  - Dynamic Shows dynamic neighbor discovery cache entries.

• Remove — When selected, removes the neighbor from the list.

In the IPv6 Neighbors Table, the following additional parameter appears:

**State** — Displays the IPv6 Neighbor status. The field possible values are:

- Incomplete Indicates that an address resolution is in progress and the link-layer address of the neighbor has not yet been determined.
- Reachable Indicates that the neighbor is known to have been reachable recently (within tens of seconds ago).
- Stale Indicates that the neighbor is no longer known to be reachable but until traffic is sent to the neighbor, no attempt is made to verify its reachability.
- Delay Indicates that the neighbor is no longer known to be reachable, and traffic has recently
  been sent to the neighbor. Rather than probe the neighbor immediately, however, there is a delay
  sending probes for a short while in order to give upper-layer protocols a chance to provide
  reachability confirmation.
- Probe Indicates that the neighbor is no longer known to be reachable, and unicast Neighbor Solicitation probes are being sent to verify reachability.

# Adding an IPv6 Neighbor

- 1 Open the IPv6 Neighbors page.
- 2 Click Add.

The Add IPv6 Neighbors page opens:

Figure 6-34. Add IPv6 Neighbors

Add IPv6 Neighbors

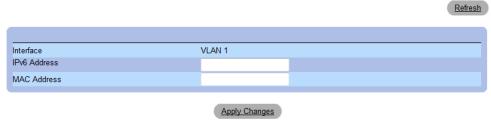

- **3** Complete the fields on the page.
- 4 Click Apply Changes.

The new neighbor is added, and the device is updated.

#### **Modifying Neighbor Parameters**

- 1 Open the IPv6 Neighbors page.
- **2** Select an IP address in the IPv6 Address drop-down menu.
- **3** Modify the required fields.
- 4 Click Apply Changes.

The parameters are modified, and the device is updated.

#### **Deleting Neighbors**

- 1 Open the IPv6 Neighbors page.
- 2 Click Show All.

The IPv6 Neighbors Table opens:

#### Figure 6-35. IPv6 Neighbors Table

IPv6 Neighbor Table

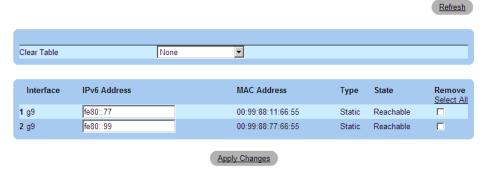

- 3 Select the Remove check box in the desired entry. Alternatively, select the desired value in the Clear Table field. The possible filed values are:
  - Static Only Clears the the IPv6 Neighbor Table static entries.
  - Dynamic Only Clears the IPv6 Neighbor Table dynamic entries.
  - All Dynamic and Static Clears the IPv6 Neighbor Table static and dynamic address entries.
  - None Does not clear any entries.
- 4 Click Apply Changes.

The selected neighbors are deleted, and the device is updated.

#### **Defining IPv6 Neighbors Using CLI Commands**

The following table summarizes the equivalent CLI commands for setting fields displayed in the IPv6 Neighbors page.

Table 6-22. IPv6 Neighbors Parameters CLI Commands

| CLI Command                                                                                                    | Description                                                     |
|----------------------------------------------------------------------------------------------------|-----------------------------------------------------------------|
| <pre>ipv6 neighbor ipv6_addr hw_addr {ethernet interface- number   vlan vlan-id   port- channel number }</pre>                                                 | Configures a static entry in the IPv6 neighbor discovery cache. |
| show ipv6 neighbors {static   dynamic} [ipv6-address ipv6-address] [mac-address mac-address] [ethernet interface-number   vlan vlan-id   port-channel number ] | Displays IPv6 neighbor discovery cache information.             |
| clear ipv6 neighbors                                                                                                    | Deletes all entries in the IPv6 neighbor discovery cache.       |

The following is an example of the CLI commands:

| Console# s | how ipv6 neighbors dynamic |                   |       |
|------------|----------------------------|-------------------|-------|
| Interface  | IPv6 address               | HW address        | State |
|            |                            |                   |       |
| VLAN 1     | 2031:0:130F::010:B504:DBB4 | 00:10:B5:04:DB:4B | REACH |
| VLAN 1     | 2031:0:130F::050:2200:2AA4 | 00:50:22:00:2A:A4 | REACH |
|            |                            |                   |       |

# Viewing the IPv6 Routes Table

The IPv6 Routes Table stores information about IPv6 destination prefixes and how they are reached, either directly or indirectly. The routing table is used to determine the next-hop address and the interface used for forwarding.

Each dynamic entry also has an associated invalidation timer value (extracted from Router Advertisements) used to delete entries that are no longer advertised.

To open the IPv6 Routes Table page, click System→ IP Addressing→ IPv6 Routes Table in the tree view.

Figure 6-36. IPv6 Routes Table

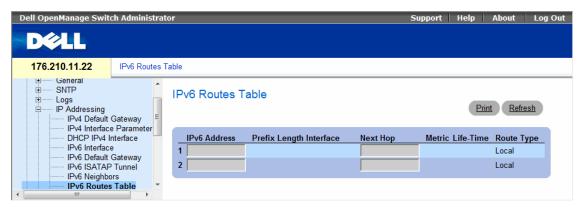

- IPv6 Address Defines the destination IPv6 address.
- Prefix Length Specifies the length of the IPv6 prefix. The Prefix field is applicable only when the IPv6 Static IP address is defined as a Global IPv6 address. The range is 5 128.
- Interface Displays the interface that is used to forward the packet. Interface refers to any Port, LAG
  or VLAN.
- Next Hop Defines the address to which the packet is forwarded on the route to the Destination
  address (typically the address of a neighboring router). This can be either a Link Local or Global
  IPv6 address.
- Metric Indicates the value used for comparing this route to other routes with the same destination in the IPv6 route table. This is an administrative distance with the range of 0-255. The default value is 1.
- Life-Time Indicates the life-time of the route.
- Route Type Displays whether the destination is directly attached and the means by which the entry was learned. The following values are:
  - Local Indicates a directly connected route entry.
  - Static Indicates the route is learned through the ND process. The entry is automatically converted to a static entry.
  - ICMP Indicates the route is learned through ICMP messages.
  - ND Indicates the route is learned through RA messages.

#### **Viewing IPv6 Routes Table Parameters Using CLI Commands**

The following table summarizes the equivalent CLI commands for setting fields displayed in the IPv6 Routes Table page.

Table 6-23. IPv6 Default Gateway CLI Commands

| CLI Command                                                                                                    | Description                                                                                    |
|----------------------------------------------------------------------------------------------------|------------------------------------------------------------------------------------------------|
| traceroute {ipv4-address   hostname} [size packet_size] [ttl max-ttl] [count packet_count] [timeout time_out] [source ip-address] [tos tos]      | Discovers the routes that IPv4 packets will actually take when traveling to their destination. |
| traceroute ipv6 {ipv6-address   hostname} [size packet_size] [ttl max-ttl] [count packet_count] [timeout time_out] [source ip-address] [tos tos] | Discovers the routes that IPv6 packets will actually take when traveling to their destination. |
| show ipv6 route                                                                                                    | Displays the current state of the ipv6 routing table.                                          |

The following is an example of the CLI commands:

```
Console> show ipv6 route
Codes: L - Local, S - Static, I - ICMP, ND - Router Advertisment
The number in the brackets is the metric.
   ::/0 via fe80::77 [0] VLAN 1 Lifetime Infinite
ND ::/0 via fe80::200:cff:fe4a:dfa8 [0] VLAN 1 Lifetime 1784 sec
   2001::/64 is directly connected, g2 Lifetime Infinite
  2002:1:1:1::/64 is directly connected, VLAN 1 Lifetime 2147467 sec
  3001::/64 is directly connected, VLAN 1 Lifetime Infinite
L
  4004::/64 is directly connected, VLAN 1 Lifetime Infinite
L
   6001::/64 is directly connected, g2 Lifetime Infinite
```

# **Configuring Domain Name Systems**

Domain Name System (DNS) converts user-defined domain names into IP addresses. Each time a domain name is assigned the DNS service translates the name into a numeric IP address. For example, www.ipexample.com is translated to 192.87.56.2. DNS servers maintain domain name databases and their corresponding IP addresses.

The Domain Naming System (DNS) page contains fields for enabling and activating specific DNS servers. To open the Domain Naming System (DNS) page, click System  $\rightarrow$  IP Addressing  $\rightarrow$  Domain Name System in the tree view.

Figure 6-37. Domain Naming System (DNS)

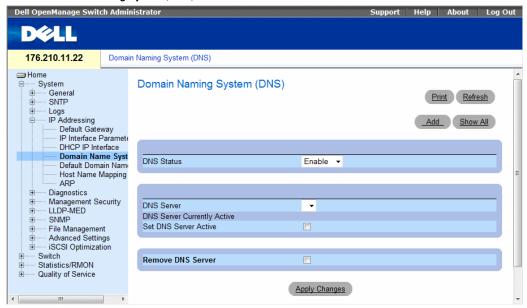

- DNS Status Enables or disables translating DNS names into IP addresses.
- DNS Server Contains a list of DNS servers. DNS servers are added in the Add DNS Server page.
- DNS Server Currently Active The DNS server that is currently the active DNS server.
- Set DNS Server Active Activates the DNS server selected in the DNS Server field.
- Remove DNS Server When selected, removes DNS Servers.

When defining a new DNS server, the following additional parameters are available:

- Supported IP Format Specifies the IP format supported by the server. The possible values are:
  - **IPv6 IP** version 6 is supported.
  - **IPv4 IP** version 4 is supported.
- IPv6 Address Type When the server supports IPv6 (see previous parameter), this specifies the type of static address supported. The possible values are:
  - Link Local A Link Local address that is non-routable and used for communication on the same network only.
  - Global A globally unique IPv6 address; visible and reachable from different subnets.
- Link Local Interface When the server supports an IPv6 Link Local address (see previous parameter), this specifies the Link Local interface. The possible values are:
  - VLAN1 The IPv6 interface is configured on VLAN1.
  - **ISATAP** The IPv6 interface is configured on ISATAP tunnel.

## Adding a DNS Server

- 1 Open the Domain Naming System (DNS) page.
- 2 Click Add.

The Add DNS Server page opens:

Figure 6-38. Add DNS Server

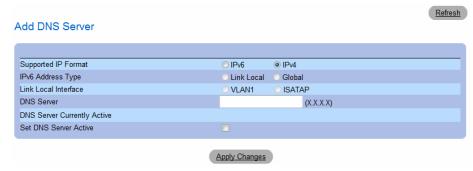

- **3** Define the relevant fields.
- 4 Click Apply Changes.

The new DNS server is defined, and the device is updated.

#### **Displaying the DNS Servers Table**

- 1 Open the Domain Naming System (DNS) page.
- 2 Click Show All.

The DNS Server Table opens:

#### Figure 6-39. DNS Server Table

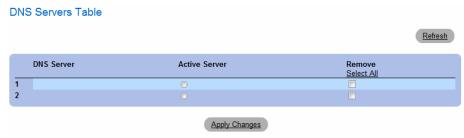

#### **Removing DNS Servers**

- 1 Open the Domain Naming System (DNS) page.
- 2 Click Show All.
- **3** The **DNS Server Table** opens.
- 4 Select a DNS Server Table entry.
- **5** Select the **Remove** check box.
- 6 Click Apply Changes.

The selected DNS server is deleted, and the device is updated.

# **Configuring DNS Servers Using the CLI Commands**

The following table summarizes the CLI commands for configuring device system information.

Table 6-24. DNS Server CLI Commands

| CLI Command                      | Description                                                                                                    |
|----------------------------------|----------------------------------------------------------------------------------------------------|
| ip name-server server-address    | Sets the available name servers. Up to eight name servers can be set.                                                    |
| no ip name-server server-address | Removes a name server.                                                                                                   |
| ip domain-name name              | Defines a default domain name that the software uses to complete unqualified host names.                                 |
| clear host {name   *}            | Deletes entries from the host name-to-address cache.                                                                     |
| show hosts [name]                | Displays the default domain name, list of name server hosts, the static and the cached list of host names and addresses. |

The following is an example of the CLI commands:

```
console> enable
Console# configure
console (config) # ip name-server 176.16.1.18
```

# **Defining Default Domains**

The **Default Domain Name** page provides information for defining default DNS domain names. To open the Default Domain Name page, click System 

IP Addressing 

Default Domain Name in the tree view.

Figure 6-40. Default Domain Name

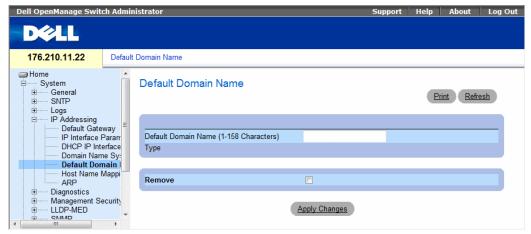

- Default Domain Name (1-158 characters) Contains a user-defined DNS domain name server. When selected, the DNS domain name is the default domain.
- Type The domain type if the domain was statically or dynamically created.
- **Remove** When selected, removes a selected domain.

#### **Defining DNS Domain Names Using the CLI Commands**

The following table summarizes the CLI commands for configuring DNS domain names.

Table 6-25. DNS Domain Name CLI Commands

| CLI Command         | Description                                                                                                    |
|---------------------|----------------------------------------------------------------------------------------------------|
| ip domain-name name | Defines a default domain name that the software uses to complete unqualified host names.                                 |
| no ip domain-name   | Disable the use of the Domain Name System (DNS).                                                                         |
| show hosts [name]   | Displays the default domain name, list of name server hosts, the static and the cached list of host names and addresses. |

135

The following is an example of the CLI commands:

```
console> enable
console# configure
console (config)# ip domain-name www.dell.com
```

# **Mapping Domain Host**

The Host Name Mapping page provides parameters for assigning static host names IP addresses. The Host Name Mapping page provides up to eight IP addresses per host. To open the Host Name Mapping page, click System  $\rightarrow$  IP Addressing  $\rightarrow$  Host Name Mapping.

Figure 6-41. Host Name Mapping

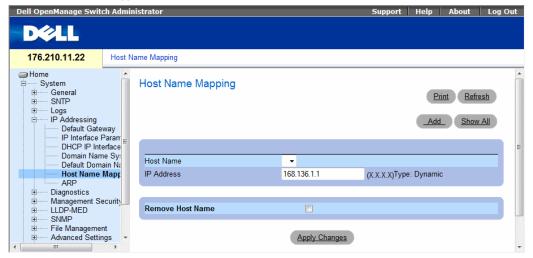

- Host Name Contains a Host Name list. Host Name are defined in the Add Host Name Mapping
  page. Each host provides up to eight IP address. The field values for the Host Name field are:
- IP Address (X.X.X.X) Provides up to eight IP addresses that are assigned to the specified host name.
- Type The IP address type. The possible field values are:
  - Dynamic The IP address was created dynamically.
  - Static The IP address is a static IP address.
- Remove Host Name When checked, removes the DNS Host Mapping.

When defining a new host name mapping, the following additional parameters are available:

- Supported IP Format Specifies the IP format supported by the host. The possible values are:
  - IPv6 IP version 6 is supported.
  - IPv4 IP version 4 is supported.
- IPv6 Address Type When the host supports IPv6 (see previous parameter), this specifies the type of static address supported. The possible values are:
  - Link Local A Link Local address that is non-routable and used for communication on the same network only.
  - Global A globally unique IPv6 address; visible and reachable from different subnets.
- Link Local Interface When the server supports an IPv6 Link Local address (see previous parameter), this specifies the Link Local interface. The possible values are:
  - VLAN1 The IPv6 interface is configured on VLAN1.
  - **ISATAP** The IPv6 interface is configured on ISATAP tunnel.

## **Adding Host Domain Names**

- 1 Open the Host Name Mapping page.
- 2 Click Add.

The Add Host Name Mapping page opens:

Figure 6-42. Add Host Name Mapping

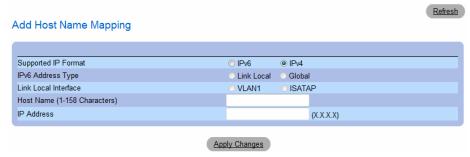

- **3** Define the relevant fields.
- 4 Click Apply Changes.

The IP address is mapped to the Host Name, and the switch device is updated.

### **Displaying the Hosts Name Mapping Table**

- 1 Open the Host Name Mapping page.
- 2 Click Show All.

The Hosts Name Mapping Table opens:

Figure 6-43. Hosts Name Mapping Table

Hosts Name Mapping Table

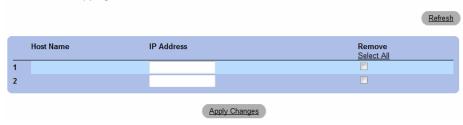

# **Removing Host Name from IP Address Mapping**

- 1 Open the Host Name Mapping page.
- 2 Click Show All
- **3** The **Host Mapping Table** opens.
- **4** Select a Host Mapping Table entry.
- **5** Check the **Remove** checkbox.
- 6 Click Apply Changes.

The **Host Mapping Table** entry is deleted, and the switch device is updated.

# Mapping IP address to Domain Host Names Using the CLI Commands

The following table summarizes the equivalent CLI commands for mapping Domain Host names to IP addresses.

Table 6-26. Domain Host Name CLI Commands

| CLI Command                                                | Description                                                                 |
|------------------------------------------------------------|-----------------------------------------------------------------------------|
| ip host name address1 [address2 address8]                  | Defines the static host name-to-address mapping in the host cachefor IPv4.  |
| no ip host name                                            | Removes the name-to-address mapping for IPv4.                               |
| ipv6 host name ipv6-address1 [ipv6-address2 ipv6-address8] | Defines the static host name-to-address mapping in the host cache for IPv6. |
| no ipv6 host name                                          | Removes the name-to-address mappingfor IPv6.                                |

Table 6-26. Domain Host Name CLI Commands (continued)

| CLI Command           | Description                                                                                                    |
|-----------------------|----------------------------------------------------------------------------------------------------|
| clear host {name   *} | Deletes entries from the host name-to-address cache.                                                                     |
| show hosts [name]     | Displays the default domain name, list of name server hosts, the static and the cached list of host names and addresses. |

The following is an example of the CLI commands:

console# enable

console# configure

console (config)# ip host accounting.abc.com 176.10.23.1

# **Configuring ARP**

Figure 6-44. ARP Settings

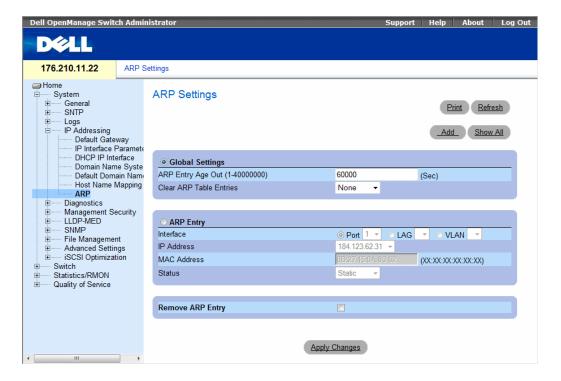

- Global Settings Select this option to activate the fields for ARP global settings.
- ARP Entry Age Out (1-40000000) For all devices, the amount of time (seconds) that passes between ARP requests about an ARP table entry. After this period, the entry is deleted from the table. The range is 1 4000000, where zero indicates that entries are never cleared from the cache. The default value is 60000 seconds.
- Clear ARP Table Entries The type of ARP entries that are cleared on all devices. The possible values are:
  - None ARP entries are not cleared.
  - All All ARP entries are cleared.
  - Dynamic Only dynamic ARP entries are cleared.
  - Static Only static ARP entries are cleared.
- ARP Entry Select this option to activate the fields for ARP settings on a single device.
- Interface The interface number of the port, LAG, or VLAN that is connected to the device.
- IP Address The station IP address, which is associated with the MAC address filled in below.
- MAC Address The station MAC address, which is associated in the ARP table with the IP address.
- Status The ARP Table entry status. Possible field values are:
  - Dynamic The ARP entry is learned dynamically.
  - **Static** The ARP entry is a static entry.
- Remove ARP Entry When selected, removes an ARP entry.

# Adding a Static ARP Table Entry:

- 1 Open the ARP Settings page.
- 2 Click Add.

The Add ARP Entry page opens:

Figure 6-45. Add ARP Entry Page

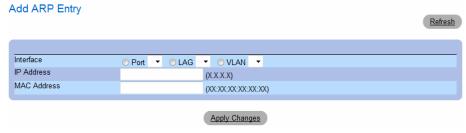

3 Select an interface.

- **4** Define the fields.
- **5** Click Apply Changes.

The **ARP** Table entry is added, and the device is updated.

# **Displaying the ARP Table**

- 1 Open the ARP Settings page.
- 2 Click Show All.

The ARP Table opens:

### Figure 6-46. ARP Table Page

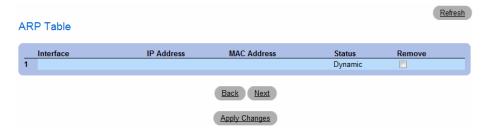

# **Deleting ARP Table Entry**

- 1 Open the ARP Settings page
- 2 Click Show All.
  - The ARP Table page opens.
- **3** Select a table entry.
- **4** Select the **Remove** check box.
- **5** Click Apply Changes.

The selected ARP Table entry is deleted, and the device is updated.

#### **Configuring ARP Using the CLI Commands**

The following table summarizes the equivalent CLI commands for setting fields displayed in the ARP Settings page.

Table 6-27. ARP Settings CLI Commands

| CLI Command                                                                              | Description                                            |
|------------------------------------------------------------------------------------------|--------------------------------------------------------|
| arp ip_addr hw_addr {ethernet interface-<br>number   vlan vlan-id   port-channel number} | Adds a permanent entry in the ARP cache.               |
| arp timeout seconds                                                                      | Configures how long an entry remains in the ARP cache. |
| clear arp-cache                                                                          | Deletes all dynamic entries from the ARP cache         |
| show arp                                                                                 | Displays entries in the ARP Table.                     |
| no arp                                                                                   | Removes an ARP entry from the ARP Table.               |

The following is an example of the CLI commands:

```
Console(config)# arp 198.133.219.232 00-00-0c-40-0f-bc
   Console (config) # exit
   Console# arp timeout 12000
   Console# show arp
   ARP timeout: 80000 Seconds
Interface
           IP address
                            HW address
                                                 Status
                            _____
                                                 _____
           10.7.1.102
                            00:10:B5:04:DB:4B
q1
                                                 Dynamic
α2
           10.7.1.135
                            00:50:22:00:2A:A4
                                                 Static
```

# **Running Cable Diagnostics**

The **Diagnostics** page contains links to pages for performing virtual cable tests on copper and fiber optics cables. To open the **Diagnostics** page, click **System** → **Diagnostics** in the tree view.

# **Viewing Copper Cable Diagnostics**

The Integrated Cable Test for Copper Cables page contains fields for performing tests on copper cables. Cable testing provides information about where errors occurred in the cable, the last time a cable test was performed, and the type of cable error which occurred. The tests use Time Domain Reflectometry (TDR) technology to test the quality and characteristics of a copper cable attached to a port. Cables up to 120 meters long can be tested. Cables are tested when the ports are in the down state, with the

exception of the Approximated Cable Length test. The cable length returned is an approximation in the ranges of up to 50 meters, 50m-80m, 80m-110m, 110m-120m, or more than 120m. The deviation may be up to 20 meters.

To open the Integrated Cable Test for Copper Cables page, click System→ Diagnostics→ Integrated Cable Test in the tree view.

Figure 6-47. Integrated Cable Test for Copper Cables

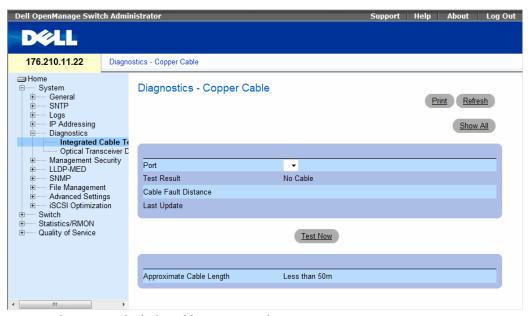

- Port The port to which the cable is connected.
- Test Result The cable test results. Possible values are:
  - No Cable There is no cable connected to the port.
  - Open Cable The cable is connected on only one side.
  - Short Cable A short has occurred in the cable.
  - **OK** The cable passed the test.
  - Fiber Cable A fiber cable is connected to the port.
- Cable Fault Distance The distance from the port where the cable error occurred.
- Last Update The last time the port was tested.
- Approximate Cable Length The approximate cable length. This test can only be performed when the port is up and operating at 1 Gbps.

### **Performing a Cable Test**

- **1** Ensure that both ends of the copper cable are connected to a device.
- 2 Open the Integrated Cable Test for Copper Cables page.
- 3 Click Test Now.

The copper cable test is performed, and the results are displayed on the **Integrated Cable Test for Copper Cables** page.

## **Displaying Virtual Cable Test Results Table**

- 1 Open the Integrated Cable Test for Copper Cables page.
- 2 Click Show All.

The Virtual Cable Test Results Table opens.

#### **Performing Copper Cable Tests Using CLI Commands**

The following table summarizes the equivalent CLI commands for performing copper cable tests.

Table 6-28. Copper Cable Test CLI Commands

| CLI Command                               | Description                                                    |
|-------------------------------------------|----------------------------------------------------------------|
| test copper-port tdr interface            | Performs VCT tests.                                            |
| show copper-port tdr [interface]          | Shows results of last VCT tests on ports.                      |
| show copper-port cable-length [interface] | Displays the estimated copper cable length attached to a port. |

The following is an example of the CLI commands:

| console>                         | enable       |                 |                          |  |
|----------------------------------|--------------|-----------------|--------------------------|--|
| Console# test copper-port tdr g3 |              |                 |                          |  |
| Cable is open at 100 meters.     |              |                 |                          |  |
| Console> show copper-ports tdr   |              |                 |                          |  |
| Port                             | Result       | Length [meters] | Date                     |  |
|                                  |              |                 |                          |  |
| g1                               | OK           |                 |                          |  |
| g2                               | Short        | 50              | 13:32:00 15 January 2004 |  |
| g3                               | Test has not | been performed  |                          |  |
| g4                               | Open         | 64              | 13:32:00 15 January 2004 |  |

## **Viewing Optical Transceiver Diagnostics**

Figure 6-48. Optical Transceiver Diagnostics

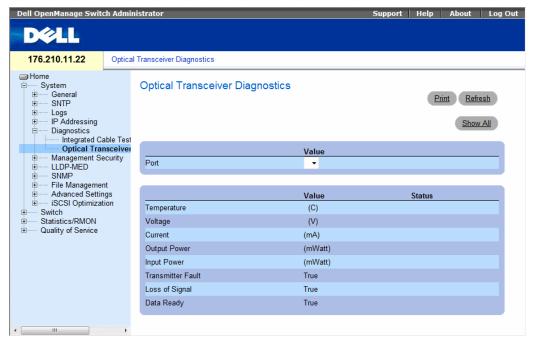

- Port The port to which the fiber cable is connected.
- Temperature The temperature (in Celsius) at which the cable is operating.
- Voltage The voltage at which the cable is operating.
- Current The current at which the cable is operating.
- Output Power The rate at which the output power is transmitted.
- **Input Power** The rate at which the input power is transmitted.
- Transmitter Fault Indicates if a fault occurred during transmission.
- Loss of Signal Indicates if a signal loss occurred in the cable.
- Data Ready The transceiver has achieved power up and data is ready.

#### **Displaying Optical Transceiver Diagnostics Test Results Table**

- 1 Open the Optical Transceiver Diagnostics page.
- 2 Click Show All.

The test is run and the Virtual Cable Test Results Table opens.

The Optical Transceiver Diagnostics Table contains the following columns:

- Temp Internally measured transceiver temperature.
- Voltage Internally measured supply voltage.
- Current Measured TX bias current.
- Output Power Measured TX output power in milliwatts.
- Input Power Measured RX received power in milliwatts.
- TX Fault Transmitter fault.

Finisair transceivers do not support the transmitter fault diagnostic testing.

- LOS Loss of signal.
- Data Ready The transceiver has archived power up and data is ready.
- N/A Not Available, N/S Not Supported, W Warning, E Error.

Fiber Optic analysis feature works only on SFPs that support the digital diagnostic standard SFF-4872.

## **Performing Fiber Optic Cable Tests Using CLI Commands**

The following table summarizes the equivalent CLI command for performing fiber optic cable tests.

Table 6-29. Fiber Optic Cable Test CLI Commands

| CLI Command                                                 | Description                                   |
|-------------------------------------------------------------|-----------------------------------------------|
| show fiber-ports optical-transceiver [interface] [detailed] | Displays the optical transceiver diagnostics. |

The following is an example of the CLI command:

| conso                                               | console> enable |           |            |           |         |       |     |
|-----------------------------------------------------|-----------------|-----------|------------|-----------|---------|-------|-----|
| Conso                                               | le# show        | fiber-por | ts optical | transceiv | ver     |       |     |
|                                                     |                 |           |            | Powe      | er      |       |     |
| Port                                                | Temp            | Voltage   | Current    | Output    | Input   | TX    | LOS |
|                                                     | (C)             | (Volt)    | (mA)       | (mWatt)   | (mWatt) | Fault |     |
|                                                     |                 |           |            |           |         |       |     |
| 21                                                  | W               | OK        | OK         | OK        | OK      | OK    | OK  |
| 22                                                  | OK              | OK        | OK         | OK        | OK      | E     | OK  |
| 23                                                  | Copper          |           |            |           |         |       |     |
|                                                     |                 |           |            |           |         |       |     |
| Temp - Internally measured transceiver temperature. |                 |           |            |           |         |       |     |
| Voltage - Internally measured supply voltage.       |                 |           |            |           |         |       |     |
| Current - Measured TX bias current.                 |                 |           |            |           |         |       |     |
| Output Power - Measured TX output power.            |                 |           |            |           |         |       |     |
| Input Power - Measured RX received power.           |                 |           |            |           |         |       |     |
| Tx Fault - Transmitter fault                        |                 |           |            |           |         |       |     |
| LOS -                                               | Loss of         | signal    |            |           |         |       |     |

# **Managing Device Security**

The Management Security page provides access to security pages that contain fields for setting security parameters for ports, device management methods, user, and server security. To open the Management Security page, click System→Management Security in the tree view.

# **Defining Access Profiles**

The Access Profiles page contains fields for defining profiles and rules for accessing the device. Access to management functions can be limited to user groups, which are defined by ingress interfaces and source IP address and/or source IP subnets.

Management access can be separately defined for each type of management access method, including, Web (HTTP), Secure web (HTTPS), Telnet, Secure Telnet and SNMP.

Access to different management methods may differ between user groups. For example, User Group 1 can access the device only via an HTTPS session, while User Group 2 can access the device via both HTTPS and Telnet sessions.

Management Access Lists contain the rules that determine which users can manage the device, and by which methods. Users can also be blocked from accessing the device.

The Access Profiles page contains fields for configuring Management Lists and applying them to specific interfaces. To open the Access Profiles page, click System 

Management Security Access Profiles in the tree view.

Figure 6-49. Access Profiles

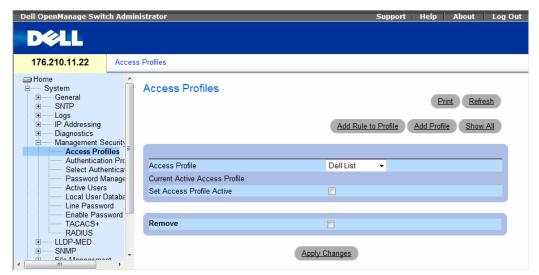

- Access Profile User-defined Access Profile lists. The Access Profile list contains a default value of
  Console List, to which user-defined access profiles are added. Selecting Console Only as the Access
  Profile name disconnects the session, and enables accessing the device from the console only.
- Current Active Access Profile The access profile that is currently active.
- Set Access Profile Active Activates an access profile.
- Remove Removes an access profile from the Access Profile Name list, when selected.

## Activating a Profile

- 1 Open the Access Profiles page.
- **2** Select an Access Profile in the Access Profile field.
- **3** Select the **Set Access Profile Active** check box.
- 4 Click Apply Changes.

The Access Profile is activated.

## **Adding an Access Profile**

Rules act as filters for determining rule priority, the device management method, interface type, source IP address and network mask, and the device management access action. Users can be blocked or permitted management access. Rule priority sets the order of rule application in a profile.

#### **Defining Rules for an Access Profile:**

- 1 Open the Access Profiles page.
- 2 Click Add an Access Profile.
  The Add An Access Profile page opens:

Figure 6-50. Add An Access Profile Page

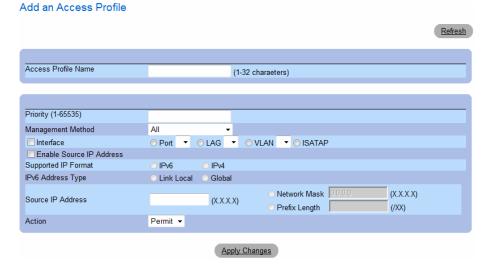

- Access Profile Name (1-32 Characters) User-defined name for the access profile.
- Rule Priority (1-65535) The rule priority. When the packet is matched to a rule, user groups are either granted or denied device management access. The rule order is set by defining a rule number within the Profile Rules Table. The rule number is essential to matching packets to rules, as packets are matched on a first-fit basis. The rule priorities are assigned in the Profile Rules Table.
- Management Method The management method for which the access profile is defined. Users with
  this access profile can access the device using the management method selected.

- Interface The interface type to which the rule applies. This is an optional field. This rule can be
  applied to a selected port, LAG, or VLAN by selecting the check box and selecting the appropriate
  option button and interface. Assigning an access profile to an interface denies access via other
  interfaces. If an access profile is not assigned to any interface, the device can be accessed by
  all interfaces.
- Enable Source IP Address Check this parameter to restrict conditions based on the source IP address. When unchecked, the source IP address cannot be entered into a configured rule.
- Supported IP Format Specifies the IP format. The possible values are:
  - **IPv6 IP** version 6 is supported.
  - IPv4 IP version 4 is supported.
- IPv6 Address Type For IPv6 (see previous parameter), this specifies the type of static address supported. The possible values are:
  - Link Local A Link Local address that is non-routable and used for communication on the same network only.
  - Global A globally unique IPv6 address; visible and reachable from different subnets.
- Source IP Address The interface source IP address for which the rule applies. This is an optional field and indicates that the rule is valid for a subnetwork.
- Network Mask The IP subnetwork mask.
- Prefix Length The number of bits that comprise the source IP address prefix, or the network mask
  of the source IP address.
- Action Defines whether to permit or deny management access to the defined interface.
- **3** Define the Access Profile Name field.
- **4** Define the relevant fields.
- 5 Click Apply Changes.

The new Access Profile is added, and the device is updated.

## **Adding Rules to Access Profile**

The first rule must be defined to beginning matching traffic to access profiles.

- 1 Open the Access Profiles page.
- **2** Click Add Profile to Rule.

The Add An Access Profile Rule page opens:

Figure 6-51. Add An Access Profile Rule

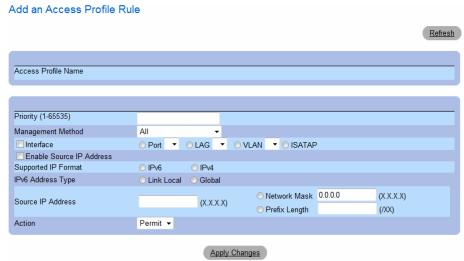

- **3** Complete the fields.
- 4 Click Apply Changes.

The rule is added to the access profile, and the device is updated.

### Viewing the Profile Rules Table:

The order in which rules appear in the *Profile Rules Table* is important. Packets are matched to the first rule which meets the rule criteria.

- 1 Open the Access Profiles page.
- 2 Click Show All.

The Profile Rules Table Page opens:

Figure 6-52. Profile Rules Table Page

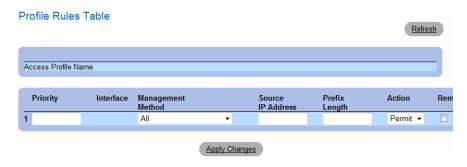

### **Removing a Rule**

- 1 Open the Access Profiles page.
- 2 Click Show All.

The Profile Rules Table opens.

- **3** Select a rule.
- **4** Select the **Remove** check box.
- 5 Click Apply Changes.

The selected rule is deleted, and the device is updated.

## **Defining Access Profiles Using CLI Commands**

The following table summarizes the equivalent CLI commands for setting fields displayed in the Access Profiles page.

Table 6-30. Access Profiles CLI Commands

| CLI Command                                                                                   | Description                                                                                  |
|-----------------------------------------------------------------------------------------------|----------------------------------------------------------------------------------------------|
| management access-list name                                                                   | Defines an access-list for management, and enters the access-list context for configuration. |
| permit [ethernet interface-number   vlan vlan-id / port-<br>channel number] [service service] | Sets port permitting conditions for the management access list.                              |

Table 6-30. Access Profiles CLI Commands (continued)

| CLI Command                                                                                                    | Description                                                                                         |
|----------------------------------------------------------------------------------------------------|----------------------------------------------------------------------------------------------------|
| permit ip-source {ipv4-address   ipv6-address / prefix-length} [mask mask   prefix-length] [ethernet interface-number   vlan vlan-id / port-channel number] [service service] | Sets port permitting conditions for the management access list, and the selected management method. |
| deny [ethernet interface-number   vlan vlan-id / port-<br>channel number] [service service]                                                                                   | Sets port denying conditions for the management access list, and the selected management method.    |
| deny ip-source {ipv4-address   ipv6-address   prefix-length} [mask mask   prefix-length] [ethernet interface-number   vlan vlan-id   port-channel number] [service service]   | Sets port denying conditions for the management access list, and the selected management method.    |
| management access-class {console-only   name}                                                                                                    | Defines which access-list is used as the active management connections.                             |
| show management access-list [name]                                                                                                    | Displays the active management access-lists.                                                        |
| show management access-class                                                                                                    | Displays information about management access-class.                                                 |

The following is an example of the CLI commands:

```
Console (config)# management access-list mlist
Console (config-macl) # permit ethernet g1
Console (config-macl) # permit ethernet q9
Console (config-macl) # deny ethernet g2
Console (config-macl) # deny ethernet g10
Console (config-macl) # exit
Console (config) # management access-class mlist
Console (config) # exit
Console# show management access-list
mlist
____
permit ethernet q1
permit ethernet g9
! (Note: all other access implicitly denied)
Console> show management access-class
Management access-class is enabled, using access list mlist
```

## **Defining Authentication Profiles**

The Authentication Profiles page contains fields for selecting the user authentication method on the device. User authentication occurs:

- Locally
- Via an external server

User authentication can also be set to None.

User authentication occurs in the order the methods are selected. For example, if both the *Local* and *RADIUS* options are selected, the user is authenticated first locally. If the local user database is empty, the user is then authenticated via the RADIUS server.

Figure 6-53. Authentication Profiles

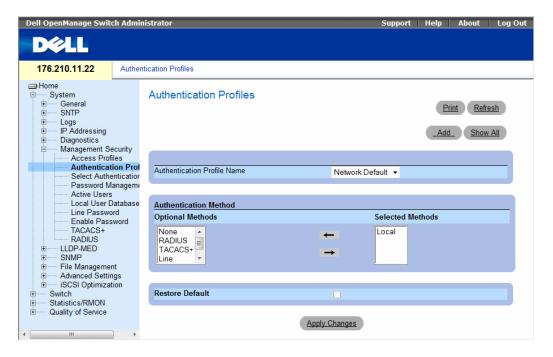

Authentication Profile Name — User-defined authentication profile lists to which user-defined authentication profiles are added. The defaults are Network Default and Console Default.

- Optional Methods User authentication methods. Possible options are:
  - None No user authentication occurs.
  - Local User authentication occurs at the device level. The device checks the user name and
    password for authentication.
  - RADIUS User authentication occurs at the RADIUS server. For more information, see "Configuring RADIUS Global Parameters."
  - Line The line password is used for user authentication.
  - Enable The enable password is used for authentication.
  - TACACS+ The user authentication occurs at the TACACS+ server.
- Restore Default—Restores the default user authentication method on the device.

#### **Selecting an Authentication Profile:**

- **1** Open the **Authentication Profiles** page.
- **2** Select a profile in the Authentication Profile Name field.
- **3** Select the authentication method using the navigation arrows.
- **4** Click Apply Changes.

  The user authentication profile is updated to the device.

#### Adding an Authentication Profile:

- **1** Open the **Authentication Profiles** page.
- 2 Click Add

The Add Authentication Method Profile Name page opens:

Figure 6-54. Add Authentication Profile Page

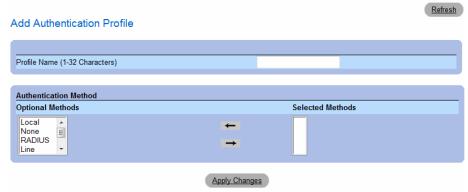

- **3** Configure the profile.
- 4 Click Apply Changes.

The authentication profile is updated to the device.

#### Displaying the Show All Authentication Profiles Page:

- 1 Open the Authentication Profiles page.
- 2 Click Show All.

The **Authentication Profile** page opens:

Figure 6-55. Authentication Profiles

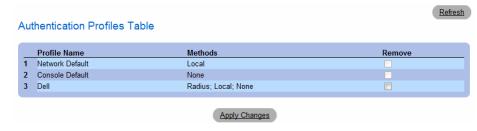

### **Deleting an Authentication Profiles:**

- **1** Open the **Authentication Profiles** page.
- 2 Click Show All.

The Authentication Profile page opens.

- **3** Select an authentication profile.
- **4** Select the **Remove** check box.
- 5 Click Apply Changes.

The selected authenticating profile is deleted.

## **Configuring an Authentication Profile Using CLI Commands**

The following table summarizes the equivalent CLI commands for setting fields displayed in the **Authentication Profiles** page.

Table 6-31. Authentication Profile CLI Commands

| CLI Command                                                       | Description                             |
|-------------------------------------------------------------------|-----------------------------------------|
| aaa authentication login {default   list-name} method1 [method2.] | Configures login authentication.        |
| no aaa authentication login {default   $list$ -name}              | Removes a login authentication profile. |

The following is an example of the CLI commands:

```
Console (config)# aaa authentication login default radius local enable none
Console (config)# no aaa authentication login default
```

## **Assigning Authentication Profiles**

After Authentication Profiles are defined, the Authentication Profiles can be applied to Management Access methods. For example, console users can be authenticated by Authentication Method Lists 1, while Telnet users are authenticated by Authentication Method List 2. To open the **Select** Authentication page, click **System** → **Management Security** → **Select Authentication** in the tree view.

Figure 6-56. Select Authentication

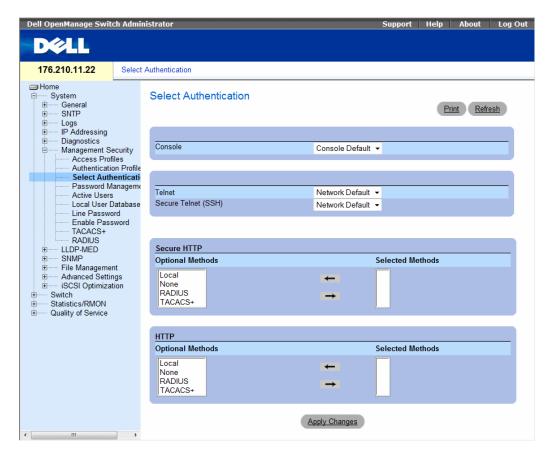

- Console Authentication profiles used to authenticate console users.
- **Telnet** Authentication profiles used to authenticate Telnet users.
- Secure Telnet (SSH) Authentication profiles used to authenticate Secure Shell (SSH) users. SSH provides clients with secure and encrypted remote connections to a device.
- HTTP and Secure HTTP Authentication method used for HTTP access and Secure HTTP access, respectively. Possible field values are:
  - None No authentication method is used for access.
  - Local Authentication occurs locally.
  - RADIUS Authentication occurs at the RADIUS server.
  - TACACS+ Authentication occurs at the TACACS+ server.

#### **Applying an Authentication List to Console Sessions**

- **1** Open the **Select Authentication** page.
- **2** Select an Authentication Profile in the Console field.
- 3 Click Apply Changes.

Console sessions are assigned an Authentication List.

## **Applying an Authentication Profile to Telnet Sessions**

- **1** Open the **Select Authentication** page.
- **2** Select an Authentication Profile in the **Telnet** field.
- **3** Click Apply Changes.

Telnet sessions are assigned an Authentication List.

## Applying an Authentication Profile to Secure Telnet (SSH) Sessions

- **1** Open the **Select Authentication** page.
- **2** Select an Authentication Profile in the **Secure Telnet** (SSH) field.
- 3 Click Apply Changes.

Secure Telnet (SSH) sessions are assigned an Authentication Profile.

# **Assigning HTTP Sessions an Authentication Sequence**

- **1** Open the **Select Authentication** page.
- **2** Select an authentication sequence in the HTTP field.
- **3** Click Apply Changes.

HTTP sessions are assigned an authentication sequence.

## **Assigning Secure HTTP Sessions an Authentication Sequence**

- **1** Open the **Select Authentication** page.
- **2** Select an authentication sequence in the **Secure HTTP** field.
- 3 Click Apply Changes.

Secure HTTP sessions are assigned an authentication sequence.

## **Assigning Access Authentication Profiles or Sequences Using CLI Commands**

The following table summarizes the equivalent CLI commands for setting fields displayed in the Select Authentication page.

Table 6-32. Select Authentication CLI Commands

| CLI Command                                 | Description                                                                                                    |
|---------------------------------------------|----------------------------------------------------------------------------------------------------|
| enable authentication [default   list-name] | Specifies the authentication method list when accessing a higher privilege level from a remote Telnet or console. |
| login authentication [default   list-name]  | Specifies the login authentication method list for a remote Telnet or console.                                    |
| ip http authentication method1 [method2.]   | Specifies authentication methods for HTTP servers.                                                                |
| ip https authentication method1 [method2.]  | Specifies authentication methods for HTTPS servers.                                                               |
| show authentication methods                 | Displays information about the authentication methods.                                                            |

## The following is an example of the CLI commands:

```
Console (config-line) # enable authentication default
   Console (config-line) # login authentication default
   Console (config-line) # exit
   Console (config)# ip http authentication radius local
   Console (config) # ip https authentication radius local
   Console (config) # exit
   Console# show authentication methods
Login Authentication Method Lists
Default: Radius, Local, Line
Console Login: Line, None
Enable Authentication Method Lists
 ._____
Default: Radius, Enable
Console_Enable: Enable, None
Line Login Method ListEnable Method List
Console Console_LoginConsole_Enable
TelnetDefaultDefault
SSHDefaultDefault
HTTP: Radius, local
HTTPS: Radius, local
Dot1x: Radius
```

## **Managing Passwords**

Password management provides increased network security and improved password control. Passwords for SSH, Telnet, HTTP, HTTPS, and SNMP access are assigned security features, which include:

- Defining minimum password lengths
- Password expiration
- Prevents frequent password reuse
- Locks users out after failed login attempts

Password aging starts immediately, when password management is enabled. Passwords expire based on the user-defined time/day definition expiration. Ten days prior to password expiration, the device displays a password expiration warning message.

After the password has expired, users can login three additional times. During the three remaining logins an additional warning message displays informing the user that the password must be changed immediately. If the password is not changed, users are locked out of the system, and can only log in using the console. Password warnings are logged in the *Syslog* file.

If a privilege level is redefined, the user must also be redefined. However, the password age time expires from the initial user definition.

The user is notified before the password expires and that it must be changed. However, this notification is not displayed to the Web user.

Password management supports the Technical Information Center (TIC) feature.

To open the Password Management page, click System 

Management Security 

Password Management in the tree view.

Figure 6-57. Password Management

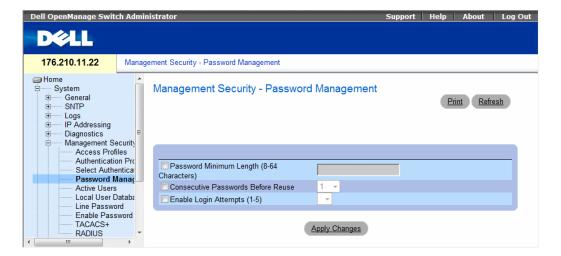

The Password Management page contains the following fields:

- Password Minimum Length (8-64) Indicates the minimum password length, when checked. For example, the administrator can define that all passwords must have a minimum of 10 characters.
- Consecutive Passwords Before Re-use Indicates the amount of times a password is changed, before the password can be reused. Possible field values are 1-10.
- Enable Login Attempts When checked, enables locking a user out of the device when a faulty password is used more than a user-defined number of times. For example, if this field is checked, configured to 5 and a user attempts to log on five times with an incorrect password, the device locks the user out on the sixth attempt. Possible field values are 1-5.

### **Defining Password Management**

- **1** Open the Password Management page.
- **2** Define the fields.
- Click Apply Changes.Password management is defined, and the device is updated.

#### **Password Management Using CLI Commands**

The following table summarizes the equivalent CLI commands for setting fields displayed in the **Password Management** page.

Table 6-33. Password Management Using CLI Commands

| CLI Command                 | Description                                                                                           |
|-----------------------------|----------------------------------------------------------------------------------------------------|
| password min-length length  | Defines the minimum password length.                                                                  |
| password history number     | Defines the amount of times a password is changed, before the password can be reused.                 |
| password lock-out number    | Defines the number of times a faulty password is entered before the user is locked out of the device. |
| show password configuration | Displays password management information.                                                             |

# The following is an example of the CLI commands:

| console # sho                 | ow passwords      | configuration           | 1           |         |
|-------------------------------|-------------------|-------------------------|-------------|---------|
| Minimal leng                  | th: 0             |                         |             |         |
| History: Disa                 |                   |                         |             |         |
| History hold                  |                   | mit                     |             |         |
| Lockout cont                  |                   |                         |             |         |
|                               |                   |                         |             |         |
| Enable Passwo                 | ords              |                         |             |         |
|                               |                   |                         |             |         |
| Level                         | Password<br>Aging | Password<br>Expiry date | Lockout     |         |
|                               |                   |                         |             |         |
| 1                             | _                 | -                       | -           |         |
| 15                            | _                 | -                       | -           |         |
|                               | _                 |                         |             |         |
| Line Password                 | ds                |                         |             |         |
| Line                          | Password          | Password                | Lockout     |         |
| -                             |                   | Expiry date             |             |         |
|                               |                   |                         |             |         |
| Telnet                        | _                 | -                       | _           |         |
| SSH                           | _                 | _                       | _           |         |
| Console                       | _                 | -                       | -           |         |
| console # show users accounts |                   |                         |             |         |
| Console # Bik                 | ow users acco     | Junes                   |             |         |
| Username                      | Privilege         | Password                | Password    | Lockout |
|                               |                   | Aging                   | Expiry Date |         |
|                               |                   |                         |             |         |
| nim                           | 15                | 39                      | 18-Feb-2005 |         |

## **Viewing Active Users**

The Active Users page contains information about who is currently logged in to the device.

Figure 6-58. Active Users

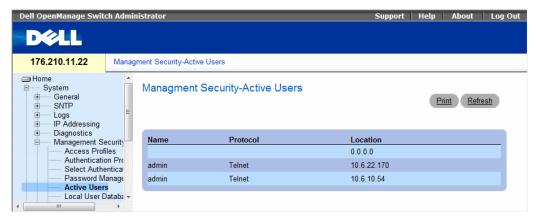

- Name The user's login name.
- **Protocol** The protocol being used to access the device.
- Location IP address of the computer being used to access the device.

## **Defining the Local User Databases**

The Local User Database page contains fields for defining users, passwords and access levels. To open the Local User Database page, click System 

Management Security 

Local User Database in the tree view.

Figure 6-59. Local User Database

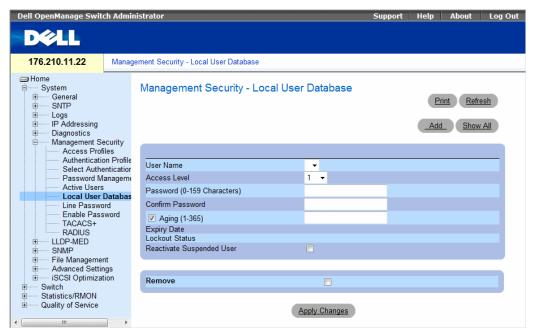

The Local User Database page contains the following fields:

- User Name List of users.
- Access Level User access level. The lowest user access level is 1 and 15 is the highest user access
  level. Users with access level 15 are Privileged Users, and only they can access and use the
  OpenManage Switch Administrator.
- Password (0-159 Characters) User-defined password.
- Confirm Password Confirms the user-defined password.
- Aging (1-365) Indicates the amount of time in days that elapses before a password is aged out, when selected.
- Expiry Date Indicates the expiration date of the user-defined password.

- Lockout Status Indicates whether the user currently has access (status *Usable*), or whether the user is locked out due to too many failed authentication attempts since the user last logged in successfully(status *Locked*).
- Reactivate Suspended User Reactivate the specified user's access rights, when selected. Access rights can be suspended after unsuccessfully attempting to login.
- Remove Removes users from the User Name list, when selected.

### **Assigning Access Rights to a User:**

- 1 Open the Local User Database page.
- **2** Select a user in the User Name field.
- **3** Define the fields.
- 4 Click Apply Changes.

The user access rights and passwords are defined, and the device is updated.

## **Defining a New User:**

- 1 Open the Local User Database page.
- 2 Click Add.

The **Add User** page opens:

Figure 6-60. Add a User

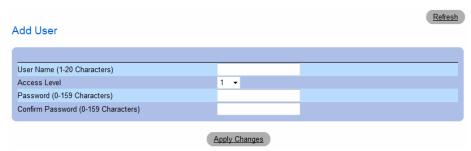

- **3** Define the fields.
- 4 Click Apply Changes.

The new user is defined, and the device is updated.

#### Displaying the Local User Table:

- 1 Open the Local User Database page.
- 2 Click Show All.

The Local User Table opens:

Figure 6-61. Local User Table

| Loca | al User Table |               | Refresh |
|------|---------------|---------------|---------|
| 1    | User Name     | Access Level  | Remove  |
|      |               | Apply Changes |         |

#### **Reactivating a Suspended User:**

- 1 Open the Local User Database page.
- 2 Click Show All.

The Local User Table opens.

- **3** Select a User Name entry.
- **4** Select the **Reactivate Suspended User** check box.
- **5** Click Apply Changes.

The user access rights are reactivated, and the device is updated.

## **Deleting Users:**

- 1 Open the Local User Database page.
- 2 Click Show All.

The Local User Table opens.

- **3** Select a User Name.
- **4** Select the **Remove** check box.
- **5** Click Apply Changes.

The selected user is deleted and the device is updated.

## **Assigning Users Using CLI Commands**

The following table summarizes the equivalent CLI commands for setting fields displayed in the Local User Database page.

Table 6-34. Local User Database CLI Commands

| CLI Command                                                 | Description                                         |
|-------------------------------------------------------------|-----------------------------------------------------|
| username name [password password] [level level] [encrypted] | Establishes a username-based authentication system. |
| set username name active                                    | Reactivates a suspended user's access rights.       |

The following is an example of the CLI commands:

```
console(config)# username bob password lee level 15
console# set username bob active
```

## **Defining Line Passwords**

The Line Password page contains fields for defining line passwords for management methods. To open the Line Password page, click System → Management Security→ Line Passwords in the tree view.

Figure 6-62. Line Password

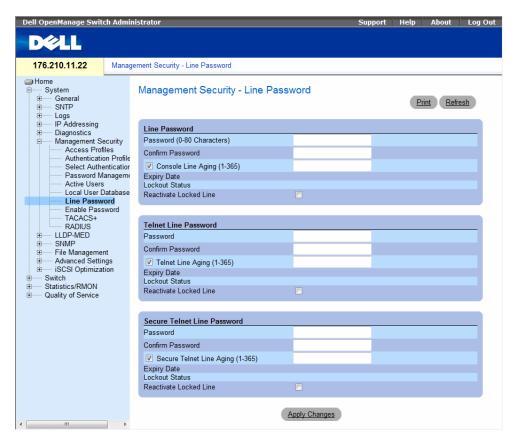

The Line Password page contains the following fields:

- Line Password for Console/Telnet/Secure Telnet The line password for accessing the device via a Console, Telnet, or Secure Telnet session.
- Confirm Password for Console/Telnet/Secure Telnet Confirms the new line password. The password appears in the \*\*\*\*\* format.
- Line Aging (1-365) for Console/Telnet/Secure Telnet Indicates the amount of time in days that elapses before a line password is aged out, when selected.
- Expiry Date for Console/Telnet/Secure Telnet Indicates the expiration date of the line password.
- Lockout Status for Console/Telnet/Secure Telnet Indicates whether the user currently has access (status Usable), or whether the user is locked out due to too many failed authentication attempts since the user last logged in successfully(status Locked).
- Reactivate Locked Line for Console/Telnet/Secure Telnet Reactivates the line password for a Console/Telnet/Secure Telnet session, when selected. Access rights can be suspended after unsuccessfully attempting to log in.

#### **Defining Line Passwords for Console Sessions**

- 1 Open the Line Password page
- **2** Define the Console Line Password field.
- **3** Click Apply Changes.

The line password for console sessions is defined and the device is updated.

## **Defining Line Passwords for Telnet Sessions**

- **1** Open the Line Password page.
- **2** Define the Telnet Line Password field.
- 3 Click Apply Changes.

The line password for the Telnet sessions is defined and the device is updated.

## **Defining Line Passwords for Secure Telnet Sessions**

- 1 Open the Line Password page.
- **2** Define the Secure Telnet Line Password field.
- 3 Click Apply Changes.

The line password for Secure Telnet sessions is defined and the device is updated.

#### **Assigning Line Passwords Using CLI Commands**

The following table summarizes the equivalent CLI commands for setting fields displayed in the Line Password page.

Table 6-35. Line Password CLI Commands

| CLI Command                   | Description                     |
|-------------------------------|---------------------------------|
| password password [encrypted] | Indicates a password on a line. |

The following is an example of the CLI commands:

console(config-line) # password dell

## **Defining Enable Passwords**

The Enable Password page sets a local password to control access to Normal and Privilege levels. To open the Enable Password page, click System → Management Security → Enable Passwords in the tree view.

Figure 6-63. Enable Password

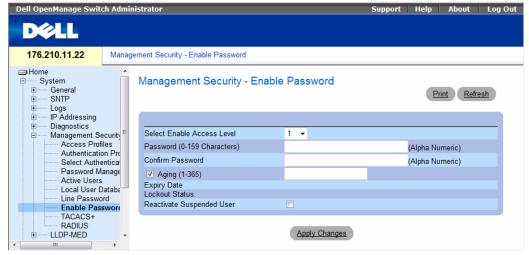

The Enable Password page contains the following fields:

- Select Enable Access Level Access level associated with the enable password. Possible field values
  are 1-15.
- Password (0-159 characters) The current enable password.
- Confirm Password Confirms the new enable password. The password appears in the \*\*\*\*\* format.
- Aging (1-365) Indicates the amount of time in days that elapses before a password is aged out, when selected.

- Expiry Date Indicates the expiration date of the enable password.
- Lockout Status Specifies the number of failed authentication attempts since the user last logged in successfully, when the Enable Login Attempts checkbox is selected in the Password Management page. Specifies LOCKOUT, when the user account is locked.
- **Reactivate Suspended User** Reactivates the specified user's access rights, when selected. Access rights can be suspended after unsuccessfully attempting to login.

### **Defining a New Enable Password:**

- 1 Open the Enable Password page.
- **2** Define the fields.
- **3** Click Apply Changes.

The new Enable password is defined and the device is updated.

#### Assigning Enable Passwords Using CLI Commands

The following table summarizes the equivalent CLI commands for setting fields displayed in the Enable Password page.

Table 6-36. Modify Enable Password CLI Commands

| CLI Command                                        | Description                                                           |
|----------------------------------------------------|-----------------------------------------------------------------------|
| enable password [level level] password [encrypted] | Sets a local password to control access to user and privilege levels. |

The following is an example of the CLI commands:

console(config) # enable password level 15 secret

# **Defining TACACS+ Settings**

The devices provide Terminal Access Controller Access Control System (TACACS+) client support. TACACS+ provides centralized security for validation of users accessing the device.

TACACS+ provides a centralized user management system, while still retaining consistency with RADIUS and other authentication processes. TACACS+ provides the following services:

- Authentication Provides authentication during login and via user names and user-defined passwords.
- **Authorization** Performed at login. Once the authentication session is completed, an authorization session starts using the authenticated user name. The TACACS server checks the user privileges.

The TACACS+ protocol ensures network integrity through encrypted protocol exchanges between the device and TACACS+ server. To open the TACACS+ Settings page, click System→ Management Security→ TACACS+ in the tree view.

Figure 6-64. TACACS+ Settings

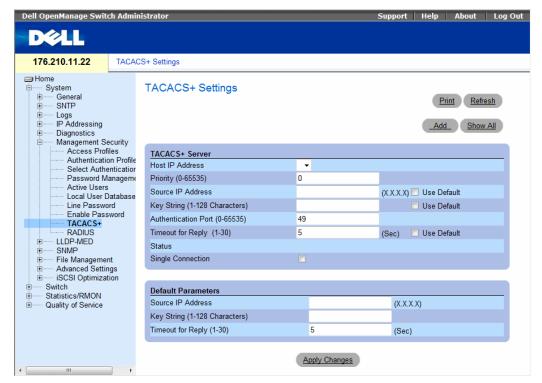

- Host IP Address Specifies the TACACS+ Server IP address.
- Priority (0-65535) Specifies the order in which the TACACS+ servers are used. The default is 0.
- Source IP Address The device source IP address used for the TACACS+ session between the device
  and the TACACS+ server.
- Key String (0-128 Characters) Defines the authentication and encryption key for TACACS+ communications between the device and the TACACS+ server. This key must match the encryption used on the TACACS+ server.
- Authentication Port (0-65535) The port number through which the TACACS+ session occurs. The default is port 49.
- Timeout for Reply (1-30) (Sec) The amount of time that passes before the connection between the device and the TACACS+ server times out. The field range is 1-30 seconds.

- Status The connection status between the device and the TACACS+ server. The possible field values are:
  - Connected There is currently a connection between the device and the TACACS+ server.
  - Not Connected There is not currently a connection between the device and the TACACS+ server.
- Single Connection Maintains a single open connection between the device and the TACACS+ server when selected

The TACACS+ default parameters are user-defined defaults. The default settings are applied to newly defined TACACS+ servers. If default values are not defined, the system defaults are applied to the new TACACS+ new servers. The following are the TACACS+ defaults:

- Source IP Address The default device source IP address used for the TACACS+ session between the device and the TACACS+ server.
- Key String (0-128 Characters) The default authentication and encryption key for TACACS+ communication between the device and the TACACS+ server.
- Timeout for Reply (1-30) The default time that passes before the connection between the device and the TACACS+ times out.

#### Adding a TACACS+ Server

- 1 Open the TACACS+ Settings page.
- **2** Click Add.

The Add TACACS+ Host page opens:

Figure 6-65. Add TACACS+ Host

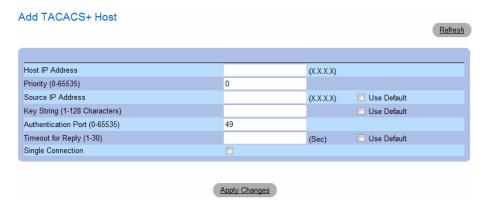

- **3** Define the fields.
- 4 Click Apply Changes.

The TACACS+ server is added, and the device is updated.

#### Displaying the TACACS+ Table

- 1 Open the TACACS+ Settings page.
- 2 Click Show All.
  The TACACS+ Table opens:

Figure 6-66. TACACS+ Table

| TAC           | CACS+            | Table    |                      |                        |                      |                      |        | Refresh |
|---------------|------------------|----------|----------------------|------------------------|----------------------|----------------------|--------|---------|
|               | ost<br>P Address | Priority | Source<br>IP Address | Authentication<br>Port | Timeout<br>for Reply | Single<br>Connection | Status | Remove  |
| 1             |                  |          |                      |                        |                      |                      |        |         |
| Apply Changes |                  |          |                      |                        |                      |                      |        |         |

#### Removing a TACACS+ Server

- 1 Open the TACACS+ Settings page.
- 2 Click Show All.

The TACACS+ Table opens.

- **3** Select a TACACS+ Table entry.
- **4** Select the **Remove** check box.
- 5 Click Apply Changes.

The TACACS+ server is removed, and the device is updated.

## **Defining TACACS+ Settings Using CLI Commands**

The following table summarizes the equivalent CLI commands for setting fields displayed in the TACACS+ Settings page.

Table 6-37. TACACS+ CLI Commands

| CLI Command                                                                                                    | Description               |
|----------------------------------------------------------------------------------------------------|---------------------------|
| TACACS-server host (ip-address   hostname) [single-connection] [port port-number] [timeout timeout] [key key-string] [source source] [priority priority] | Specifies a TACACS+ host. |
| no TACACS-server host (ip-address   hostname)                                                                                                    | Deletes a TACACS+ host.   |

Table 6-37. TACACS+ CLI Commands (continued)

| CLI Command                    | Description                                                                                                    |  |  |  |  |
|--------------------------------|----------------------------------------------------------------------------------------------------|--|--|--|--|
| tacacs-server key key-string   | Specifies the authentication and encryption key for all TACACS+ communications between the device and the TACACS+ server. This key must match the encryption used on the TACACS+ daemon. (Range: 0 - 128 characters.) |  |  |  |  |
| tacacs-server timeout timeout  | Specifies the timeout value in seconds. (Range: 1 - 30.)                                                                                                    |  |  |  |  |
| tacacs-server source-ip source | Specifies the source IP address. (Range: Valid IP Address.)                                                                                                    |  |  |  |  |
| show TACACS [ip-address]       | Displays configuration and statistics for a TACACS+ server.                                                                                                    |  |  |  |  |

The following is an example of the CLI commands:

| Console# show tacacs |                      |      |            |         |           |          |
|----------------------|----------------------|------|------------|---------|-----------|----------|
| Router Confi         | Router Configuration |      |            |         |           |          |
|                      |                      |      |            |         |           |          |
|                      |                      |      |            |         |           |          |
|                      |                      |      |            |         |           |          |
| IP address           | Status               | Port | Single     | TimeOut | Source IP | Priority |
|                      |                      |      | Connection |         |           |          |
|                      |                      |      |            |         |           |          |
| 12.1.1.2             | Not                  | 49   | Yes        | 1       | 12.1.1.1  | 1        |
|                      | Connected            |      |            |         |           |          |
|                      |                      |      |            |         |           |          |
| Global value         | S                    |      |            |         |           |          |
|                      |                      |      |            |         |           |          |
|                      |                      |      |            |         |           |          |
| TimeOut : 5          |                      |      |            |         |           |          |
| Router Confi         | guration             |      |            |         |           |          |
|                      |                      |      |            |         |           |          |
| Source IP: 0.0.0.0   |                      |      |            |         |           |          |
| console#             |                      |      |            |         |           |          |

## **Configuring RADIUS Global Parameters**

Remote Authorization Dial-In User Service (RADIUS) servers provide additional security for networks. RADIUS servers provide a centralized authentication method for:

- Telnet Access
- Web Access
- Console to Device Access

To open the RADIUS Settings page, click System  $\rightarrow$  Management Security  $\rightarrow$  RADIUS in the tree view.

Figure 6-67. RADIUS Settings

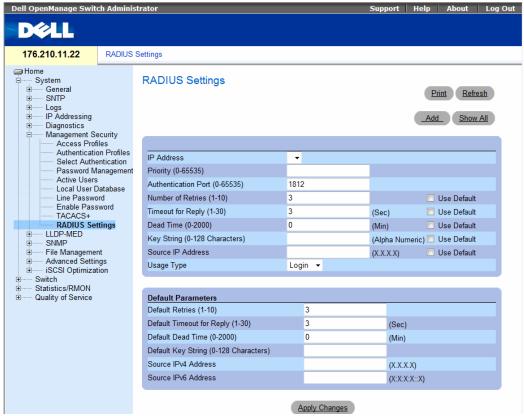

- IP Address The list of Authentication Server IP addresses.
- Priority (1-65535) Specifies the server priority. The possible values are 1-65535, where 1 is the highest value. This is used to configure the order in which servers are queried.
- Authentication Port Identifies the authentication port. The authentication port is used to verify
  the RADIUS server authentication.

- Number of Retries (1-10) Specifies the number of transmitted requests sent to RADIUS server before a failure occurs. The possible field values are 1 - 10. Three is the default value.
- Timeout for Reply (1-30) Specifies the amount of the time in seconds the device waits for an answer from the RADIUS server before retrying the query, or switching to the next server. The possible field values are 1 - 30. The default is 3.
- Dead Time (0-2000) Specifies the amount of time (in seconds) that a RADIUS server is bypassed for service requests. The range is 0-2000.
- Key String (1-128 Characters) Specifies the Key string used for authenticating and encrypting all RADIUS communications between the device and the RADIUS server. This key is encrypted.
- Source IP Address Specifies the source IP address that is used for communication with RADIUS servers.
- Usage Type Specifies the server usage type. Can be one of the following values: login, 802.1x or all. If unspecified, defaults to all.

If host-specific Timeouts, Retries, or Dead time values are not specified, the Global values (Defaults) are applied to each host. The following fields set the RADIUS default values:

- Default Retries (1-10) Specifies the default number of transmitted requests sent to RADIUS server before a failure occurs.
- **Default Timeout for Reply (1-30)** Specifies the default amount of the time (in seconds) the device waits for an answer from the RADIUS server before timing out.
- Default Dead time (0-2000) Specifies the default amount of time (in seconds) that a RADIUS server is bypassed for service requests. The range is 0-2000.
- Default Key String (1-128 Characters) Specifies the Default Key string used for authenticating and encrypting all RADIUS communications between the device and the RADIUS server. This key is encrypted.
- Source IPv4 Address Specifies the source IP version 4 address that is used for communication with RADIUS servers.
- Source IPv6 Address Specifies the source IP version 6 address that is used for communication with RADIUS servers.

When adding a new RADIUS server, the following additional parameter is available:

- Supported IP Format Specifies the IP format supported by the server. The possible values are:
  - **IPv6** Global IP version 6 is supported.
  - **IPv4 IP** version 4 is supported.

#### **Defining RADIUS Parameters:**

- **1** Open the **RADIUS Settings** page.
- **2** Define the fields.
- 3 Click Apply Changes.

The RADIUS setting are updated to the device.

## Adding a RADIUS Server:

- 1 Open the RADIUS Settings page.
- 2 Click Add.

The Add RADIUS Server page opens:

## Figure 6-68. Add RADIUS Server Page

Add RADIUS Server

Refresh Supported IP Format O IPv6 Global © IPv4 IP Address (X.X.X.X) 0 Priority (0-65535) Authentication Port (0-65535) 1812 Number of Retries (1-10) ✓ Use Default Timeout for Reply (1-30) (Sec) Use Default Dead Time (0-2000) Key String (0-128 Characters) ☐ Use Default Source IP Address Default (X,X,X,X) ✓ Use Default Usage Type All ▼

Apply Changes

- B Define the fields.
- 4 Click Apply Changes.

The new RADIUS server is added, and the device is updated.

#### **Displaying the RADIUS Server List:**

- **1** Open the **RADIUS Settings** page.
- 2 Click Show All.

The Show all RADIUS Servers page opens:

#### Figure 6-69. Show all RADIUS Servers

#### **RADIUS Servers List**

Refresh

| IP<br>Address | Priority | Authentication<br>Port |         | Timeout<br>for Reply |         | Source<br>IP Address | Usage<br>Type | Remove |
|---------------|----------|------------------------|---------|----------------------|---------|----------------------|---------------|--------|
| 1.1.1.1       | 0        | 1812                   | Default | Default              | Default | Default              | All •         |        |
| 3246::55      | 0        | 1812                   | Default | Default              | Default | Default              | All           | ] 🗆    |

Apply Changes

### **Modifying the RADIUS Server Settings:**

- 1 Open the RADIUS Settings page.
- 2 Click Show All.

The RADIUS Servers List page opens.

- **3** Modify the relevant fields.
- Click Apply Changes.

The RADIUS Server settings are modified, and the device is updated.

## **Deleting a RADIUS Server for the RADIUS Servers List:**

- **1** Open the **RADIUS Settings** page.
- 2 Click Show All.

The RADIUS Servers List page opens.

- **3** Select a RADIUS Server in the RADIUS Servers List.
- Select the **Remove** check box.
- **5** Click Apply Changes.

The RADIUS server is removed from the RADIUS Servers List.

#### **Defining RADIUS Servers Using CLI Commands**

The following table summarizes the equivalent CLI commands for setting fields displayed in the RADIUS Settings page.

Table 6-38. RADIUS Settings CLI Commands

| CLI Command                                                                                                    | Description                                                                                                    |  |  |
|----------------------------------------------------------------------------------------------------|----------------------------------------------------------------------------------------------------|--|--|
| radius-server timeout timeout                                                                                                    | Sets the default interval for which a device waits for a server host to reply.                                                  |  |  |
| radius-server source-ip source                                                                                                    | Specifies the source IPv4 address that will be used for the IPv4 communication with RADIUS servers.                             |  |  |
| radius-server source-ipv6 source                                                                                                    | Specifies the source IPv6 address that will be used for the IPv6 communication with RADIUS servers.                             |  |  |
| radius-server retransmit retries                                                                                                    | Specifies the default number of times the software searches the list of RADIUS server hosts.                                    |  |  |
| radius-server deadtime deadtime                                                                                                    | Configures unavailable default servers to be skipped.                                                                           |  |  |
| radius-server key [key-string]                                                                                                    | Sets the default authentication and encryption key for all RADIUS communications between the device and the RADIUS environment. |  |  |
| radius-server host {ip-address   hostname} [auth-port auth-port-number] [timeout timeout] [retransmit retries] [deadtime deadtime] [key key-string] [source source] [priority priority] [usage type] | Specifies a RADIUS server host and any non-default settings.                                                                    |  |  |
| show radius-servers                                                                                                    | Displays the RADIUS server settings.                                                                                            |  |  |

The following is an example of the CLI commands:

```
Console (config)# radius-server timeout 5
Console (config)# radius-server retransmit 5
Console (config)# radius-server deadtime 10
Console (config)# radius-server key dell-server
Console (config)# radius-server host 196.210.100.1 auth-port 1645 timeout 20
```

| Console# show radius-servers |                    |      |         |            |          |              |          |       |
|------------------------------|--------------------|------|---------|------------|----------|--------------|----------|-------|
|                              | Por                | t    |         |            |          |              |          |       |
| IP address                   | Auth               | Acct | TimeOut | Retransmit | Deadtime | Source<br>IP | Priority | Usage |
|                              |                    |      |         |            |          |              |          |       |
| 33.1.1.1                     | 1812               | 1813 | 6       | 4          | 10       | 0.0.0.0      | 0        | All   |
| 172.16.1.2                   | 1645               | 1646 | 11      | 8          | Global   | Global       | 2        | All   |
| Global val                   | lues               |      |         |            |          |              |          |       |
|                              |                    |      |         |            |          |              |          |       |
| TimeOut: 5                   | 5                  |      |         |            |          |              |          |       |
| Retransmit                   | <b>:</b> 5         |      |         |            |          |              |          |       |
| Deadtime: 10                 |                    |      |         |            |          |              |          |       |
| Source IP:                   | Source IP: 0.0.0.0 |      |         |            |          |              |          |       |

# **Configuring LLDP and LLDP-MED**

The Link Layer Discovery Protocol (LLDP) allows network managers to troubleshoot and enhance network management by discovering and maintaining network topologies over multi-vendor environments. LLDP discovers network neighbors by standardizing methods for network devices to advertise themselves to other system, and to store discovered information. Device discovery information includes:

- Device Identification
- Device Capabilities
- Device Configuration

The advertising device transmits multiple advertisement message sets in a single LAN packet. The multiple advertisement sets are sent in the packet Type Length Value (TLV) field. LLDP devices must support chassis and port ID advertisement, as well as system name, system ID, system description, and system capability advertisements.

This section includes the following topics:

- Defining Global LLDP Properties
- Defining LLDP Port Settings
- Defining Media Endpoint Discovery Network Policy
- Defining LLDP MED Port Settings
- Viewing the LLDP Neighbors Information

LLDP Media Endpoint Discovery (LLDP-MED) increases network flexibility by allowing different IP systems to co-exist on a single network LLDP:

Provides detailed network topology information, including what device are located on the network, and where the devices are located. For example, what IP phone is connect to what port, what software is running on what switch, and with port is connected to what PC. Automatically deploys policies over networks for:

- QoS Policies
- Voice VLANs

Provides Emergency Call Service (E-911) via IP Phone location information.

Provides troubleshooting information LLDP MED send network managers alerts for:

- Port speed and duplex mode conflicts
- QoS policy misconfigurations

### **Defining LLDP Properties**

The LLDP Properties page contains fields for configuring LLDP.

To open the LLDP Properties page, click System  $\rightarrow$  LLDP-MED  $\rightarrow$  LLDP Properties in the tree view.

Figure 6-70. LLDP Properties

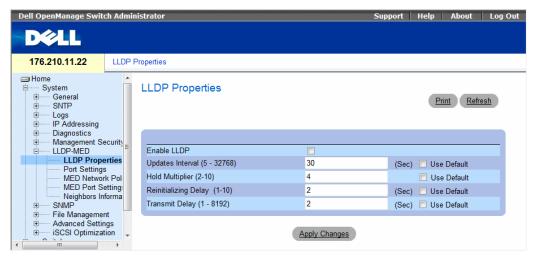

- Enable LLDP Indicates if LLDP is enabled on the device. The possible field values are:
  - Checked Indicates that LLDP is enabled on the device.
  - Unchecked Indicates that LLDP is disabled on the device. This is the default value.
- Updates Interval (5-32768) Indicates that rate at which LLDP advertisement updates are sent. The possible field range is 5 32768 seconds. The default value is 30 seconds.

- Hold Multiplier (2-10) Indicates the number of times that LLDP packets are held before the packets are discarded. The possible field range is 2 - 10 times. The field default is 4 times.
- Reinitializing Delay (1-10) Indicates the amount of time that passes between disabling LLDP and when reinitializing begins. The possible field range is 1 - 10 seconds. The field default is 2 seconds.
- Transmit Delay (1-8192) Indicates the amount of time that passes between successive LLDP frame transmissions due to changes in the LLDP local systems MIB. The possible field value is 1 – 8192 seconds. The field default is 2 seconds.

### Configuring LLDP Using CLI Commands

Table 6-39. LLDP Properties CLI Commands

| CLI Command                 | Description                                                                                                    |
|-----------------------------|----------------------------------------------------------------------------------------------------|
| lldp enable (global)        | Enables enable Link Layer Discovery<br>Protocol.                                                                             |
| lldp hold-multiplier number | Specifies the time that the receiving device should hold a Link Layer Discovery Protocol (LLDP) packet before discarding it. |
| lldp reinit-delay Seconds   | Specifies the minimum time an LLDP port will wait before reinitializing.                                                     |
| lldp tx-delay Seconds       | Specifies the delay between successive LLDP frame tr.ansmissions.                                                            |

The following is an example of the CLI commands:

```
Console(config)# interface ethernet g5
Console(config-if) # lldp enable
```

# **Defining LLDP Port Settings**

The LLDP Port Settings page allows network administrators to define LLDP port settings, including the port number, the LLDP port number, and the type of port information advertised.

The Port Settings page contains fields for configuring LLDP. To open the Port Settings page, click System  $\rightarrow$  LLDP-MED  $\rightarrow$  Port Settings in the tree view.

Figure 6-71. Port Settings

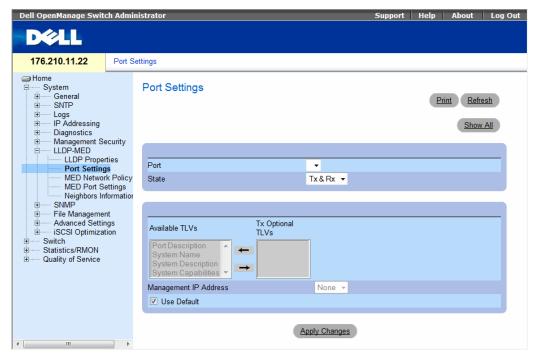

- Port Contains a list of ports on which LLDP is enabled.
  - State Indicates the port type on which LLDP is enabled. The possible field values are:
  - Tx Only Enables transmitting LLDP packets only.
  - Rx Only Enables receiving LLDP packets only.
  - Tx & Rx Enables transmitting and receiving LLDP packets. This is the default value.
  - Disable Indicates that LLDP is disabled on the port.
- Available TLVs Contains a list of available TLVs that can be advertised by the port. The possible field values are:
  - Port Description—Advertises the port description.
  - System Name Advertises the system name.
  - System Description Advertises the system description.
  - System Capabilities Advertises the system capabilities.
- Tx Optional TLVs Contains a list of optional TLVs advertised by the port. For the complete list, see the Available TLVs field.

- Management IP Address Indicates the management IP address that is advertised from the interface.
- Use Default Indicates that information included in the TLVs is per the device defaults. The possible field values are:
  - Checked Enables sending the device default LLDP advertisements.
  - Unchecked Indicates that the device LLDP advertisement settings are disabled, and LLDP advertisement settings are user defined. This is the default value.

The LLDP Port Table page displays the LLDP Port Configuration. To open the LLDP Port Table, click Security  $\rightarrow$  LLDP  $\rightarrow$  Port Settings  $\rightarrow$  Show All in the tree view.

Figure 6-72. LLDP Port Table

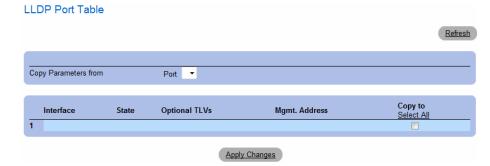

Table 6-40. LLDP Port settings CLI Commands

| CLI Command                        | Description                                                            |
|------------------------------------|------------------------------------------------------------------------|
| clear lldp rx interface            | Restarts the LLDP RX state machine and clearing the neighbors table    |
| lldp optional-tlv tlv1 [tlv2 tlv5] | Specifies which optional TLVs from the basic set should be transmitted |
| lldp enable [rx   tx   both]       | To enable Link Layer Discovery<br>Protocol (LLDP) on an interface.     |

The following is an example of the CLI commands:

```
Console(config)# interface ethernet g5
Console(config-if)# lldp enable
```

## **Defining LLDP MED Network Policy**

The MED Network Policy page contains fields for configuring LLDP.

To open the MED Network Policy page, click System → LLDP-MED → MED Network Policy in the tree view.

Figure 6-73. MED Network Policy

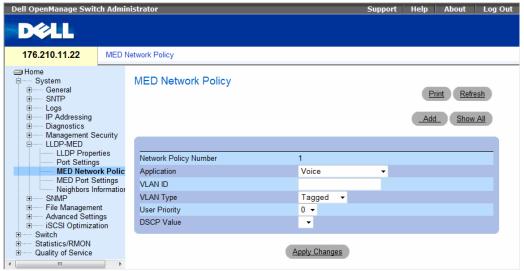

The MED Network Policy page contains the following fields:

- Network Policy Number Displays the network policy number.
- Application Displays the application for which the network policy is defined. The possible field values are:
  - Voice Indicates that the network policy is defined for a Voice application.
  - Voice Signaling Indicates that the network policy is defined for a Voice Signaling application.
  - Guest Voice Indicates that the network policy is defined for a Guest Voice application.
  - Guest Voice Signaling Indicates that the network policy is defined for a Guest Voice Signaling application.
  - Softphone Voice Indicates that the network policy is defined for a Softphone Voice application.
  - Video Conferencing Indicates that the network policy is defined for a Video Conferencing application.
  - Streaming Video Indicates that the network policy is defined for a Streaming Video application.
- Video Signaling Indicates that the network policy is defined for a Video Signalling application.
- VLAN ID Displays the VLAN ID for which the network policy is defined.

- VLAN Type Indicates the VLAN type for which the network policy is defined. The possible field values are:
  - Tagged Indicates the network policy is defined for tagged VLANs.
  - Untagged Indicates the network policy is defined for untagged VLANs.
- User Priority Defines the priority assigned to the network application.
- DSCP Value Defines the DSCP value assigned to the network policy. The possible field value is 1-64.

#### Adding an MED Network Policy:

- 1 Open the MED Network Policy page.
- 2 Click Add.

The Add Network Policy page opens:

Figure 6-74. Add Network Policy

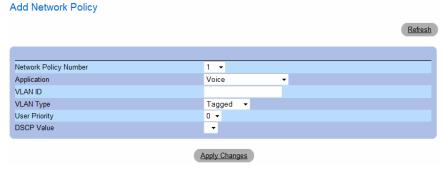

- **3** Define the fields.
- 4 Click Apply Changes.

The new network policy is added, and the device is updated.

Displaying the MED Network Policy Table:

- 1 Open the MED Network Policy page.
- 2 Click Show All.

The MED Network Policy Table opens:

Figure 6-75. MED Network Policy Table

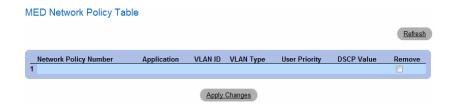

## **Defining LLDP MED Port Settings**

The MED Port Settings contains parameters for assigning LLDP network policies to specific ports. To open the MED Port Settings page, click System  $\rightarrow$  LLDP-MED  $\rightarrow$  Port Settings in the tree view.

Figure 6-76. MED Port Settings

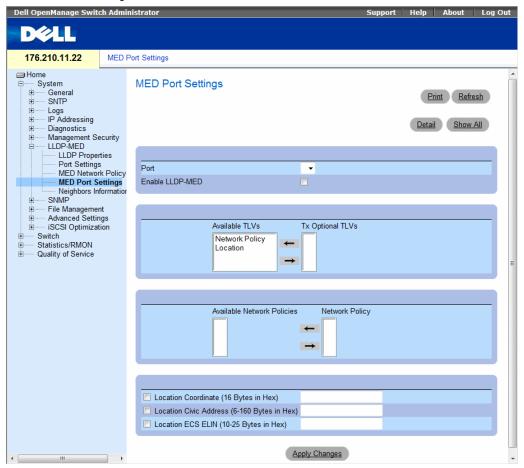

The MED Port Settings page contains the following fields:

- Port Displays the port on which LLDP-MED is enabled or disabled.
- Enable LLDP-MED Indicates if LLDP-MED is enabled on the selected port. The possible field
  values are:

Checked — Enables LLDP-MED on the port.

**Unchecked** — Disables LLDP-MED on the port. This is the default value.

- Tx Optional TLVs/Available TLVs Contains a list of available TLVs that can be advertised by the port. The possible field values are:
  - Network Policy Advertises the network policy attached to the port.
  - Location Advertises the port's location.
- Network Policy/Available Network Policy Contains a list of network policies that can be assigned
  to a port.
- Location Coordinate Displays the device's location map coordinates.
- Location Civic Address (6-160) Displays the device's civic or street address location, for example 414 23rd Ave E. The possible field value are 6 160 characters.
- Location ECS ELIN (10-25) Displays the device's ECS ELIN location. The field range is 10-25.

Displaying the MED Port Settings Table:

- 1 Open the MED Port Settings page.
- 2 Click Show All.

The MED Port Settings Table opens:

Figure 6-77. MED Port Settings Table

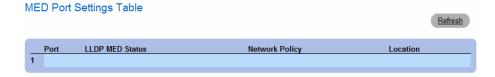

Displaying advertise information details:

- 1 Open the MED Port Settings page.
- 2 Click Details.

The Details Advertise Information page opens:

Figure 6-78. Details Advertise Information Page

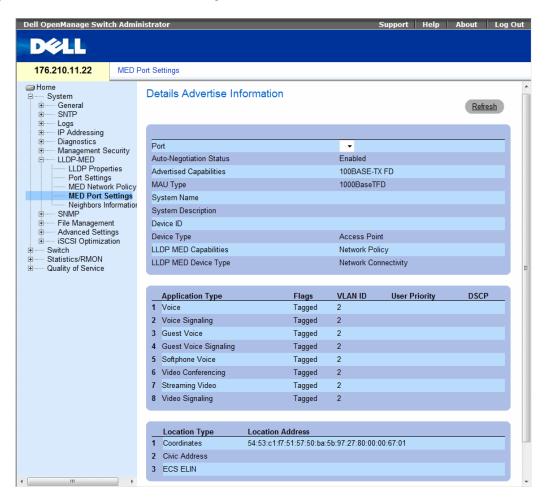

The Details Advertise Inforsmation page contains the following fields:

- **Port** The port for which detailed information is played.
- Auto-Negotiation Status The auto-negotiation status of the port. The possible field values are:
  - Enabled Auto-negotiation is enabled on the port.
  - Disabled Auto-negotiation is disabled on the port.
- Advertised Capabilities The port capabilities advertised for the port.
- MAU Type Indicates the media attachment unit type. The MAU performs physical layer functions, including digital data conversion from the Ethernet interfaces' collision detection and bit injection into the network.
- System Name The system name for the port.
- System Description The system description for the port.
- Device ID The port's device ID.
- Device Type The type of device.
- LLDP MED Capabilities The TLV that is advertised by the port.
- LLDP MED Device Type Indicates whether a sender is a network connectivity device or an
  endpoint device.
- LLDP MED Network Policy The port's LLDP Network Policy for each of the following application types:
  - Voice
  - Voice Signaling
  - Guest Voice
  - Guest Voice Signaling
  - Softphone Voice
  - Video Conferencing
  - Streaming Video
  - Video Signaling
- LLDP MED Location The port's advertised LLDP location:
  - Coordinates Displays the device's location map coordinates.
  - Civic Address Displays the device's civic or street address location, for example 414 23rd Ave E.
     The possible field value are 6 160 characters.
  - ECS ELIN Displays the device's ECS ELIN location. The field range is 10 25.

## **Viewing the LLDP Neighbors Information**

The Neighbors Information page contains information received from neighboring device LLDP advertisements. To open the Neighbor Information page, click System  $\rightarrow$  LLDP-MED  $\rightarrow$  Neighbors Information in the tree view.

Figure 6-79. Neighbors Information

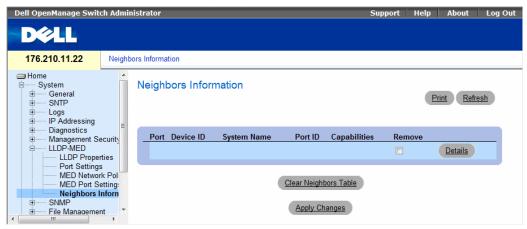

- Port Displays the neighboring port number.
- Device ID Displays the neighboring device ID.
- System Name Displays the neighboring system time.
- Port ID Displays the neighboring port ID
- Capabilities Displays the neighboring device capabilities.
- Removing a port from the table:
  - 1 Open the Neighbors Information page.
  - **2** Check the **Remove** checkbox of each port to be removed.
  - 3 Click Apply Changes. The ports are removed.

# Clearing the table:

- 1 Open the Neighbors Information page.
- 2 Click Clear Neighbors Table. The table is cleared.

View the details of the LLDP MED information advertised by a neighbor device:

- 1 Open the Neighbors Information page.
- 2 Click the Details button next to the desired entry. The Details Neighbor Information page appears:

Figure 6-80. Details Neighbors Information

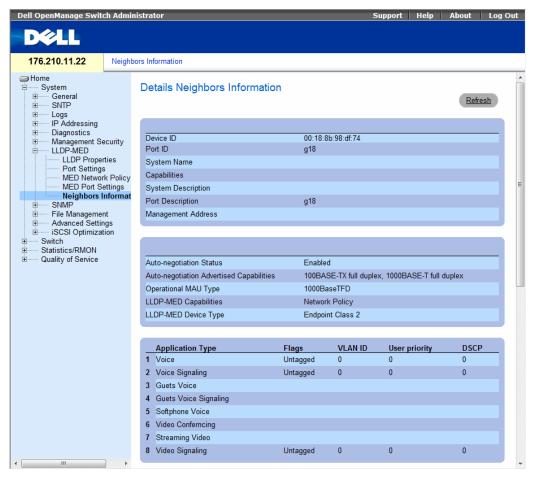

For information on the fields, refer to the Details Advertise Information page above.

Table 6-41. LLDP Neighbors Information CLI Commands

| CLI Command                   | Description                                                                                                |
|-------------------------------|----------------------------------------------------------------------------------------------------|
| show lldp neighbors interface | Displays information about neighboring<br>devices discovered using Link Layer<br>Discovery Protocol (LLDP) |

The following is an example of the CLI commands:

Switch# show lldp neighbors

| Port | Device ID       | Port<br>ID | Hold<br>Time | Capabilities | System<br>Name |
|------|-----------------|------------|--------------|--------------|----------------|
| 1    | 0060.704C.73FE  | 1          | 117          | В            | ts-7800-2      |
| 1    | 0060.704C.73FD  | 1          | 93           | В            | ts-7800-2      |
| 2    | 0060.704C.73F C | 9          | 1            | B, R         | ts-7900-1      |
| 3    | 0060.704C.73FB  | 1          | 92           | W            | ts-7900-2      |

# **Defining SNMP Parameters**

Simple Network Management Protocol (SNMP) provides a method for managing network devices. Devices supporting SNMP run a local software (agent).

The SNMP agents maintain a list of variables, which are used to manage the device. The variables are defined in the Management Information Base (MIB). The MIB contains the variables controlled by the agent. The SNMP protocol defines the MIB specification format, as well as the format used to access the information over the network.

Access rights to the SNMP agents are controlled by access strings. To communicate with the device, the Embedded Web Server submits a valid community string for authentication. To open the SNMP page, click  $System \rightarrow SNMP$  in the tree view.

This section contains information for managing the SNMP configuration.

# **Defining SNMP Global Parameters**

The SNMP Global Parameters page permits enabling both SNMP and Authentication notifications. To open the SNMP Global Parameters page, click System  $\rightarrow$  SNMP  $\rightarrow$  Global Parameters in the tree view.

Figure 6-81. Global Parameters

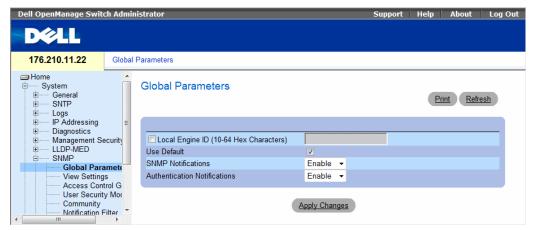

- Local Engine ID (10 64 Hex Characters) Indicates the local device engine ID. The field value is a hexadecimal string. Each byte in hexadecimal character strings is two hexadecimal digits. Each byte can be separated by a period or a colon. The Engine ID must be defined before SNMPv3 is enabled. For stand-alone devices select a default Engine ID that is comprised of Enterprise number and the default MAC address.
- Use Default Uses the device generated Engine ID. The default Engine ID is based on the device MAC address and is defined per standard as:
  - First 4 octets first bit = 1, the rest is IANA Enterprise number = 674.
  - Fifth octet Set to 3 to indicate the MAC address that follows.
  - Last 6 octets MAC address of the device.
- SNMP Notifications Enables or disables the router sending SNMP notifications.
- Authentication Notifications Enables or disables the router sending SNMP traps when authentication fails.

#### **Enabling SNMP Notifications**

- 1 Open the SNMP Global Parameters page.
- **2** Select Enable in the SNMP Notifications field.
- 3 Click Apply Changes.

SNMP notifications are enabled, and the device is updated.

#### **Enabling Authentication Notifications**

- 1 Open the SNMP Global Parameters page.
- **2** Select Enable in the Authentication Notifications field.
- 3 Click Apply Changes.

### **Enabling SNMP Notifications Using CLI Commands**

The following table summarizes the equivalent CLI commands for viewing fields displayed in the SNMP Global Parameters page.

Table 6-42. SNMP Notification Commands

| CLI Command                                                         | Description                                                                                                    |
|---------------------------------------------------------------------|----------------------------------------------------------------------------------------------------|
| snmp-server enable traps                                            | Enables the router to send Simple Network Management Protocol traps.                                                                                                    |
| snmp-server trap authentication                                     | Enables the router to send Simple Network Management Protocol traps when authentication fails.                                                                                                    |
| show snmp                                                           | Checks the status of SNMP communications.                                                                                                    |
| <pre>snmp-server engine ID local {engineid- string   default}</pre> | Indicates the local device engine ID. The field values is a hexadecimal string. Each byte in hexadecimal character strings is two hexadecimal digits. Each byte can be separated by a period or colon. The Engine ID must be defined before SNMPv3 is enabled. |

The following is an example of the CLI commands:

| Version 1              | ,2 notif                   | ications  |                   |             |                |  |         |
|------------------------|----------------------------|-----------|-------------------|-------------|----------------|--|---------|
| Target<br>Address      | Туре                       | Community | Version           | Udp<br>Port |                |  | Retries |
|                        |                            |           |                   |             |                |  |         |
| Version 3              | notific                    | cations   |                   |             |                |  |         |
| Target<br>Address      | Туре                       | Username  | Security<br>Level |             | Filter<br>name |  | Retries |
|                        |                            |           |                   |             |                |  |         |
| System Contact: Robert |                            |           |                   |             |                |  |         |
| System Lo              | System Location: Marketing |           |                   |             |                |  |         |

# **Defining SNMP View Settings**

SNMP Views provides access or blocks access to device features or feature aspects. For example, a view can be defined which states that SNMP group A has read only (R/O) access to Multicast groups, while SNMP group B has read-write (R/W) access to Multicast groups. Feature access is granted via the MIB name, or MIB Object ID.

The Up and Down arrows allow navigating through the MIB tree, and MIB branches.

To open the SNMPv3 View Settings page, click System →SNMP → View Settings in the tree view.

Figure 6-82. SNMPv3 View Settings

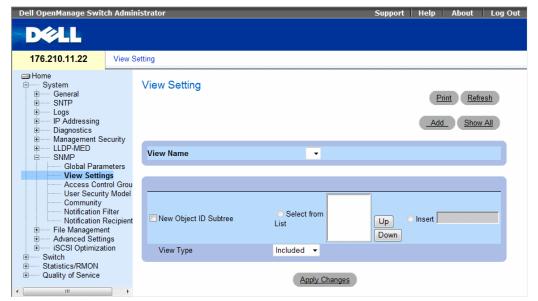

- View Name Contains a list of user-defined views. The view name can contain a maximum of 30 alphanumeric characters. The possible field values are:
  - Default Displays the default user-defined view.
  - DefaultSuper Displays the default super user-defined view.
- New Object ID Subtree Indicates the device feature OID included or excluded in the selected SNMP view.
- Selected from List Select the device feature OID by using the Up and Down buttons to scroll through a list of all device OIDs.
- Insert Specify the device feature OID.
- View Type Indicates if the defined OID branch will be included or excluded in the selected SNMP view.

# **Adding a View**

- 1 Open the SNMPv3 View Settings page.
- 2 Click Add.

The Add a View page opens:

Figure 6-83. Add a View

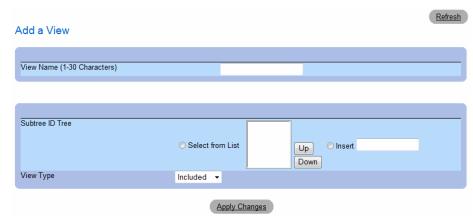

- **3** Define the field.
- 4 Click Apply Changes.

The **SNMP** View is added, and the device is updated.

Displaying the View Table

- 1 Open the SNMPv3 View Settings page.
- 2 Click Show All.

The View Table page opens.

Figure 6-84. View Table

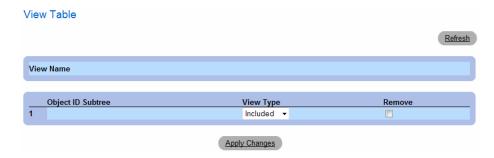

## **Defining SNMP Views Using CLI Commands**

The following table summarizes the equivalent CLI commands for defining fields displayed in the SNMPv3 View Settings page.

Figure 6-85. SNMP View CLI Commands

| CLI Command                                                          | Description                          |
|----------------------------------------------------------------------|--------------------------------------|
| <pre>snmp-server view view-name oid-tree {included   excluded}</pre> | Creates or updates a view entry.     |
| show snmp views [viewname]                                           | Displays the configuration of views. |

The following is an example of CLI commands:

```
Console (config) # snmp-server view user1 1 included
Console (config) # end
Console # show snmp views
Name
                  OID Tree
                                          Type
user1
                   iso
                                          included
Default
                   iso
                                          included
Default
                   snmpVacmMIB
                                          excluded
Default
                                          excluded
                  usmUser
Default
                   rndCommunityTable
                                          excluded
DefaultSuper
                   iso
                                          included
```

# **Defining SNMP Access Control**

The Access Control Add Group page provides information for creating SNMP groups, and assigning SNMP access control privileges to SNMP groups. Groups allow network managers to assign access rights to specific device features, or features aspects. To open the Access Control Group page, click System→ SNMP → Access Control in the tree view.

Figure 6-86. Access Control Group

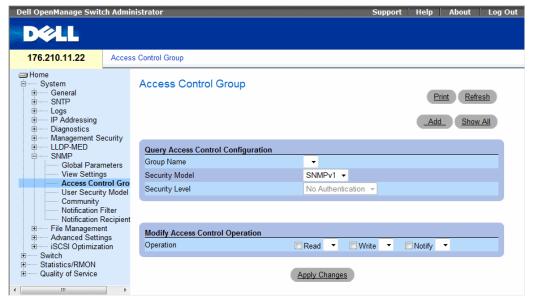

- Group Name The user-defined group to whom access control rules are applied. The field range is up
  to 30 characters.
- Security Model Defines the SNMP version attached to the group. The possible field values are:
  - SNMPv1 SNMPv1 is defined for the group.
  - SNMPv2 SNMPv2 is defined for the group.
  - SNMPv3 SNMPv3 is defined for the group.
  - Security Level The security level attached to the group. Security levels apply to SNMPv3 only.
     The possible field values are:
  - No Authentication Neither the Authentication nor the Privacy security levels are assigned to the group.
  - Authentication Authenticates SNMP messages, and ensures the SNMP messages origin is authenticated.
  - Privacy Encrypts SNMP messages.
- Operation Defines the group access rights. The possible field values are:
  - Read The management access is restricted to read-only, and changes cannot be made to the assigned SNMP view.
  - Write The management access is read-write and changes can be made to the assigned SNMP view.
  - Notify Sends traps for the assigned SNMP view.

# **Defining SNMP Groups**

- 1 Open the Access Control Group page.
- 2 Click Add.

The Add an Access Control Group page opens:

Figure 6-87. Add an Access Control Group

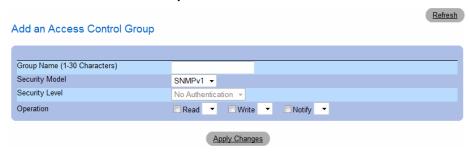

- **3** Define the fields in the Add an Access Control Group page.
- 4 Click Apply Changes.

The group is added, and the device is updated.

# **Displaying the Access Table**

- 1 Open the Access Control Group page.
- 2 Click Show All.

The Access Table opens:

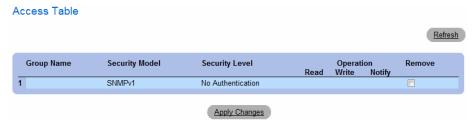

## **Removing SNMP Groups**

- 1 Open the Access Control Group page.
- **2** Click Show All. The Access Table opens.
- **3** Select an **SNMP** group.
- **4** Check the **Remove** checkbox.
- **5** Click Apply Changes. The SNMP group is deleted, and the device is updated.

## **Defining SNMP Access Control Using CLI Commands**

The following table summarizes the equivalent CLI commands for defining fields displayed in the Access Control Group page.

Figure 6-88. SNMP Access Control CLI Commands

| CLI Command                                                                                                    | Description                                                                                                    |  |  |
|----------------------------------------------------------------------------------------------------|----------------------------------------------------------------------------------------------------|--|--|
| <pre>snmp-server group groupname {v1   v2   v3 {noauth   auth   priv}} [read readview] [write writeview] [notify notifyview ]</pre> | Configure a new Simple Network Management Protocol (SNMP) group, or a table that maps SNMP users to SNMP views. |  |  |
| no snmp-server group groupname [v1   v2   v3 [noauth   auth   priv]] [context name]                                                 | To remove a specified SNMP group.                                                                               |  |  |

The following is an example of the CLI commands:

```
console (config)# snmp-server group user-group v3 priv read
user-view
```

# **Assigning SNMP User Security**

The User Security Model (USM) page enables assigning system users to SNMP groups, as well as defining the user authentication method.

To open the User Security Model (USM) page, click System →SNMP → User Security Model in the tree view.

Figure 6-89. User Security Model

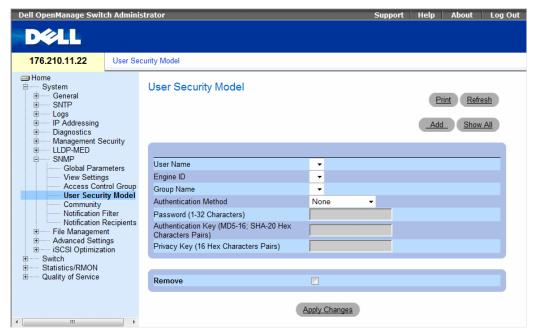

- User Name Contains a list of user-defined user names. The field range is up to 30 alphanumeric
  characters.
- Engine ID Indicates either the local or remote SNMP entity, to which the user is connected. Changing or removing the local SNMP Engine ID deletes the SNMPv3 User Database.
- Group Name Contains a list of user-defined SNMP groups. SNMP groups are defined in the Access Control Group page.
- Authentication Method The authentication method used to authenticate users. The possible field
  values are:
  - MD5 Key Users are authenticated using the HMAC-MD5 algorithm.
  - SHA Key Users are authenticated using the HMAC-SHA-96 authentication level.
  - MD5 Password Indicates that HMAC-MD5-96 password is used for authentication. The user should enter a password.
  - SHA Password Users are authenticated using the HMAC-SHA-96 authentication level.
     The user should enter a password.
  - None No user authentication is used.
- Password (0-32 Characters) Modifies the user-defined password for a group. Passwords can contain a maximum of 32 alphanumeric characters.

- Authentication Key (MD5-16; SHA-20 hexa chars) Defines the HMAC-MD5-96 or HMAC-SHA-96 authentication level. The authentication and privacy keys are entered to define the authentication key. If only authentication is required, 16 bytes are defined for MD5. If both privacy and authentication are required, 32 bytes are defined for MD5. Each byte in hexadecimal character strings is two hexadecimal digits. Each byte can be separated by a period or a colon.
- Privacy Key (16 hexa characters) If only authentication is required, 20 bytes are defined. If both privacy and authentication are required, 16 bytes are defined. Each byte in hexadecimal character strings is two hexadecimal digits. Each byte can be separated by a period or colon.
- Remove When checked, removes users from a specified group.

### Adding Users to a Group

- 1 Open the User Security Model page.
- 2 Click Add.

The Add User Name page opens:

Figure 6-90. Add SNMPv3 User Name

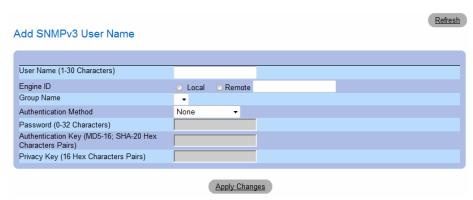

- **3** Define the relevant fields.
- 4 Click Apply Changes.

The user is added to the group, and the device is updated.

# **Displaying the User Security Model Table**

- 1 Open the User Security Model (USM) page.
- 2 Click Show All.

The User Security Model Table opens:

Figure 6-91. User Security Model Table

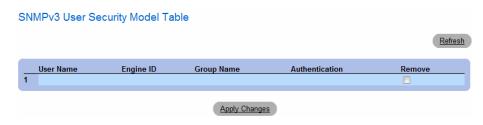

### **Deleting an User Security Model Table Entry**

- 1 Open the SNMPv3 User Security Model (USM) page.
- **2** Click Show All. The User Security Model Table opens.
- **3** Select a User Security Model Table entry.
- **4** Check the **Remove** checkbox.
- **5** Click **Apply Changes**. The User Security Model Table entry is deleted, and the device is updated.

## **Defining SNMP Users Using CLI Commands**

The following table summarizes the equivalent CLI commands for defining fields displayed in the User Security Model page.

Table 6-43. SNMP User CLI Commands

| CLI Command                                                                                                    | Description                          |
|----------------------------------------------------------------------------------------------------|--------------------------------------|
| <pre>snmp-server user username groupname [remote engineid-string][auth-md5 password   auth-sha password   auth-md5-key md5-des-key   auth- sha-key sha-des-key]</pre> | Configures a new SNMP V3 user.       |
| show snmp users [username]                                                                                                    | Displays the configuration of users. |

The following is an example of the CLI commands:

```
console (config)# snmp-server user John user-group auth-md5 1234

console (config)# end

console (config)# show snmp users

Name Group Name Auth Method Remote
------ John user-group md5
```

## **Defining Communities**

Access rights are managed by defining communities in the Community Table. When the community names are changed, access rights are also changed. To open the SNMP Community page, click System  $\rightarrow$  SNMP  $\rightarrow$  Community in the tree view.

Figure 6-92. SNMP Community

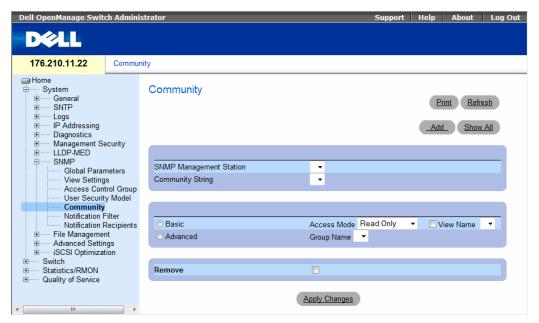

- SNMP Management Station A list of management station IP addresses.
- Community String Functions as a password and used to authenticate the selected management station to the device.

- Basic Access Mode Defines the access rights of the community. The possible field values are:
  - Read Only The management access is restricted to read-only, for all MIBs except the community table, for which there is no access.
  - Read Write The management access is read-write, for all MIBs except the community table, for which there is no access.
  - SNMP Admin The management access is read-write for all MIBs, including the community table.

Check **View** to create a new view, or select an existing view Name. A view defines the objects available to the community.

- Advanced Selects an advanced SNMP view.
- Group Name Name of previously defined groups. The group defines the objects available to the
  community.
- Remove Removes a community, when selected.

When defining a new SNMP community, the following additional parameters are available:

- Supported IP Format Specifies the IP format supported by the community. The possible values are:
  - **IPv6 IP** version 6 is supported.
  - **IPv4 IP** version 4 is supported.
- IPv6 Address Type When the community supports IPv6 (see previous parameter), this specifies the type of static address supported. The possible values are:
  - Link Local A Link Local address that is non-routable and used for communication on the same network only.
  - Global A globally unique IPv6 address; visible and reachable from different subnets.
- Link Local Interface When the server supports an IPv6 Link Local address (see previous parameter), this specifies the Link Local interface. The possible values are:
  - VLAN1 The IPv6 interface is configured on VLAN1.
  - ISATAP The IPv6 interface is configured on ISATAP tunnel.

#### **Defining a New Community**

- **1** Open the **SNMP** Community page.
- 2 Click Add.

The Add SNMP Community page opens:

Figure 6-93. Add SNMP Community

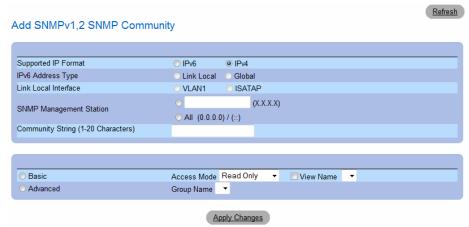

- **3** Select one of the following:
  - **SNMP Management Station** Defines an SNMP community for a specific management station. (A value of 0.0.0.0 specifies all management stations.)
  - All Defines an SNMP community for all management stations.
- **4** Define the remaining fields.
- **5** Click Apply Changes.

The new community is saved, and the device is updated.

#### **Displaying all Communities**

- **1** Open the **SNMP** Community page.
- 2 Click Show All.

The Community Table opens:

#### Figure 6-94. Community Table

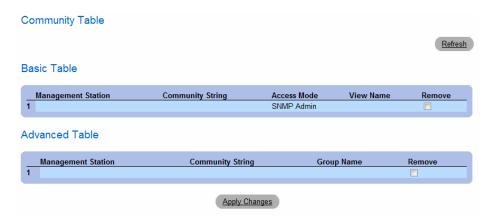

### **Deleting Communities**

- **1** Open the **Community Table** page.
- 2 Click Show All.

The Community Table opens.

- **3** Select a community from the Community Table.
- **4** Select the **Remove** check box.
- 5 Click Apply Changes.

The selected community entry is deleted, and the device is updated.

## **Configuring Communities Using CLI Commands**

The following table summarizes the equivalent CLI commands for setting fields displayed in the Community Table page.

Table 6-44. SNMP Community CLI Commands

| CLI Command                                                                                                    | Description                                                            |
|----------------------------------------------------------------------------------------------------|------------------------------------------------------------------------|
| snmp-server community community [ro   rw   su] [ipv4-address   ipv6-address] [view view-name] [type router   oob]                                                            | Sets up the community access string to permit access to SNMP protocol. |
| snmp-server host {ipv4-address   ipv6-address   hostname} community-string [traps   informs] [1   2] [udp-port port] [filter filtername] [timeout seconds] [retries retries] |                                                                        |

Table 6-44. SNMP Community CLI Commands (continued)

| CLI Command                                                                                                    | Description                                                                                           |
|----------------------------------------------------------------------------------------------------|----------------------------------------------------------------------------------------------------|
| snmp-server v3-host { ipv4-address   ipv6-address   hostname} username [traps   informs] {noauth   auth   priv} [udp-port port] [filter filtername] [timeout seconds] [retries retries] | Specifies the recipient of Simple<br>Network Management Protocol<br>Version 3 notification operation. |
| show snmp                                                                                                    | Checks the SNMP communities status.                                                                   |

### The following is an example of the CLI commands:

```
console(config)# snmp-server community public_1 su 1.1.1.1
console(config) # snmp-server community public 2 rw 2.2.2.2
console(config)# snmp-server community public_3 ro 3.3.3.3
console(config)# snmp-server host 1.1.1.1 public_1 1
console(config)# snmp-server host 2.2.2.2 public_2 2
console(config)#
console# show snmp
Community-String Community-Access IP address
-----
                                      1.1.1.1
public_1
                  super
            readwrite 2.2.2.2
public_2
public 3
            readonly 3.3.3.3
Traps are enabled.
Authentication-failure trap is enabled.
Trap-Rec-Address Trap-Rec-Community Version
System Contact: 345 6789
System Location: 1234 5678
console#
```

### **Defining Notification Filters**

The Notification Filter page permits filtering traps based on OIDs. Each OID is linked to a device feature or a feature aspect. The Notification Filter page also allows network managers to filter notifications. To open the Notification Filter page, click  $System \rightarrow SNMP \rightarrow Notification$  Filter in the tree view.

Figure 6-95. Notification Filters

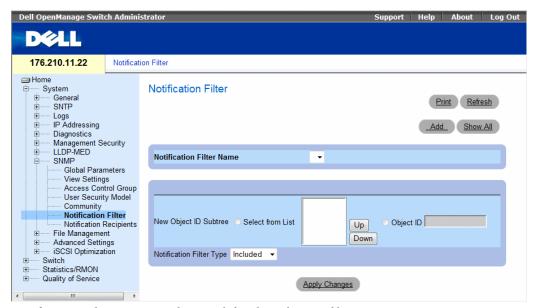

- Notification Filter Name The user-defined notification filter.
- New Object ID Subtree The OID for which notifications are sent or blocked. If a filter is attached to an OID, traps or informs are generated and sent to the trap recipients. Object IDs are selected from either the Select from List or the Object ID List.
- Notification Filter Type Indicates whether informs or traps are sent regarding the OID to the trap recipients.
  - Excluded Restricts sending OID traps or informs.
  - Included Sends OID traps or informs.

## **Adding SNMP Filters**

- **1** Open the **Notification Filter** page.
- 2 Click Add.

The Add Filter page opens:

Figure 6-96. Add Filter

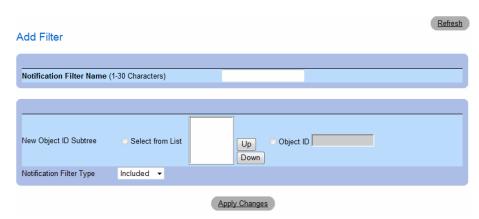

- **3** Define the relevant fields.
- 4 Click Apply Changes.

The new filter is added, and the device is updated.

# **Displaying the Filter Table**

- 1 Open the Notification Filter page.
- 2 Click Show All.

The Filter Table opens:

Figure 6-97. Filter Table

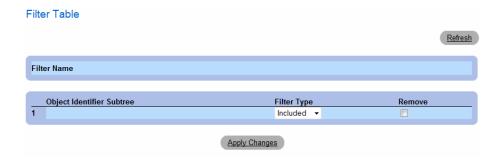

#### Removing a Filter

- **1** Open the **Notification Filter** page.
- **2** Click **Show All**. The **Filter Table** opens.
- **3** Select a Filter Table entry.
- **4** Check the **Remove** checkbox. The filter entry is deleted, and the device is updated.

### **Configuring Notification Filters Using CLI Commands**

The following table summarizes equivalent CLI commands for defining fields displayed in the **Notification Filters** page.

Table 6-45. SNMP Notification Filter CLI Commands

| CLI Command                                                              | Description                                              |
|--------------------------------------------------------------------------|----------------------------------------------------------|
| <pre>snmp-server filter filter-name oid-tree {included   excluded}</pre> | Creates or updates an SNMP notification filter.          |
| show snmp filters [filtername]                                           | Displays the configuration of SNMP notification filters. |

The following is an example of CLI commands:

# **Defining SNMP Notification Recipients**

The Notification Recipients page contains information for defining filters that determine whether traps are sent to specific users, and the trap type sent. SNMP notification filters provide the following services:

- Identifying Management Trap Targets
- Trap Filtering
- Selecting Trap Generation Parameters
- Providing Access Control Checks

To open the Notification Recipients page, click System  $\rightarrow$  SNMP  $\rightarrow$  Notification Recipient in the tree view.

Figure 6-98. Notification Recipients

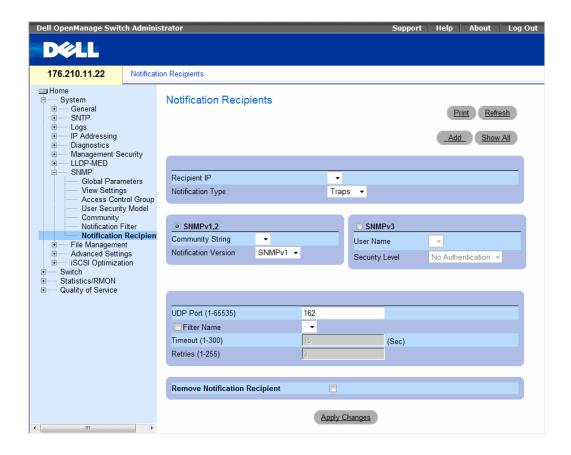

- Recipient IP Indicates the IP address to whom the traps are sent.
  - Notification Type The notification sent. The possible field values are:
  - Traps Traps are sent.
  - Informs Informs are sent.
- SNMPv1,2 SNMP versions 1 and 2 are enabled for the selected recipient. Define the following fields for SNMPv1 and SNMPv2:
- Community String (1-20 Characters) Identifies the community string of the trap manager.
  - Notification Version Determines the trap type. The possible field values are:
  - SNMPvl SNMP Version 1 traps are sent.
  - SNMPv2 SNMP Version 2 traps are sent.
- SNMPv3 SNMPv3 is used to send and receive traps. Define the following fields for SNMPv3:
- User Name The user to whom SNMP notifications are sent.
- Security Level Defines the means by which the packet is authenticated. The possible field values
  are:
  - No Authentication The packet is neither authenticated nor encrypted.
  - Authentication The packet is authenticated.
  - Privacy The packet is both authenticated and encrypted.
- UDP Port (1-65535) The UDP port used to send notifications. The default is 162.
- Filter Name Includes or excludes SNMP filters.
- Timeout (1-300) The amount of time (seconds) the device waits before resending informs. The default is 15 seconds.
- Retries (1-255) The amount of times the device resends an inform request. The default is 3.
- Remove Notification Recipient When checked, removes selected notification recipients.

When adding a Notification Recipient, the following additional parameters are available:

- Supported IP Format Specifies the IP format supported by the recipient. The possible values are:
  - **IPv6 IP** version 6 is supported.
  - IPv4 IP version 4 is supported.

- IPv6 Address Type When the recipient supports IPv6 (see previous parameter), this specifies the type of static address supported. The possible values are:
  - Link Local A Link Local address that is non-routable and used for communication on the same network only.
  - Global A globally unique IPv6 address; visible and reachable from different subnets.
- Link Local Interface When the server supports an IPv6 Link Local address (see previous parameter), this specifies the Link Local interface. The possible values are:
  - VLAN1 The IPv6 interface is configured on VLAN1.
  - ISATAP The IPv6 interface is configured on ISATAP tunnel.

#### Adding a new Trap Recipients

- 1 Open Notification Recipients page.
- 2 Click Add.

The Add Notification Recipients page opens:

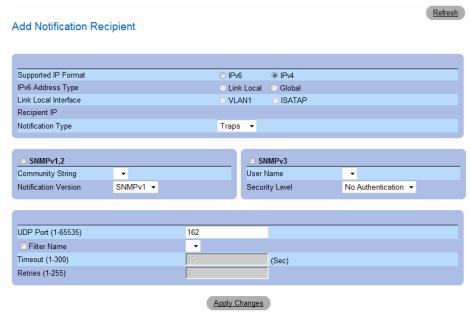

- **3** Define the relevant fields.
- 4 Click Apply Changes.

The notification recipient is added, and the device is updated.

#### **Displaying Notification Recipients Tables**

- 1 Open Notification Recipients page.
- 2 Click Show All.

The Notification Recipients Tables page opens:

Figure 6-99. Notification Recipients Tables

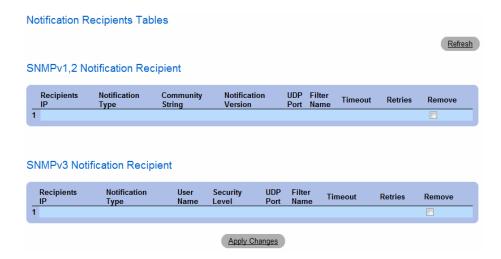

### **Deleting Notification Recipients**

- 1 Open Notification Recipients page.
- 2 Click Show All.

The Notification Recipients Tables page opens.

- 3 Select a notification recipient in either the SNMPV1,2 Notification Recipient or SNMPv3 Notification Recipient Tables.
- **4** Check the **Remove** checkbox.
- **5** Click **Apply Changes**. The recipient is deleted, and the device is updated.

### **Configuring SNMP Notification Recipients Using CLI Commands**

The following table summarizes the equivalent CLI commands for viewing fields displayed in the Notification Recipients page.

Table 6-46. SNMP Notification Recipients CLI Commands

| CLI Command                                                                                                    | Description                                                                                 |
|----------------------------------------------------------------------------------------------------|---------------------------------------------------------------------------------------------|
| <pre>snmp-server host {ipaddress   hostname} community-string [traps   informs] [1   2] [udp-port port] [filter filtername] [timeout seconds] [retries retries]</pre>            | Creates or updates a notification recipient receiving notifications in SNMP version 1 or 2. |
| <pre>snmp-server v3-host {ip-address   hostname} username [traps   informs] {noauth   auth   priv} [udp-port port] [filter filtername] [timeout seconds] [retries retries]</pre> | Creates or updates a notification recipient receiving notifications in SNMP version 3.      |
| show snmp                                                                                                    | Shows the current SNMP configuration.                                                       |

The following is an example of the CLI commands:

| console (config)#  | snmp-server host | 172.16.1.1 pr | ivate      |
|--------------------|------------------|---------------|------------|
| console# show snmp |                  |               |            |
| Community-String   | Community-Access | View name     | IP address |
|                    |                  |               |            |
| public             | read only        | user-view     | All        |
| private            | read write       | default       | 172.16.1.1 |
| private            | su               | DefaultSuper  | 172.17.1.1 |

# **Managing Files**

The **File Management** page contains fields for managing device software, the Image Files, and the Configuration Files. Files can be downloaded from a TFTP server.

### **File Management Overview**

The configuration file structure consists of the following configuration files:

- Startup Configuration File Contains the commands required to reconfigure the device to the same settings as when the device is powered down or rebooted. The Startup file is created by copying the configuration commands from the Running Configuration file or an Image file.
- Running Configuration File Contains all Startup file commands, as well as all commands entered
  during the current session. After the device is powered down or rebooted, all commands stored in the
  Running Configuration file are lost. During the startup process, all commands in the Startup file are
  copied to the Running Configuration File and applied to the device. During the session, all new
  commands entered are added to the commands existing in the Running Configuration file.
  Commands are not overwritten. To update the Startup file, before powering down the device, the
  Running Configuration file must be copied to the Startup Configuration file. The next time the device
  is restarted, the commands are copied back into the Running Configuration file from the Startup
  Configuration file.
- Image files System file images are saved in two Flash Files called images (Image 1 and Image 2). The active image stores the active copy, while the other image stores a second copy. The device boots and runs from the active image. If the active image is corrupted, the system automatically boots from the non-active image. This is a safety feature for faults occurring during the Software Upgrade process.

To open the File Management page, click System → File Management in the tree view. The File Management page contains links to:

- File Download from Server
- File Upload to Server
- Copy Files
- File on File System

### **Downloading Files**

The File Download From Server page contains fields for downloading system image and Configuration files from the TFTP server or HTTP client to the device. To open the File Download From Server page, click System  $\rightarrow$  File Management  $\rightarrow$  File Download in the tree view.

Figure 6-100. File Download From Server

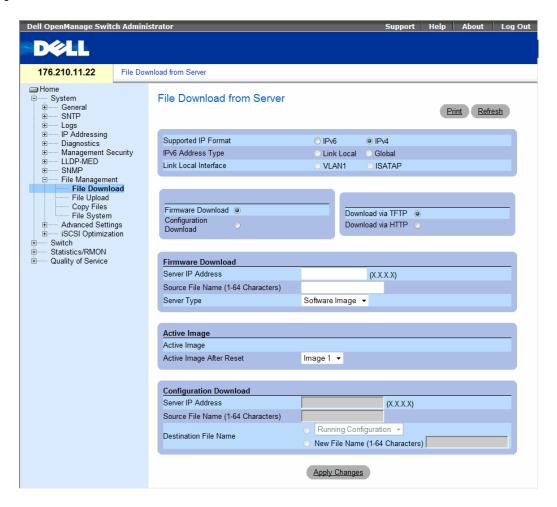

- Supported IP Format Specifies the IP format supported by the server. The possible values are:
  - **IPv6 IP** version 6 is supported.
  - **IPv4 IP** version 4 is supported.
- **IPv6 Address Type** When the server supports IPv6 (see previous parameter), this specifies the type of static address supported. The possible values are:
  - Link Local A Link Local address that is non-routable and used for communication on the same network only.
  - Global A globally unique IPv6 address; visible and reachable from different subnets.
- Link Local Interface When the server supports an IPv6 Link Local address (see previous parameter), this specifies the Link Local interface. The possible values are:
  - VLAN1 The IPv6 interface is configured on VLAN1.
  - ISATAP The IPv6 interface is configured on ISATAP tunnel.
- Firmware Download The Firmware file is downloaded. If Firmware Download is selected, the Configuration Download fields are grayed out.
- Configuration Download The Configuration file is downloaded. If Configuration Download is selected, the Firmware Download fields are grayed out.
- **Download via TFTP** Enables initiating an image download via the TFTP server.
- **Download via HTTP** Enables initiating an image download via the HTTP server.

#### **Firmware Download**

- Server IP Address The Server IP Address from which the firmware files are downloaded.
- Source File Name (1-64 Characters) Indicates the file to be downloaded.

#### **Active Image**

- Active Image The Image file that is currently active.
- Active Image After Reset The Image file that is active after the device is reset.

### **Configuration Download**

- Server IP Address The Server IP Address from which the configuration files
- are downloaded.
- Source File Name (1-64 Characters) Indicates the configuration files to be downloaded.
- **Destination** The destination file to which the configuration file is downloaded.

The possible field values are:

- Running Configuration Downloads commands into the Running Configuration file.
- Startup Configuration Downloads the Startup Configuration file, and overwrites it.
- <filename> Downloads commands into a configuration backup file. The filename is determined by the user at download.

The image file overwrites the non-active image. It is recommended to designate that the non-active image will become the active image after reset, and then to reset the device following the download. During the image file download, a dialog box opens which displays the download progress. The window closes automatically when the download is complete.

Each "!" indicates that ten packets were successfully transferred.

#### **Downloading Files**

- 1 Open the File Download From Server page.
- **2** Define the file type to download.
- **3** Define the fields.
- 4 Click Apply Changes.

The software is downloaded to the device.

### **Downloading Files Using CLI Commands**

The following table summarizes the equivalent CLI commands for setting fields displayed in the **File Download From Server** page.

Table 6-47. File Download CLI Commands

| CLI Command                            | Description                                     |
|----------------------------------------|-------------------------------------------------|
| copy source-url destination-url [snmp] | Copies any file from a source to a destination. |

The following is an example of the CLI commands:

### **Uploading Files**

The File Upload to Server page contains fields for uploading the software from the device to the TFTP server. To open the File Upload to Server page, click System  $\rightarrow$  File Management  $\rightarrow$  File Upload in the tree view.

Figure 6-101. File Upload to Server

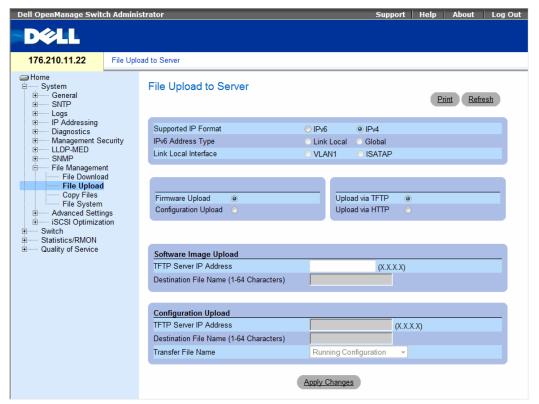

- Supported IP Format Specifies the IP format supported by the server. The possible values are:
  - **IPv6 IP** version 6 is supported.
  - **IPv4 IP** version 4 is supported.
- IPv6 Address Type When the server supports IPv6 (see previous parameter), this specifies the type of static address supported. The possible values are:
  - Link Local A Link Local address that is non-routable and used for communication on the same network only.
  - Global A globally unique IPv6 address; visible and reachable from different subnets.

- Link Local Interface When the server supports an IPv6 Link Local address (see previous parameter), this specifies the Link Local interface. The possible values are:
  - VLAN1 The IPv6 interface is configured on VLAN1.
  - **ISATAP** The IPv6 interface is configured on ISATAP tunnel.
- Firmware Upload Indicates that the upload is for firmware. If Firmware Upload is selected, the Configuration Upload fields are grayed out.
- Configuration Upload Indicates that the upload is for configuration files. If Configuration Upload is selected, the Firmware Upload fields are grayed out.
- Upload via TFTP Enables initiating an image upload via the TFTP server.
- Upload via HTTP Enables initiating an image upload via the FTP server.

### Software Image Upload

- TFTP Server IP Address The TFTP Server IP Address to which the Image file is uploaded.
- Destination File Name (1-64 Characters) Indicates the Image file path to which the file is uploaded.

### **Configuration Upload**

- TFTP Server IP Address The TFTP Server IP Address to which the Configuration file is uploaded.
- Destination File Name (1-64 Characters) Indicates the Configuration file path to which the file is uploaded.
- Transfer File Name The software file to which the configuration is uploaded. This list of user-defined configuration files only appears if the user created backup configuration files. For example, if the user copied the running configuration file to a user-defined configuration file called BACKUP-SITE-1, this list appears on the File Upload to Server page and the BACKUP-SITE-1 configuration file appears in the list. The possible field values are:
  - Running Configuration Uploads the Running Configuration file.
  - Startup Configuration Uploads the Startup Configuration file.
  - <filename> Uploads the specified configuration file. The filename was determined by the user at download.

#### **Uploading Files**

- **1** Open the **File Upload to Server** page.
- **2** Define the file type to upload.
- **3** Define the fields.
- 4 Click Apply Changes.

The software is uploaded to the device.

#### **Uploading Files Using CLI Commands**

The following table summarizes the equivalent CLI commands for setting fields displayed in the File Upload to Server page.

Table 6-48. File Upload CLI Commands

| CLI Command                            | Description                                     |
|----------------------------------------|-------------------------------------------------|
| copy source-url destination-url [snmp] | Copies any file from a source to a destination. |

The following is an example of the CLI commands:

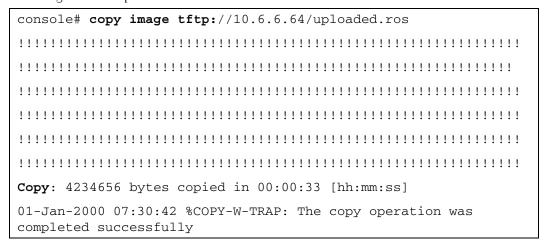

### **Copying Files**

Files can be copied and deleted from the Copy Files page. To open the Copy Files page, click System 
File Management Copy Files in the tree view.

Figure 6-102. Copy Files

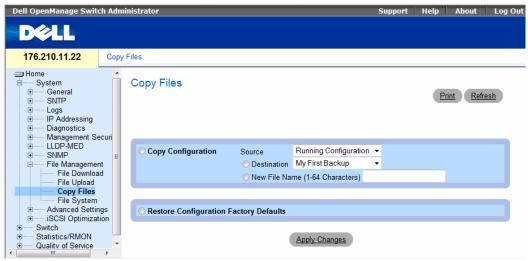

- Copy Configuration When selected, copies the configuration to the destination file as specified.
  - Source Indicates the type of file to be copied to the destination file. Select either the Running Configuration or Startup Configuration.
  - Destination Indicates the destination configuration file to which the source file is copied.
     Select My First Backup, Startup Configuration or Running Configuration.
  - New File Name Indicates the name of the newly created backup configuration file.
- Restore Configuration Factory Defaults When selected, specifies that the factory configuration default files should be reset. When unselected, maintains the current configuration settings.

#### Copying Files

- 1 Open the Copy Files page.
- **2** Define the **Copy Configuration** fields.
- 3 Click Apply Changes.

The file is copied, and the device is updated.

### **Restoring Company Factory Default Settings**

- 1 Open the Copy Files page.
- **2** Click Restore Company Factory Defaults.
- **3** Click Apply Changes.

The company factory default settings are restored, and the device is updated.

#### **Copying and Deleting Files Using CLI Commands**

The following table summarizes the equivalent CLI commands for setting fields displayed in the Copy Files page.

Table 6-49. Copy Files CLI Commands

| CLI Command                            | Description                                     |
|----------------------------------------|-------------------------------------------------|
| copy source-url destination-url [snmp] | Copies any file from a source to a destination. |
| delete startup-config                  | Deletes the startup-config file.                |

The following is an example of the CLI commands:

### **Managing Device Files**

The Files on File System page provides information about files currently stored on the system, including file names, file sizes, files modifications, and file permissions. The files system permits managing up to five files and a total file size of 3MB. To open the Files on File System page, click System → File Management → File System in the tree view.

Figure 6-103. Files on File System

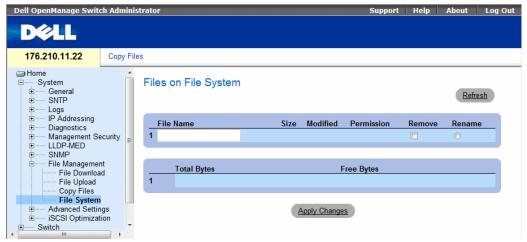

The Files on File System page contains the following fields:

- File Name Indicates the file currently stored in the file management system.
- Size Indicates the file size.
- Modified Indicates the date the file was last modified.
- Permission Indicates the permission type assigned to the file. The possible field values are:
  - Read Only Indicates a read-only file.
  - Read Write Indicates a read-write file.
- Remove Deletes the file, when checked.
- Rename Permits renaming the file. The file name is renamed in the File Name field.
- Total Bytes Indicates the total amount of the space currently used.
- Free Bytes Indicates the remaining amount of the space currently free.

#### **Managing Files Using CLI Commands**

The following table summarizes the equivalent CLI commands for managing system files.

Table 6-50. Copy Files CLI Commands

| CLI Command | Description                                  |
|-------------|----------------------------------------------|
| dir         | Display list of files on a flash file system |

The following is an example of the CLI commands:

| console# dir                        |      |         |         |                      |
|-------------------------------------|------|---------|---------|----------------------|
| Directory of fla                    | ash: |         |         |                      |
|                                     |      |         |         |                      |
| File Name                           |      | Flash   |         | Modified             |
|                                     | sion | Size    | Size    |                      |
|                                     |      |         |         |                      |
| 3.txt                               | rw   | 524288  | 523776  | 22-Feb-2005 18:49:27 |
| setup                               | rw   | 524288  | 95      | 22-Feb-2005 15:58:19 |
| setup2                              | rw   | 524288  | 95      | 22-Feb-2005 15:58:35 |
| image-1                             | rw   | 4325376 | 4325376 | 06-Feb-2005 17:55:32 |
| image-2                             | rw   | 4325376 | 4325376 | 06-Feb-2005 17:55:31 |
| test.txt                            | rw   | 524288  | 95      | 22-Feb-2005 12:16:44 |
| aaafile.prv                         |      | 131072  |         | 06-Feb-2005 19:09:02 |
| syslog1.sys                         | r-   | 262144  |         | 22-Feb-2005 18:49:27 |
| syslog2.sys                         | r-   | 262144  |         | 22-Feb-2005 18:49:27 |
| directory.prv                       |      | 262144  |         | 06-Feb-2005 17:55:31 |
| startup-config                      | rw   | 524288  | 347     | 22-Feb-2005 11:56:03 |
|                                     |      |         |         |                      |
| Total size of flash: 16646144 bytes |      |         |         |                      |
| Free size of flash: 4456448 bytes   |      |         |         |                      |

# **Defining Advanced Settings**

The the Advanced Settings page contains a link for configuring general settings. Use Advanced Settings to set miscellaneous global attributes for the device. The changes to these attributes are applied only after the device is reset. To open the Advanced Settings page, click System  $\rightarrow$  Advanced Settings in the tree view.

### **Configuring General Device Tuning Parameters**

The General Settings page provides information for defining general device parameters. To open the General Settings page, click System  $\rightarrow$  Advanced Settings  $\rightarrow$  General in the tree view.

Figure 6-104. General Settings

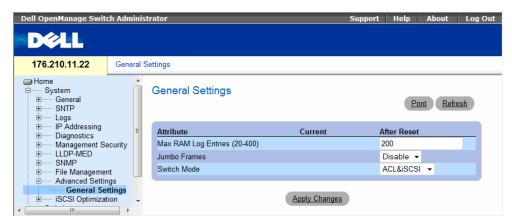

- **Attribute** The general setting attribute.
- Current The currently configured value.
- After Reset The future (after reset) value. By entering a value in the After Reset column, memory is allocated to the field table.
- Max RAM Log Entries (20-400) The maximum number of RAM Log entries. When the Log entries are full, the log is cleared and the Log file is restarted.
- Jumbo Frames Enables or disables the Jumbo Frames feature. Jumbo Frames enable the
  transportation of identical data in fewer frames. This ensures less overhead, lower processing time, and
  fewer interrupts.
- Switch Mode Specifies the device working mode. The new mode becomes active only after device reset. The possible field values are:
  - ACL & iSCSI The devices uses Access Control Lists and iSCSI. Dynamic VLAN Assignment is not used. For more information see "ACL Overview" on page 256 and "Optimizing iSCSI" on page 232.
  - DVA & iSCSI The device uses Dynamic VLAN Assignment and iSCSI. Accesss Control Lists
    are not used. For more information see "Configuring Advanced Port Based Authentication" on
    page 248 and "Optimizing iSCSI" on page 232.

#### **Viewing RAM Log Entries Counter Using the CLI Commands**

The following table summarizes the equivalent CLI commands for setting fields displayed in the **General Settings** page.

Table 6-51. General Settings CLI Commands

| CLI Command                  | Description                                                             |
|------------------------------|-------------------------------------------------------------------------|
| logging buffered size number | Sets the number of syslog messages stored in the internal buffer (RAM). |
| port jumbo-frame             | Enables jumbo frames for the device.                                    |
| show port jumbo-frame        | Displays jumbo frame information for the device.                        |

The following is an example of the CLI commands:

| Console (config)# logging buffered size 300 |
|---------------------------------------------|
|---------------------------------------------|

# **Optimizing iSCSI**

iSCSI is a communication protocol used for sending data between file servers and storage disks. The file servers are called *initiators* and the disks are called *targets*. You can optimize iSCSI flow by setting Quality of Service frame priority parameters in the device. The device can also intercept iSCSI frames and provide information about iSCSI communications (called sessions).

### **Configuring iSCSI Global Parameters**

The iSCSI Optimization Global Parameters page includes parameters that affect how the device handles iSCSI frames.

iSCSI can be configured for QoS. In the iSCSI Optimization Global Parameters page, you must enable iSCSI, set its classification to CoS or DSCP. You may also enable Remark to change the DSCP or Cos user priority field in the packet. In the QoS pages, you can then set the queueing to *strict priority* or WRR, and then map the CoS or DSCP to the desired queue. You set the queueing in the Qos Queue Settings page, and you map to queues in the QoS CoS to Queue or DSCP to Queue pages.

Be careful when setting QoS parameters. For example, if you set the queueing to WRR and set a low weight, iSCSI traffic will be dropped whenever there is an overload.

To open the iSCSI Optimization Global Parameters page, click System  $\rightarrow$  iSCSI Optimization  $\rightarrow$  Global Parameters in the tree view.

Figure 6-105. Global Parameters

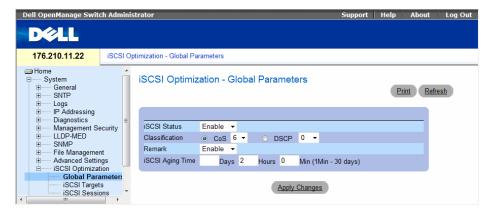

- iSCSI Status Whether iSCSI Optimization is enabled on the device. The default value is enabled.
- Classification Whether priority of iSCSI packets is determined by CoS or DSCP. Select the classification and then choose the desired value.
- Remark Whether iSCSI remarks are enabled on the device.
- iSCSI Aging Time How long the device will wait after the last received frame of an iSCSI session before deleting the session from the list.

#### **Configuring iSCSI Global Parameters:**

- 1 Open the iSCSI Optimization Global Parameters page.
- **2** Edit the relevant fields.
- 3 Click Apply Changes.

### **Defining iSCSI Global Parameters Using CLI Commands**

The following table summarizes the equivalent CLI commands for defining fields displayed in the iSCSI Global Parameters page.

Figure 6-106. iSCSI Global Parameters CLI Commands

| CLI Command                                                                                                    | Description                                                                                                    |
|----------------------------------------------------------------------------------------------------|----------------------------------------------------------------------------------------------------|
| iscsi enable<br>no iscsi enable                                                                                         | To globally enable iSCSI awareness use the iscsi enable command in global configuration mode. To disable iSCSI awareness use the no form of this command.      |
| <pre>iscsi cos {up vpt   dscp dscp} [remark] [bandwidth flow- bandwidth] [burstsize flow- burstsize] no iscsi cos</pre> | To set the quality of service profile that will be applied to iSCSI flows use the iscsi cos command. To return to default, use the no form of this command.    |
| <pre>iscsi aging time time no iscsi aging time</pre>                                                                    | To set aging time for iSCSI sessions use<br>the iscsi aging time command in global<br>configuration mode. To cancel aging, use<br>the no form of this command. |
| show iscsi                                                                                                    | To display the iSCSI settings, use the show iscsi privileged EXEC command.                                                                                     |

Figure 6-107. The following is an example of the CLI commands:

```
Console# show iscsi
Target: iqn.1993-11.com.disk-vendor:diskarrays.sn.45678
Session 1:
-----
Initiator: ign.1992-04.com.os-vendor.plan9:cdrom.12.
storage:sys1.xyz
Time started: 23-Jul-2002 10:04:50
Time for aging out: 10 min
ISID: 11
Initiator Initiator Target Target
IP address TCP port IP address
                                   IP port
_____
           -----
                       -----
                                   -----
172.16.1.3 49154
                      172.16.1.20 30001
172.16.1.4 49155
                      172.16.1.21 30001
172.16.1.5 49156
                      172.16.1.22 30001
Session 2:
Initiator: iqn.1995-05.com.os-vendor.plan9:cdrom.10
Time started: 23-Jul-2002 21:04:50
Time for aging out: 2 min
ISID: 22
Initiator Initiator Target Target
IP address TCP port IP address IP port
_____
           -----
                       -----
                                   -----
172.16.1.30 49200
                     172.16.1.20 30001
172.16.1.40 49201
                     172.16.1.21 30001
```

### **Managing iSCSI Targets**

The iSCSI Targets Table contains information about iSCSI targets in the network.

To open the iSCSI Targets Table, click System  $\rightarrow$  iSCSI Optimization $\rightarrow$  iSCSI Targets in the tree view.

Figure 6-108. iSCSI Targets Table

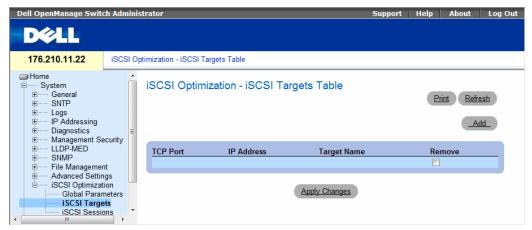

- TCP Port The TCP port used by the target for iSCSI communications.
- IP Address The IP address of the target. The IP address 0.0.0.0 is any IP address.
- Target Name The name of the target.
- Remove Used to remove targets from the table.

### **Adding Targets**

- 1 Open the iSCSI Targets Table.
- 2 Click Add.

The Add iSCSI Target page opens.

Figure 6-109. Add iSCSI Target

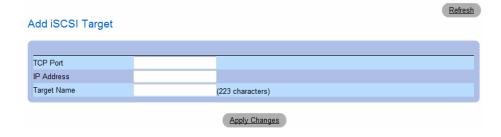

- **3** Fill in the parameters.
- 4 Click Apply Changes.

### **Removing Targets**

- 1 Open the iSCSI Targets Table.
- **2** In the table, check the **Remove** checkbox next to each target to be removed.
- 3 Click Apply Changes.

### **Defining iSCSI Targets Using CLI Commands**

The following table summarizes the equivalent CLI commands for defining fields displayed in the iSCSI Targets Table.

Figure 6-110. iSCSI Targets Table CLI Commands

| CLI Command                                                                                     | Description                                                                                                    |
|-------------------------------------------------------------------------------------------------|----------------------------------------------------------------------------------------------------|
| iscsi target port  tcp-port-1 [tcp- port-2 tcp-port-8]  [address ip-address]  [name targetname] | To configure iSCSI port/s, target address and name, use the iscsi target port command in global configuration mode. To delete iSCSI port/s, target, use the no form of this command. |
| no iscsi target port  tcp-port-1 [tcp-port- 2 tcp-port-8] [address ip-address]                  | To delete iSCSI port/s, target, use this no form of the command.                                                                                                    |
| show iscsi sessions                                                                             | Show the current iSCSI sessions.                                                                                                    |

### **Monitoring iSCSI Sessions**

The iSCSI Sessions page contains information about iSCSI communications going through the device. To open the iSCSI Sessions page, click System  $\rightarrow$  iSCSI Optimization $\rightarrow$  iSCSI Sessions in the tree view.

Figure 6-111. iSCSI Sessions

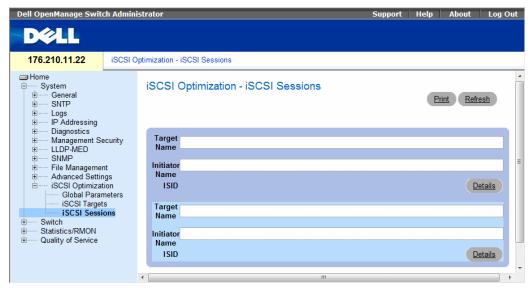

For each session, the following information is shown:

- Target Name The name of the target.
- **Initiator Name** The name of the initiator.
- **ISID** The iSCSI session ID.

When you click **Details**, the following additional information is shown for the session:

- Session Life Time The time since the first frame of the session.
- Aging Time The time left until the session ages out and is removed.
- Initiators/Targets IP Address/TCP Port The IP address and TCP port used by each initiator and target in the session.

### **Defining iSCSI Sessions Using CLI Commands**

The following table summarizes the equivalent CLI commands for defining fields displayed in the iSCSI Sessions page.

Figure 6-112. iSCSI Sessions CLI Commands

| CLI Command                    | Description                                                                         |
|--------------------------------|-------------------------------------------------------------------------------------|
| show iscsi sessions [detailed] | To display the iSCSI sessions, use the show iscsi sessions privileged EXEC command. |

The following is an example of the CLI commands:

```
Console# show iscsi sessions
iSCSI enabled
iSCSI vpt: 5, remark
Session aging time: 60 min
Maximum number of sessions: 256
iSCSI targets and TCP ports:
TCP Target IP Name
Port Address
860
3260
5000
30001 172.16.1.1 ign.1993-11.com.disk-
vendor:diskarrays.sn.45678.tape:sys1.xyz
30033 172.16.1.10
30033 172.16.1.25
```

# **Configuring Device Information**

This section provides all system operation and general information for configuring network security, ports, Address tables, GARP, VLANs, Spanning Tree, Port Aggregation, and Multicast Support.

# **Configuring Network Security**

The device enables network security through both Access Control Lists and Locked Ports. To open the Network Security page select Switch  $\rightarrow$  Network Security.

#### **Network Security Overview**

This section describes the network security features.

#### Port Based Authentication (802.1x)

Port based authentication enables authenticating system users on a per-port basis via a external server. Only authenticated and approved system users can transmit and receive data. Ports are authenticated via the RADIUS server using the Extensible Authentication Protocol (EAP). Port Authentication includes:

- **Authenticators** Specifies the port that is authenticated before permitting system access.
- Supplicants Specifies host connected to the authenticated port requesting to access the system services.
- Authentication Server Specifies the external server, for example, the RADIUS server that performs the authentication on behalf of the authenticator, and indicates whether the user is authorized to access system services.

Port based authentication creates two access states:

- Controlled Access Permits communication between the user and the system, if the user is authorized.
- Uncontrolled Access Permits uncontrolled communication regardless of the port state.

The device currently supports Port Based Authentication via RADIUS servers.

#### MAC Based Authentication

MAC based authentication is an alternative to 802.1x that allows allows network access to devices (such as printers and IP phones) that do not have the 802.1X supplicant capability. MAC authentication uses the MAC address of the connecting device to grant or deny network access.

#### **Advanced Port Based Authentication**

Advanced Port Based Authentication enables multiple hosts to be attached to a single port. Advanced Port Based Authentication requires only one host to be authorized for all hosts to have system access. If the port is unauthorized all attached hosts are denied access to the network.

Advanced Port Based Authentication also enables user based authentication. Specific VLANs in the device are always available, even if specific ports attached to the VLAN are unauthorized. For example, Voice over IP does not require authentication, while data traffic requires authentication. VLANs for which authorization is not required can be defined. Unauthenticated VLANs are available to users, even if the ports attached to the VLAN are defined as authorized.

Advanced Port Based Authentication is implemented in the following modes:

- Single Host Mode Enables only the authorized host for single-session access to the port.
- Multiple Host Mode Enables multiple hosts to be attached to a single port, for single-session access. Only one host must be authorized for all hosts to access the network. If the host authentication fails or an EAPOL-logoff message is received, all attached clients are denied network access.
- Multiple Session Mode Enables only the authorized host for multiple-session access to the port.
- Guest VLANs Provides limited network access to unauthorized ports. If a port is denied network
  access via port-based authorization, but the Guest VLAN is enabled, the port receives limited network
  access. For example, a network administrator can use Guest VLANs to deny network access via
  port-based authentication, but grant Internet access to unauthorized users.

#### **Configuring Port Based Authentication**

The **Port Based Authentication** page contains fields for configuring port based authentication and for enabling Guest VLANs. To open the **Port Based Authentication** page, click **Switch** → **Network Security** → **Port Based Authentication**.

Figure 7-1. Port Based Authentication

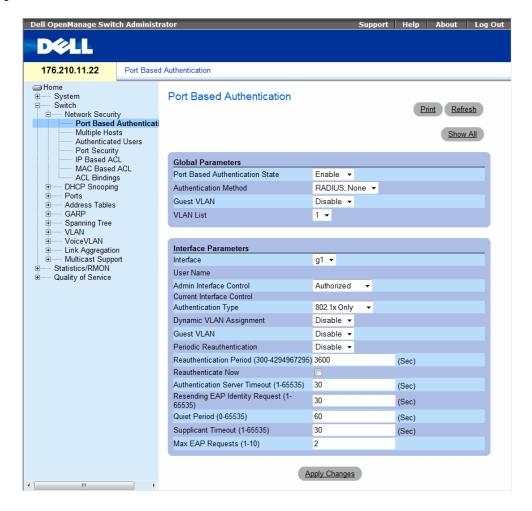

- Port Based Authentication State Permits port based authentication on the device. The possible field values are:
  - Enable Enables port based authentication on the device.
  - Disable Disables port based authentication on the device.
- Authentication Method The Authentication method used. The possible field values are:
  - None No authentication method is used to authenticate the port.
  - RADIUS Port authentication is performed using the RADIUS server.
  - RADIUS, None Port authentication is performed first using the RADIUS server. If the port is not authenticated, then no authentication method is used, and the session is permitted.
- Guest VLAN Specifies whether the Guest VLAN is enabled on the device. The possible field
  values are:
  - Enable Enables using a Guest VLAN for unauthorized ports. If a Guest VLAN is enabled, the unauthorized port automatically joins the VLAN selected in the VLAN List field.
  - Disable Disables port-based authentication on the device. This is the default.
- VLAN List When Guest VLAN is enabled, this field specifies which VLAN the guest will belong to.
- Interface Contains an interface list.
- User Name The user name as configured in the RADIUS server.
- Admin Interface Control Defines the port authorization state. The possible field values are:
  - Authorized Set the interface state to authorized (permit traffic).
  - Unauthorized Set the interface state to unauthorized (deny traffic).
  - Auto Authorize state is set by the authorization method.
- Current Interface Control The currently configured port authorization state.
- Authentication Type Specifies the type of authentication on the port. The possible field values are:
  - 802.1x Only Sets the authentication type to 802.1x based authentication only.
  - MAC Only Sets the authentication type to MAC based authentication only.
  - 802.1x & MAC Sets the authentication type to 802.1x based authentication and MAC based authentication.
- Dynamic VLAN Assignment Indicates whether dynamic VLAN assignment is enabled for this port.
  This feature allows network administrators to automatically assign users to VLANs during the RADIUS server authentication. When a user is authenticated by the RADIUS server, the user is automatically joined to the VLAN configured on a RADIUS server.
  - Port Lock and Port Monitor should be disabled when DVA is enabled.
  - Dynamic VLAN Assignment (DVA) can occur only if a RADIUS server is configured, and port authentication is enabled and set to 802.1x multi-session mode.
  - If the Radius Accept Message doesn't contain the supplicant's VLAN, the supplicant is rejected.

- Authenticated ports are added to the supplicant VLAN as untagged.
- Authenticated ports remain unauthenticated VLAN and Guest VLAN members. Static VLAN configuration is not applied to the port.
- The following list of VLANs cannot participate in DVA: an Unauthenticated VLAN, a Dynamic VLAN that was created by GVRP, a Voice VLAN, a Default VLAN and a Guest VLAN.
- Network administrators can delete the supplicant VLAN while the supplicant is logged in.
   The supplicant is authorized during the next re-authentication if this supplicant VLAN is re-created or a new VLAN is configured on the RADIUS server.
- Guest VLAN Specifies whether the Guest VLAN is enabled on the interface.
- **Periodic Reauthentication** Reauthenticates the selected port periodically, when enabled. The reauthentication period is defined in the **Reauthentication Period** (300-4294967295) field.
- Reauthentication Period (300-4294967295) Indicate the time span in which the selected port is reauthenticated. The field value is in seconds. The field default is 3600 seconds.
- **Reauthenticate Now** Permits immediate port reauthentication, when selected.
- Authentication Server Timeout (1-65535) Defines the amount of time that lapses before the
  device resends a request to the authentication server. The field value is in seconds. The field default is
  30 seconds.
- Resending EAP Identity Request (1-65535) Defines the amount of time that lapses before EAP request are resent. The field default is 30 seconds.
- Quiet Period (0-65535) The number of seconds that the device remains in the quiet state following a failed authentication exchange. The possible field range is 0-65535. The field default is 60 seconds.
- Supplicant Timeout (1-65535) The amount of time that lapses before EAP requests are resent to the user. The field value is in seconds. The field default is 30 seconds.
- Max EAP Requests (1-10) The total amount of EAP requests sent. If a response is not received after the defined period, the authentication process is restarted. The field default is 2 retries.

#### **Displaying the Port Based Authentication Table**

- 1 Display the **Port Based Authentication** page.
- 2 Click Show All.

The Port Based Authentication Table opens:

Figure 7-2. Port Based Authentication Table

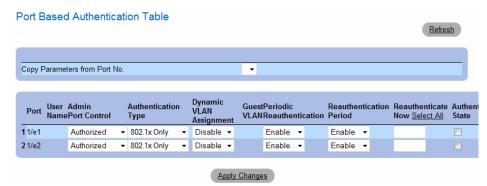

**Termination Cause** — The reason for which the port authentication was terminated.

**Copy To Checkbox** — Copies port parameters from one port to the selected ports.

Select All — Selects all ports in the Port Based Authentication Table.

#### **Copying Parameters in the Port Based Authentication Table**

- 1 Open the **Port Based Authentication** page.
- 2 Click Show All.

The Port Based Authentication Table opens.

- **3** Select the interface in the Copy Parameters from field.
- **4** Select an interface in the **Port Based Authentication Table**.
- **5** Select the **Copy to** check box to define the interfaces to which the Port based authentication parameters are copied.
- 6 Click Apply Changes.

The parameters are copied to the selected port in the **Port Based Authentication Table**, and the device is updated.

### **Enabling Port Based Authentication Using the CLI Commands**

The following table summarizes the equivalent CLI commands for enabling the port based authentication as displayed in the Port Based Authentication page.

Table 7-1. Port Authentication CLI Commands

| CLI Command                                         | Description                                                                                                    |  |  |
|-----------------------------------------------------|----------------------------------------------------------------------------------------------------|--|--|
| aaa authentication dot1x default method1 [method2.] | Specifies one or more authentication, authorization, and accounting (AAA) methods for use on interfaces running IEEE 802.1X.                       |  |  |
| dot1x auth-not-req                                  | Enables authorized devices access to the VLAN.                                                                                                    |  |  |
| dot1x guest-vlan                                    | Defines a Guest VLAN.                                                                                                    |  |  |
| dot1x guest vlan enable                             | Enables authorized users on the inteface to access the Guest VLAN.                                                                                 |  |  |
| dot1x mac-authentication                            | Enables authentication based on the station's MAC address (MAC based authentication).                                                              |  |  |
| dot1x max-req count                                 | Sets the maximum number of times that the device sends an EAP to the client, before restarting the authentication process.                         |  |  |
| dot1x re-authenticate [ethernet interface]          | Manually initiates a re-authentication of all 802.1X-enabled ports or the specified 802.1X-enabled port.                                           |  |  |
| dot1x re-authentication                             | Enables periodic re-authentication of the client.                                                                                                  |  |  |
| dot1x timeout quiet-period seconds                  | Sets the number of seconds that the device remains in the quiet state following a failed authentication exchange.                                  |  |  |
| dot1x timeout re-authperiod seconds                 | Sets the number of seconds between re-authentication attempts.                                                                                     |  |  |
| dot1x timeout server-timeout seconds                | Sets the time for the retransmission of packets to the authentication server.                                                                      |  |  |
| dot1x timeout supp-timeout seconds                  | Sets the time for the retransmission of an EAP request frame to the client.                                                                        |  |  |
| dot1x timeout tx-period seconds                     | Sets the number of seconds that the device waits for a response to an EAP - request/identity frame, from the client, before resending the request. |  |  |
| dot1x traps mac-authentication failure              | Enables sending traps when the MAC address failed authentication (MAC based authentication).                                                       |  |  |
| dot1x radius-attribues vlan                         | Enables user-based VLAN assignment.                                                                                                    |  |  |
| show dot1x [ethernet interface]                     | Displays 802.1X status for the device or for the specified interface.                                                                              |  |  |
| show dot1x advanced                                 | Displays 802.1X advanced features for the switch or specified interface.                                                                           |  |  |
| show dot1x users [username username]                | Displays 802.1X users for the device.                                                                                                    |  |  |

The following is an example of the CLI commands:

| console> enable     |            |              |                   |                  |          |  |  |
|---------------------|------------|--------------|-------------------|------------------|----------|--|--|
| Console# show dot1x |            |              |                   |                  |          |  |  |
| Interface           | Admin Mode | Oper Mode    | Reauth<br>Control | Reauth<br>Period | Username |  |  |
|                     |            |              |                   |                  |          |  |  |
| g1                  | Auto       | Authorized   | Ena               | 3600             | Bob      |  |  |
| g2                  | Auto       | Authorized   | Ena               | 3600             | John     |  |  |
| g3                  | Auto       | Unauthorized | Ena               | 3600             | Clark    |  |  |
| g4                  | Force-auth | Authorized   | Dis               | 3600             | n/a      |  |  |

### **Configuring Advanced Port Based Authentication**

The Multiple Hosts page provides information for defining advanced port based authentication settings for specific ports. To open the Multiple Hosts, click Switch →Network Security → Multiple Hosts.

Figure 7-3. Multiple Hosts

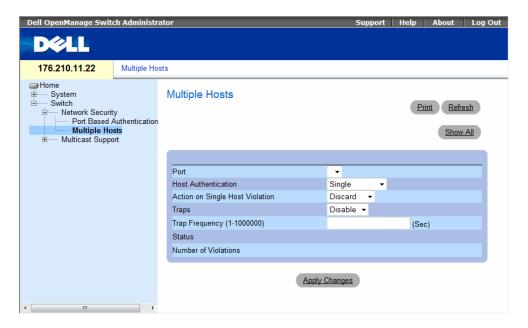

- Port The port number for which Advanced Port Based Authentication is enabled.
- **Host Authentication** Defines the host authentication type. The possible fields are:
  - Single Enables a single authorized host for single-session access to the system.
  - Multiple Host Enables a single host to authorize multiple hosts for single-session access to the
    system. This setting must be enabled in order to either disable the ingress-filter, or to use port-lock
    security on the selected port.
  - Multiple Session Enables a single authorzied host for multiple-session access to the system.
     This is the default value.
- Action on Single Host Violation Defines the action to be applied to packets arriving in single-host
  mode, from a host whose MAC address is not the client (supplicant) MAC address. The Action on
  Single Host Violation field can be defined only if the Multiple Hosts field is defined as Disable.
  The possible field values are:
  - Forward Forwards the packets from an unknown source, however, the MAC address is not learned
  - Discard Discards the packets from any unlearned source. This is the default value.
  - Shutdown Discards the packet from any unlearned source and locks the port. Ports remain locked until they are activated, or the device is reset.
- Traps Enables or disables sending traps to the host if a violation occurs.
- Trap Frequency (1-1000000) (Sec) Defines the time period by which traps are sent to the host. The Trap Frequency (1-1000000) field can be defined only if the Multiple Hosts field is defined as Disable. The default is 10 seconds.
- Status The host status. The possible field values are:
  - Unauthorized Clients (supplicants) have full port access.
  - Authorized Cents (supplicants) have limited port access.
- Number of Violations The number of packets that arrived on the interface in single-host mode, from a host whose MAC address is not the client (supplicant) MAC address.

### **Displaying the Multiple Hosts Table**

- **1** Open the Multiple Hosts page.
- 2 Click Show All.
  The Multiple Hosts Table opens:

Figure 7-4. Multiple Hosts Table

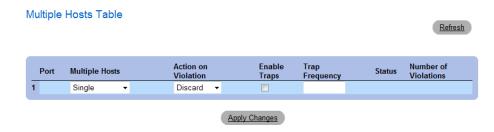

#### **Enabling Multiple Hosts Using the CLI Commands**

The following table summarizes the equivalent CLI commands for enabling the advanced port based authentication as displayed in the **Multiple Hosts** page.

Table 7-2. Multiple Hosts CLI Commands

| CLI Command                                                                               | Description                                                                                                    |  |
|-------------------------------------------------------------------------------------------|----------------------------------------------------------------------------------------------------|--|
| dot1x multiple-hosts                                                                      | Allows multiple hosts (clients) on an 802.1X-authorized port that has the dot1x port-control interface configuration command set to auto.         |  |
| dot1x single-host-<br>violation {forward<br> discard  discard-<br>shutdown}[trap seconds] | Configures the action to be taken when a station, whose MAC address is not the client (supplicant) MAC address, attempts to access the interface. |  |

### **Authenticating Users**

The Authenticated Users page displays user port access lists. The User Access Lists are defined in the Add User Name page. To open the Authenticated Users page, click Switch → Network Security → Authenticated Users.

Figure 7-5. Authenticated Users

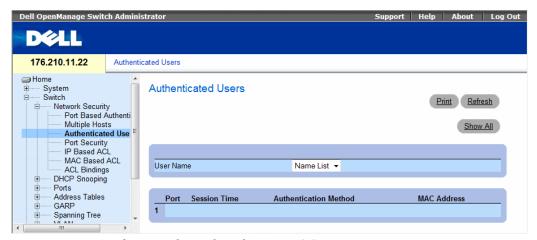

- User Name List of users authorized via the RADIUS Server.
- Port The port number(s) used for authentication per user name.
- Session Time The amount of time the user was logged on to the device. The field format is Day:Hour:Minute:Seconds, for example, 3 days: 2 hours: 4 minutes: 39 seconds.
- Authentication Method The method by which the last session was authenticated. The possible field values are:
  - Remote The user was authenticated from a remote server.
  - None The user was not authenticated.
- MAC Address The client (supplicant) MAC address.

#### **Displaying the Authenticated Users Table**

- 1 Open the Add User Name page.
- 2 Click Show All.
  The Authenticated Users Table opens:

Figure 7-6. Authenticated Users Table

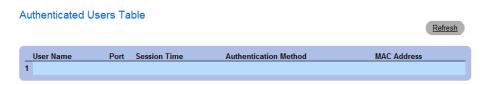

#### Authenticating Users Using the CLI Commands

The following table summarizes the equivalent CLI commands for authenticating users as displayed in the **Add User Name** page.

Table 7-3. Add User Name CLI Commands

| CLI Command                          | Description                           |
|--------------------------------------|---------------------------------------|
| show dotlx users [username username] | Displays 802.1X users for the device. |

The following is an example of the CLI commands:

| console# show dot1x users |                 |              |                |                   |           |  |  |
|---------------------------|-----------------|--------------|----------------|-------------------|-----------|--|--|
| Username                  | Session<br>Time | Last<br>Auth | Auth<br>Method | MAC Address       | Interface |  |  |
|                           |                 |              |                |                   |           |  |  |
| Bob                       | 1d3h            | 58m          | Remote         | 00:08:3b:79:87:87 | g1        |  |  |
| John                      | 8h19m           | 2m           | None           | 00:08:3b:89:31:27 | g2        |  |  |

### **Configuring Port Security**

Network security can be increased by limiting access on a specific port only to users with specific MAC addresses. The MAC addresses can be dynamically learned, up to that point, or they can be statically configured. Locked port security monitors both received and learned packets that are received on specific ports. Access to the locked port is limited to users with specific MAC addresses. These addresses are either manually defined on the port, or learned on that port up to the point when it is locked. When a

packet is received on a locked port, and the packet's source MAC address is not tied to that port (either it was learned on a different port, or is unknown to the system), the protection mechanism is invoked, and can provide various options. Unauthorized packets arriving to a locked port are either:

- Forwarded
- Discarded with no trap
- Discarded with a trap
- The ingress port is disabled

Locked port security also enables storing a list of MAC addresses in the configuration file. The MAC address list can be restored after the device has been reset.

Disabled ports are activated from the **Port Parameters** page, see "Defining Port Parameters" on page 278. To open the **Port Security** page, click **Switch** Network **Security** Port **Security**.

Figure 7-7. Port Security

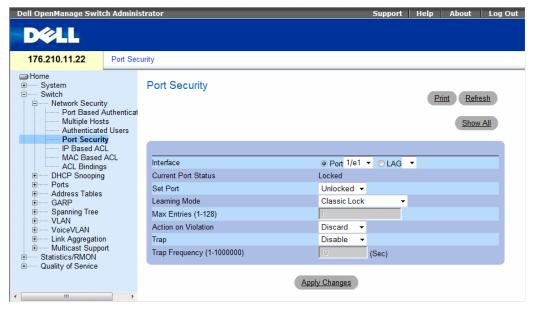

- Interface The selected interface type on which Locked Port is enabled.
  - Port The selected interface type is a port.
  - LAG The selected interface type is a LAG.
- Current Port Status The currently configured Port status.

- Set Port The port is either locked or unlocked. The possible field values are:
  - Unlocked Unlocks Port. This is the default value.
  - Locked Locks Port.
- Learning Mode The port learning mode. The possible field values are:
  - Classic Lock The port will not learn new IP addresses. A computer with a different address
    cannot connect to the network via the port.
  - Limited Dynamic Lock The port will learn a limited number of new IP addresses and then lock.
- Max Entries (1-128) The number of new IP addresses the port will learn before being locked, if set to Limited Dynamic Lock Learning Mode.
  - Action on Violation The action to be applied to packets arriving on a locked port. The possible field values are:
  - Forward Forwards the packets from an unknown source, however, the MAC address is not learned.
  - Discard Discards the packets from any unlearned source. This is the default value.
  - Shutdown Discards the packet from any unlearned source and locks the port. Port remained locked until they are activated, or the device is reset.
- Trap Enables traps being sent when a packet is received on a locked port.
- Trap Frequency (1-1000000) The amount of time (in seconds) between traps. This field only applies to Locked ports. The default value is 10 seconds.

#### **Defining a Locked Port**

- **1** Open the **Port Security** page.
- **2** Select an interface type and number.
- **3** Define the fields.
- 4 Click Apply Changes.

The locked port is added to the **Port Security Table**, and the device is updated.

#### **Displaying the Locked Port Table**

- **1** Open the **Port Security** page.
- 2 Click Show All.

The Port Security Table opens:

Locked Ports can also be defined from the Locked Ports Table, as well as the Port Security page.

Figure 7-8. Port Security Table

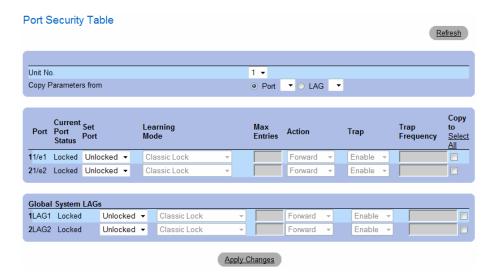

#### **Configuring Locked Port Security with CLI Commands**

The following table summarizes the equivalent CLI commands for configuring Locked Port security as displayed in the **Port Security** page.

Table 7-4. Port Security CLI Commands

| CLI Command                                                                  | Description                                                             |
|------------------------------------------------------------------------------|-------------------------------------------------------------------------|
| shutdown                                                                     | Disables interfaces.                                                    |
| set interface active {ethernet interface   port-channel port-channel-number} | Reactivates an interface that is shutdown due to port security reasons. |
| port security [forward   discard   discard-shutdown] [trap seconds]          | Locks learning of new addresses on an interface.                        |
| show ports security {ethernet interface   port-channel port-channel-number}  | Displays port lock status.                                              |

The following is an example of the CLI commands:

| Console # show ports security |          |                      |         |           |         |
|-------------------------------|----------|----------------------|---------|-----------|---------|
| Port                          | Status   | Action               | Trap    | Frequency | Counter |
|                               |          |                      |         |           |         |
| g7                            | Unlocked | Discard              | Enable  | 100       | 88      |
| g8                            | Unlocked | Discard,<br>Shutdown | Disable |           |         |
| g3                            | Unlocked | -                    | _       | _         | -       |

# **ACL Overview**

Access Control Lists (ACL) allow network managers to define classification actions and rules for specific ingress ports. Packets entering an ingress port, with an active ACL, are either admitted or denied entry and the ingress port is disabled. If they are denied entry, the user can disable the port.

### **Defining IP based ACLs**

Access Control Lists (ACL), which are comprised of Access Control Entries (ACE), allow network managers to define classification actions and rules for specific ingress ports. Packets entering an ingress port, with an active ACL, are either admitted or denied entry and the ingress port is disabled. If they are denied entry, the user can disable the port.

For example, a network administrator defines an ACL rule that states, port number 20 can receive TCP packets, however, if a UDP packet is received, the packet is dropped.

ACLs are composed of access control entries (ACEs) that are made of the filters that determine traffic classifications. Each ACE is a rule, and there are 1,024 rules available. But rules are not only used for user configuration purposes, they are also used for features like iSCSI and PVE, so not all 1,024 will be available for ACEs. It is expected that you will have at least 600 rules available.

To define IP based ACLs, click Switch→ Network Security→ IP Based ACL. I

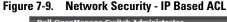

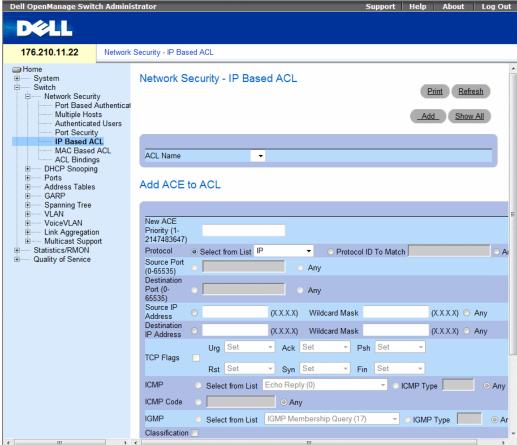

- ACL Name User-defined ACLs.
- New ACE Priority ACE priority that determines which ACE is matched to a packet based on a
  first-match basis.
- Protocol Enables creating an ACE based on a specific protocol. The possible field values are:
  - IP Internet Protocol (IP). Specifies the format of packets and their addressing method.
     IP addresses packets and forwards the packets to the correct port.
  - ICMP Internet Control Message Protocol (ICMP). The ICMP allows the gateway or
    destination host to communicate with the source host. For example, to report a processing error.
  - IGMP Internet Group Management Protocol (IGMP). Allows hosts to notify their local switch
    or router that they want to receive transmissions assigned to a specific multicast group.

- TCP Transmission Control Protocol (TCP). Enables two hosts to communicate and exchange
  data streams. TCP guarantees packet delivery, and guarantees packets are transmitted and received
  in the order the are sent.
- EGP Exterior Gateway Protocol (EGP). Permits exchanging routing information between two
  neighboring gateway hosts in an autonomous systems network.
- IGP Interior Gateway Protocol (IGP). Allows for routing information exchange between gateways in an autonomous network.
- UDP User Datagram Protocol (UDP). Communication protocol that transmits packets but does not guarantee their delivery.
- HMP Host Mapping Protocol (HMP). Collects network information from various networks hosts. HMP monitors hosts spread over the internet as well as hosts in a single network.
- RDP Remote Desktop Protocol (RDP). Allows a clients to communicate with the Terminal Server over the network.
- IDPR Matches the packet to the IDPR protocol.
- IPV6 Matches the packet to the IPV6 protocol.
- IPV6 ROUTE Matches the packet to the IPV6 Route protocol.
- IPV6 FRAG Matches the packet to the IPV6 FRAG protocol.
- IDRP Matches the packet to the Inter-Domain Routing Protocol (IDRP).
- **RVSP** Matches the packet to the ReSerVation Protocol (RSVP).
- AH Authentication Header (AH). Provides source host authentication and data integrity.
- EIGRP Enhanced Interior Gateway Routing Protocol (EIGRP). Provides fast convergence, support for variable-length subnet mask, and supports multiple network layer protocols.
- OSPF The Open Shortest Path First (OSPF) protocol is a link-state, hierarchical interior gateway protocol (IGP) for network routing Layer Two (2) Tunneling Protocol, an extension to the PPP protocol that enables ISPs to operate Virtual Private Networks (VPNs).
- IPIP IP over IP (IPIP). Encapsulates IP packets to create tunnels between two routers.
   This ensure that IPIP tunnel appears as a single interface, rather than several separate interfaces.
   IPIP enables tunnel intranets occur the internet, and provides an alternative to source routing.
- PIM Matches the packet to Protocol Independent Multicast (PIM).
- L2TP Matches the packet to Internet Protocol (L2IP).
- ISIS Intermediate System Intermediate System (ISIS). Distributes IP routing information throughout a single Autonomous System in IP networks
- Protocol ID To Match Adds user-defined protocols by which packets are matched to the ACE.
   Each protocol has a specific protocol number which is unique. The possible field range is 0-255.
- Any Matches the protocol to any protocol.

- Source Port The TCP/UDP source port. Select Any to include all ports.
- **Destination Port** The TCP/UDP destination port. Select **Any** to include all ports.
- Source IP Address Matches the source port IP address to which packets are addressed to the ACE. Wildcard masks specify which bits are used and which bits are ignored. A wildcard of 0.0.0.0 indicates that all the bits are important.
- Destination IP Address Matches the destination port IP address to which packets are addressed to the ACE. Wildcard masks specify which bits are used and which bits are ignored. A wildcard of 0.0.0.0 indicates that all the bits are important.
- TCP Flags Sets the indicated TCP flag that can be triggered. To use TCP flags, check the TCP Flag checkbox and then set the desired flag(s).
- ICMP Specifies an ICMP message type for filtering ICMP packets. You can choose from the list, type it in, or select **Any** for all ICMP message types. This field is available only when ICMP is selected in the **Protocol** field.
- ICMP Code Specifies an ICMP message code for filtering ICMP packets that are filtered by ICMP message type or ICMP message code. This field is available only when ICMP is selected in the Protocol field.
- IGMP IGMP packets can be filtered by IGMP message type. You can choose from the list, type it in, or select **Any** for all IGMP message types. This field is available only when IGMP is selected in the **Protocol** field.
- Classification Mach DSCP Matches the packet DSCP value to the ACL. Either the DSCP value or the IP Precedence value is used to match packets to ACLs. The possible field range is 0-63.
- Match IP Precedence Indicates matching ip-precedence with the packet ip-precedence value. IP Precendence enables marking frames that exceed CIR threshold. In a congested network, frames containing a higher are discarded before frames with a lower DP.
- Action Indicates the ACL forwarding action. The possible field values are:
  - Permit Forwards packets which meet the ACL criteria.
  - Deny Drops packets which meet the ACL criteria.
  - Shutdown Drops packet that meet the ACL criteria, and disables the port to which the packet was addressed.

# Adding ACEs to IP based ACLs

- 1 Open the Network Security IP Based ACL page.
- **2** Select an ACL.
- **3** Edit the relevant fields.
- 4 Click Apply Changes.

### **Adding IP based ACLs**

- 1 Open the **IP Based ACL** page.
- 2 Click Add.

The Network Security - IP Based ACL page opens:

Figure 7-10. Add IP Based ACL

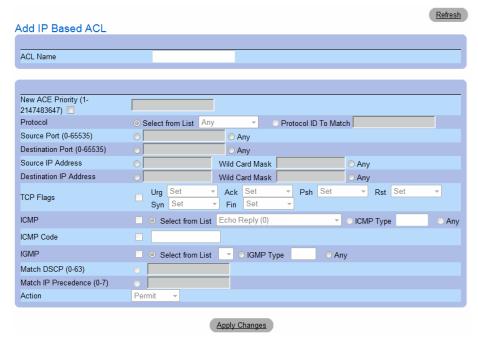

- **3** Define the relevant fields.
- 4 Click Apply Changes. The IP based protocol is defined, and the device is updated.

#### Displaying the ACEs Associated with IP based ACLs

- 1 Open the Network Security IP Based ACL page.
- 2 Click Show All.

The ACEs Associated with IP-ACL opens:

Figure 7-11. ACEs Associated with IP-ACL

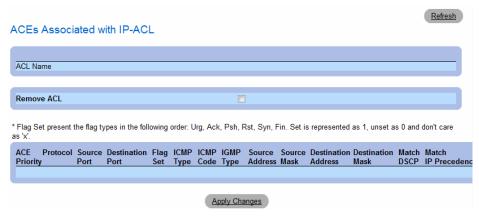

#### Removing an IP based ACL

- 1 Open the Network Security IP Based ACL page.
- **2** Click Show All. The ACEs Associated with IP-ACL Table opens.
- **3** Check the Remove ACL checkbox.
- 4 Click Apply Changes.

#### Removing an IP based ACE

- 1 Open the Network Security IP Based ACL page.
- 2 Click Show All. The ACEs Associated with IP-ACL Table opens.
- **3** Check the **Remove** checkbox next to an ACE.
- 4 Click Apply Changes.

# **Configuring IP Based ACLs with CLI Commands**

The following table summarizes the equivalent CLI commands for configuring IP Based ACLs.

Table 7-5. IP Based ACL CLI Commands

| CLI Command                                                                                                    | Description                                                                                                    |  |
|----------------------------------------------------------------------------------------------------|----------------------------------------------------------------------------------------------------|--|
| ip access-list access-list-name no ip access-list access-list-name                                                                                                    | To define an IPv4 access list and to place<br>the device in IPv4 access list configuration<br>mode, use the ipv4 access-list command<br>in global configuration mode. To remove<br>the access list, use the no form of this<br>command. |  |
| permit {any   protocol} {any   {source source-wildcard}}<br>{any   {destination destination-wildcard}} [dscp number   ip-precedence number] [fragments]                                                                                                    | To set conditions to allow a packet to pass<br>a named IP access list, use the permit<br>command in access list configuration<br>mode.                                                                                                  |  |
| $\label{lem:permit-icmp} $$\operatorname{any}   \{source \ source-wildcard\} $$ \{any   \{destination \ destination-wildcard\} $$ \{any   icmp-type\} $$ \{any   icmp-code\} $$ [dscp \ number   ip-precedence \ number] $$$                                                                                                    |                                                                                                    |  |
| $\label{lem:permit-igmp} $$ \operatorname{any}   \{source \ source-wildcard\} $$ \{any   \{destination \ destination-wildcard\} $$ \{any   igmp-type\} [dscp \ number   ip-precedence \ number] $$$                                                                                                    |                                                                                                    |  |
| <pre>permit-tcp {any { source source-wildcard}} {any source-port} {any {   destination destination-wildcard}} {any destination-port} [dscp   number   ip-precedence number] [flags list-of-flags]</pre>                                                                                                    |                                                                                                    |  |
| $\label{lem:control_permit-udp} $$\operatorname{any}   \{source \ source \ wildcard\}                                    $                                                                                                    |                                                                                                    |  |
| <pre>deny [disable-port] {any   protocol} {any   {source source-wildcard}} {any   {destination destination-wildcard}} [dscp number   ip- precedence number] [fragments]</pre>                                                                                                    | To set conditions to allow a packet to pass<br>a named IP access list, use the deny<br>command in access list<br>configuration mode.                                                                                                    |  |
| <pre>deny-icmp [disable-port] {any {source source-wildcard}} {any {destination destination-wildcard}} {any icmp-type} {any icmp-code} [dscp number   ip-precedence number]</pre>                                                                                                    |                                                                                                    |  |
| <pre>deny-igmp [disable-port] {any {source source-wildcard}} {any {destination destination-wildcard}} {any igmp-type} [dscp number   ip-precedence number]</pre>                                                                                                    |                                                                                                    |  |
| $\label{lem:deny-top} $$ \end{any} $$ \end{any} $$ $ |                                                                                                    |  |
| $\label{lem:deny-udp} $$ $ [disable-port] {any   { source source-wildcard} } {any   { source-port} {any   { destination destination-wildcard} } { any   { destination-port}   [ dscp number   ip-precedence number] } $$$                                                                                                    |                                                                                                    |  |

### **Defining MAC Based Access Control Lists**

The Network Security - MAC Based ACL page allows a MAC- based ACL to be defined. ACEs can be added only if the ACL is not bound to an interface.

To define MAC Based ACLs, click Switch  $\rightarrow$  Network Security  $\rightarrow$  MAC Based ACL.

Figure 7-12. Network Security - MAC Based ACL

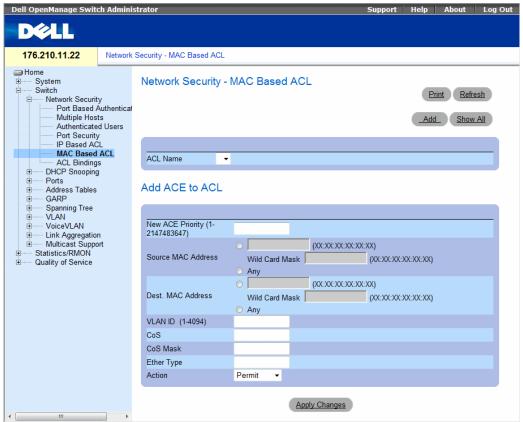

- ACL Name Displays the user-defined MAC based ACLs.
- New ACE Priority Indicates the ACE priority, which determines which ACE is matched to a packet on a first-match basis. The possible field values are 1-2147483647.
- Source Address Matches the source MAC address to which packets are addressed to the ACE. Wildcard masks specify which bits are used and which bits are ignored. A wildcard of 0.0.0.0 indicates that all the bits are important.

- Destination Address Matches the destination MAC address to which packets are addressed to the ACE. Wildcard masks specify which bits are used and which bits are ignored. A wildcard of 0.0.0.0 indicates that all the bits are important.
- VLAN ID Matches the packet's VLAN ID to the ACE. The possible field values are 1 to 4095.
- CoS Indicates the CoS values by which the packets are filtered.
- Cos Mask Indicates the CoS Mask by which the packets are filtered.
- Ethertype Indicates the Ethertype packet by which the packets are filtered.
- Action Indicates the ACL forwarding action. Possible field values are:
  - **Permit** Forwards packets which meet the ACL criteria.
  - Deny Drops packets which meet the ACL criteria.
  - Shutdown Drops packet that meet the ACL criteria, and disables the port to which the packet was addressed.

### Adding ACEs to IP based ACLs

- 1 Open the Network Security MAC Based ACL page.
- **2** Select an ACL.
- **3** Edit the relevant fields.
- 4 Click Apply Changes.

# Adding MAC based ACLs

- 1 Open the MAC Based ACL page.
- 2 Click Add.

The Network Security - MAC Based ACL page opens:

Figure 7-13. Add Mac Based ACL

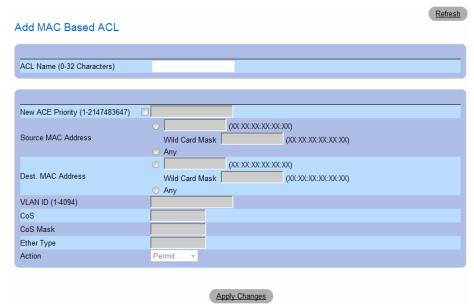

- **3** Define the relevant fields.
- 4 Click Apply Changes. The MAC based protocol is defined, and the device is updated.

#### Displaying the ACEs Associated with MAC based ACLs

- 1 Open the Network Security MAC Based ACL page.
- 2 Click Show All.

The ACEs Associated with MAC Based ACL opens:

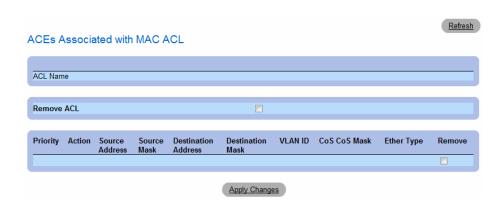

#### Removing a MAC based ACL

- 1 Open the Network Security MAC Based ACL page.
- 2 Click Show All. The ACEs Associated with MAC-ACL Table opens.
- **3** Check the **Remove ACL** checkbox.
- 4 Click Apply Changes.

### Removing a MAC based ACE

- 1 Open the Network Security MAC Based ACL page.
- 2 Click Show All. The ACEs Associated with MAC-ACL Table opens.
- **3** Check the **Remove** checkbox next to an ACE.
- 4 Click Apply Changes.

#### **Configuring MAC Based ACLs with CLI Commands**

The following table summarizes the equivalent CLI commands for configuring MAC Based ACLs.

Table 7-6. MAC Based ACL CLI Commands

| CLI Command                                                                                                    | Description                                                                                                    |
|----------------------------------------------------------------------------------------------------|----------------------------------------------------------------------------------------------------|
| mac access-list access-list-name no mac access-list access-list-name                                                                                                    | To define a Layer 2 access list and to place the device in MAC access list configuration mode, use the mac access-list command in global configuration mode. To remove the access list, use the no form of this command. |
| permit {any {source source-wildcard} {any { destination destination-wildcard}} [vlan vlan-id] [cos cos cos-wildcard] [ethtype eth-type] [inner-vlan vlan-id]                | To set permit conditions for an MAC access list, use the permit command in MAC access list configuration mode.                                                                                                    |
| deny [disable-port] {any {source source- wildcard} {any { destination destination- wildcard}} [vlan vlan-id] [cos cos cos-wildcard] [ethtype eth-type] [inner-vlan vlan-id] | To set deny conditions for an MAC access list, use the deny command in MAC access list configuration mode.                                                                                                    |

### **Defining ACL Binding**

When an ACL is bound to an interface, all the ACE rules that have been defined are applied to the selected interface. Whenever an ACL is assigned on a port or LAG, flows from that ingress interface that do not match the ACL are matched to the default rule, which is Drop unmatched packets.

#### To bind ACLs to interfaces:

1 Open the Network Security - ACL Bindings page, click Switch → Network Security → ACL Bindings.

Figure 7-14. Network Security - ACL Binding

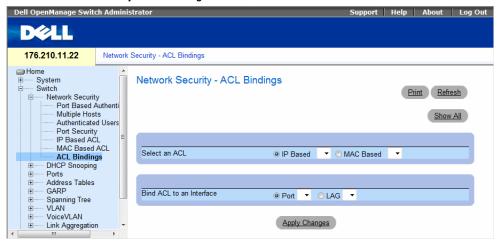

**2** In the **Select an ACL** field, select an IP Based or MAC Based ACL.

- **3** In the Bind ACL to an Interface field, select a port or LAG.
- 4 Click Apply Changes.

The ACL is bound to the interface.

#### **Displaying the ACL Bindings Table:**

- 1 Open the Network Security ACL Binding page.
- 2 Click Show All.

The ACL Bindings Table opens:

#### Figure 7-15. ACL Bindings Table

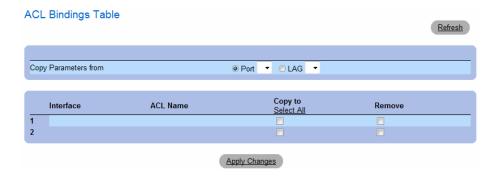

#### **Copying ACL Parameters Between Interfaces**

- 1 Open the Network Security ACL Binding page.
- **2** Click Show All. The ACL Bindings Table opens.
- 3 In the Copy Parameters from field, select a Port or LAG from which you want to copy ACL settings.
- 4 In the table, check the Copy to checkbox for each entry to which you want to copy the settings.
- **5** Click Apply Changes.

### **Removing ACL Bindings**

- 1 Open the Network Security ACL Binding page.
- 2 Click Show All. The ACL Bindings Table opens.
- **3** In the table, check the **Remove** checkbox for each binding you want to remove.
- 4 Click Apply Changes.

#### **Configuring ACL Bindings with CLI Commands**

The following table summarizes the equivalent CLI commands for configuring **ACL Bindings**.

Table 7-7. ACL Bindings CLI Commands

| CLI Command                                        | To control access to an interface, use the service-acl command in interface configuration mode. To remove the access control, use the no form of this command. |  |  |
|----------------------------------------------------|----------------------------------------------------------------------------------------------------|--|--|
| service-acl input acl-name<br>no service-acl input |                                                                                                    |  |  |
| show access-lists [name]                           | Use the show access-lists privileged EXEC command to display access control lists (ACLs) configured on the switch.                                             |  |  |

The following is an example of some of the CLI commands:

```
Switch# show access-lists

IP access list ACL1

permit 234 172.30.40.1 0.0.0.0 any

permit 234 172.30.8.8 0.0.0.0 any
```

# **Configuring DHCP Snooping**

DHCP Snooping expands network security by providing firewall security between untrusted interfaces and DHCP servers. By enabling DHCP Snooping network administrators can differentiate between trusted interfaces connected to end-users or DHCP Servers and untrusted interfaces located beyond the network firewall.

DHCP Snooping filters untrusted messages. DHCP Snooping creates and maintains a DHCP Snooping Table which contains information received from untrusted packets. Interfaces are untrusted if the packet is received from an interface outside the network or from an interface beyond the network firewall. Trusted interfaces receive packets only from within the network or the network firewall.

The DHCP Snooping Table contains the untrusted interfaces' MAC address, IP address, Lease Time, VLAN ID, and interface information.

The DHCP section contains the following topics:

- Defining DHCP Snooping Properties
- Defining DHCP Snooping on VLANs
- Defining Trusted Interfaces
- Adding Interfaces to the DHCP Snooping Database

#### **Defining DHCP Snooping Global Parameters**

The **DHCP Snooping Global Parameters** page contains parameters for enabling and configuring DHCP Snooping on the device.

To define DHCP global parameters, click Switch $\rightarrow$  DHCP Snooping  $\rightarrow$  Global Parameters.

Figure 7-16. Global Parameters

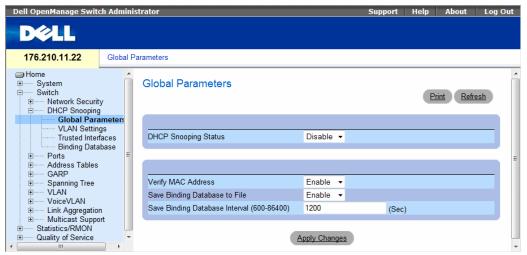

- DHCP Snooping Status Indicates if DHCP Snooping is enabled on the device. The possible field
  values are:
  - Enable Enables DHCP Snooping on the device.
  - Disable Disables DHCP Snooping on the device. This is the default value.
- Verify MAC Address Indicates if MAC addresses are verified. The possible field values are:
  - Enable Verifies that an untrusted port source MAC address matches the client's MAC address.
  - Disable Disables verifying that an untrusted port source MAC address matches the client's MAC address. This is the default value.
- Save Binding Database to File Indicates if the DHCP Snooping Database is saved to file. The possible field values are:
  - Enable Enables saving the database to file. This is the default value.
  - **Disable** Disables saving the database to file.
  - Save Binding Database Internal Indicates how often the DHCP Snooping Database is updated. The possible field range is 600 – 86400 seconds. The field default is 1200 seconds.

# **Configuring DHCP Snooping Global Parameters with CLI Commands**

The following table summarizes the equivalent CLI commands for configuring **DHCP Snooping global** parameters.

Table 7-8. DHCP Snooping Global Parameters CLI Commands

| CLI Command                                                                               | Description                                                                                                    |
|-------------------------------------------------------------------------------------------|----------------------------------------------------------------------------------------------------|
| ip dhep snooping<br>no ip dhep snooping                                                   | Use the ip dhcp snooping global configuration command to globally enable DHCP snooping. Use the no form of this command to return to the default setting.                                                                                                    |
| ip dhcp snooping verify no ip dhcp snooping verify                                        | Use the ip dhcp snooping verify global configuration command to configure the switch to verify on an untrusted port that the source MAC address in a DHCP packet matches the client hardware address. Use the no form of this command to configure the switch to not verify the MAC addresses. |
| ip dhcp snooping database<br>no ip dhcp snooping database                                 | Use the ip dhcp snooping database global configuration command to configure the DHCP snooping binding file. Use the no form of this command to delete the binding file.                                                                                                    |
| ip dhcp snooping database update-freq seconds<br>no ip dhcp snooping database update-freq | Use the ip dhcp snooping database update-freq global configuration command to configure the update frequency of the DHCP snooping binding file. Use the no form of this command to return to default.                                                                                          |
| show ip dhcp snooping [ethernet interface   port-channel port-channel-number]             | Use the show ip dhep snooping EXEC command to display the DHCP snooping configuration.                                                                                                    |

The following is an example of some of the CLI commands:

| Console# show ip dhcp snooping                          |  |  |  |  |
|---------------------------------------------------------|--|--|--|--|
| DHCP snooping is enabled                                |  |  |  |  |
| DHCP snooping is configured on following VLANs: 2, 7-18 |  |  |  |  |
| DHCP snooping database: enabled                         |  |  |  |  |
| Option 82 on untrusted port is allowed                  |  |  |  |  |
| Verification of hwaddr field is enabled                 |  |  |  |  |
|                                                         |  |  |  |  |
| Interface Trusted                                       |  |  |  |  |
|                                                         |  |  |  |  |
| g1 yes                                                  |  |  |  |  |
| g2 yes                                                  |  |  |  |  |

# **Defining DHCP Snooping on VLANs**

The DHCP Snooping VLAN Settings Page allows network managers to enable DHCP Snooping on VLANs. DHCP snooping separates ports in the VLAN. To enable DHCP Snooping on VLAN, ensure that DHCP Snooping is enabled on the device.

To define DHCP snooping on VLANS, click Switch→ DHCP Snooping → VLAN Settings

Figure 7-17. VLAN Settings

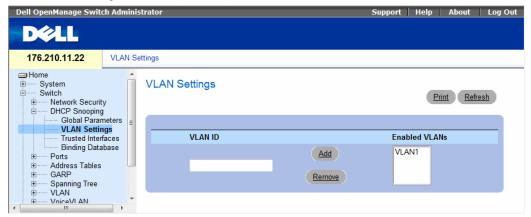

- VLAN ID The VLAN on which DHCP snooping can be enabled.
- Enabled VLANs Contains a list of VLANs on which DHCP snooping is enabled.

#### **Defining DHCP Snooping on VLANS**

- 1 Open the DHCP Snooping VLAN Settings page.
- 2 Click Add and Remove to add/remove VLAN IDs to or from the Enabled VLAN list.
- 3 Click Apply Changes.

#### Configuring DHCP Snooping on VLANs with CLI Commands

The following table summarizes the equivalent CLI commands for configuring DHCP Snooping on VLANs.

Table 7-9. DHCP Snooping on VLANs CLI Commands

| CLI Command                                                  | Description                                                                                                    |
|--------------------------------------------------------------|----------------------------------------------------------------------------------------------------|
| ip dhcp snooping vlan vlan-id<br>no ip dhcp snooping vlan-id | Use the ip dhcp snooping vlan global configuration command to enable DHCP snooping on a VLAN. Use the no form of this command to disable DHCP snooping on a VLAN. |

### **Defining Trusted Interfaces**

The **Trusted Interfaces** page allows network managers to define Trusted interfaces. Interfaces are untrusted if the packet is received from an interface outside the network or from an interface beyond the network firewall. Trusted interfaces receive packets only from within the network or the network firewall.

To define Trusted interfaces, click Switch→ DHCP Snooping → Trusted Interface

Figure 7-18. Trusted Interfaces

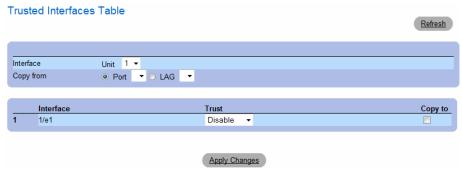

- Interface Indicates the port or LAG on which DHCP Snooping Trust mode is enabled.
- Trust Status Indicates if the DHCP Snooping Trust mode is enabled on the port or LAG. The possible field values are:
  - Enable Indicates that DHCP Snooping Trust mode is enabled on the port or LAG.
  - Disable Indicates that DHCP Snooping Trust mode is disabled on the port or LAG.

#### Displaying the Trusted Interfaces Table:

- 1 Open the Trusted Interfaces page.
- 2 Click Show All.

The Trusted Interfaces Table opens:

Figure 7-19. Trusted Interfaces Table

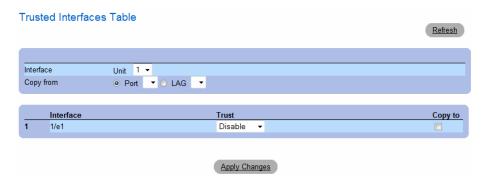

### **Copying Trusted Interfaces Settings Between Interfaces**

- 1 Open the Trusted Interfaces page.
- **2** Click Show All. The Trusted Interfaces Table opens.
- **3** In the **Unit** and **Copy from** fields, select a Port or LAG from which you want to copy settings.
- 4 In the table, check the Copy to checkbox for each entry to which you want to copy the settings.
- 5 Click Apply Changes.

### **Designating Interfaces as Trusted/Untrusted**

- 1 Open the Trusted Interfaces page.
- 2 Click Show All. The Trusted Interfaces Table opens.
- **3** In the **Trust** column of the table, enable or disable the interface as trusted.
- 4 Click Apply Changes.

### **Configuring DHCP Snooping Trusted Interfaces with CLI Commands**

The following table summarizes the equivalent CLI commands for configuring **DHCP Snooping Trusted Interfaces**.

Table 7-10. DHCP Snooping Trusted Interfaces CLI Commands

| CLI Command                                         | Description                                                                                                    |
|-----------------------------------------------------|----------------------------------------------------------------------------------------------------|
| ip dhcp snooping trust<br>no ip dhcp snooping trust | Use the ip dhcp snooping trust interface configuration command to configure a port as trusted for DHCP snooping purposes.  Use the no form of this command to return to the default setting. |

### **Adding Interfaces to the DHCP Snooping Database**

The DHCP Snooping Binding Database page contains parameters for querying and adding IP addresses to the DHCP Snooping Database.

To open the Binding Database page, click Switch→ DHCP Snooping → Binding Database

Figure 7-20. Binding Database

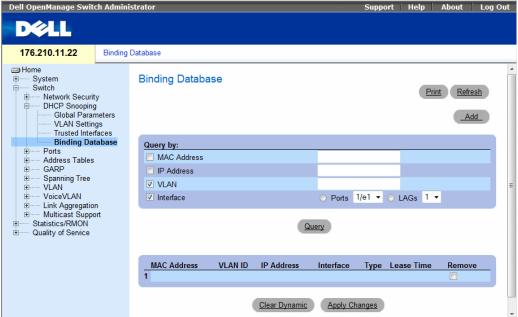

#### **Querying the Database**

- **1** Open the **Binding Database** page.
- **2** Select the following categories:
  - MAC Address Indicates the MAC addresses recorded in the DHCP Snooping Database.
  - IP Address Indicates the IP addresses recorded in the DHCP Snooping Database.
  - VLAN Indicates the VLANs recorded in the DHCP Snooping Database.
  - Interface Contains a list of interfaces recorded in the DHCP Snooping Database. The possible field values are: Port and LAG.
  - In addition to the fields above, the following fields appear in the Query result Table:
  - VLAN ID Displays the VLAN ID to which the IP address is attached in the DHCP Snooping Database.
  - Type Displays the IP address binding type. The possible field values are Static which indicates
    that the IP address was statically configured, and Dynamic which indicates that the IP address was
    dynamically configured.
  - Lease Time Displays the lease time. The Lease Time defines the amount of time the entry is active in the DHCP Database. Entries whose lease times are expired are ignored by the switch.
- **3** Click Query.

#### **Removing a Database Entry**

- **1** Open the **Binding Database** page.
- 2 In the table, click the checkbox in the Remove column next to the desired entry.
- 3 Click Apply Changes.

### **Clearing the Dynamic Database**

- **1** Open the **Binding Database** page.
- 2 Click Clear Dynamic.

### **Binding a DHCP Snooping Database**

- **1** Open the **Binding Database** page.
- 2 Click Add.

The Bind DHCP Snooping page opens.

Figure 7-21. Bind DHCP Snooping Page

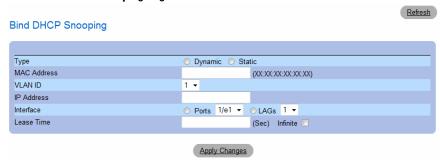

- **3** Define the fields.
- 4 Click Apply Changes.

### **Configuring DHCP Snooping Binding Database with CLI Commands**

The following table summarizes the equivalent CLI commands for configuring **DHCP Snooping Binding Database** .

Table 7-11. DHCP Snooping Binding Database CLI Commands

| CLI Command                                                                                                    | Description                                                                                                    |
|----------------------------------------------------------------------------------------------------|----------------------------------------------------------------------------------------------------|
| ip dhcp snooping binding mac-address vlan-id ip-address {ethernet interface   port-channel port-channel-number} expiry seconds no ip dhcp snooping binding mac-address vlan-id | Use the <b>ip dhcp snooping binding</b> privileged EXEC command to configure the DHCP snooping binding database and to add binding entries to the database. Use the no form of this command to delete entries from the binding database. |
| clear ip dhcp snooping database                                                                                                    | Use the <b>clear ip dhcp snooping database</b> privileged EXEC command to clear the DHCP binding database.                                                                                                    |
| show ip dhep snooping binding [mac-address mac-address] [ip-address ip-address] [vlan vlan] [ethernet interface   port-channel port-channel-number]                            | Use the show ip dhcp snooping binding user EXEC command to display the DHCP snooping binding database and configuration information for all interfaces on a switch.                                                                      |

The following is an example of some of the CLI commands:

| Console# show ip | Console# show ip dhcp snooping binding |             |          |      |           |
|------------------|----------------------------------------|-------------|----------|------|-----------|
| Update frequency | 7: 1200                                |             |          |      |           |
| Total number of  | binding: 2                             |             |          |      |           |
|                  |                                        |             |          |      |           |
| Mac Address      | IP Address                             | Lease (sec) | Type     | VLAN | Interface |
|                  |                                        |             |          |      |           |
| 0060.704C.73FF   | 10.1.8.1                               | 7983        | snooping | 3    | 1/21      |
| 0060.704C.7BC1   | 10.1.8.2                               | 92332       | snooping | (s)3 | 1/22      |

# **Configuring Ports**

The Ports page contains links to port functionality pages including advanced features, such as Storm Control and Port Mirroring. To open the Ports page, click Switch  $\rightarrow$  Ports.

## **Defining Port Parameters**

The Port Configuration page contains fields for defining port parameters. To open the Port Configuration page, click Switch  $\rightarrow$  Ports  $\rightarrow$  Port Configuration in the tree view.

Figure 7-22. Port Configuration

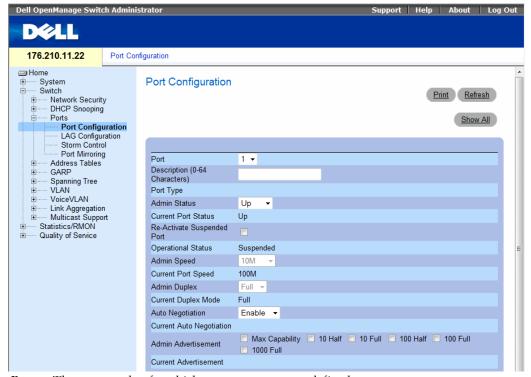

- Port The port number for which port parameters are defined.
- Description (0-64 Characters) A brief interface description, such as Ethernet.
- **Port Type** The type of port.
- Admin Status Enables or disables traffic forwarding through the port. The new port status is displayed in the Current Port Status field.
- Current Port Status Specifies whether the port is currently operational or non-operational.

- Re-Activate Suspended Port Reactivates a port if the port has been suspended through the locked port security option.
- Operational Status The port operational status. Possible field values are:
  - Suspended The port is currently active, and is currently not receiving or transmitting traffic.
  - Active The port is currently active and is currently receiving and transmitting traffic.
  - Disable The port is currently disabled, and is not currently receiving or transmitting traffic.
- Admin Speed The configured rate for the port. The port type determines what speed setting
  options are available. Admin speed can only be designated when auto negotiation is disabled on the
  configured port.
- Current Port Speed The actual currently configured port speed (bps).
- Admin Duplex The port duplex mode can be either Full or Half. Full indicates that the interface supports transmission between the device and its link partner in both directions simultaneously.
   Half indicates that the interface supports transmission between the device and the client in only one direction at a time.
- Current Duplex Mode The currently configured port duplex mode.
- Auto Negotiation Enables Auto Negotiation on the port. Auto Negotiation is a protocol between
  two link partners that enables a port to advertise its transmission rate, duplex mode and flow control
  abilities to its partner.
- Current Auto Negotiation The currently configured Auto Negotiation setting.
- Admin Advertisement The speed that the port advertises. Options include Maximum Capacity, 10 MB Half-Duplex, 10 MB Full-Duplex, 100 MB Half-Duplex, 100 MB Full-Duplex and 1000 MB Full-Duplex.
- Current Advertisement The port advertises its speed to its neighbor port to start the negotiation process. The possible field values are those specified in teh Admin Advertisement field.
- Neighbor Advertisement Indicates the neighboring port's advertisement settings. The field values are identical to the Admin Advertisement field values.
- Back Pressure Enables Back Pressure mode on the port. Back Pressure mode is used with Half Duplex mode to disable ports from receiving messages.
- Current Back Pressure The currently configured Back Pressure setting.
- Flow Control Enables or disables flow control or enables the auto negotiation of flow control on the port. Operates when port is in Full duplex mode.
- Current Flow Control The currently configured Flow Control setting.
- MDI/MDIX Allows the device to decipher between crossed and uncrossed cables.

Hubs and switches are deliberately wired opposite the way end stations are wired, so that when a hub or switch is connected to an end station, a straight through Ethernet cable can be used, and the pairs are match up properly. When two hubs/switches are connected to each other, or two end stations are connected to each other, a crossover cable is used ensure that the correct pairs are connected. The possible field values are:

- Auto Used to automatically detect the cable type.
- MDI (Media Dependent Interface) Used for end stations.
- MDIX (Media Dependent Interface with Crossover) Used for hubs and switches.
- Current MDI/MDIX— The currently configured device MDI/MDIX settings.
- LAG Specifies if the port is part of a LAG.
- PVE (Uplink)— A port can be defined as a Private VLAN Edge (PVE) port of an uplink port, so that it will be isolated from other ports within the same VLAN.

#### **Defining Port Parameters**

- **1** Open the **Port Configuration** page.
- **2** Select a port in the **Port** Field.
- **3** Define the remaining fields.
- 4 Click Apply Changes.

The port parameters are saved to the device.

### **Modifying Port Parameters**

- **1** Open the **Port Configuration** page.
- **2** Select a port in the **Port** Field.
- **3** Modify the remaining fields.
- 4 Click Apply Changes.

The port parameters are saved to the device.

#### **Displaying the Port Configuration Table:**

- 1 Open the Port Configuration page.
- Click Show All.The Ports Configuration Table opens:

Figure 7-23. Ports Configuration Table

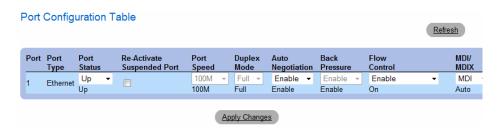

### **Configuring Ports with CLI Commands**

The following table summarizes the equivalent CLI commands for configuring ports as displayed in the **Ports Configuration Table** page.

Table 7-12. Port Configuration CLI Commands

| CLI Command                                                                  | Description                                                                                              |
|------------------------------------------------------------------------------|----------------------------------------------------------------------------------------------------|
| interface ethernet interface                                                 | Enters the interface configuration mode to configure an ethernet type interface.                         |
| description string                                                           | Adds a description to an interface configuration.                                                        |
| shutdown                                                                     | Disables interfaces that are part of the currently set context.                                          |
| set interface active {ethernet interface   port-channel port-channel number} | Reactivates an interface that is shutdown due to security reasons.                                       |
| speed bps                                                                    | Configures the speed of a given ethernet interface when not using auto negotiation.                      |
| autobaud                                                                     | Sets the line for automatic baud rate detection.                                                         |
| duplex {half   full}                                                         | Configures the full/half duplex operation of a given ethernet interface when not using auto negotiation. |
| negotiation                                                                  | Enables auto negotiation operation for the speed and duplex parameters of a given interface.             |
| back-pressure                                                                | Enables Back Pressure on a given interface.                                                              |
| flowcontrol {auto   on   off   rx   tx}                                      | Configures the Flow Control on a given interface.                                                        |

Table 7-12. Port Configuration CLI Commands (continued)

| CLI Command                                                                           | Description                                                                                                    |
|---------------------------------------------------------------------------------------|----------------------------------------------------------------------------------------------------|
| system flowcontrol                                                                    | Enables flow control on cascade ports (between the 2 CPUs). This command is relevant for 48-port devices only.                    |
| mdix {on   auto}                                                                      | Enables automatic crossover on a given interface or Port-channel.                                                                 |
| show interfaces configuration [ethernet interface   port-channel port-channel-number] | Displays the configuration for all configured interfaces.                                                                         |
| show interfaces status [ethernet interface   port-channel port-channel-number]        | Displays the status for all configured interfaces.                                                                                |
| show interfaces description [ethernet interface   port-channel port-channel-number]   | Displays the description for all configured interfaces.                                                                           |
| show system flowcontrol                                                               | Displays the current flow control state on cascade ports (between the 2 CPUs). This command is relevant for 48-port devices only. |

The following is an example of the CLI commands:

```
Console (config) # interface ethernet g5
Console (config-if) # description RD SW#3
Console (config-if) # shutdown
Console (config-if) # no shutdown
Console (config-if) # speed 100
Console (config-if) # duplex full
Console (config-if) # negotiation
Console (config-if)# back-pressure
Console (config-if) # flowcontrol on
Console (config-if) # mdix auto
Console (config-if) # exit
Console (config) # exit
Console# show interfaces configuration ethernet g5
                                      Flow
                                                                  Mdix
Port
      Type Duplex Speed
                              Neg
                                                 Admin
                                                         Back
                                      Control
                                                 State
                                                         Pressure
                                                                  Mode
                                                         -----
                                                                  ____
q5
      1G
             Full
                     100
                              Enabled On
                                                 qU
                                                         Enable
                                                                  Auto
console#
console# show interfaces status ethernet g5
                                                Link
                                                         Back
                                                                  Mdix
Port
      Type
             Duplex Speed
                              Neg
                                      Flow
                                      Control
                                                 State
                                                         Pressure Mode
                                                 ____
                                                         _____
                                                                  ____
q5
      1G
             Full
                     100
                              Enabled On
                                                 qU
                                                         Disabled on
console#
```

| Console# show interfaces status |      |        |       |      |                 |                  |                  |              |
|---------------------------------|------|--------|-------|------|-----------------|------------------|------------------|--------------|
| Port                            | Туре | Duplex | Speed | Neg  | Flow<br>Control | Link<br>State    | Back<br>Pressure | Mdix<br>Mode |
|                                 |      |        |       |      |                 |                  |                  |              |
| g1                              | 1G   | Full   | 100   | Auto | On              | Up               | Enable           | On           |
| g1                              | 100  | Full   | 100   | Off  | Off             | Down             | Disable          | Off          |
| g2                              | 100  | Full   | 1000  | Off  | Off             | Up               | Disable          | On           |
| Ch                              | Туре | Duplex | Speed | Neg  | Flow<br>Control | Back<br>Pressure | Link<br>State    |              |
|                                 |      |        |       |      |                 |                  |                  |              |
| 1                               | 1000 | Full   | 1000  | Off  | Off             | Disable          | Up               |              |

# **Configuring Load Balancing**

Load Balancing enables the even distribution of data and/or processing packets across available network resources. For example, load balancing may distribute the incoming packets evenly to all servers, or redi-rect the packets to the next available server. Load Balancing is configured on the "LAG Configuration" on page 285 page.

LAGs can be configured according to the following load balancing types: Layer 2, or Layer 2 and Layer 3 or Layer 3.

The LAG Configuration page contains fields for configuring parameters for configured LAGs. The device supports up to eight ports per LAG, and eight LAGs per system.

For information about Link Aggregated Groups and assigning ports to LAGs, refer to Aggregating Ports.

To open the LAG Configuration page, click Switch→ Ports→ LAG Configuration in the tree view.

If port configuration is modified while the port is a LAG member, the configuration change is only effective after the port is removed from the LAG.

Figure 7-24. LAG Configuration

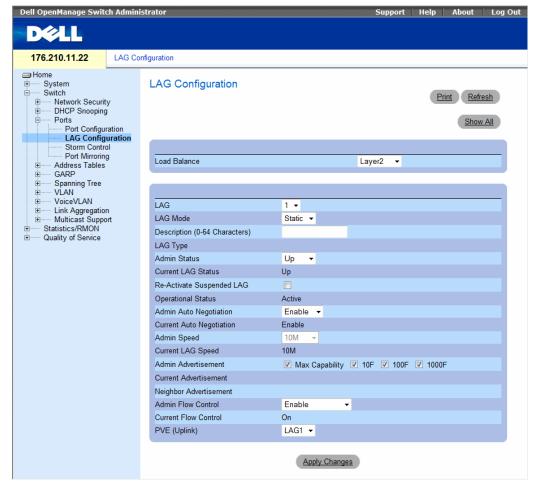

The LAG Configuration page contains the following fields:

- Load Balance Indicates the load balancing type enabled on the LAG. The possible field values are:
  - Layer 2 Enables load balancing based on static and dynamic MAC addresses.
  - Layer 3 Enables load balancing based on source and destination IP addresses.
  - Layer 2-3 Enables load balancing based on static and dynamic MAC addresses, and source and destination IP addresses.
- LAG The LAG number.
- LAG Mode Whether the LAG is static or LACP.
- Description (0-64 Characters) Provides a user-defined description of the configured LAG.

- LAG Type The port types that comprise the LAG.
- Admin Status Enables or disables traffic forwarding through the selected LAG.
- Current LAG Status Indicates if the LAG is currently operating.
- Re-Activate Suspended LAG Reactivates a suspended LAG.
- Operational Status Operational status of the LAG.
- Admin Auto Negotiation Enables or disables Auto Negotiation on the LAG. Auto-negotiation is a protocol between two link partners that enables a LAG to advertise its transmission rate, duplex mode and flow control (the flow control default is disabled) abilities to its partner.
- Current Auto Negotiation The currently configured Auto Negotiation setting.
- Admin Speed The speed at which the LAG is operating.
- Current LAG Speed The currently configured speed at which the LAG is operating.
- Admin Advertisement The speed that the LAG advertises. Options include Maximum Capacity, 10 MB Half-Duplex, 10 MB Full-Duplex, 100 MB Full-Duplex and 1000 MB Full-Duplex.
- Current Advertisement The port advertises its speed to its neighbor port to start the negotiation process. The possible field values are those specified in teh Admin Advertisement field.
- Neighbor Advertisement Indicates the neighboring port's advertisement settings. The field values are identical to the Admin Advertisement field values.
- Admin Flow Control Enables/disables flow control, or enables the auto negotiation of flow control on the LAG.
- Current Flow Control The user-designated flow control setting.
- PVE (Uplink) A port can be defined as a Private VLAN Edge (PVE) port of an uplink port, so that it will be isolated from other ports within the same VLAN.

#### **Defining LAG Parameters**

- **1** Open the **LAG Configuration** page.
- **2** Select a LAG in the LAG field.
- **3** Define the fields.
- 4 Click Apply Changes.

The LAG parameters are saved to the device.

#### **Modifying LAG Parameters**

- **1** Open the **LAG Configuration** page.
- **2** Select a LAG in the **LAG** field.
- **3** Modify the fields.
- 4 Click Apply Changes.

The LAG parameters are saved to the device.

#### **Displaying the LAG Configuration Table:**

- **1** Open the LAG Configuration page.
- 2 Click Show All.

The LAG Configuration Table opens:

Figure 7-25. LAG Configuration Table

LAG Configuration Table Refresh LAG LAG Re-Activate LAG Flow Description PVE LAG Suspended LAG Type Status Negotiation Control Speed 100M Enable ▼ Enable ▼ LAG1 ▼ Up Up 100M Enable Enable Up 100M Enable ▼ Enable ▼ LAG1 ▼ 2 Up 100M Enable Enable Up 100M Enable ▼ ▼ LAG1 ▼ Enable 3 100M Up Enable Enable 100M ▼ LAG1 ▼ Up • Enable ▼ Enable 100M Up Enable Enable Up • 100M Enable ▼ Enable ▼ LAG1 ▼ Up 100M Enable Enable • 100M Enable ▼ Enable ▼ LAG1 ▼ Up Up 100M Enable Enable Enable ▼ Up 100M Enable ▼ LAG1 ▼ 100M Up Enable Enable Apply Changes

### **Configuring LAGs with CLI Commands**

The following table summarizes the equivalent CLI commands for configuring LAGs as displayed in the LAG Configuration page.

Table 7-13. LAG Configuration CLI Commands

| CLI Command                                                      | Description                                                                         |
|------------------------------------------------------------------|-------------------------------------------------------------------------------------|
| <pre>interface port-channel port-channel-number</pre>            | Enters the interface configuration mode of a specific port-channel.                 |
| port-channel load-<br>balance{layer-2  layer<br>2-3 layer 2-3-4} | Configures the load balancing policy of the port channeling.                        |
| description string                                               | Adds a description to an interface configuration.                                   |
| shutdown                                                         | Disables interfaces that are part of the currently set context.                     |
| speed bps                                                        | Configures the speed of a given ethernet interface when not using auto negotiation. |

 Table 7-13.
 LAG Configuration CLI Commands (continued)

| CLI Command                                                                          | Description                                                                                                    |
|--------------------------------------------------------------------------------------|----------------------------------------------------------------------------------------------------|
| autobaud                                                                             | Sets the line for automatic baud rate detection.                                                                                |
| negotiation                                                                          | Enables auto negotiation operation for the speed and duplex parameters of a given interface.                                    |
| back-pressure                                                                        | Enables Back Pressure on a given interface.                                                                                     |
| flowcontrol {auto   on   off   rx   tx}                                              | Configures the Flow Control on a given interface.                                                                               |
| show interfaces configuration [ethernet interface  port-channel port-channel-number] | Displays the configuration for all configured interfaces.                                                                       |
| show interfaces status [ethernet interface  port-channel port- channel-number]       | Displays the status for all configured interfaces.                                                                              |
| show interfaces description [ethernet interface  port-channel port-channel-number]   | Displays the description for all configured interfaces.                                                                         |
| show interfaces port-<br>channel [port-channel-<br>number]                           | Displays Port-channel information (which ports are members of that port-channel, and whether they are currently active or not). |

The following is an example of the CLI commands:

```
console(config-if)# channel-group 1 mode on
console(config-if)# exit
console(config)# interface range e g21-24
console(config-if)# channel-group 1 mode on
console(config-if)# ex
console(config)# interface ethernet g5
console(config-if)# channel-group 2 mode on
console(config-if)# exit
console(config)# exit
console# show interfaces port-channel
Channel
                   Ports
ch1
                   Inactive: q(21-24)
ch2
                   Active: q5
ch3
ch4
ch5
ch6
ch7
ch8
console#
```

# **Enabling Storm Control**

A Broadcast Storm is a result of an excessive amount of broadcast messages simultaneously transmitted across a network by a single port. Forwarded message responses are heaped onto the network, straining network resources or causing the network to time out.

The system measures the incoming Unicast, Broadcast and Multicast frame rate separately on each port, and discard frames when the rate exceeds a user-defined rate.

The Storm Control page provides fields for enabling and configuring Storm Control. To open the Storm Control page, click Switch → Ports → Storm Control in the tree view.

Figure 7-26. Storm Control

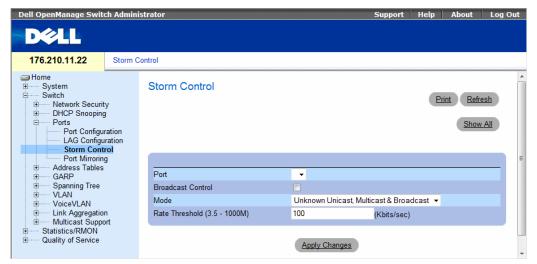

- **Port** The port from which storm control is enabled.
- Broadcast Control Enables or disables forwarding broadcast packet types on the device.
- Mode Specifies the Broadcast mode currently enabled on the device. The possible field value are:
  - Unknown Unicast, Multicast & Broadcast Counts Unicast, Multicast, and Broadcast traffic.
  - Multicast & Broadcast Counts Broadcast and Multicast traffic together.
  - Broadcast Only Counts only Broadcast traffic.
- Rate Threshold (3.5-1000M)— The maximum rate (Kbits/Sec) at which unknown packets are forwarded. The range is 3.5-1000M.

#### **Enabling Storm Control on the Device**

- 1 Open the Storm Control page.
- **2** Select an interface on which to implement storm control.
- **3** Define the fields.
- 4 Click Show All.

The Storm Control is enabled on the device.

# **Displaying the Storm Control Table**

- 1 Open the Storm Control page.
- 2 Click Show All.
  The Storm Control Table opens:

Figure 7-27. Storm Control Table

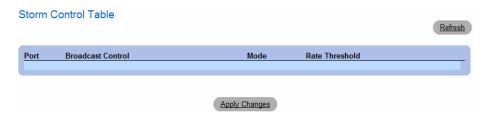

# **Configuring Storm Control with CLI Commands**

The following table summarizes the equivalent CLI commands for configuring Storm Control as displayed on the **Storm Control** page.

Table 7-14. Storm Control CLI Commands

| CLI Command                                   | Description                                                                    |
|-----------------------------------------------|--------------------------------------------------------------------------------|
| port storm-control include-multicast          | Enables the device to count Multicast packets together with broadcast packets. |
| port storm-control broadcast enable           | Enables broadcast storm control.                                               |
| port storm-control broadcast rate rate        | Configures the maximum broadcast rate.                                         |
| show ports storm-control [ethernet interface] | Displays the storm control configuration.                                      |

The following is an example of the CLI commands:

```
console> enable
console# configure
Console(config) # port storm-control include-multicast
Console(config)# port storm-control broadcast rate 8000
Console(config) # interface ethernet g1
Console(config-if)# port storm-control broadcast enable
Console(config-if)# end
Console# show ports storm-control
Port
                     Broadcast Storm control [Packets/sec]
____
q1
                     8000
                     Disabled
q2
g4
                     Disabled
```

# **Defining Port Mirroring Sessions**

Port mirroring monitors and mirrors network traffic by forwarding copies of incoming and outgoing packets from one port to a monitoring port.

Port mirroring is configured by selecting a specific port to copy all packets, and different ports from which the packets copied. Before configuring Port Mirroring, note the following:

When a port is set to be a target port for a port-mirroring session, all normal operations on it are suspended. This includes Spanning Tree and LACP.

Before configuring Port Mirroring, note the following:

- Monitored port cannot operate faster than the monitoring port.
- All the RX/TX packets should be monitored to the same port.

The following restrictions apply to ports configured to be destination ports:

- Ports cannot be configured as a source port.
- Ports cannot be a LAG member.
- IP interfaces are not configured on the port.
- GVRP is not enabled on the port.
- The port is not a VLAN member.
- Only one destination port can be defined.

The following restrictions apply to ports configured to be source ports:

- Source Ports cannot be a LAG member.
- Ports cannot be configured as a destination port.
- All packets are transmitted tagged from the destination port.
- Monitored all RX/TX packets to the same port.

To open the Port Mirroring page, click Switch→ Ports→ Port Mirroring in the tree view.

Figure 7-28. Port Mirroring

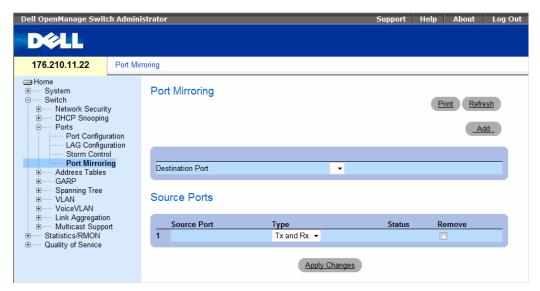

- Destination Port The port number to which port traffic is copied.
- Source Port Defines the port number from which port traffic is mirrored.
- Type Indicates if the source port is RX, TX, or both RX and TX.
- Status Indicates if the port is currently monitored (Active) or not monitored (Ready).
- Remove When selected, removes the port mirroring session.

# **Adding a Port Mirroring Session**

- 1 Open the Port Mirroring page.
- 2 Click Add.
  - The **Add Source Port** page opens.
- **3** Select the destination port from the **Destination Port** drop-down menu.
- 4 Select the source port from the Source Port drop-down menu.

- **5** Define the **Type** field.
- 6 Click Apply Changes.

The new source port is defined, and the device is updated.

# **Deleting a Copy Port from a Port Mirroring Session**

- **1** Open the **Port Mirroring** page.
- **2** Select the **Remove** check box.
- 3 Click Apply Changes.

The selected port mirroring session is deleted, and the device is updated.

## **Configuring a Port Mirroring Session Using CLI Commands**

The following table summarizes the equivalent CLI commands for configuring a Port Mirroring session as displayed in the **Port Mirroring** page.

**Table 7-15. Port Mirroring CLI Commands** 

| CLI Command                          | Description                       |
|--------------------------------------|-----------------------------------|
| port monitor src-interface [rx   tx] | Starts a port monitoring session. |

The following is an example of the CLI commands:

| Console(config)# interface ethernet g1 |                                     |        |        |              |
|----------------------------------------|-------------------------------------|--------|--------|--------------|
| Console(conf:                          | Console(config-if)# port monitor g8 |        |        |              |
| Console# show                          | Console# show ports monitor         |        |        |              |
|                                        |                                     |        |        |              |
| Source Port                            | Destination Port                    | Туре   | Status | VLAN Tagging |
|                                        |                                     |        |        |              |
| g8                                     | g1                                  | RX, TX | Active | No           |
| g2                                     | g8                                  | RX, TX | Active | No           |
| g18                                    | g8                                  | Rx     | Active | No           |

# **Configuring Address Tables**

MAC addresses are stored in either the Static Address or the Dynamic Address databases. A packet addressed to a destination stored in one of the databases is forwarded immediately to the port. The Static and Dynamic Address Tables can be sorted by interface, VLAN, and interface type. MAC addresses are dynamically learned as packets from sources arrive at the device. Addresses are associated with ports by learning the ports from the frame's source address. Frames addressed to a destination MAC address that is not associated with any port are flooded to all ports of the relevant VLAN. Static addresses are manually configured. In order to prevent the bridging table from overflowing, dynamic MAC addresses, from which no traffic is seen for a certain period, are erased. To open the Address Tables page, click Switch Address Table in the tree view.

#### **Defining Static Addresses**

The Static MAC Address page contains a list of static MAC addresses. Static Address can be added and removed from the Static MAC Address page. In addition, several MAC Addresses can be defined for a single port. To open the Static MAC Address page, click Switch → Address Table → Static MAC Address in the tree view.

Dell OpenManage Switch Administrator 176.210.11.22 Static MAC Address Static MAC Address ..... System Switch Refresh H--- Network Security ⊕---- Ports Show All Address Tables Static Address Table Dynamic Address Table GARP Interface ○ Port ▼ ○ LAG 00:22:2a:16:24:50 H---- VI AN ..... VoiceVLAN MAC Address 01:43:56:3b:2f:07 21:89:7e:6a:b5:64 O VLAN ID O VLAN Name ΑII Status Permanent Remove Apply Changes

Figure 7-29. Static MAC Address

- Interface The specific port or LAG to which the static MAC address is applied.
- MAC Address The MAC address listed in the current static address list.
- VLAN ID The VLAN ID attached to the MAC Address.
- VIAN Name User-defined VLAN name.

- Status MAC address status. Possible values are:
  - Secure Guarantees that a locked port MAC address is not deleted.
  - **Permanent** The MAC address is permanent.
  - Delete on Reset The MAC address is deleted when the device is reset.
  - Delete on Timeout The MAC address is deleted when a timeout occurs.
- Remove When selected, removes the MAC address from the MAC Address Table.

#### **Adding a Static MAC Address**

- 1 Open the Static MAC Address page.
- 2 Click Add.

The Add Static MAC Address page opens.

- **3** Complete the fields.
- 4 Click Apply Changes.

The new static address is added to the Static MAC Address Table, and the device is updated.

### Modifying a Static Address in the Static MAC Address Table

- 1 Open the Static MAC Address page.
- 2 Modify the fields.
- **3** Click Apply Changes.

The static MAC address is modified, and the device is updated.

#### **Removing a Static Address from the Static Address Table**

- 1 Open the Static MAC Address page.
- 2 Click Show All.

The Static MAC Address Table opens.

- **3** Select a table entry.
- 4 Select the Remove check box.
- 5 Click Apply Changes.

The selected static address is deleted, and the device is updated.

# **Configuring Static Address Parameters Using CLI Commands**

The following table summarizes the equivalent CLI commands for configuring static address parameters as displayed in the Static MAC Address page.

Table 7-16. Static Address CLI Commands

| CLI Command                                                                                                    | Description                                                         |
|----------------------------------------------------------------------------------------------------|---------------------------------------------------------------------|
| bridge address mac-address {ethernet interface   port-channel port-channel-number} [permanent   delete-on-reset   delete-on-timeout   secure]] | Adds a static MAC-layer station source address to the bridge table. |
| show bridge address-table [vlan vlan] [ethernet interface   port-channel port-channel-number]                                                  | Displays entries in the bridge-forwarding database.                 |

The following is an example of the CLI commands:.

| Console | Console# show bridge address-table |      |         |
|---------|------------------------------------|------|---------|
| Aging t | Aging time is 300 sec              |      |         |
|         |                                    |      |         |
| vlan    | mac address                        | port | type    |
|         |                                    |      |         |
| 1       | 00:60:70:4C:73:FF                  | g8   | dynamic |
| 1       | 00:60:70:8C:73:FF                  | g8   | dynamic |
| 200     | 00:10:0D:48:37:FF                  | g9   | static  |
| g8      | 00:10:0D:98:37:88                  | g8   | dynamic |

## **Viewing Dynamic Addresses**

The **Dynamic Address Table** contains fields for querying information in the dynamic address table, including the interface type, MAC addresses, VLAN, and table sorting. Packets forwarded to an address stored in the address table are forwarded directly to those ports.

The **Dynamic Address Table** also contains information about the aging time before a dynamic MAC address is erased, and includes parameters for querying and viewing the Dynamic Address list. The Current Address Table contains dynamic address parameters by which packets are directly forwarded to the ports.

To open the Dynamic Address Table, click Switch $\rightarrow$  Address Table $\rightarrow$  Dynamic Addresses Table in the tree view.

Figure 7-30. Dynamic Address Table

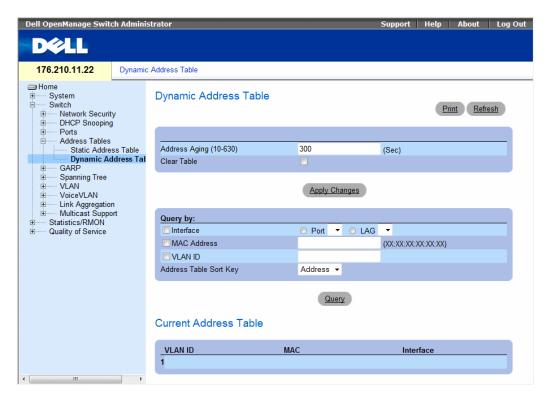

- Address Aging (10-630) Specifies the amount of time the MAC Address remains in the Dynamic Address Table before it is timed out if no traffic from the source is detected. The default value is 300 seconds.
- Interface Specifies the interface for which the table is queried. There are two interface types from which to select.
  - Port Specifies the port numbers for which the table is queried.
  - LAG Specifies the LAG for which the table is queried.
- MAC Address Specifies the MAC address for which the table is queried.
- VLAN ID Specifies the VLAN ID for which the table is queried.
- Address Table Sort Key Specifies the means by which the Dynamic Address Table is sorted.

#### Redefining the Aging Time

- 1 Open the Dynamic Address Table.
- **2** Define the **Aging Time** field.
- **3** Click Apply Changes.

The aging time is modified, and the device is updated.

### Querying the Dynamic Address Table

- 1 Open the Dynamic Address Table.
- **2** Define the parameter by which to query the **Dynamic Address Table**.

Entries can be queried by Port, MAC Address, or VLAN ID.

3 Click Query.

The Dynamic Address Table is queried.

#### **Sorting the Dynamic Address Table**

- 1 Open the Dynamic Address Table.
- **2** From the Address Table Sort Key drop-down menu, select whether to sort addresses by address, VLAN ID, or interface.
- 3 Click Query.

The **Dynamic Address Table** is sorted.

#### **Querying and Sorting Dynamic Addresses Using CLI Commands**

The following table summarizes the equivalent CLI commands for querying and sorting dynamic addresses as displayed in the **Dynamic Address Table**.

Table 7-17. Query and Sort CLI Commands

| CLI Command                                                                                              | Description                                                                        |
|----------------------------------------------------------------------------------------------------|------------------------------------------------------------------------------------|
| bridge aging-time seconds                                                                                | Sets the address table aging time.                                                 |
| <pre>show bridge address-table [vlan vlan] [ethernet interface   port-channel port-channel-number]</pre> | Displays classes of dynamically created entries in the bridge-forwarding database. |

The following is an example of the CLI commands:

```
Console (config) # bridge aging-time 250
Console (config) # exit
Console# show bridge address-table
Aging time is 250 sec
vlan
          mac address
                              port
                                       type
          _____
1
          00:60:70:4C:73:FF
                                       dynamic
                              g8
          00:60:70:8C:73:FF
1
                              q8
                                       dynamic
200
          00:10:0D:48:37:FF
                                       static
                              g8
```

# **Configuring GARP**

Generic Attribute Registration Protocol (GARP) is a general-purpose protocol that registers any network connectivity or membership-style information. GARP defines a set of devices interested in a given network attribute, such as VLAN or Multicast address.

When configuring GARP, ensure the following:

- The leave time must be greater than or equal to three times the join time.
- The leave all time must be greater than the leave time.

Set the same GARP timer values on all Layer 2-connected devices. If the GARP timers are set differently on the Layer 2-connected devices, GARP application does not operate successfully.

To open the GARP page, click Switch→ GARP in the tree view.

#### **Defining GARP Timers**

Figure 7-31. GARP Timers

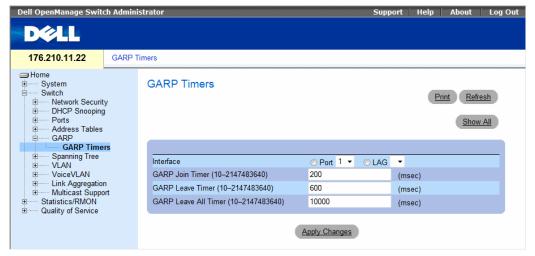

- Interface Determines if enabled on a port or on a LAG.
- GARP Join Timer (10 2147483640) Time, in milliseconds, that PDUs are transmitted. The possible field value is 10-2147483640. The default value is 200 msec.

- GARP Leave Timer (10 2147483640) Time lapse, in milliseconds, that the device waits before leaving its GARP state. Leave time is activated by a Leave All Time message sent/received, and cancelled by the Join message received. Leave time must be greater than or equal to three times the join time. The possible field value is 0-2147483640. The default value is 600 msec.
- GARP Leave All Timer (10 2147483640) Time lapse, in milliseconds, that all devices wait before leaving the GARP state. The leave all time must be greater than the leave time. The possible field value is 0-2147483640. The default value is 10000 msec.

#### **Defining GARP Timers**

- **1** Open the **GARP** Timers page.
- **2** Complete the fields.
- 3 Click Apply Changes.

The GARP parameters are saved to the device.

#### **Copying Parameters in the GARP Timers Table**

- **1** Open the **GARP Timers** page.
- 2 Click Show All.
  - The GARP Timers Table opens.
- **3** Select the interface type in the **Copy Parameters from** field.
- 4 Select an interface in either the Port or LAG drop-down menu.
- **5** The definitions for this interface is copied to the selected interfaces. See step 6.
- 6 Select the Copy to check box to define the interfaces to which the GARP timer definitions are copied, or click Select All to copy the definitions to all ports or LAGs.
- 7 Click Apply Changes.

The parameters are copied to the selected port ports or LAGs in the GARP Timers Table, and the device is updated.

#### **Defining GARP Timers Using CLI Commands**

This table summarizes the equivalent CLI commands for defining GARP timers as displayed in the GARP Timers page.

Table 7-18. GARP Timer CLI Commands

| CLI Command                                      | Description                                                               |
|--------------------------------------------------|---------------------------------------------------------------------------|
| garp timer {join   leave   leaveall} timer_value | Adjusts the GARP application join, leave, and leaveall GARP timer values. |

The following is an example of the CLI commands:

# **Configuring the Spanning Tree Protocol**

Spanning Tree Protocol (STP) provides tree topography for any arrangement of bridges. STP also provides one path between end stations on a network, eliminating loops.

Loops occur when alternate paths exist between hosts. Loops in an extended network can cause bridges to forward traffic indefinitely, resulting in increased traffic and reducing network efficiency.

The devices support the following Spanning Tree protocols:

- Classic STP Provides a single path between end stations, avoiding and eliminating loops. For more information on configuring Classic STP, see "Defining STP Global Settings" on page 304.
- Rapid STP Detects and uses of network topologies that provide faster spanning tree convergence, without creating forwarding loops. For more information on configuring Rapid STP, see "Configuring Rapid Spanning Tree" on page 314.

To open the Spanning Tree pages, click Switch 

Spanning Tree in the tree view.

#### **Defining STP Global Settings**

The STP Global Settings page contains parameters for enabling and configuring STP operation on the device. To open the STP Global Settings page, click Switch→ Spanning Tree → Global Settings in the tree view.

Figure 7-32. STP Global Settings

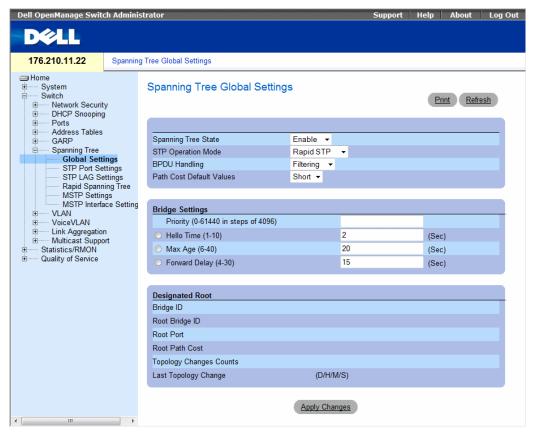

- Spanning Tree State Enables or disables Spanning Tree on the device. The possible field values are:
  - Enable Enables Spanning Tree
  - Disable Disables Spanning Tree
- STP Operation Mode The STP mode by which STP is enabled on the device. The possible field values are:
  - Classic STP Enables Classic STP on the device. This is the default value.
  - Rapid STP Enables Rapid STP on the device.
  - Multiple STP Enables Multiple STP on the device.

- BPDU Handling Determines how BPDU packets are managed when STP is disabled on the port/device. BPDUs are used to transmit spanning tree information. The possible field values are:
  - Filtering Filters BPDU packets when spanning tree is disabled on an interface.
  - Flooding Floods BPDU packets when spanning tree is disabled on an interface. This is the
    default value.
- Port Cost Default Values Determines the Spanning Tree default path cost method. The possible field values are:
  - Short Specifies 1 through 65535 range for port path costs. This is the default value.
  - Long Specifies 1 through 200000000 range for port path costs.
- Priority (0-61440 in steps of 4096) Specifies the bridge priority value. When switches or bridges are running STP, each is assigned a priority. After exchanging BPDUs, the switch with the lowest priority value becomes the Root Bridge. The default value is 32768. The bridge priority value is provided in increments of 4096 (4K increments). For example, 0, 4096, 8192, etc.
- Hello Time (1-10) Specifies the device Hello Time. The Hello Time indicates the amount of time in seconds a root bridge waits between configuration messages. The default is 2 seconds.
- Max Age (6-40) Specifies the device Maximum Age Time. The Maximum Age Time indicates the amount of time in seconds a bridge waits before sending configuration messages. The default max age is 20 seconds.
- Forward Delay (4-30) Specifies the device forward delay time. The Forward Delay Time indicates the amount of time in seconds a bridge remains in a listening and learning state before forwarding packets. The default is 15 seconds.
- Bridge ID Identifies the Bridge priority and MAC address.
- Root Bridge ID Identifies the Root Bridge priority and MAC address.
- Root Port The port number that offers the lowest cost path from this bridge to the Root Bridge. It is significant when the Bridge is not the Root. The default is zero.
- Root Path Cost The cost of the path from this bridge to the root.
- Topology Changes Counts Specifies the total amount of STP state changes that have occurred since the last reboot.
- Last Topology Change The amount of time that has elapsed since the bridge was initialized or reset, and the last topographic change occurred. The time is displayed in a day hour minute second format, for example, 0 day 1 hour 34 minutes and 38 seconds.

#### **Defining STP Global Parameters**

- 1 Open the STP Global Settings page.
- **2** Select the port that needs to be enabled from the **Select a Port** drop-down menu.
- **3** Select Enable in the Spanning Tree State field.
- **4** Select the **STP** mode in the **STP Operation Mode** field, and define the bridge settings.
- Click Apply Changes.STP is enabled on the device.

## **Modifying STP Global Parameters**

- 1 Open the STP Global Settings page.
- **2** Define the fields in the dialog.
- 3 Click Apply Changes.

The STP parameters are modified, and the device is updated.

#### **Defining STP Global Parameters Using CLI Commands**

The following table summarizes the equivalent CLI commands for defining STP global parameters as displayed in the STP Global Settings page.

Table 7-19. STP Global Parameter CLI Commands

| CLI Command                                                                                       | Description                                                                                                    |
|---------------------------------------------------------------------------------------------------|----------------------------------------------------------------------------------------------------|
| spanning-tree                                                                                     | Enables spanning tree functionality.                                                                                                    |
| spanning-tree mode {stp   rstp   mstp}                                                            | Configures the spanning tree protocol.                                                                                                    |
| spanning-tree priority priority                                                                   | Configures the spanning tree priority.                                                                                                    |
| spanning-tree hello-time seconds                                                                  | Configures the spanning tree bridge Hello Time, which is how often the device broadcasts Hello messages to other switches.                                              |
| spanning-tree max-age seconds                                                                     | Configures the spanning tree bridge maximum age.                                                                                                    |
| spanning-tree forward-time seconds                                                                | Configures the spanning tree bridge forward time, which is the amount of time a port remains in the listening and learning states before entering the forwarding state. |
| show spanning-tree [ethernet interface   port-channel port-channel-number] [instance instance-id] | Displays spanning tree configuration identifier.                                                                                                    |
| show spanning-tree [detail] [active   blockedports] [instance instance-id]                        | Displays spanning tree configuration information - detailed information or active ports or blocked ports.                                                               |
| show spanning-tree mst-configuration                                                              | Displays spanning tree MST configuration identifier.                                                                                                    |

The following is an example of the CLI commands:

```
console(config)# spanning-tree
console(config)# spanning-tree mode rstp
console(config) # spanning-tree priority 12288
console(config)# spanning-tree hello-time 5
console(config)# spanning-tree max-age 15
console(config) # spanning-tree forward-time 25
console(config)# exit
console# show spanning-tree
Spanning tree enabled mode RSTP
Default port cost method: short
             Priority 12288
Root ID
              Address 00:e8:00:b4:c0:00
               This switch is the root
               Hello Time 5 sec Max Age 15 sec Forward Delay 25 sec
Number of topology changes 5 last change occurred 00:05:28 ago
 Times: hold 1, topology change 40, notification 5
         hello 5, max age 15, forward delay 25
Interfaces
             Prio. Cost Sts Role PortFast Type
Name State
              Nbr
      enabled 128.1
                                  Dsbl
                                                    P2p (STP)
q1
                      100 DSBL
                                          No
                                  Dsbl No
      enabled 128.2 100
g2
                            DSBL
                                                     P2p (STP)
g3
      enabled 128.3 100 DSBL
                                   Dsbl
                                                     P2p (STP)
                                           No
```

## **Defining STP Port Settings**

Figure 7-33. STP Port Settings

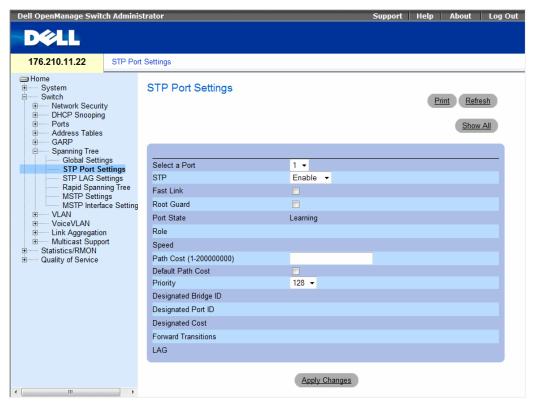

- Select a Port Port on which STP is enabled.
- STP Enables or disables STP on the port.
- Fast Link When selected, enables Fast Link mode for the port. If Fast Link mode is enabled for a port, the Port State is automatically placed in the Forwarding state when the port link is up. Fast Link mode optimizes the time it takes for the STP protocol to converge. STP convergence can take 30-60 seconds in large networks.
- Root Guard When checked, prevents devices outside the network core from being assigned the spanning tree root.

- Port State The current port STP state. If enabled, the port state determines what forwarding action is taken on traffic. Possible port states are:
  - Disabled The port link is currently down.
  - Blocking The port is currently blocked and cannot be used to forward traffic or learn MAC addresses. Blocking is displayed when Classic STP is enabled.
  - Listening The port is currently in the listening mode. The port cannot forward traffic nor can it learn MAC addresses.
  - Learning The port is currently in the learning mode. The port cannot forward traffic however it can learn new MAC addresses.
  - Forwarding The port is currently in the forwarding mode. The port can forward traffic and learn new MAC addresses.
- Role Displays the port role assigned by the STP algorithm to provide to STP paths. The possible field values are:
  - Root Provides the lowest cost path to forward packets to the root switch.
  - Designated Indicates the port or LAG through which the designated switch is attached to the LAN.
  - Alternate Provides an alternate path to the root switch from the root interface.
  - Backup Provides a backup path to the designated port path toward the Spanning Tree leaves.
     Backup ports occur only when two ports are connected in a loop by a point-to-point link, or when a LAN has two or more connections connected to a shared segment.
  - Disabled The port is not participating in the Spanning Tree.
- Speed Speed at which the port is operating.
- Path Cost (1-200000000) The port contribution to the root path cost. The path cost is adjusted to a higher or lower value, and is used to forward traffic when a path being rerouted.
- Default Path Cost The default path cost of the port is automatically set by the port speed and the
  default path cost method.

The default values for long path costs are:

- Ethernet 2000000
- Fast Ethernet 200000
- Gigabit Ethernet 20000

The default values for short path costs (short path costs are the default) are:

- Ethernet 100
- Fast Ethernet 19
- Gigabit Ethernet 4

- Priority (0-240, in steps of 16) The priority value of the port. The priority value influences the port choice when a bridge has two ports connected in a loop. The priority value is between 0-240. The priority value is provided in increments of 16.
- Designated Bridge ID The bridge priority and the MAC Address of the designated bridge.
- **Designated Port ID** The selected port's priority and interface.
- Designated Cost The cost of the port participating in the STP topology. Ports with a lower cost are less likely to be blocked if STP detects loops.
- Forward Transitions The number of times the port has changed from the Blocking state to the Forwarding state.
- LAG The LAG to which the port is attached.

#### **Enabling STP on a Port**

- **1** Open the **STP Port Settings** page.
- **2** Select Enabled in the STP Port Status field.
- **3** Define the **Fast Link**, **Path Cost**, and the **Priority** fields.
- 4 Click Apply Changes.
  - STP is enabled on the port.

# **Modifying STP Port Properties**

- **1** Open the **STP Port Settings** page.
- 2 Modify the Priority, Fast Link, Path Cost, and the Fast Link fields.
- 3 Click Apply Changes.
  - The STP port parameters are modified, and the device is updated.

# **Displaying the STP Port Table**

- 1 Open the STP Port Settings page.
- 2 Click Show All.
  - The STP Port Table opens.

## **Defining STP Port Settings Using CLI Commands**

The following table summarizes the equivalent CLI commands for defining STP port parameters as displayed in the STP Port Settings page.

**Table 7-20. STP Port Settings CLI Commands** 

| CLI Command                                                                | Description                                                              |
|----------------------------------------------------------------------------|--------------------------------------------------------------------------|
| spanning-tree disable                                                      | Disables spanning tree on a specific port.                               |
| spanning-tree cost cost                                                    | Configures the spanning tree cost contribution of a port.                |
| spanning-tree port-priority priority                                       | Configures port priority.                                                |
| spanning-tree portfast                                                     | Enables PortFast mode.                                                   |
| show spanning-tree [ethernet interface   port-channel port-channel-number] | Displays spanning tree configuration.                                    |
| spanning-tree guard root                                                   | Enables root guard on all the spanning tree instances on that interface. |

The following is an example of the CLI commands:

```
console(config)# interface ethernet g5
console(config-if)# spanning-tree disable
console(config-if)# spanning-tree cost 35000
console(config-if)# spanning-tree port-priority 96
console(config-if)# exit
console(config)# exit
console# show spanning-tree ethernet q5
Port g5 disabled
                                             Role: disabled
State: disabled
                                             Port cost: 35000
Port id: 96.5
                                             Port Fast: No (configured: No)
Type: P2p (configured: Auto)
                                  STP
                                             Address: 00:e8:00:b4:c0:00
Designated bridge Priority: 32768
                                             Designated path cost: 19
Designated port id: 96.5
Number of transitions to forwarding state: 0
BPDU: sent 0, received 0
console#
```

## **Defining STP LAG Settings**

The STP LAG Settings page contains fields for assigning STP aggregating port parameters. To open the STP LAG Settings page, click Switch→ Spanning Tree→ LAG Settings in the tree view.

Figure 7-34. STP LAG Settings

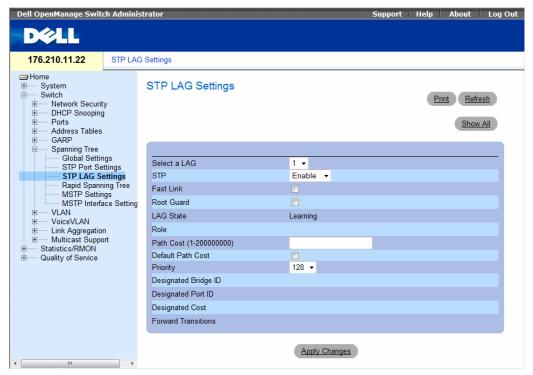

- Select a LAG The user-defined LAG. For more information, see "Defining LAG Membership" on page 354.
- STP Enables or disables STP on the LAG.
- Fast Link Enables Fast Link mode for the LAG. If Fast Link mode is enabled for a LAG, the LAG
   State is automatically placed in the Forwarding state when the LAG is up. Fast Link mode optimizes
   the time it takes for the STP protocol to converge. STP convergence can take 30-60 seconds in large
   networks.
- Root Guard When checked, prevents devices outside the network core from being assigned the spanning tree root.

- LAG State Current STP state of a LAG. If enabled, the LAG state determines what forwarding action is taken on traffic. If the bridge discovers a malfunctioning LAG, the LAG is placed in the Broken state. Possible LAG states are:
  - Disabled The LAG link is currently down.
  - Blocking The LAG is blocked and cannot be used to forward traffic or learn MAC addresses.
  - Listening The LAG is in the listening mode and cannot forward traffic or learn MAC addresses.
  - Learning The LAG is in the learning mode and cannot forward traffic, but it can learn new MAC addresses.
  - Forwarding The LAG is currently in the forwarding mode, and it can forward traffic and learn new MAC addresses.
  - Broken The LAG is currently malfunctioning and cannot be used for forwarding traffic.
- Role Displays the port role assigned by the STP algorithm to provide to STP paths. The possible field values are:
  - Root Provides the lowest cost path to forward packets to the root switch.
  - Designated Indicates the port or LAG through which the designated switch is attached to the LAN.
  - Alternate Provides an alternate path to the root switch from the root interface.
  - Backup Provides a backup path to the designated port path toward the Spanning Tree leaves.
     Backup ports occur only when two ports are connected in a loop by a point-to-point link, or when a LAN has two or more connections connected to a shared segment.
  - Disabled The port is not participating in the Spanning Tree.
- Path Cost (1-200000000) Amount the LAG contributes to the root path cost. The path cost is adjusted to a higher or lower value, and is used to forward traffic when a path being rerouted. The path cost has a value of 1 to 200000000. If the path cost method is short, the LAG cost default value is 4. If the path cost method is long, the LAG cost default value is 20000.
- Default Path Cost When selected, the LAG path cost returns to its default value.
- **Priority** The priority value of the LAG. The priority value influences the LAG choice when a bridge has two looped ports. The priority value is between 0-240, in increments of 16.
- Designated Bridge ID The bridge priority and the MAC Address of the designated bridge.
- **Designated Port ID** The port priority and interface number of the designated port.
- Designated Cost The cost of the designated bridge.
- Forward Transitions The number of times the LAG State has changed from the Blocking state to a Forwarding state.

#### **Modifying the LAG STP Parameters**

- **1** Open the **STP LAG Settings** page.
- **2** Select a LAG from the **Select a LAG** drop-down menu.
- **3** Modify the fields as desired.
- 4 Click Apply Changes.

The STP LAG parameters are modified, and the device is updated.

#### **Defining STP LAG Settings Using CLI Commands**

The following table summarizes the equivalent CLI commands for defining STP LAG settings.

Table 7-21. STP LAG Settings CLI Commands

| CLI Command                                                                | Description                                                              |
|----------------------------------------------------------------------------|--------------------------------------------------------------------------|
| spanning-tree                                                              | Enables spanning tree.                                                   |
| spanning-tree disable                                                      | Disables spanning tree on a specific LAG.                                |
| spanning-tree cost cost                                                    | Configures the spanning tree cost contribution of a LAG.                 |
| spanning-tree port-priority priority                                       | Configures port priority.                                                |
| spanning-tree guard root                                                   | Enables root guard on all the spanning tree instances on that interface. |
| show spanning-tree [ethernet interface   port-channel port-channel-number] | Displays spanning tree configuration.                                    |
| show spanning-tree [detail] [active   blockedports]                        | Displays detailed spanning tree information on active or blocked ports.  |

The following is an example of the CLI commands:

```
console(config)# interface port-channel 1
console(config-if)# spanning-tree port-priority 16
```

# **Configuring Rapid Spanning Tree**

While Classic Spanning Tree guarantees preventing L2 forwarding loops in a general network topology, convergence can take up to 30-60 seconds. The convergence time is considered too long for many applications. When network topology allows, faster convergence may be possible. The Rapid Spanning Tree Protocol (RSTP) detects and uses of network topologies that provide faster convergence of the spanning tree, without creating forwarding loops.

RSTP has the following different port states:

- Disabled
- Learning
- Discarding
- Forwarding

Rapid Spanning Tree is enabled on the STP Global Settings page. To open the Rapid Spanning Tree (RSTP) page, click Switch→ Spanning Tree→ Rapid Spanning Tree in the tree view.

Figure 7-35. Rapid Spanning Tree (RSTP)

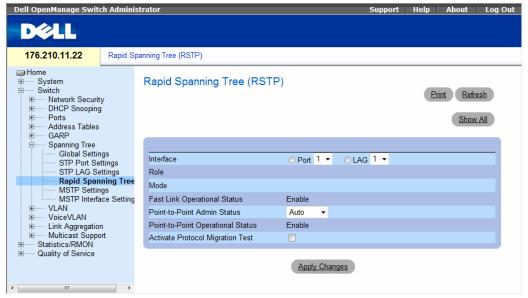

- Interface Port or LAG on which Rapid STP is enabled.
- Role The port role assigned by the STP algorithm in order to provide to STP paths. The possible field values are:
  - Root Provides the lowest cost path to forward packets to root device.
  - Designated The port or LAG via which the designated device is attached to the LAN.
  - Alternate Provides an alternate path to the root device from the root interface.
  - Backup Provides a backup path to the designated port path toward the Spanning Tree leaves.
     Backup ports occur only when two ports are connected in a loop. Backup ports also occur when a LAN has two or more connections connected to a shared segment.
  - Disabled The port is not participating in the Spanning Tree (the port's link is down).

- Mode Displays the STP mode by which STP is enabled on the device. The possible field values are:
  - Classic STP Enables Classic STP on the device. This is the default value.
  - Rapid STP Enables Rapid STP on the device.
- Multiple STP Enables Multiple STP on the device.
- Fast Link Operational Status Indicates if Fast Link is enabled or disabled for the port or LAG. If Fast Link is enabled for a port, the port is automatically placed in the forwarding state.
- Point-to-Point Admin Status Enables or disables the device to establish a point-to-point link, or specifies for the device to automatically establish a point-to-point link.

To establish communications over a point-to-point link, the originating PPP first sends Link Control Protocol (LCP) packets to configure and test the data link. After a link is established and optional facilities are negotiated as needed by the LCP, the originating PPP sends Network Control Protocols (NCP) packets to select and configure one or more network layer protocols. When each of the chosen network layer protocols has been configured, packets from each network layer protocol can be sent over the link. The link remains configured for communications until explicit LCP or NCP packets close the link, or until some external event occurs. This is the actual device port link type. It may differ from the administrative state.

- Point-to-Point Operational Status The Point-to-Point operating state.
- Activate Protocol Migrational Test When selected, enables PPP sending Link Control Protocol (LCP) packets to configure and test the data link.

#### **Enabling RSTP**

- 1 Open the Rapid Spanning Tree (RSTP) page.
- **2** Define the **Point-to-Point Admin**, **Point-to-Point Oper**, and the **Activate Protocol Migration** fields.
- 3 Click Apply Changes.
  - Rapid STP is enabled, and the device is updated.

#### **Defining Rapid STP Parameters Using CLI Commands**

The following table summarizes the equivalent CLI commands for defining Rapid STP parameters as displayed in the Rapid Spanning Tree (RSTP) page.

Table 7-22. RSTP Settings CLI Command

| CLI Command                                                                                    | Description                                             |
|------------------------------------------------------------------------------------------------|---------------------------------------------------------|
| spanning-tree link-type {point-to-point   shared}                                              | Overrides the default link-type setting.                |
| spanning tree mode {stp   rstp}                                                                | Configure the spanning tree protocol currently running. |
| clear spanning-tree detected-protocols [ethernet interface   port-channel port-channel-number] | Restarts the protocol migration process.                |
| show spanning-tree [ethernet interface   port-channel port-channel-number]                     | Displays spanning tree configuration.                   |

The following is an example of the CLI commands:

```
Console(config)# interface ethernet g5

Console(config-if)# spanning-tree link-type shared
```

# **Configuring Multiple Spanning Tree**

MSTP operation maps VLANs into STP instances. Multiple Spanning Tree provides differing load balancing scenario. For example, while port A is blocked in one STP instance, the same port is placed in the *Forwarding State* in another STP instance.

In addition, packets assigned to various VLANs are transmitted along different paths within Multiple Spanning Trees Regions (MST Regions). Regions are one or more Multiple Spanning Tree bridges by which frames can be transmitted. To open the MSTP Settings page, click Switch  $\rightarrow$  Spanning Tree  $\rightarrow$  MSTP Settings in the tree view.

Figure 7-36. MSTP Settings

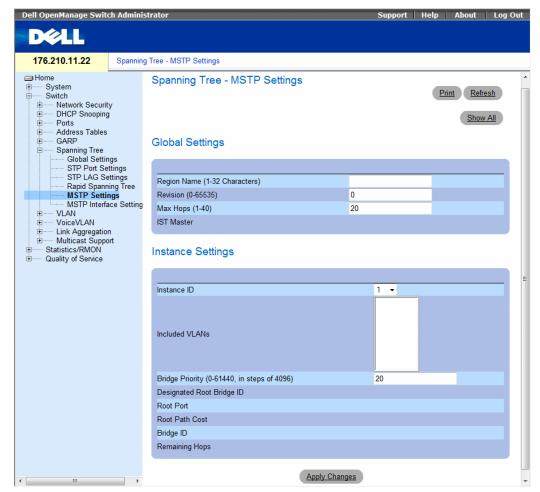

- Region Name (1-32 Characters) Indicates user-defined MSTP region name.
- Revision (0-65535) Defines unsigned 16-bit number that identifies the current MST configuration revision. The revision number is required as part of the MST configuration. The possible field range is 0-65535.
- Max Hops (1-40) Defines the total number of hops that occur in a specific region before the BPDU is discarded. Once the BPDU is discarded, the port information is aged out. The possible field range is 1-40. The field default is 20 hops.
- IST Master Indicates the Internal Spanning Tree Master ID. The IST Master is the specified instance root.

- **Instance ID** Defines the MSTP instance. The field range is 0-15.
- Included VLANs Maps the selected VLANs to the selected instance. Each VLAN belongs to one
  instance.
- Bridge Priority (0-61440, in steps of 4096) Specifies the selected spanning tree instance device priority. The field range is 0-61440
- Designated Root Bridge ID Indicates the ID of the bridge with the lowest path cost to the instance ID.
- Root Port Indicates the selected instance's root port.
- Root Path Cost Indicates the selected instance's path cost.
- Bridge ID Indicates the bridge ID of the selected instance.
- **Remaining Hops** Indicates the number of hops remaining to the next destination.

#### **Displaying the MSTP Instance Table**

- **1** Open the **MSTP Settings** page.
- **2** Click Show All to open the MSTP Instance Table.

Figure 7-37. MSTP Instance Table

MSTP VLAN to Instance Mapping Table

Refresh

|    | VLAN    | Instance ID<br>(0-15) |
|----|---------|-----------------------|
| 1  | VLAN 1  | 0                     |
| 2  | VLAN 2  | 0                     |
| 3  | VLAN 3  | 0                     |
| 4  | VLAN 4  | 0                     |
| 5  | VLAN 5  | 0                     |
| 6  | VLAN 6  | 0                     |
| 7  | VLAN 7  | 0                     |
| 8  | VLAN 8  | 0                     |
| 9  | VLAN 9  | 0                     |
| 10 | VLAN 10 | 0                     |
| 11 | VLAN 11 | 0                     |
| 12 | VLAN 12 | 0                     |

# **Defining MST Instances Using CLI Commands**

The following table summarizes the equivalent CLI commands for defining MST instance groups as displayed in the MSTP Settings page.

Table 7-23. MSTP Instances CLI Commands

| CLI Command                                                      | Description                                                                                                    |
|------------------------------------------------------------------|----------------------------------------------------------------------------------------------------|
| spanning-tree mst configuration                                  | Enters MST Configuration mode.                                                                                     |
| <pre>instance instance-id {add   remove} vlan vlan-range</pre>   | Maps VLANs to the MST instance.                                                                                    |
| name string                                                      | Sets the configuration name.                                                                                       |
| revision value                                                   | Sets the configuration revision number                                                                             |
| <pre>spanning-tree mst instance-id port- priority priority</pre> | Sets the priority of a port.                                                                                       |
| <pre>spanning-tree mst instance-id priority priority</pre>       | Sets the device priority for the specified spanning tree instance.                                                 |
| spanning-tree mst max-<br>hops hop-count                         | Sets the number of hops in an MST region before the BPDU is discarded and the information held for a port is aged. |
| spanning-tree mst instance-id cost cost                          | Sets the path cost of the port for MST calculations                                                                |
| exit                                                             | Exits the MST region configuration mode and applies configuration changes.                                         |
| abort                                                            | Exits the MST region configuration mode without applying configuration changes.                                    |
| show {current   pending}                                         | Displays the current or pending MST region configuration.                                                          |

## **Defining MSTP Interface Settings**

The MSTP Interface Settings page contains parameters assigning MSTP settings to specific interfaces. To open the MSTP Interface Settings page, click Switch → Spanning Tree → MSTP Interface Settings in the tree view.

Figure 7-38. MSTP Interface Settings

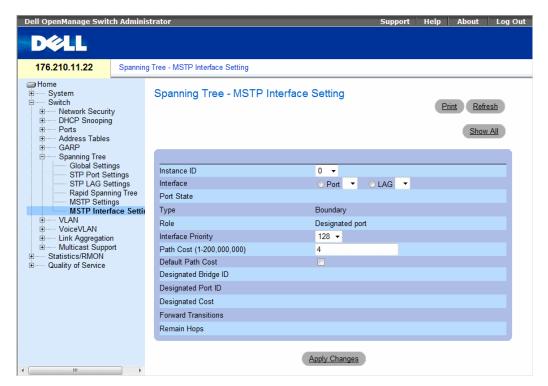

- Instance ID Defines the VLAN group to which the interface is assigned. Possible field range is 0-15.
- Interface Assigns either ports or LAGs to the selected MSTP instance.
- Port State Indicates whether the port is enabled or disabled in the specific instance.
- Type Indicates whether MSTP treats the port as a point-to-point port, or a port connected to a hub, and whether the port is internal to the MSTP region or a boundary port. If the port is a boundary port, it also indicates whether the device on the other side of the link is working in RSTP or STP mode.

- Role Indicates the port role assigned by the STP algorithm in order to provide to STP paths. The possible field values are:
  - Root Provides the lowest cost path to forward packets to root device.
  - Designated Indicates the port or LAG via which the designated device is attached to the LAN.
  - Alternate Provides an alternate path to the root device from the root interface.
  - Backup Provides a backup path to the designated port path toward the Spanning Tree leaves.
     Backup ports occur only when two ports are connected in a loop by a point-to-point link. Backup ports also occur when a LAN has two or more connections connected to a shared segment.
  - **Disabled** Indicates the port is not participating in the Spanning Tree.
- Interface Priority (0-240,in steps of 16) Defines the interface priority for specified instance. The default value is 128.
- Path Cost Indicates the port contribution to the Spanning Tree instance root path cost. If the Long path cost method was specified in the STP Global Settings page, the field value range is 1-200,000,000. If the Short path cost method was specified, the field value range is 1-65,535.
- Default Path Cost If the Long path cost method was specified in the STP Global Settings page, the default path cost values are:
  - Ethernet (10 Mbps) 2,000,000
  - Fast Ethernet (100 Mbps) 200,000
  - Gigabit Ethernet (1000 Mbps) 20,000
  - Port-Channel 20,000

If the Short path cost method was specified, the default path cost values are:

- Ethernet (10 Mbps) 100
- Fast Ethernet (100 Mbps) 19
- Gigabit Ethernet (1000 Mbps) 4
- Port-Channel 4
- Designated Bridge ID The bridge ID number that connects the link or shared LAN to the root.
- **Designated Port ID** The Port ID Number on the designated bridge that connects the link or the shared LAN to the root.
- Designated Cost Cost of the path from the link or the shared LAN to the root.
- Forward Transitions Number of times the port changed to the forwarding state.
- Remain Hops Indicates the number of hops remaining to the next destination.

#### Viewing the MSTP Interface Table

- 1 Open the MSTP Interface Settings page.
- 2 Click Show All.

  The MSTP Interface Table page opens:

Figure 7-39. MSTP Interface Table

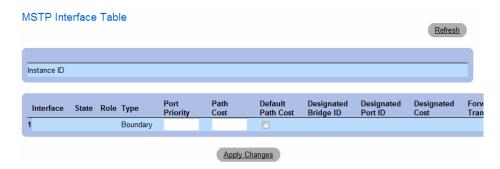

# **Configuring VLANs**

VLANs are logical subgroups of a Local Area Network (LAN) created via software rather than defining a hardware solution. VLANs combine user stations and network devices into a single domain regardless of the physical LAN segment to which they are attached. VLANs allow network traffic to flow more efficiently within subgroups. VLANs managed through software reduces the amount of time in which network changes are implemented.

VLANs have no minimum number of ports, and can be created per device or any other logical connection combination, as VLANs are software based and not defined by physical attributes.

VLANs function at Layer 2. Since VLANs isolate traffic within the VLAN, a Layer 3 router functioning router is needed to allows traffic flow between VLANs. Layer 3 routers identify segments and coordinate with VLANs. VLANs are broadcast and Multicast domains. Broadcast and Multicast traffic is transmitted only in the VLAN in which the traffic is generated.

VLAN tagging provides a method of transferring VLAN information between VLAN groups. VLAN tagging attaches a tag to packet headers. The VLAN tag indicates to which VLAN the packet belongs. VLAN tags are attached to the packet by either the end station or by the network device. VLAN tags also contains VLAN network priority information. Combining VLANs and GVRP enables the automatic dispersal of VLAN information. To open the VLAN page, click Switch→ VLAN in the tree view.

QinQ tagging allows network managers to add an additional tag to previously tagged packets. Customer VLANs are configured using QinQ. Adding additional tags to the packets helps create more VLAN space. The added tag provides VLAN ID to each customer, this ensures private and segregated network traffic.

The VLAN ID tag is assigned to a customer port in the service providers network. The designated port then provides additional services to the packets with the double-tags. This allows administrators to expand service to VLAN users.

#### **Defining VLAN Members**

The VLAN Membership page contains fields for defining VLAN groups. The device supports the mapping of 4094 VLAN IDs to 256 VLANs. All ports must have a defined PVID. If no other value is configured the default VLAN PVID is used. VLAN number 1 is the default VLAN, and cannot be deleted from the system. To open the VLAN Membership page, click Switch→ VLAN→ VLAN Membership in the tree view.

Figure 7-40. VLAN Membership Page

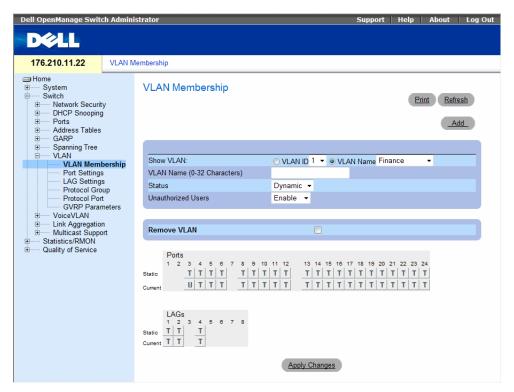

- Show VLAN Lists and displays specific VLAN information according to VLAN ID or VLAN name.
- VIAN Name The user-defined VIAN name.

- Status The VLAN type. Possible values are:
  - Dynamic The VLAN was dynamically created through GVRP.
  - Static The VLAN is user-defined.
  - Default The VLAN is the default VLAN.
- Unauthorized Users Enables or disables unauthorized users from accessing a VLAN.
- Remove VLAN When selected, removes the VLAN from the VLAN Membership Table.

### **Adding New VLANs**

- 1 Open the VLAN Membership page.
- 2 Click Add.

The Create New VLAN page opens.

Figure 7-41. Create New VLAN

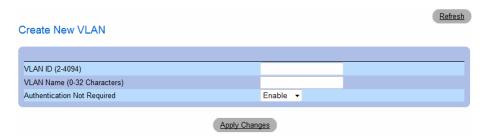

- **3** Enter the VLAN ID and name.
- 4 Click Apply Changes.

The new VLAN is added, and the device is updated.

# Modifying VLAN Membership Groups

- 1 Open the VLAN Membership page.
- **2** Select a VLAN from the **Show VLAN** drop-down menu.
- **3** Modify the fields as desired.
- 4 Click Apply Changes.

The VLAN membership information is modified, and the device is updated.

# **Deleting VLAN Membership Groups**

- 1 Open the VLAN Membership page.
- **2** Select a VLAN in the **Show VLAN** field.

325

- **3** Select the **Remove VLAN** check box.
- 4 Click Apply Changes.

The selected VLAN is deleted, and the device is updated.

# **Defining VLAN Membership Groups Using CLI Commands**

The following table summarizes the equivalent CLI commands for defining VLAN membership groups as displayed in the VLAN Membership page.

Table 7-24. VLAN Membership Group CLI Commands

| CLI Command                  | Description                                     |
|------------------------------|-------------------------------------------------|
| vlan database                | Enters the interface configuration (VLAN) mode. |
| <pre>vlan {vlan-range}</pre> | Creates a VLAN.                                 |
| name string                  | Adds a name to a VLAN.                          |

The following is an example of the CLI commands:

```
console(config) # vlan database
console(config-vlan) # vlan 1972
console(config-vlan) # exit
console(config) # interface vlan 1972
console(config-if) # name Marketing
console(config-if) # exit
console(config) #
```

# **VLAN Port Membership Table**

The VLAN Port Membership Table contains a Port Table for assigning ports to VLANs. Ports are assigned VLAN membership by toggling through the Port Control settings. Ports can have the following values:

Table 7-25. VLAN Port Membership Table

| Port Control | Definition                                                                                                    |
|--------------|----------------------------------------------------------------------------------------------------|
| Т            | The interface is a member of a VLAN. All packets forwarded by the interface are tagged. The packets contain VLAN information. |
| U            | The interface is a VLAN member. Packets forwarded by the interface are untagged.                                              |
| F            | The interface is denied membership to a VLAN.                                                                                 |
| Blank        | The interface is not a VLAN member. Packets associated with the interface are not forwarded.                                  |

The VLAN Port Membership Table displays the ports and the ports states, as well as LAGs. Ports which are LAG members are not displayed in the VLAN Port Membership Table.

# **Assigning Ports to a VLAN Group**

- 1 Open the VLAN Membership page.
- 2 Click the VLAN ID or VLAN Name option button and select a VLAN from the drop-down menu.
- **3** Select a port in the **Port Membership Table**, and assign the port a value.
- 4 Click Apply Changes.

The port is assigned to the VLAN group, and the device is updated.

# **Deleting a VLAN**

- **1** Open the VLAN Membership page.
- **2** Click the VLAN ID or VLAN Name option button and select a VLAN from the drop-down menu.
- **3** Select the Remove VLAN check box.
- 4 Click Apply Changes.

The selected VLAN is deleted, and the device is updated.

# **Assigning Ports to VLAN Groups Using CLI Commands**

The following table summarizes the equivalent CLI commands for assigning ports to VLAN groups.

Table 7-26. Port-to-VLAN Group Assignments CLI Commands

| CLI Command                                                            | Description                                                                                               |
|------------------------------------------------------------------------|----------------------------------------------------------------------------------------------------|
| switchport general acceptable-frame-types tagged-only                  | Discards untagged frames at ingress.                                                                      |
| switchport forbidden vlan {add vlan-list   remove vlan-list}           | Forbids adding specific VLANs to the port.                                                                |
| switchport mode {customer   access   trunk   general}                  | Configures the VLAN membership mode of a port.                                                            |
| switchport access vlan vlan-id                                         | Configures the VLAN ID when the interface is in access mode.                                              |
| switchport trunk allowed vlan {add $vlan$ -list   remove $vlan$ -list} | Adds or removes VLANs from a trunk port.                                                                  |
| switchport trunk native vlan vlan-id                                   | Defines the port as a member of the specified VLAN, and the VLAN ID as the "port default VLAN ID (PVID)". |
| switchport general allowed vlan add $vlan$ -list [tagged   untagged]   | Adds or removes VLANs from a general port.                                                                |
| switchport general pvid vlan-id                                        | Configures the PVID when the interface is in general mode.                                                |

The following is an example of the CLI commands:

```
Console (config) # vlan database
Console (config-vlan) # vlan 23-25
Console (config-vlan) # exit
Console (config) # interface vlan 23
Console (config-if) # name Marketing
Console (config-if) # exit
Console (config) # interface ethernet g8
Console (config-if) # switchport mode access
Console (config-if) # switchport access vlan 23
Console (config-if) # exit
Console (config) # interface ethernet g9
Console (config-if) # switchport mode trunk
Console (config-if) # swithport mode trunk allowed
vlan add 23-25
Console (config-if) # exit
Console (config) # interface ethernet g10
Console (config-if) # switchport mode general
Console (config-if) # switchport general allowed vlan
add 23,25 tagged
Console (config-if) # switchport general pvid 25
```

The following table summarizes the equivalent CLI commands for configuring QinQ.

### Table 7-27. QinQ CLI Commands

# Console>enable Console#config Console (config)# Console (config)# vlan database Console (config-vlan)# vlan 100 Console (config-vlan)# exit Console (config-vlan)# exit Console (config-if)# switchport mode customer Console (config-if)# switchport customer vlan 100 Console (config-if)# exit Console (config-if)# exit Console (config-if)# switchport mode trunk Console (config-if)# switchport trunk allowed vlan add 100

The following is an example of the QinQ show commands.

Console (config-if) # exit

```
Console# show interfaces switchport ethernet 1/e5
Port: 1/e5
Port Mode: Customer
Gvrp Status: disabled
Ingress Filtering: true
Acceptable Frame Type: admitAll
Ingress UnTagged VLAN ( NATIVE ): 100
Protected: Disabled

Port is member in:
```

| Vlan     |                 | Egress rule | Port Membership Type |
|----------|-----------------|-------------|----------------------|
| 100      | 100             | Untagged    |                      |
| Forbid   | den VLANS:      |             |                      |
| Vlan     | Name            |             |                      |
| Classi   | fication rules: |             |                      |
| Protoc   | ol based VLANs: |             |                      |
| Group II | D Vlan ID       |             |                      |
| Mac ba   | sed VLANs:      |             |                      |
|          | D Vlan ID       |             |                      |
| Subnet   | based VLANs:    |             |                      |
|          | D Vlan ID       |             |                      |
| consol   | e#              |             |                      |

# **Defining VLAN Ports Settings**

The VLAN Port Settings page contains fields for managing ports that are part of a VLAN. The port default VLAN ID (PVID) is configured on the VLAN Port Settings page. All untagged packets arriving to the device are tagged by the ports PVID.

To open the VLAN Port Settings page, click Switch→ VLAN→ Port Settings in the tree view.

Figure 7-42. VLAN Port Settings

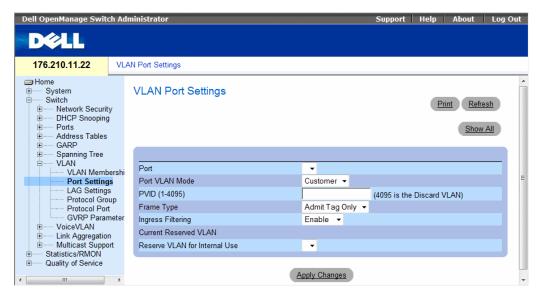

- Port The port number included in the VLAN.
- Port VLAN Mode The port mode. Possible values are:
  - General The port belongs to VLANs, and each VLAN is user-defined as tagged or untagged (full 802.1Q mode).
  - Access The port belongs to a single untagged VLAN. When a port is in Access mode, the packet types which are accepted on the port cannot be designated. Ingress filtering cannot be enabled/disabled on an access port.
  - Trunk The port belongs to VLANs in which all ports are tagged (except for one port that can be untagged).
  - Customer The port belongs to VLANs. When a port is in Customer mode, the added tag
    provides a VLAN ID to each customer, this ensures private and segregated network traffic.
- PVID (1-4095)— Assigns a VLA N ID to untagged packets. The possible values are 1-4094. VLAN
  4095 is defined as per standard and industry practice as the discard VLAN. Packets classified to the
  Discard VLAN are dropped.

- Frame Type Packet type accepted on the port. Possible values are:
  - Admit Tag Only Only tagged packets are accepted on the port.
  - Admit All Both tagged and untagged packets are accepted on the port.
- Ingress Filtering Enables or disables Ingress filtering on the port. Ingress filtering discards packets that are destined to VLANs of which the specific LAG is not a member.
- Current Reserve VLAN The VLAN currently designated by the system as the reserved VLAN.
- Reserve VLAN for Internal Use The VLAN selected by the user to be the reserved VLAN if not in use by the system.

# Assigning Port Settings

- 1 Open the VLAN Port Settings page.
- **2** Select the port to which settings need to be assigned from the **Port** drop-down menu.
- **3** Complete the remaining fields on the page
- 4 Click Apply Changes.

The VLAN port settings are defined, and the device is updated.

### **Displaying the VLAN Port Table**

- **1** Open the VLAN Port Settings page.
- 2 Click Show All.

The VLAN Port Table opens.

# Figure 7-43. VLAN Port Table

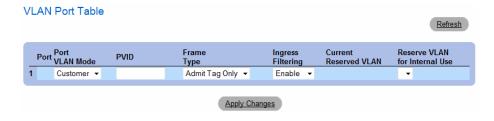

# **Assigning Ports to VLAN Groups Using CLI Commands**

The following table summarizes the equivalent CLI commands for assigning ports to VLAN groups.

Table 7-28. VLAN Port CLI Commands

| CLI Command                                                                   | Description                                                                                               |
|-------------------------------------------------------------------------------|----------------------------------------------------------------------------------------------------|
| switchport mode {customer   access   trunk   general}                         | Configures a port VLAN membership mode.                                                                   |
| switchport trunk native vlan vlan-id                                          | Defines the port as a member of the specified VLAN, and the VLAN ID as the "port default VLAN ID (PVID)". |
| switchport general pvid vlan-id                                               | Configure the Port VLAN ID (PVID) when the interface is in general mode.                                  |
| switchport general allowed vlan<br>add vlan-list [tagged  <br>untagged]       | Adds or removes VLANs from a general port.                                                                |
| switchport general acceptable-<br>frame-types tagged-only                     | Discards untagged packets at ingress.                                                                     |
| switchport general ingress-<br>filtering disable                              | Disables port ingress filtering.                                                                          |
| shutdown                                                                      | Disables interfaces.                                                                                      |
| set interface active {ethernet interface   port-channel port-channel-number } | Reactivates an interface that is shutdown due to security reasons.                                        |

The following is an example of the CLI commands:

```
Console (config)# interface range ethernet g18-20
Console (config-if)# switchport mode access
Console (config-if) # switchport general pvid 234
Console (config-if) # switchport general allowed vlan add
1,2,5,6 tagged
Console (config-if)# switchport general ingress-filtering
disable
```

# **Defining VLAN LAG Settings**

The VLAN LAG Setting page provides parameters for managing LAGs that are part of a VLAN. VLANs can either be composed of individual ports or of LAGs. Untagged packets entering the device are tagged with the LAGs ID specified by the PVID. To open the VLAN LAG Setting page, click Switch→ VLAN→ LAG Settings in the tree view.

Figure 7-44. VLAN LAG Setting

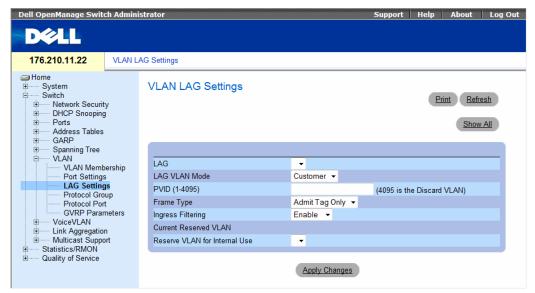

- LAG The LAG number included in the VLAN.
- LAG VLAN Mode The LAG VLAN mode. Possible values are:
  - General The LAG belongs to VLANs, and each VLAN is user-defined as tagged or untagged (full 802.1Q mode).
  - Access The LAG belongs to a single, untagged VLAN.
  - Trunk The LAG belongs to VLANs in which all ports are tagged (except for an optional single native VLAN).
- PVID Assigns a VLAN ID to untagged packets. The possible field values are 1-4095. VLAN 4095 is
  defined as per standard and industry practice, as the discard VLAN. Packets classified to this VLAN are
  dropped.
- Frame Type Packet type accepted by the LAG. Possible values are:
  - Admit Tag Only Only tagged packets are accepted by the LAG.
  - Admit All Tagged and untagged packets are both accepted by the LAG.

- Ingress Filtering Enables or disables Ingress filtering by the LAG. Ingress filtering discards packets that are destined to VLANs of which the specific port is not a member.
- Current Reserve VLAN The VLAN currently designated as the reserved VLAN.
- Reserve VLAN for Internal Use The VLAN that is designated as the reserved VLAN after the device is reset.

# Assigning VLAN LAG Settings:

- 1 Open the VLAN LAG Setting page.
- **2** Select a LAG from the LAG drop-down menu and complete the fields on the page.
- **3** Click Apply Changes.

The VLAN LAG parameters are defined, and the device is updated.

# Displaying the VLAN LAG Table

- 1 Open the VLAN LAG Setting page.
- 2 Click Show All.

The VLAN LAG Table opens.

# **Assigning LAGs to VLAN Groups Using CLI Commands**

The following table summarizes the equivalent CLI commands for assigning LAGs to VLAN groups as displayed in the VLAN LAG Setting page.

Table 7-29. LAG VLAN Assignments CLI Commands

| CLI Command                                                             | Description                                                                                             |
|-------------------------------------------------------------------------|----------------------------------------------------------------------------------------------------|
| switchport mode {access   trunk   general}                              | Configures a port VLAN membership mode.                                                                 |
| switchport trunk native vlan vlan-id                                    | Defines the port as a member of the specified VLAN, and the VLAN ID as the port default VLAN ID (PVID). |
| switchport general pvid vlan-id                                         | Configure the Port VLAN ID (PVID) when the interface is in general mode.                                |
| switchport general allowed vlan<br>add vlan-list [tagged  <br>untagged] | Adds or removes VLANs from a general port.                                                              |
| switchport general acceptable-<br>frame-type tagged-only                | Discards untagged packets at ingress.                                                                   |
| switchport general ingress-<br>filtering disable                        | Disables port ingress filtering.                                                                        |

335

The following is an example of the CLI commands:

```
console(config)# interface port-channel 1
console(config-if)# switchport mode access
console(config-if)# switchport access vlan 2
console(config-if)# exit
console(config)# interface port-channel 2
console(config-if)# switchport mode general
console(config-if)# switchport general allowed vlan add 2-3
tagged
console(config-if)# switchport general pvid 2
console(config-if)# switchport general acceptable-frame-type
tagged-only
console(config-if)# switchport general ingress-filtering
disable
console(config-if)# exit
console(config)# interface port-channel 3
console(config-if)# switchport mode trunk
console(config-if)# switchport trunk native vlan 3
console(config-if) # switchport trunk allowed vlan add 2
console(config-if)# exit
```

# **Defining VLAN Protocol Groups**

• The Protocol Group page provides parameters for configuring frame types to specific protocol groups. To open the Protocol Group page, click Switch→ VLAN→ Protocol Group in the tree view.

Figure 7-45. Protocol Group

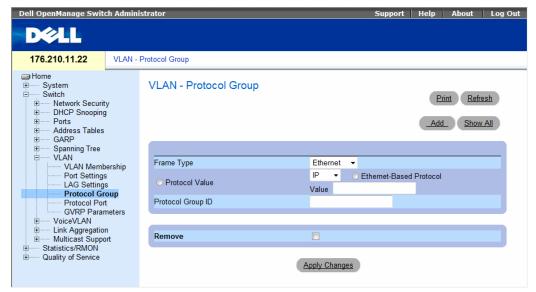

- Frame Type The packet type. Possible field values are Ethernet, RFC1042, and LLC Other.
- Protocol Value User-defined protocol name.
- Ethernet-Based Protocol Value The Ethernet protocol group type. The possible field values are IP, IPX and IPV6.
- Protocol Group ID The VLAN Group ID number.
- Remove When selected, removes frame-to-protocol group mapping, if the protocol group to be removed is not configured on this protocol port.

### **Adding a Protocol Group**

- **1** Open the **Protocol Group** page.
- 2 Click Add.
  - The Add Protocol to Group page opens.
- **3** Complete the fields on the page.
- 4 Click Apply Changes.
  - The protocol group is assigned, and the device is updated.

# **Assigning VLAN Protocol Group Settings**

- **1** Open the **Protocol Group** page.
- **2** Complete the fields on the page.
- 3 Click Apply Changes.

The VLAN protocol group parameters are defined, and the device is updated.

# **Removing Protocols From the Protocol Group Table**

- **1** Open the **Protocol Group** page.
- 2 Click Show All.

The Protocol Group Table opens.

- **3** Select **Remove** for the protocol groups that need to be removed.
- 4 Click Apply Changes.

The protocol is removed, and the device is updated.

# **Defining VLAN Protocol Groups Using CLI Commands**

The following table summarizes the equivalent CLI commands for configuring Protocol Groups.

Table 7-30. VLAN Protocol Groups CLI Commands

| CLI Command                                                    | Description                                                                                              |
|----------------------------------------------------------------|----------------------------------------------------------------------------------------------------|
| map protocol protocol [encapsulation]<br>protocols-group group | Maps a protocol to a protocol group.<br>Protocol groups are used for protocol-<br>based VLAN assignment. |

The following example maps ip-arp protocol to group "213":

```
Console (config)# vlan database

Console (config-vlan)# map protocol ip-arp protocols-group 213
```

# **Adding Protocol Ports**

The Protocol Port page adds interfaces to Protocol groups. To open the Protocol Port page, click Switch VLAN → Protocol Port in the tree view.

Figure 7-46. Protocol Port

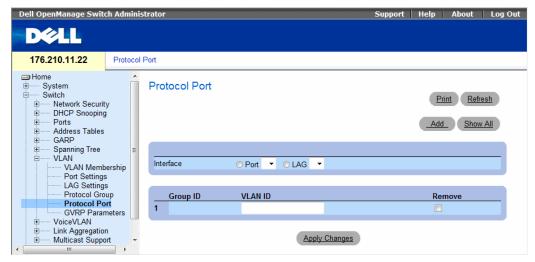

- Interface Port or LAG number added to a protocol group.
- Group ID Protocol group ID to which the interface is added. Protocol group IDs are defined in the Protocol Group Table.
- VLAN ID (1-4095) Attaches the interface to a user-defined VLAN ID. The VLAN ID is defined on
  the Create a New VLAN page. Protocol ports can either be attached to a VLAN ID or a VLAN
  nameVLAN 4095 is the discard VLAN.

# **Adding a New Protocol Port**

Protocol ports can be defined only on ports that are defined as General in the VLAN Port Settings page.

- 1 Open the Protocol Port page.
- 2 Click Add.
  - The Add Protocol Port page opens.
- **3** Complete the fields in the dialog.
- 4 Click Apply Changes.

The new VLAN protocol group is added to the **Protocol Port Table**, and the device is updated.

### **Defining Protocol Ports Using CLI Commands**

The following table summarizes the equivalent CLI command for defining Protocol Ports.

Table 7-31. Protocol Port CLI Commands

| CLI Command                                                     | Description                                |
|-----------------------------------------------------------------|--------------------------------------------|
| switchport general map<br>protocols-group group<br>vlan ylan-id | Sets a protocol-based classification rule. |

The following example sets a protocol-based classification rule of protocol group 1 to VLAN 8:

```
Console (config-if)# switchport general map protocols-group 1
vlan 8
```

# Configuring GVRP

GARP VLAN Registration Protocol (GVRP) is specifically provided for automatic distribution of VLAN membership information among VLAN-aware bridges. GVRP allows VLAN-aware bridges to automatically learn VLANs to bridge ports mapping, without having to individually configure each bridge and register VLAN membership.

To ensure the correct operation of the GVRP protocol, it is advised to set the maximum number of GVRP VLANs equal to a value which significantly exceeds the sum of:

- The number of all static VLANs both currently configured and expected to be configured.
- The number of all dynamic VLANs participating in GVRP, both currently configured (initial number of dynamic GVRP VLANs is 128) and expected to be configured.

The **GVRP Global Parameters** page enables GVRP globally. GVRP can also be enabled on a per-interface basis. To open the **GVRP Parameters** page, click **Switch** VLAN GVRP **Parameters** in the tree view.

Figure 7-47. GVRP Parameters

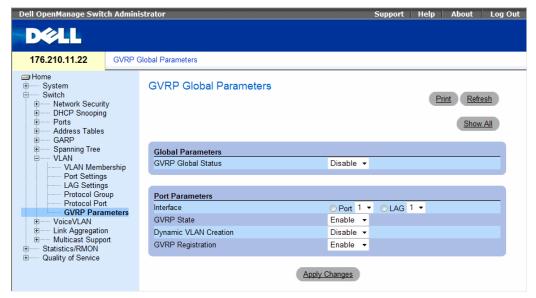

- GVRP Global Status Enables or disables GVRP on the device. GVRP is disabled by default.
- Interface The port or LAG for which GVRP is enabled.
- GVRP State Enables or disables GVRP on an interface.
- Dynamic VLAN Creation Enables or disables VLAN creation through GVRP.
- GVRP Registration The GVRP Registration status.

# **Enabling GVRP on the Device**

- 1 Open the GVRP Global Parameters page.
- **2** Select Enable in the GVRP Global Status field.
- 3 Click Apply Changes.
  GVRP is enabled on the device.

### **Enabling VLAN Registration Through GVRP**

- 1 Open the GVRP Global Parameters page.
- **2** Select Enable in the GVRP Global Status field for the desired interface.
- **3** Select Enable in the GVRP Registration field.
- 4 Click Apply Changes. GVRP VLAN Registration is enabled on the port, and the device is updated.

# **Configuring GVRP Using CLI Commands**

The following table summarizes the equivalent CLI commands for configuring GVRP as displayed in the GVRP Global Parameters page.

Table 7-32. GVRP Global Parameters CLI Commands

| CLI Command                                                                        | Description                                                                                                    |
|------------------------------------------------------------------------------------|----------------------------------------------------------------------------------------------------|
| gvrp enable (global)                                                               | Enables GVRP globally.                                                                                                    |
| gvrp enable (interface)                                                            | Enables GVRP on an interface.                                                                                                    |
| gvrp vlan-creation-forbid                                                          | Enables or disables dynamic VLAN creation.                                                                                                    |
| gvrp registration-forbid                                                           | De-registers all dynamic VLANs, and prevents dynamic VLAN registration on the port.                                                                   |
| show gvrp configuration [ethernet interface   port-channel port-channel-number]    | Displays GVRP configuration information, including timer values, whether GVRP and dynamic VLAN creation is enabled, and which ports are running GVRP. |
| show gvrp error-statistics [ethernet interface   port-channel port-channel-number] | Displays GVRP error statistics.                                                                                                    |
| show gvrp statistics [ethernet interface   port-channel port-channel number]       | Displays GVRP statistics.                                                                                                    |
| clear gvrp statistics [ethernet interface   port-channel port-channel-number]      | Clears all the GVRP statistics information.                                                                                                    |

The following is an example of the CLI commands:

```
console(config)# gvrp enable
console(config)# interface ethernet g1
console(config-if)# gvrp enable
console(config-if)# gvrp vlan-creation-forbid
console(config-if)# gvrp registration-forbid
console(config-if)# end
console# show gvrp configuration
GVRP Feature is currently Enabled on the device.
Maximum VLANs: 223
                                          Timers
Port(s) GVRP- Registration Dynamic
                                                        Leave
                                                               Leave
                               VLAN
                                         (milliseconds)
                                                                All
        Status
                               Creation
                                          Join
       Enabled Forbidden
                             Disabled
                                         200
                                                        900
                                                                10000
q1
        Disabled Normal
                               Enabled
                                          200
                                                        600
                                                                10000
α2
```

# **Configuring Voice VLANs**

Voice VLAN allows network administrators enhance VoIP service by configuring ports to carry IP voice traffic from IP phones on a specific VLAN. VoIP traffic has a preconfigured OUI prefix in the source MAC address. Network Administrators can configure VLANs on which voice IP traffic is forwarded. Non-VoIP traffic is dropped from the Voice VLAN in auto Voice VLAN secure mode. Voice VLAN also provides QoS to VoIP, ensuring that the quality of voice does not deteriorate if the IP traffic is received unevenly. The system supports one Voice VLAN.

There are two operational modes for IP Phones:

- IP phones are configured with VLAN-mode as enabled, ensuring that tagged packets are used for all
  communications.
- If the IP phone's VLAN-mode is disabled, the phone uses untagged packets. The phone uses untagged
  packets while retrieving the initial IP address through DHCP. The phone eventually use the Voice
  VLAN and start sending tagged packets.

This section contains the following topics:

- Defining Voice VLAN Properties Page
- Defining Voice VLAN Port Settings
- Defining OUIs

# **Defining Voice VLAN Global Parameters**

The Voice VLAN Global Parameters page contains parameters that apply to all Voice VLANs on the device.

To open the Voice VLAN Global Parameters page, click Switch→ Voice VLAN → Global Parameters in the tree view.

Figure 7-48. Voice VLAN Global Parameters

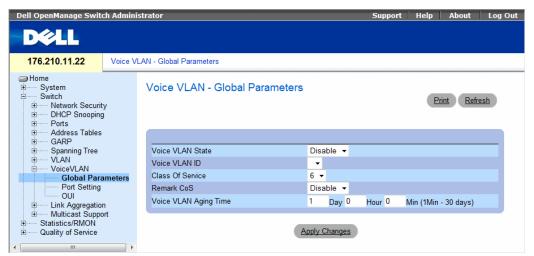

- Voice VLAN Status Indicates if Voice VLAN is enabled on the device. The possible field values are:
  - Enable Enables Voice VLAN on the device.
  - Disable Disables Voice VLAN on the device. This is the default value.
- Voice VLAN ID Defines the Voice VLAN ID number.

- Class of Service Enables adding a CoS tag to untagged packets received on the voice VLAN. The possible field values are 0-7, where zero is the lowest priority, and seven is the highest priority.
- Remark CoS Reassigns the CoS tag value to packets received on the voice VLAN. The possible field values are 0-7, where zero is the lowest priority, and seven is the highest priority.
- Voice VLAN Aging Time Indicates the amount of time after the last IP phone's OUI is aged out for
  a specific port. The port will age out after the bridge and voice aging time. The default time is one day.
  The field format is Day, Hour, Minute. The aging time starts after the MAC Address is aged out from
  the Dynamic MAC Address table. The default time is 300 sec. For more information on defining
  MAC address age out time, see Defining Aging Time.

### **Configuring Voice VLAN global parameters:**

- 1 Open the Voice VLAN Global Parameters page.
- **2** Complete the fields on the page.
- **3** Click Apply Changes.

  The Voice VLAN global parameters are defined, and the device is updated.

# **Defining Voice VLAN Global Parameters Using CLI Commands**

The following table summarizes the equivalent CLI command for defining **Voice VLAN global parameters**.

Table 7-33. Voice VLAN Global Parameters CLI Commands

| CLI Command                                                               | Description                                                                                                    |
|---------------------------------------------------------------------------|----------------------------------------------------------------------------------------------------|
| voice vlan id vlan-id<br>no voice vlan id                                 | To enable the voice VLAN and to configure the voice VLAN ID, use the voice vlan id command in global configuration mode. To disable the voice VLAN, enter the no form of this command.            |
| voice vlan cos cos [remark]<br>no voice vlan cos                          | To set the voice VLAN Class Of Service, use the voice vlan cos command in global configuration mode. To return to default, use the no form of this command.                                       |
| voice vlan aging-timeout <i>minutes</i> no voice aging-timeout            | To set the voice VLAN aging timeout, use the voice vlan aging-timeout command in global configuration mode. To return to default, use the no form of this command.                                |
| voice vlan enable                                                         | Use the voice vlan enable interface configuration command to enable automatic voice VLAN configuration for a port. Use the no form of this command to disable automatic voice VLAN configuration. |
| show voice vlan [ ethernet interface   port-channel port-channel-number ] | Use the show voice vlan EXEC command to display the voice VLAN status.                                                                                                    |

# The following is an example of some of the CLI commands:

Switch# show voice vlan Aging timeout: 1440 minutes

OUI table

MAC Address - Prefix Description 00:E0:BB 3COM 00:03:6B Cisco 00:E0:75 Veritel 00:D0:1E Pingtel 00:01:E3 Siemens 00:60:B9 NEC/Philips 00:0F:E2 Huawei-3COM

Voice VLAN VLAN ID: 8

CoS: 6

Remark: Yes

| Interface | Enabled | Secure | Activated |
|-----------|---------|--------|-----------|
|           |         |        |           |
| g1        | Yes     | Yes    | Yes       |
| g2        | Yes     | Yes    | Yes       |
| g3        | Yes     | Yes    | Yes       |
| g4        | Yes     | Yes    | Yes       |
| g5        | No      | No     | -         |
| g6        | No      | No     | -         |
| g7        | No      | No     | -         |
| g8        | No      | No     | -         |
| g9        | No      | No     | -         |

# **Defining Voice VLAN Port Settings**

The Voice VLAN Port Settings Page contains fields for adding ports or LAGs to voice VLAN. To open the Voice VLAN Port Setting page, click Switch 

Voice VLAN Port Setting in the tree view.

Figure 7-49. Voice VLAN Port Setting

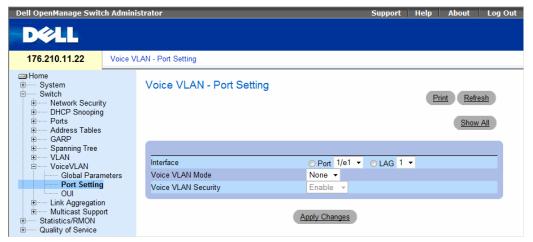

- Interface Indicates the specific port or and LAG to which the Voice VLAN settings are applied.
- Voice VLAN Mode Defines the Voice VLAN mode. The possible field values are:
  - None Disables the selected port/LAG on the Voice VLAN.
  - Static Maintains the current Voice VLAN port/LAG settings. This is the default value.
  - Auto Indicates that if traffic with an IP Phone MAC Address is transmitted on the port/LAG, the port/LAG joins the Voice VLAN. The port/LAG is aged out of the voice VLAN if the IP phone's MAC address (with an OUI prefix) is aged out and exceeds the defined. If the MAC Address of the IP phones OUI was added manually to a port/LAG in the Voice VLAN, the user cannot add it to the Voice VLAN in Auto mode, only in Manual mode.
- Voice VLAN Port/LAG Security Indicates if port/LAG security is enabled on the Voice VLAN. Port Security ensures that packets arriving with an unrecognized OUI are dropped.
  - Enable Enables port security on the Voice VLAN.
  - Disable Disables port security on the Voice VLAN. This is the default value.

### **Configuring Port Settings**

- **1** Open the Voice VLAN Port Settings page.
- **2** Select a port or LAG.
- **3** Modify the fields as desired.
- 4 Click Apply Changes.

The settings are modified and the device is updated.

### Displaying the Port Setting Table

- 1 Open the Voice VLAN Port Settings page.
- **2** Click **Show** All. The Port Setting Table opens.

Figure 7-50. Voice VLAN Port Setting Table

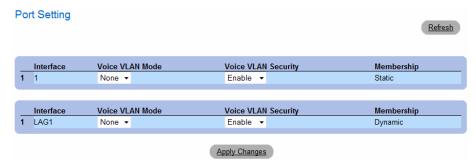

The Voice VLAN Port Setting Table includes the **Membership** field which indicates if the Voice VLAN member is a static or dynamic member. The field value **Dynamic** indicates the VLAN membership was dynamically created through GARP. The field value **Static** indicates the VLAN membership is user-defined.

- **3** Modify the fields as desired.
- 4 Click Apply Changes.

# **Defining Voice VLAN Port Settings Using CLI Commands**

The following table summarizes the equivalent CLI command for defining Voice VLAN port settings.

Table 7-34. Voice VLAN Port Settings CLI Commands

| CLI Command                               | Description                                                                                                    |
|-------------------------------------------|----------------------------------------------------------------------------------------------------|
| voice vlan secure<br>no voice vlan secure | Use the voice vlan secure interface configuration command to configure the secure mode for the voice VLAN. Use the no form of this command to disable the secure mode. |

# **Defining OUIs**

The Voice VLAN OUI page lists the Organizationally Unique Identifiers (OUIs) associated with the Voice VLAN. The first three bytes of the MAC Address contain a manufacturer identifier. While the last three bytes contain a unique station ID. Using the OUI, network managers can add specific manufacturer's MAC addresses to the OUI table. Once the OUIs are added, all traffic received on the Voice VLAN ports from the specific IP phone with a listed OUI, is forwarded on the voice VLAN.

To open the Voice VLAN OUI page, click Switch $\rightarrow$  Voice VLAN  $\rightarrow$  OUI in the tree view.

Figure 7-51. Voice VLAN OUI

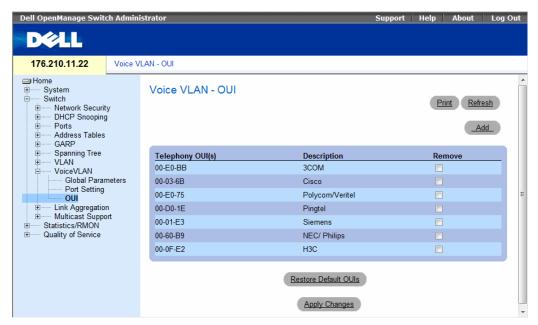

- Telephony OUI(s) Lists the OUIs currently enabled on the Voice VLAN. The following OUIs are
  enabled by default:
  - 00-01-E3 Siemens AG phone
  - 00-03-6B Cisco phone
  - 00-0F-E2 H3C Aolynk
  - 00-60-B9 Philips and NEC AG phone
  - 00-D0-1E Pingtel phone
  - 00-E0-75 Polycom/Veritel phone
  - 00-E0-BB 3COM phone
- **Description** Provides an OUI description up to 32 characters.

- Remove Removes OUI from the Telephony OUI List. The possible field values are:
  - Checked Removes the selected OUI.
  - Unchecked Maintains the current OUIs in the Telephony OUI List. This is the default value.
- Restore Default OUIs Restores OUIs to the factory defaults.

# **Adding OUIs**

- 1 Open the Voice VLAN OUI page.
- **2** Click **Add**. The Add OUI page opens.

# Figure 7-52. Voice VLAN Add OUI Page

|               |            | Refr |
|---------------|------------|------|
| Add OUI       |            |      |
|               |            |      |
| Telephony OUI | (3 Octets) |      |
| Description   |            |      |

- **3** Fill in the fields.
- 4 Click Apply Changes.

The OUIs is added.

# **Removing OUIs**

- 1 Open the Voice VLAN OUI page.
- **2** Check the **Remove** checkbox next to teach OUI to be removed.
- **3** Click Apply Changes.

The selected OUIs are removed.

### **Restoring Default OUIs**

- 1 Open the Voice VLAN OUI page.
- 2 Click Restore Default OUIs.

The default OUIs are restored.

### **Defining Voice VLAN OUIs Using CLI Commands**

The following table summarizes the equivalent CLI command for defining **Voice VLAN OUIs**.

Table 7-35. Voice VLAN OUIs CLI Commands

| CLI Command                                                                                                    | Description                                                                                                    |
|----------------------------------------------------------------------------------------------------|----------------------------------------------------------------------------------------------------|
| voice vlan oui-table {add mac-address-prefix [description text]   remove mac-address-prefix} no voice vlan oui-table | To configure the voice OUI table, use the voice vlan oui-table command in global configuration mode. To return to default, use the no form of this command. |

# **Aggregating Ports**

Port Aggregation optimizes port usage by linking a group of ports together to form a single Link Aggregated Group (LAG). Port Aggregation multiplies the bandwidth between the devices, increases port flexibility, and provides link redundancy. The device supports up to eight LAGs per system, and eight ports per LAG per device.

Each LAG is composed of ports of the same speed, set to full-duplex operations. Ports in a LAG, can be of different media types (UTP/Fiber, or different fiber types), provided they operate at the same speed.

Aggregated Links can be assigned manually or automatically by enabling Link Aggregation Control Protocol (LACP) on the relevant links. The device provides LAG Load Balancing based on both source MAC addresses and destination MAC addresses.

Aggregated Links are treated by the system as a single logical port. Specifically, the Aggregated Link has similar port attributes to a non-aggregated port, including auto-negotiation, speed, Duplex setting, etc.

The device supports both static LAGs and Link Aggregation Control Protocol (LACP) LAGs. LACP LAG negotiate Aggregated Port links with other LACP ports located on a different device. If the other device ports are also LACP ports, the devices establish a LAG between them.

The following guidelines should be followed when adding ports to a LAG:

- There is no Layer 3 interface defined on the port.
- The port does not belong to any VLAN.
- The port does not belong to any other LAG.
- The port is not a mirrored port.
- The port's 802.1p priority is equal to LAGs 802.1p priority.
- QoS Trust is not disabled on the port.
- GVRP is not enabled.

Ports can be configured as LACP ports only if the ports are not part of a previously configured LAG.

The device uses a hash function to determine which frames are carried on which aggregated-link member. The hash function statistically load-balances the aggregated link members. The device considers an Aggregated Link as a single logical port.

Each Aggregated Link has an Aggregated Link Port Type, including Gigabit Ethernet ports. Ports can be added to an Aggregated Link only if they are the same port type. When ports are removed from an Aggregated Links, the ports revert to the original port settings. To open the Link Aggregation page, click Switch→ Link Aggregation in the tree view.

# **Defining LACP Parameters**

The LACP Parameters page contains fields for configuring LACP LAGs. Aggregate ports can be linked into link-aggregation port-groups. Each group is comprised of ports with the same speed.

Aggregated Links can be manually setup or automatically established by enabling Link Aggregation Control Protocol (LACP) on the relevant links. To open the LACP Parameters page, click Switch→ Link Aggregation→ LACP Parameters in the tree view.

Figure 7-53. LACP Parameters

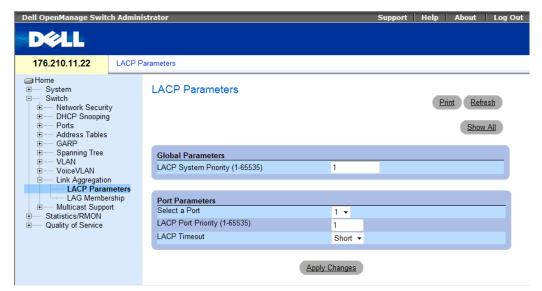

- LACP System Priority (1-65535) The LACP priority value for global settings. The possible range is 1-65535. The default value is 1.
- Select a Port The port number to which timeout and priority values are assigned.
- LACP Port Priority (1-65535) LACP priority value for the port.
- LACP Timeout Administrative LACP timeout. The possible field values are:
  - Short Specifies a short timeout value.
  - Long Specifies a long timeout value.

# **Defining Link Aggregation Global Parameters**

- **1** Open the LACP Parameters page.
- **2** Complete the LACP System Priority field.
- **3** Click Apply Changes.

The parameters are defined, and the device is updated.

# **Defining Link Aggregation Port Parameters**

- 1 Open the LACP Parameters page.
- **2** Complete the fields in the **Port Parameters** area.
- 3 Click Apply Changes.

The parameters are defined, and the device is updated.

# **Displaying the LACP Parameters Table**

- 1 Open the LACP Parameters page.
- 2 Click Show All.

The LACP Parameters Table opens.

# **Configuring LACP Parameters Using CLI Commands**

The following table summarizes the equivalent CLI commands for configuring LACP parameters as displayed in the LACP Parameters page.

Table 7-36. LACP Parameters CLI Commands

| CLI Command                                                             | Description                                       |
|-------------------------------------------------------------------------|---------------------------------------------------|
| lacp system-priority value                                              | Configures the system priority.                   |
| lacp port-priority value                                                | Configures the priority value for physical ports. |
| lacp timeout {long   short}                                             | Assigns an administrative LACP timeout.           |
| show lacp ethernet interface [parameters   statistics   protocol-state] | Displays LACP information for ethernet ports.     |

The following is an example of the CLI commands:

```
Console (config)# lacp system-priority 120
Console (config)# interface ethernet g1
Console (config-if)# lacp port-priority 247
Console (config-if)# lacp timeout long
Console (config-if)# end
Console# show lacp ethernet g1 statistics
Port g1 LACP Statistics:
LACP PDUs sent:2
LACP PDUs received:2
```

# **Defining LAG Membership**

The LAG Membership page contains fields for assigning ports to LAGs. LAGs can include up to 8 ports. When a port is added to a LAG, the port acquires the LAG's properties. If the port cannot be configured with the LAG properties, a trap is generated and the port operates with its default settings.

The LAG Membership page contains fields for assigning ports to LAGs. To open the LAG Membership page, click Switch 

Link Aggregation 

LAG Membership in the tree view.

Figure 7-54. LAG Membership

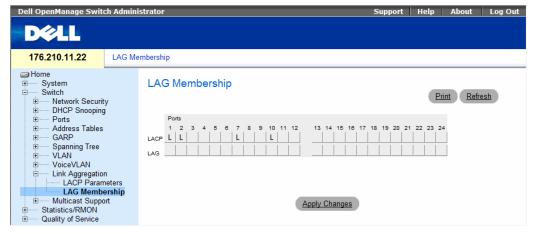

- LACP Aggregates the port to a LAG, using LACP.
- LAG Adds a port to a LAG, and indicates the specific LAG to which the port belongs.

### Configuring a Port to a LAG or LACP

- 1 Open the LAG Membership page.
- **2** In the LAG row (the second row), toggle the button to a specific number to aggregate or remove the port to that LAG number.
- **3** In the LACP row (the first row), toggle the button under the port number to assign either the LACP or the static LAG.
- 4 Click Apply Changes.

The port is added to the LAG or LACP, and the device is updated.

# **Assigning Ports to LAGs Using CLI Commands**

The following table summarizes the equivalent CLI commands for assigning ports to LAGs as displayed in the LAG Membership page.

Table 7-37. LAG Membership CLI Commands

| CLI Command                                               | Description                                                                                                    |
|-----------------------------------------------------------|----------------------------------------------------------------------------------------------------|
| interface port-channel port-<br>channel-number            | Enters the interface configuration mode of a specific port-channel.                                                                  |
| channel-group port-<br>channel-number mode<br>{on   auto} | Associates a port with a port-channel. Use the no form of this command to remove the channel-group configuration from the interface. |
| show interfaces port-channel [port-channel-number]        | Displays port-channel information.                                                                                                   |

The following is an example of the CLI commands:

```
console# config
console(config)# interface ethernet g1
console(config-if)# channel-group 1 mode on
console(config-if)# 01-Jan-2000 01:47:18 %LINK-W-Down: ch1
console(config-if)#
```

# **Multicast Forwarding Support**

Multicast forwarding allows a single packet to be forwarded to multiple destinations. L2 Multicast service is based on L2 switch receiving a single packet addressed to a specific Multicast address. Multicast forwarding creates copies of the packet, and transmits the packets to the relevant ports.

The device supports:

- Forwarding L2 Multicast Packets Enabled by default, and not configurable.
- The system supports Multicast filtering for 256 Multicast groups.
- Filtering L2 Multicast Packets Enables forwarding of Layer 2 packets to interfaces. If Multicast filtering is disabled, Multicast packets are flooded to all relevant ports.

To open the Multicast Support page, click Switch→ Multicast Support in the tree view.

### **Defining Multicast Global Parameters**

Layer 2 switching forwards Multicast packets to all relevant VLAN ports by default, treating the packet as a Multicast transmission. While this is functional, in the sense that all relevant ports/nodes receive a copy of the frame, it is potentially wasteful as ports/nodes may receive irrelevant frames only needed by a subset of the ports of that VLAN. Multicast forwarding filters enable forwarding of Layer 2 packets to port subsets, defined in the Multicast filter database.

When IGMP snooping is enabled globally, the switching ASIC is programmed to forward all IGMP packets to the CPU. The CPU analyzes the incoming packets and determines which ports are to join which Multicast groups, which ports have Multicast routers generating IGMP queries, and what routing protocols are forwarding packets and Multicast traffic. Ports requesting to join a specific Multicast group issues an IGMP report specifying that Multicast group. This results in the creation of the Multicast filtering database.

Figure 7-55. Multicast Global Parameters

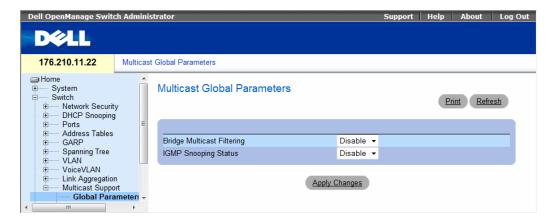

- Bridge Multicast Filtering Enables or disables bridge Multicast filtering. Disabled is the default value. IGMP Snooping can be enabled only if Bridge Multicast Filtering is enabled.
- IGMP Snooping Status Enables or disables IGMP Snooping on the device. Disabled is the
  default value.

# **Enabling Bridge Multicast Filtering on the Device**

- 1 Open the Multicast Global Parameters page.
- **2** Select **Enable** in the **Bridge Multicast Filtering** field.
- 3 Click Apply Changes.
  - Bridge Multicast is enabled on the device.

# **Enabling IGMP Snooping on the Device**

- 1 Open the Multicast Global Parameters page.
- **2** Select Enable in the IGMP Snooping Status field.
- **3** Click Apply Changes.
  - IGMP Snooping is enabled on the device.

### **Enabling Multicast Forwarding and IGMP Snooping Using CLI Commands**

The following table summarizes the equivalent CLI commands for enabling Multicast forwarding and IGMP Snooping as displayed on the **Multicast Global Parameters** page.

Table 7-38. Multicast Forwarding and Snooping CLI Commands

| CLI Command                | Description                                                    |
|----------------------------|----------------------------------------------------------------|
| bridge multicast filtering | Enables filtering of Multicast addresses.                      |
| ip igmp snooping           | Enables Internet Group Membership<br>Protocol (IGMP) snooping. |

The following is an example of the CLI commands:

```
Console (config)# bridge multicast filtering

Console (config)# ip igmp snooping
```

# **Adding Bridge Multicast Address Members**

The **Bridge Multicast Group** page displays the ports and LAGs attached to the Multicast service group in the **Ports** and **LAGs** tables. The Port and LAG tables also reflect the manner in which the port or LAGs joined the Multicast group. Ports can be added either to existing groups or to new Multicast service groups. The **Bridge Multicast Group** page permits new Multicast service groups to be created. The **Bridge Multicast Group** page also assigns ports to a specific Multicast service address group.

To open the Bridge Multicast Group page, click Switch→ Multicast Support→ Bridge Multicast Address in the tree view

Figure 7-56. Bridge Multicast Group

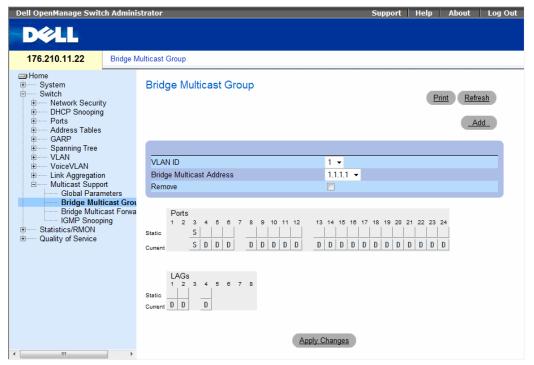

- VLAN ID Identifies a VLAN and contains information about the Multicast group address.
- Bridge Multicast Address Identifies the Multicast group MAC address/IP address.
- Remove When selected, removes a Bridge Multicast address.
- Ports Port that can be added to a Multicast service.
- LAGs LAGs that can be added to a Multicast service.

The following table contains the IGMP port and LAG members management settings:

| D     | The port/LAG has joined the Multicast group dynamically in the Current Row.  |
|-------|------------------------------------------------------------------------------|
| S     | Attaches the port to the Multicast group as static member in the Static Row. |
|       | The port/LAG has joined the Multicast group statically in the Current Row.   |
| F     | Forbidden.                                                                   |
| Blank | The port is not attached to a Multicast group.                               |

# **Adding Bridge Multicast Addresses**

- 1 Open the Bridge Multicast Group page.
- 2 Click Add.

The Add Bridge Multicast Group page opens:

Figure 7-57. Add Bridge Multicast Group

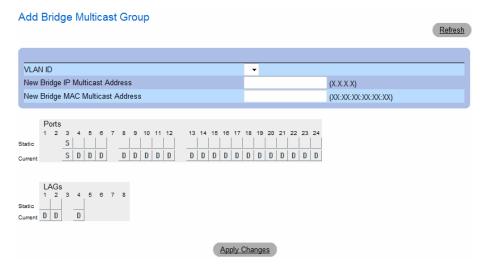

- **3** Define the VLAN ID and New Bridge Multicast Address fields.
- **4** Toggle a port to S to join the port to the selected Multicast group.
- **5** Toggle a port to F to forbid adding specific Multicast addresses to a specific port.
- **6** Click Apply Changes.

The bridge Multicast address is assigned to the Multicast group, and the device is updated.

### **Defining Ports to Receive Multicast Service**

- 1 Open the Bridge Multicast Group page.
- **2** Define the VLAN ID and the Bridge Multicast Address fields.
- **3** Toggle a port to **S** to join the port to the selected Multicast group.
- **4** Toggle a port to **F** to forbid adding specific Multicast addresses to a specific port.
- **5** Click Apply Changes.

The port is assigned to the Multicast group, and the device is updated.

# Assigning LAGs to Receive Multicast Service

- 1 Open the Bridge Multicast Group page.
- **2** Define the VLAN ID and the Bridge Multicast Address fields.
- **3** Toggle the LAG to **S** to join the LAG to the selected Multicast group.
- **4** Toggle the LAG to F to forbid adding specific Multicast addresses to a specific LAG.
- **5** Click Apply Changes.

The LAG is assigned to the Multicast group, and the device is updated.

# **Managing Multicast Service Members Using CLI Commands**

The following table summarizes the equivalent CLI commands for managing Multicast service members as displayed in the **Bridge Multicast Group** page.

Table 7-39. Multicast Service Member CLI Commands

| CLI Command                                                                                                    | Description                                                                                                    |
|----------------------------------------------------------------------------------------------------|----------------------------------------------------------------------------------------------------|
| bridge multicast address {mac-<br>multicast-address   ip-multicast-<br>address}                                                                                    | Registers MAC-layer Multicast addresses to the bridge table, and adds static ports to the group.                    |
| bridge multicast forbidden address {mac-multicast-address   ip-multicast-address} [add   remove] {ethernet interface-list   port-channel port-channel-number-list} | Forbids adding a specific Multicast address to specific ports. Use the no form of this command to return to default |
| show bridge multicast address-table [vlan vlan-id] [address mac- multicast-address   ip-multicast- address] [format ip   mac]                                      | Displays Multicast MAC address table information.                                                                   |

#### The following is an example of the CLI commands:

```
Console> enable
Console# config
console(config) #vlan database
console(config-if)#vlan 8
console(config-if)#exit
console(config)#interface range ethernet g1-9
console(config-if)# switchport mode general
console(config-if)# switchport general allow vlan add 8
console(config)#interface vlan 8
console (config-if)# exit
Console(config-if) # bridge multicast address 0100.5e02.0203
add ethernet g1,g2
Console(config-if)# exit
Console(config)# exit
```

#### Console # show bridge multicast address-table

| Vlan | MAC Address    | Type    | Ports  |
|------|----------------|---------|--------|
|      |                |         |        |
| 1    | 0100.5e02.0203 | static  | g1, g2 |
| 19   | 0100.5e02.0208 | static  | g1-8   |
| 19   | 0100.5e02.0208 | dynamic | g9-11  |

Forbidden ports for multicast addresses:

| Vlan | MAC Address    | Ports |
|------|----------------|-------|
|      |                |       |
| 1    | 0100.5e02.0203 | g8    |
| 19   | 0100.5e02.0208 | g8    |
|      |                |       |

| Console | # show bridge multicas | st address-table i | format ip |
|---------|------------------------|--------------------|-----------|
| Vlan    | IP Address             | Туре               | Ports     |
|         |                        |                    |           |
| 1       | 224-239.130 2.2.3      | static             | g1, g2    |
| 19      | 224-239.130 2.2.8      | static             | g1-8      |
| 19      | 224-239.130 2.2.8      | dynamic            | g9-11     |
| Forbidd | en ports for multicast | addresses:         |           |
| Vlan    | IP Address             | Ports              |           |
|         |                        |                    |           |
| 1       | 224-239.130 2.2.3      | g8                 |           |
| 19      | 224-239.130 2.2.8      | g8                 |           |

### **Assigning Multicast Forward All Parameters**

The Bridge Multicast Forward All page contains fields for attaching ports or LAGs to a device that is attached to a neighboring Multicast router/switch. Once IGMP Snooping is enabled, Multicast packets are forwarded to the appropriate port or VLAN.

To open the Bridge Multicast Forward All page, click Switch→ Multicast Support→ Bridge Multicast → Bridge Multicast Forward All page in the tree view.

Figure 7-58. Bridge Multicast Forward All

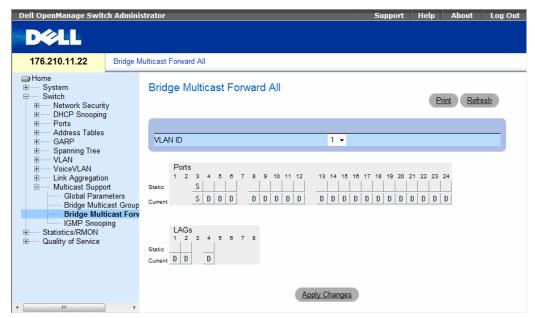

- VLAN ID Identifies a VLAN.
- Ports Ports that can be added to a Multicast service.
- LAGs LAGs that can be added to a Multicast service.

The contains the settings for managing router and port settings.

| Port Control | Definition                                                             |
|--------------|------------------------------------------------------------------------|
| D            | Attaches the port to the Multicast router or switch as a dynamic port. |
| S            | Attaches the port to the Multicast router or switch as a static port.  |
| F            | Forbidden.                                                             |
| Blank        | The port is not attached to a Multicast router or switch.              |

#### Attaching a Port to a Multicast Router or Switch

- 1 Open Bridge Multicast Forward All page.
- **2** Define the **VLAN ID** field.
- **3** Select a port in the **Ports** table, and assign the port a value.
- 4 Click Apply Changes.

The port is attached to the Multicast router or switch.

#### Attaching a LAG to a Multicast Router or Switch

- 1 Open Bridge Multicast Forward All page.
- **2** Define the VLAN ID field.
- **3** Select a port in the LAGs table, and assign the LAG a value.
- 4 Click Apply Changes.

The LAG is attached to the Multicast router or switch.

#### Managing LAGs and Ports Attached to Multicast Routers Using CLI Commands

The following table summarizes the equivalent CLI commands for managing LAGs and ports attached to Multicast routers as displayed on the **Bridge Multicast Forward All** page.

Table 7-40. CLI Commands for Managing LAGs and Ports Attached to Multicast Routers

| CLI Command                                                                                                   | Description                                                                                                  |
|----------------------------------------------------------------------------------------------------|----------------------------------------------------------------------------------------------------|
| show bridge multicast filtering vlan-id                                                                       | Displays the Multicast filtering configuration.                                                              |
| no bridge multicast forbidden<br>forward-all                                                                  | Disables forwarding Multicast packets on a port.                                                             |
| bridge multicast forward-all {add   remove} {ethernet interface-list   port-channel port-channel-number-list} | Enables forwarding of all Multicast packets on a port. Use the no form of this command to return to default. |

The following is an example of the CLI commands:

```
console(config) #vlan database
console(config-if) #vlan 8
console(config-vlan)#exit
console(config)#interface range ethernet g1-9
console(config-if)# switchport mode general
console(config-if)# switchport general allow vlan add 8
Console(config-if) # exit
console(config)#interface vlan 8
Console(config-if) # bridge multicast address 0100.5e02.0203
add ethernet g1-9
Console(config-if) # exit
Console (config) # interface VLAN 1
Console (config-if) # bridge multicast forward-all add ethernet
q8
Console(config-if) # end
Console # show bridge multicast filtering 1
Filtering: Enabled
        Forward-All
VLAN:
Port
        Static
                                       Status
                ______
q1
              Forbidden
                                       Filter
              Forward
                                       Forward(s)
g2
g3
                                       Forward(d)
```

#### **IGMP Snooping**

The IGMP Snooping page contains fields for adding IGMP members. To open the IGMP Snooping page, click Switch→ Multicast Support→ IGMP Snooping in the tree view.

Figure 7-59. IGMP Snooping

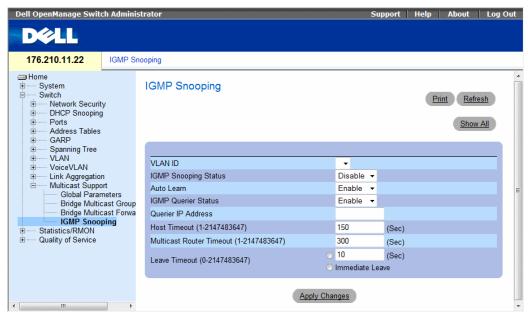

- VLAN ID Specifies the VLAN ID.
- IGMP Snooping Status Enables or disables IGMP snooping on the VLAN.
- Auto Learn Enables or disables Auto Learn on the device.
- IGMP Querier Status Enables or disables the IGMP Querier. The IGMP Querier simulates the behavior of a multicast router, allowing snooping of the layer 2 multicast domain even though there is no multicast router.
- Querier IP Address IP address of the IGMP Querier. Use either use the VLAN's IP Interface address
  or define a unique IP address which will be used as a source address of Querier.
- **Host Timeout** (1-2147483647) Time before an IGMP snooping entry is aged out. The default time is 260 seconds.
- Multicast Router Timeout (1-2147483647) Time before aging out a Multicast router entry. The default value is 300 seconds.
- Leave Timeout (0-2147483647) Time, in seconds, after a port leave message is received before the entry is aged out. User-defined enables a user-definable timeout period, and Immediate Leave specifies an immediate timeout period. The default timeout is 10 seconds.

#### **Enabling IGMP Snooping on the Device**

- **1** Open the **IGMP Snooping** page.
- **2** Select the VLAN ID for the device on which IGMP snooping needs to be enabled.
- **3** Select Enable in the IGMP Snooping Status field.
- **4** Complete the fields on the page.
- Click Apply Changes.IGMP snooping is enabled on the device.

#### **Displaying the IGMP Snooping Table**

- 1 Open the **IGMP Snooping**.
- 2 Click Show All.

The IGMP Snooping Table opens.

Figure 7-60. IGMP Snooping Table

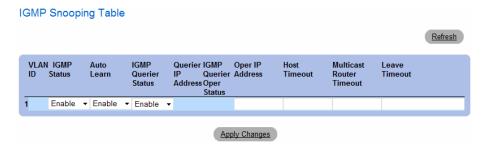

### **Configuring IGMP Snooping with CLI Commands**

The following table summarizes the equivalent CLI commands for configuring IGMP Snooping on the device:

Table 7-41. IGMP Snooping CLI Commands

| CLI Command                                                                     | Description                                                                                                    |
|---------------------------------------------------------------------------------|----------------------------------------------------------------------------------------------------|
| ip igmp snooping                                                                | Enables Internet Group Membership Protocol (IGMP) snooping.                                                                   |
| ip igmp snooping mrouter learn-pim-dvmrp                                        | Enables automatic learning of Multicast router ports in the context of a specific VLAN.                                       |
| ip igmp snooping host-time-out time-out                                         | Configures the host-time-out.                                                                                                 |
| ip igmp snooping mrouter-time-out time-out                                      | Configures the mrouter-time-out.                                                                                              |
| <pre>ip igmp snooping leave-time-out { time-out   immediate-leave }</pre>       | Configures the leave-time-out.                                                                                                |
| ip igmp snooping querier enable<br>no ip igmp snooping querier enable           | Enables Internet Group Management Protocol (IGMP) querier on a specific VLAN. Use the no form of this command to disable.     |
| ip igmp snooping querier address ip-address no ip igmp snooping querier address | Defines the source IP address that the IGMP Snooping querier would use. Use the no form of this command to return to default. |
| show ip igmp snooping groups [vlan vlan-id] [address ip-multicast-address]      | Displays the Multicast groups learned by IGMP snooping.                                                                       |
| show ip igmp snooping interface vlan-id                                         | Displays IGMP snooping configuration.                                                                                         |
| show ip igmp snooping mrouter [interface vlan-id]                               | Displays information about dynamically learned Multicast router interfaces.                                                   |

#### The following is an example of the CLI commands:

```
Console> enable
Console# config
Console (config) # ip igmp snooping
Console (config) # interface vlan 1
Console (config-if) # ip igmp snooping mrouter learn-pim-dvmrp
Console (config-if) # ip igmp snooping host-time-out 300
Console (config-if) # ip igmp snooping mrouter-time-out 200
Console (config-if) # exit
Console (config) # interface vlan 1
Console (config-if) # ip igmp snooping leave-time-out 60
Console (config-if) # exit
Console (config) # exit
Console # show ip igmp snooping groups
Vlan IP Address Querier Ports
1
     224-239.130|2.2.3 Yes g1, g2
19 224-239.130|2.2.8 Yes g9-11
Console # show ip igmp snooping interface 1000
IGMP Snooping is globally enabled
```

```
IGMP Snooping admin: Enabled
Hosts and routers IGMP version: 2
IGMP snooping oper mode: Enabled
IGMP snooping querier admin: Enabled
IGMP snooping querier oper: Enabled
IGMP snooping querier address admin:
IGMP snooping querier address oper: 172.16.1.1
IGMP snooping querier version admin: 3
IGMP snooping querier version oper: 2
IGMP host timeout is 300 sec
IGMP Immediate leave is disabled. IGMP leave timeout is 10 sec
IGMP mrouter timeout is 300 sec
Automatic learning of multicast router ports is enabled
Console # show ip igmp snooping mrouter
VLAN
               Ports
                _____
1
               g1
```

#### **Unregistered Multicast**

Multicast frames are generally forwarded to all ports in the VLAN. If IGMP Snooping is enabled, the device learns about the existence of Multicast groups and monitors which ports have joined what Multicast group. Multicast groups can also be statically enabled. This enables the device to forward the Multicast frames (from a registered Multicast group) only to ports that are registered to that Multicast group.

The **Unregistered Multicast** Page contains fields to handle Multicast frames that belong to unregistered Multicast groups. Unregistered Multicast groups are the groups that are not known to the device. All unregistered Multicast frames are still forwarded to all ports on the VLAN. After a port has been set to Forwarding/Filtering, then this port's configuration is valid for any VLAN it is a member of (or will be a member of).

To open the Unregistered Multicast page, click Switch→ Multicast Support→ Unregistered Multicast in the tree view.

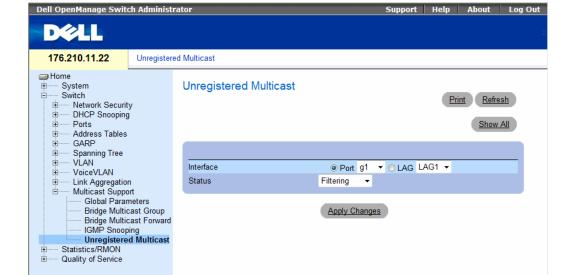

Figure 7-61. Unregistered Multicast

- Interface Selects a port or LAG.
- Status Indicates the forwarding status of the selected interface. The possible values are:
  - Forwarding Enables forwarding of unregistered Multicast frames on the selected port or port-channel. This is the default value.
  - Filtering Enables filtering of unregistered Multicast frames on the selected VLAN interface.

#### Setting the Unregistered Multicast Status of an Interface

- 1 Open the Unregistered Multicast page.
- **2** Select the interface for which Unregistered Multicast needs to be set.
- **3** Select a status in the **Status** field.
- 4 Click Apply Changes.
  Unregistered Multicast status is set.

#### **Displaying the Unregistered Multicast Table**

- 1 Open the Unregistered Multicast page.
- 2 Click Show All.

The Unregistered Multicast Table opens.

Figure 7-62. Unregistered Multicast Table

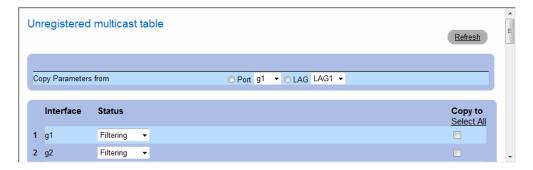

#### **Copying Unregistered Multicast Settings Between Interfaces**

- 1 Open the Unregistered Multicast page.
- 2 Click Show All. The Unregistered Multicast Table opens.
- 3 In the Copy Parameters from field, select the interface from which to copy.
- **4** For each interface to which you want to copy parameters, select the checkbox in the **Copy to** field. Alternativey, click **Select All** to automatically select all interfaces.
- 5 Click Apply Changes.

The Unregistered Multicast parameters are copied between the interfaces.

### **Configuring Unregistered Multicast with CLI Commands**

The following table summarizes the equivalent CLI commands for configuring Unregistered Multicast on the device:

Table 7-42. Unregistered Multicast CLI Commands

| CLI Command                           | Description                                                          |
|---------------------------------------|----------------------------------------------------------------------|
| bridge multicast<br>unregistered      | Configures the forwarding state of unregistered multicast addresses. |
| show bridge multicast<br>unregistered | Displays the unregistered multicast filtering configuration.         |

The following is an example of the CLI commands:

| Cons | sole # show bridge multicast unregistered |
|------|-------------------------------------------|
| Port | Unregistered                              |
|      |                                           |
| g1   | Forward                                   |
| g2   | Filter                                    |
| g3   | Filter                                    |

# **Viewing Statistics**

The Statistic pages contains links to device information for interface, GVRP, etherlike, RMON, and device utilization. CLI commands are not available for all the Statistics pages.

## **Viewing Tables**

The Table Views page contains links for displaying statistics in a chart form. To open the page, click Statistics → Table in the tree view.

#### **Viewing Utilization Summary**

The Utilization Summary page contains statistics for interface utilization. To open the page, click Statistics 

Table Views 

Utilization Summary in the tree view.

Figure 8-1. Utilization Summary

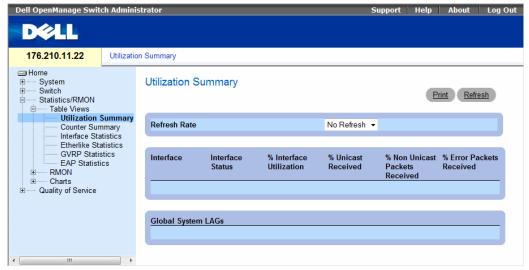

- **Refresh Rate** The amount of time that passes before the interface statistics are refreshed.
- **Interface** The interface number.
- **Interface Status** Status of the interface.

- % Interface Utilization Network interface utilization percentage based on the duplex mode of the interface. The range of this reading is from 0 to 200%. The maximum reading of 200% for a full duplex connection indicates that 100% of bandwidth of incoming and outgoing connections is used by the traffic travelling through the interface. The maximum reading for a half duplex connection is 100%.
- % Unicast Received Percentage of Unicast packets received on the interface.
- % Non Unicast Packets Received Percentage of non-Unicast packets received on the interface.
- % Error Packets Received Number of packets with errors received on the interface.
- Global System LAG Current LAG/trunk performance.

#### **Viewing Counter Summary**

The Counter Summary page contains statistics for port utilization in numeric sums as opposed to percentages. To open the Counter Summary page, click Statistics/RMON 

Table Views Counter Summary in the tree view.

Figure 8-2. Counter Summary

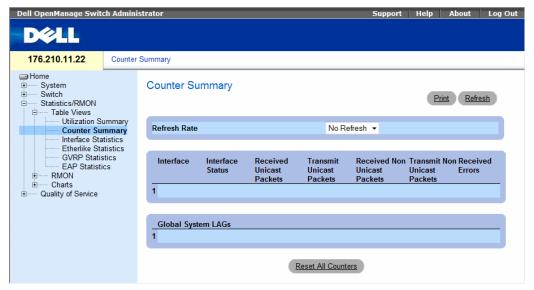

- **Refresh Rate** The amount of time that passes before the interface statistics are refreshed.
- Interface The interface number.
- Interface Status The interface status.
- Received Unicast Packets Number of received Unicast packets on the interface.
- Received Non Unicast Packets Number of received non-Unicast packets on the interface.
- Transmit Unicast Packets Number of transmitted Unicast packets from the interface.

- Transmit Non Unicast Packets Number of transmitted non-Unicast packets from the interface.
- **Received Errors** The number of error packets received on the interface.
- Global System LAG Current LAG/trunk performance.

#### **Viewing Interface Statistics**

The Interface Statistics page contains statistics for both received and transmitted packets. The fields for both received and transmitted packets are identical. To open the Interface Statistics page, click Statistics/RMON→ Table Views→ Interface Statistics in the tree view.

Figure 8-3. Interface Statistics

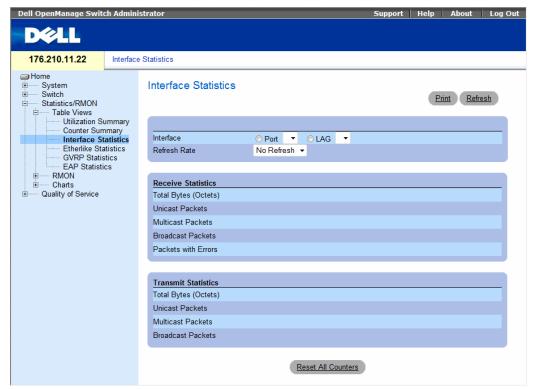

- **Interface** Specifies whether statistics are displayed for a port or LAG.
- **Refresh Rate** Amount of time that passes before the interface statistics are refreshed.

#### **Receive Statistics**

- Total Bytes (Octets) Number of octets received on the selected interface.
- Unicast Packets Number of Unicast packets received on the selected interface.
- Multicast Packets Number of Multicast packets received on the selected interface.
- Broadcast Packets Number of Broadcast packets received on the selected interface.
- Packets with Errors Number of error packets received from the selected interface.

#### **Transmit Statistics**

- Total Bytes (Octets) Number of octets transmitted on the selected interface.
- Unicast Packets Number of Unicast packets transmitted on the selected interface.
- Multicast Packets Number of Multicast packets transmitted on the selected interface.
- Broadcast Packets Number of Broadcast packets transmitted on the selected interface.
- Packets with Errors Number of error packets transmitted from the selected interface.

#### **Displaying Interface Statistics**

- 1 Open the Interface Statistics page.
- **2** Select an interface in the **Interface** field. The interface statistics are displayed.

#### **Resetting Interface Statistics Counters**

- 1 Open the Interface Statistics page.
- 2 Click Reset All Counters.

The interface statistics counters are reset.

#### **Viewing Interface Statistics Using the CLI Commands**

The following table summarizes the equivalent CLI commands for viewing interface statistics.

**Table 8-1. Interface Statistics CLI Commands** 

| CLI Command                                                                      | Description                                      |  |
|----------------------------------------------------------------------------------|--------------------------------------------------|--|
| show interfaces counters [ethernet interface   port-channel port-channel-number] | Displays traffic seen by the physical interface. |  |

The following is an example of the CLI commands.

| Console> | > enable       |              |              |              |
|----------|----------------|--------------|--------------|--------------|
| Console  | show interface | es counters  |              |              |
| Port     | InOctets       | InUcastPkts  | InMcastPkts  | InBcastPkts  |
| g1       | 183892         | 1289         | 987          | 8            |
| g2       | 0              | 0            | 0            | 0            |
| g3       | 123899         | 1788         | 373          | 19           |
| Port     | OutOctets      | OutUcastPkts | OutMcastPkts | OutBcastPkts |
| g4       | 9188           | 9            | 8            | 0            |
| g5       | 0              | 0            | 0            | 0            |
| g6       | 8789           | 27           | 8            | 0            |
|          |                |              |              |              |
| Ch       | InOctets       | InUcastPkts  | InMcastPkts  | InBcastPkts  |
| 1        | 27889          | 928          | 0            | 78           |
| Ch       | OutOctets      | OutUcastPkts | OutMcastPkts | OutBcastPkts |
| 1        | 23739          | 882          | 0            | 122          |

#### **Viewing Etherlike Statistics**

The Etherlike Statistics page contains interface statistics. To open the Etherlike Statistics page, click Statistics/RMON 

Table Views 

Etherlike Statistics in the tree view.

Figure 8-4. Etherlike Statistics

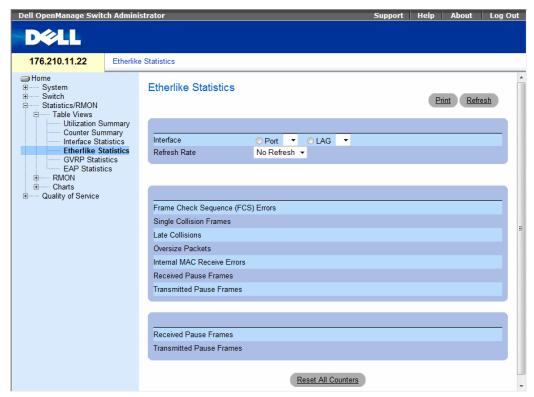

- Interface Specifies whether statistics are displayed for a port or LAG.
- Refresh Rate Amount of time that passes before the interface statistics are refreshed.
- Frame Check Sequence (FCS) Errors Number of FCS errors received on the selected interface.
- Single Collision Frames Number of single collision frames received on the selected interface.
- Late Collisions Number of late collision frames received on the selected interface.
- Excessive Collisions Number of excessive collisions received on the selected interface.
- Oversize Packets Number of oversize packet errors on the selected interface.

- **Internal MAC Receive Errors** Number of internal MAC received errors on the selected interface.
- Receive Pause Frames Number of received paused frames on the selected interface.
- Transmitted Paused Frames Number of paused frames transmitted from the selected interface.

#### **Displaying Etherlike Statistics for an Interface**

- **1** Open the Etherlike Statistics page.
- **2** Select an interface in the **Interface** field. The interface's Etherlike statistics are displayed.

#### **Resetting Etherlike Statistics**

- **1** Open the Etherlike Statistics page.
- 2 Click Reset All Counters.

The Ethernetlike statistics are reset.

#### **Viewing Etherlike Statistics Using the CLI Commands**

The following table summarizes the equivalent CLI commands for viewing etherlike statistics.

Table 8-2. Etherlike Statistics CLI Commands

| CLI Command                                                                      | Description                                      |  |
|----------------------------------------------------------------------------------|--------------------------------------------------|--|
| show interfaces counters [ethernet interface   port-channel port-channel-number] | Displays traffic seen by the physical interface. |  |

The following is an example of the CLI commands.

Console> enable Console# show interfaces counters ethernet g1 Port InOctets InUcastPkts InMcastPkts InBcastPkts 987 g1 183892 1289 Port OutOctets OutUcastPkts OutMcastPkts OutBcastPkts g1 9188 9 8 0 FCS Errors: 8 Single Collision Frames: 0 Multiple Collision Frames: 0 SOE Test Errors: 0 Deferred Transmissions: 0 Late Collisions: 0 Excessive Collisions: 0 Internal MAC Tx Errors: 0 Carrier Sense Errors: 0

Oversize Packets: 0

Internal MAC Rx Errors: 0 Received Pause Frames: 0

Transmitted Pause Frames: 0

#### **Viewing GVRP Statistics**

The GVRP Statistics page contains device statistics for GVRP. To open the page, click Statistics/RMON 

Table Views 

GVRP Statistics in the tree view.

Figure 8-5. GVRP Statistics

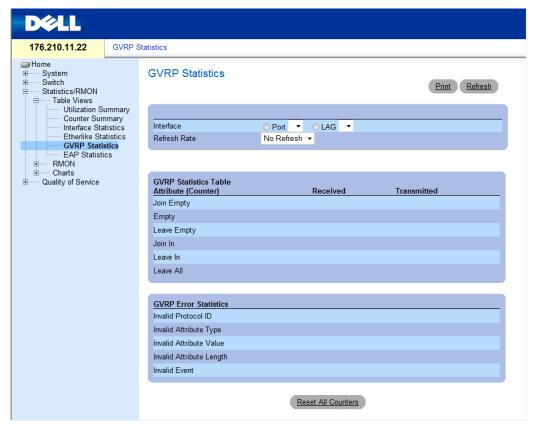

- Interface Specifies whether statistics are displayed for a port or LAG.
- Refresh Rate Amount of time that passes before the interface statistics are refreshed.
- Join Empty Device GVRP Join Empty statistics.
- Empty Device GVRP Empty statistics.
- Leave Empty Device GVRP Leave Empty statistics.
- Join In Device GVRP Join In statistics.
- Leave In Device GVRP Leave In statistics.
- Leave All Device GVRP Leave all statistics.

- Invalid Protocol ID Device GVRP Invalid Protocol ID statistics.
- Invalid Attribute Type Device GVRP Invalid Attribute ID statistics.
- Invalid Attribute Value Device GVRP Invalid Attribute Value statistics.
- Invalid Attribute Length Device GVRP Invalid Attribute Length statistics.
- Invalid Events Device GVRP Invalid Events statistics.

#### **Displaying GVRP Statistics for a Port**

- 1 Open the GVRP Statistics page.
- **2** Select an interface in the **Interface** field. The interface's GVRP statistics are displayed.

#### **Resetting GVRP Statistics**

- 1 Open the GVRP Statistics page.
- **2** Click Reset All Counters.

The GVRP counters are reset.

#### **Viewing GVRP Statistics Using the CLI Commands**

The following table summarizes the equivalent CLI commands for viewing GVRP statistics.

Table 8-3. GVRP Statistics CLI Commands

| CLI Command                                                                        | Description                     |
|------------------------------------------------------------------------------------|---------------------------------|
| show gvrp statistics [ethernet interface   port-channel port-channel-number]       | Displays GVRP statistics.       |
| show gvrp error-statistics [ethernet interface   port-channel port-channel-number] | Displays GVRP error statistics. |

#### The following is an example of the CLI commands:

#### Console# show gvrp statistics GVRP statistics: \_\_\_\_\_ rJE : Join Empty Received rJIn : Join In Received rEmp : Empty Received rLIn : Leave In Received rLE : Leave Empty Received rLA : Leave All Received sJE : Join Empty Sent sJIn : Join In Sent sEmp : Empty Sent sLIn : Leave In Sent sLE : Leave Empty Sent sLA : Leave All Sent Port rJE rJIn rEmp rLIn rLE rLA sJE sJIn sEmp sLIn sLE sLA Ω q1 q2 q3 α4 g5 **a**6 q7 g8

### Console# show gvrp error-statistics

GVRP error statistics:

\_\_\_\_\_\_

Legend:

 ${\tt INVPROT} \;\;:\;\; {\tt Invalid} \;\; {\tt Protocol} \;\; {\tt Id} \qquad \qquad {\tt INVPLEN} \;\;:\;\; {\tt Invalid} \;\; {\tt PDU} \;\; {\tt Length}$ 

INVATYP : Invalid Attribute Type INVALEN : Invalid Attribute Length

INVAVAL : Invalid Attribute Value INVEVENT : Invalid Event

| Port | INVPROT | INVATYP | INVAVAL | INVALEN | INVEVENT |
|------|---------|---------|---------|---------|----------|
|      |         |         |         |         |          |
| g1   | 0       | 0       | 0       | 0       | 0        |
| g2   | 0       | 0       | 0       | 0       | 0        |
| g3   | 0       | 0       | 0       | 0       | 0        |
| g4   | 0       | 0       | 0       | 0       | 0        |
| g5   | 0       | 0       | 0       | 0       | 0        |
| g6   | 0       | 0       | 0       | 0       | 0        |
| g7   | 0       | 0       | 0       | 0       | 0        |
| g8   | 0       | 0       | 0       | 0       | 0        |

#### **Viewing EAP Statistics**

The EAP Statistics page contains information about EAP packets received on a specific port. For more information about EAP, see "Port Based Authentication (802.1x)" on page 241. To open the EAP Statistics page, click Statistics/RMON > Table Views > EAP Statistics in the tree view.

Figure 8-6. EAP Statistics

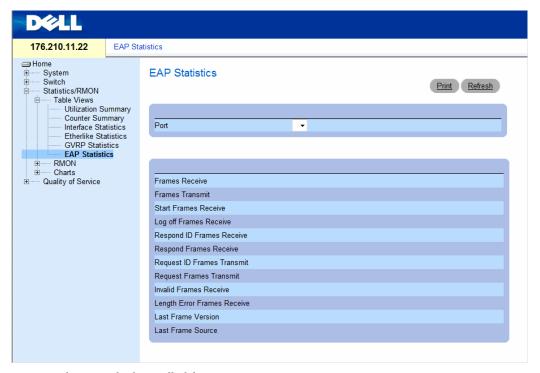

- Port The port which is polled for statistics.
- Refresh Rate Amount of time that passes before the interface statistics are refreshed.
- Frames Receive The number of valid EAPOL frames received on the port.
- Frames Transmit The number of EAPOL frames transmitted via the port.
- Start Frames Receive The number of EAPOL Start frames received on the port.
- Log off Frames Receive The number of EAPOL Logoff frames that have been received on the port.
- Respond ID Frames Receive The number of EAP Resp/Id frames that have been received on the port.

- Respond Frames Receive The number of valid EAP Response frames received on the port.
- Request ID Frames Transmit The number of EAP Requested ID frames transmitted via the port.
- Request Frames Transmit The number of EAP Request frames transmitted via the port.
- Invalid Frames Receive The number of unrecognized EAPOL frames received on this port.
- Length Error Frames Receive The number of EAPOL frames with an invalid Packet Body Length received on this port.
- Last Frame Version The protocol version number attached to the most recently received EAPOL frame.
- Last Frame Source The source MAC address attached to the most recently received EAPOL frame.

#### Displaying EAP statistics for a Port

- **1** Open the **EAP Statistics** page.
- 2 Select an interface in the Interface field. The interface EAP statistics are displayed.

#### **Resetting the EAP Statistics**

- **1** Open the EAP Statistics page.
- **2** Click **Reset All Counters** to reset the counter.

The EAP statistics are reset.

#### **Viewing EAP Statistics Using the CLI Commands**

The following table summarizes the CLI commands for viewing EAP statistics.

Table 8-4. GVRP Statistics CLI Commands

| CLI Command                              | Description                                             |  |  |
|------------------------------------------|---------------------------------------------------------|--|--|
| show dot1x statistics ethernet interface | Displays 802.1X statistics for the specified interface. |  |  |

The following is an example of the CLI commands:

```
Switch# show dot1x statistics ethernet g1

EapolFramesRx: 11

EapolFramesTx: 12

EapolLogoffFramesRx: 1

EapolLogoffFramesRx: 1

EapolRespIdFramesRx: 3

EapolRespFramesRx: 6

EapolReqIdFramesTx: 3

EapolReqFramesTx: 6

InvalidEapolFramesRx: 0

EapLengthErrorFramesRx: 0

LastEapolFrameVersion: 1

LastEapolFrameSource: 0008.3b79.8787
```

## **Viewing RMON Statistics**

Remote Monitoring (RMON) contains links for viewing network information from a remote location. To open the RMON page, click Statistics/RMON → RMON in the tree view.

### **Viewing RMON Statistics Group**

The RMON Statistics Group page contains fields for viewing information about device utilization and errors that occurred on the device. To open the RMON Statistics Group page, click Statistics/RMON 

RMON 

Statistics in the tree view.

Figure 8-7. RMON Statistics Group

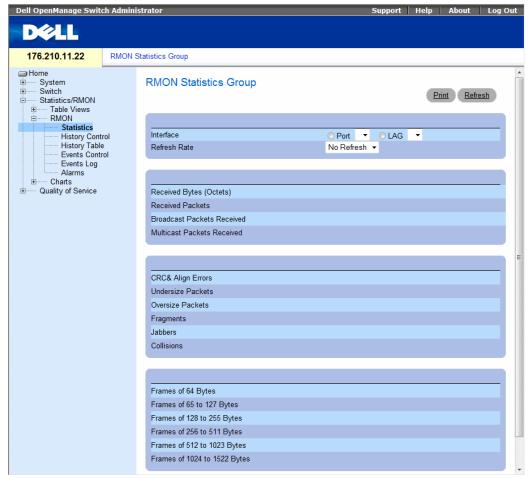

- Interface Specifies the port or LAG for which statistics are displayed.
- Refresh Rate Amount of time that passes before the statistics are refreshed.
- Drop Events Number of dropped events that have occurred on the interface since the device was
  last refreshed.
- Received Bytes (Octets) Number of octets received on the interface since the device was last refreshed. This number includes bad packets and FCS octets, but excludes framing bits.
- Received Packets Number of packets received on the interface, including bad packets, Multicast and broadcast packets, since the device was last refreshed.
- Broadcast Packets Received Number of good broadcast packets received on the interface since the
  device was last refreshed. This number does not include Multicast packets.

- Multicast Packets Received Number of good Multicast packets received on the interface since the device was last refreshed.
- CRC & Align Errors Number of CRC and Align errors that have occurred on the interface since the device was last refreshed.
- Undersize Packets Number of undersized packets (less than 64 octets) received on the interface since the device was last refreshed.
- Oversize Packets Number of oversized packets (over 1518 octets) received on the interface since the device was last refreshed.
- Fragments Number of fragments (packets with less than 64 octets, excluding framing bits, but including FCS octets) received on the interface since the device was last refreshed.
- Jabbers Number of jabbers (packets longer than 1518 octets) received on the interface since the device was last refreshed.
- Collisions Number of collisions received on the interface since the device was last refreshed.
- Frames of **xx** Bytes Number of xx-byte frames received on the interface since the device was last refreshed.

#### **Viewing Interface Statistics**

- 1 Open the RMON Statistics Group page.
- **2** Select an interface type and number in the **Interface** field.

The interface statistics are displayed.

#### **Viewing RMON Statistics Using the CLI Commands**

The following table summarizes the equivalent CLI commands for viewing RMON statistics.

Table 8-5. RMON Statistics CLI Commands

| CLI Command                                                                  | Description                        |
|------------------------------------------------------------------------------|------------------------------------|
| show mon statistics { ethernet interface   port-channel port-channel-number} | Displays RMON Ethernet statistics. |

The following is an example of the CLI commands: console> enable

```
console> enable
Console# show rmon statistics ethernet g1
Port g1
Dropped: 8
Octets: 878128 Packets: 978
Broadcast: 7 Multicast: 1
CRC Align Errors: 0 Collisions: 0
Undersize Pkts: 0 Oversize Pkts: 0
Fragments: 0 Jabbers: 0
64 Octets: 98 65 to 127 Octets: 0
128 to 255 Octets: 0 256 to 511 Octets: 0
512 to 1023 Octets: 491 1024 to 1518 Octets: 389
```

### **Viewing RMON History Control Statistics**

The RMON History Control page contains information about samples of data taken from ports. For example, the samples may include interface definitions or polling periods. To open the RMON History Control page, click Statistics/RMON 

History Control in the tree view.

Figure 8-8. RMON History Control

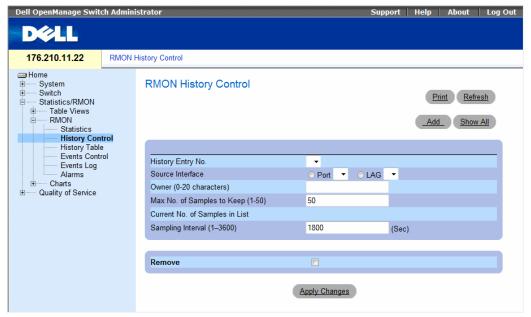

- History Entry No. Entry number for the History Control Table page.
- **Source Interface** Port or LAG from which the history samples were taken.
- Owner (0-20 characters) RMON station or user that requested the RMON information.
- Max No. of Samples to Keep (1-50) Number of samples to be saved. The default value is 50.
- Current No. of Samples in List The current number of samples taken.
- Sampling Interval (1-3600) Indicates in seconds the time that samples are taken from the ports. The possible values are 1-3600 seconds. The default is 1800 seconds (30 minutes).
- Remove When selected, removes the History Control Table entry.

#### **Adding a History Control Entry**

- 1 Open the RMON History Control page.
- 2 Click Add.
  - The Add History Entry page opens.
- **3** Complete the fields in the dialog.
- 4 Click Apply Changes.

The entry is added to the History Control Table.

#### **Modifying a History Control Table Entry**

- **1** Open the RMON History Control page.
- **2** Select an entry in the **History Entry No.** field.
- **3** Modify the fields as required.
- 4 Click Apply Changes.

The table entry is modified, and the device is updated.

#### **Deleting a History Control Table Entry**

- 1 Open the RMON History Control page.
- **2** Select an entry in the **History Entry No.** field.
- 3 Click Remove.
- 4 Click Apply Changes.

The selected table entry is deleted, and the device is updated.

#### **Viewing RMON History Control Using the CLI Commands**

The following table summarizes the equivalent CLI commands for viewing GVRP statistics.

Table 8-6. RMON History CLI Commands

| CLI Command                                                                                | Description                                  |  |  |
|--------------------------------------------------------------------------------------------|----------------------------------------------|--|--|
| rmon collection history index [owner ownername   buckets bucket-number] [interval seconds] | Enables and configures RMON on an interface. |  |  |
| show rmon collection history [ethernet interface   port- channel port-channel-number]      | Displays RMON collection history statistics. |  |  |

The following is an example of the CLI commands:

```
Console (config)# interface ethernet g8

Console (config-if)# rmon collection history 1 interval 2400

Console (config-if)# exit

Console (config)# exit
```

### **Viewing the RMON History Table**

The RMON History Table contains interface specific statistical network samplings. Each table entry represents all counter values compiled during a single sample. To open the RMON History Table, click Statistics/RMON 

RMON History Table in the tree view.

Figure 8-9. RMON History Table

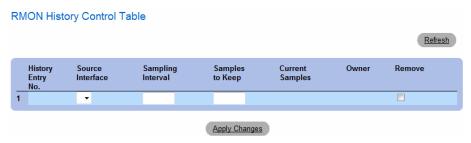

- Sample No. The specific sample the information in the table reflects.
- **Drop Events** The number of dropped packets due to lack of network resources during the sampling interval. This may not represent the exact number of dropped packets, but rather the number of times dropped packets were detected.
- Received Bytes (Octets) The number of data octets, including bad packets, received on the network.
- Received Packets The number of packets received during the sampling interval.
- Broadcast Packets The number of good broadcast packets received during the sampling interval.
- Multicast Packets The number of good Multicast packets received during the sampling interval.
- CRC Align Errors The number of packets received during the sampling session with a length of 64-1518 octets, a bad Frame Check Sequence (FCS), and with an integral number of octets, or a bad FCS with a non-integral number.
- Undersize Packets The number of packets received less than 64 octets long during the sampling session.
- Oversize Packets The number of packets received more than 1518 octets long during the sampling session.
- Fragments The number of packets received less than 64 octets long and had a FCS during the sampling session.
- Jabbers The number of packets received more than 1518 octets long and had a FCS during the sampling session.
- Collisions Estimates the total number of packet collisions that occurred during the sampling session. Collisions are detected when repeater ports detects two or more stations transmit simultaneously.
- Utilization Estimates the main physical layer network usage on an interface during the session sampling. The value is reflected in hundredths of a percent.

#### **Viewing Statistics for a Specific History Entry**

- 1 Open the RMON History Table.
- **2** Select an entry in the **History Table No.** field. The entry statistics display in the RMON History Table.

#### **Viewing RMON History Control Using the CLI Commands**

The following table summarizes the equivalent CLI commands for viewing RMON history.

Table 8-7. RMON History Control CLI Commands

| CLI Command                                                                  | Description                                |
|------------------------------------------------------------------------------|--------------------------------------------|
| show rmon history index<br>{throughput   errors   other}<br>[period seconds] | Displays RMON Ethernet statistics history. |

The following is an example of the CLI commands for displaying RMON ethernet statistics for throughput on index 1:.

| console> enable                         |           |                     |           |           |        |  |
|-----------------------------------------|-----------|---------------------|-----------|-----------|--------|--|
| Console# show rmon history 1 throughput |           |                     |           |           |        |  |
| Sample Set: 1                           |           | Owner: C            | LI        |           |        |  |
| Interface: g1                           |           | Interval: 1800      |           |           |        |  |
| Requested samples: 50                   |           | Granted samples: 50 |           |           |        |  |
| Maximum table size: 500                 |           |                     |           |           |        |  |
| Time                                    | Octets    | Packets             | Broadcast | Multicast | 8      |  |
|                                         |           |                     |           |           |        |  |
| Jan 18 2004 21:57:00                    | 303595962 | 357568              | 3289      | 7287      | 19.98% |  |
| Jan 18 2004 21:57:30                    | 287696304 | 275686              | 2789      | 2789      | 20.17% |  |

### **Defining Device RMON Events**

The RMON Events Control page contains fields for defining RMON events. To open the RMON Events Control page, click Statistics/RMON 

RMON Events Control in the tree view.

Figure 8-10. RMON Events Control

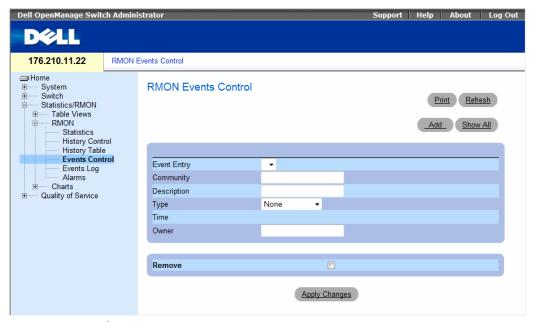

- Event Entry The event.
- Community Community to which the event belongs.
- Description User-defined event description.
- Type Describes the event type. Possible values are:
  - Log Event type is a log entry.
  - Trap Event type is a trap.
  - Log and Trap Event type is both a log entry and a trap.
  - None There is no event.
- Time Time when the event occurred for example 29 March 2004 at 11:00am is displayed as 29/03/2004 11:00:00.
- Owner The device or user that defined the event.
- Remove When selected, removes the event from the RMON Events Table.

### **Adding an RMON Event**

- 1 Open the RMON Events Control page.
- 2 Click Add.

The Add an Event Entry page opens.

**3** Complete the information in the dialog and click **Apply Changes**.

The **Event Table** entry is added, and the device is updated.

## **Modifying an RMON Event**

- 1 Open the RMON Events Control page
- **2** Select an entry in the **Event Table**.
- 3 Modify the fields in the dialog and click Apply Changes.
  The Event Table entry is modified, and the device is updated.

### **Deleting RMON Event Entries**

- 1 Open the RMON Events Control page.
- 2 Click Show All.

The Events Table page opens.

**3** Select **Remove** for the event(s) that need to be deleted and then click **Apply Changes**.

The selected table entry is deleted, and the device is updated.

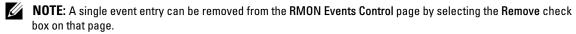

### **Defining Device Events Using the CLI Commands**

The following table summarizes the equivalent CLI commands for defining device events.

Table 8-8. Device Event Definition CLI Commands

| CLI Command                                                            | Description                |
|------------------------------------------------------------------------|----------------------------|
| rmon event index type [community text] [description text] [owner name] | Configures RMON events.    |
| show rmon events                                                       | Displays RMON event table. |

The following is an example of the CLI commands:

```
console> enable
console# config
console (config)# rmon event 1 log
console (config) # exit
Console# show rmon events
                             Community Owner Last time sent
Index Description Type
1
      Errors
                  Log
                                       CLI
                                               Jan 18 2002 23:58:17
2
      High
                  Log-Trap router Manager Jan 18 2002 23:59:48
      Broadcast
```

# Viewing the RMON Events Log

The RMON Events Log page contains a list of RMON events. To open the RMON Events Log page, click Statistics/RMON 

RMON 

Events in the tree view.

Figure 8-11. RMON Events Log

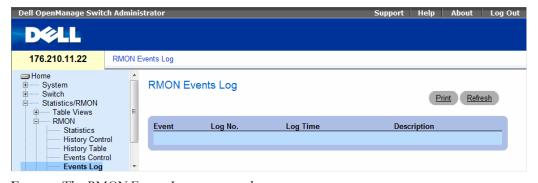

- Event The RMON Events Log entry number.
- Log No.— The log number.
- Log Time Time when the log entry was entered.
- Description Describes the log entry.

### **Defining Device Events Using the CLI Commands**

The following table summarizes the equivalent CLI commands for defining device events.

Table 8-9. Device Event Definition CLI Commands

| CLI Command           | Description                      |
|-----------------------|----------------------------------|
| show rmon log [event] | Displays the RMON logging table. |

The following is an example of the CLI commands:

```
console> enable
console# config
console (config)# rmon event 1 log
console (config) # exit
Console# show rmon log
Maximum table size: 500
Event Description
                    Time
                   Jan 18 2002 23:48:19
       Errors
               Jan 18 2002 23:58:17
1
       Errors
      High Broadcast Jan 18 2002 23:59:48
Console# show rmon log
Maximum table size: 500 (800 after reset)
Event Description Time
                         _____
1
                        Jan 18 2002 23:48:19
         Errors
1
                         Jan 18 2002 23:58:17
         Errors
         High Broadcast Jan 18 2002 23:59:48
```

# **Defining RMON Device Alarms**

The RMON Alarms page contains fields for setting network alarms. Network alarms occur when a network problem, or event, is detected. Rising and falling thresholds generate events. To open the RMON Alarms page, click Statistics/RMON 

RMON Alarms in the tree view.

Figure 8-12. RMON Alarms

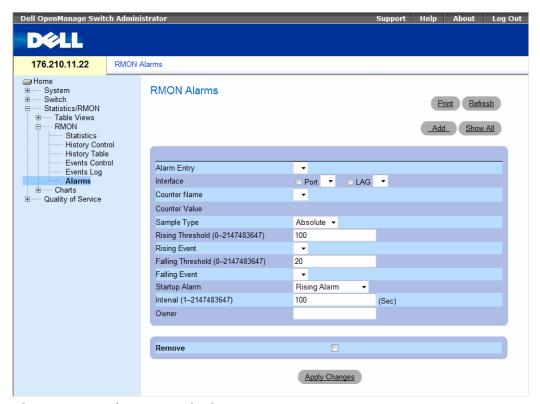

- Alarm Entry Indicates a specific alarm.
- Interface The interface for which RMON statistics are displayed.
- Counter Name The selected MIB variable.
- Counter Value The value of the selected MIB variable.
- Sample Type Specifies the sampling method for the selected variable and comparing the value against the thresholds. The possible field values are:
  - Delta Subtracts the last sampled value from the current value. The difference in the values is compared to the threshold.
  - Absolute Compares the values directly with the thresholds at the end of the sampling interval.

- Rising Threshold The rising counter value that triggers the rising threshold alarm. The rising threshold is presented on top of the graph bars. Each monitored variable is designated a color.
- Rising /Falling Event The mechanism in which the alarms are reported LOG, TRAP, or a
  combination of both. When LOG is selected, there is no saving mechanism either in the device or in
  the management system. However, if the device is not being reset, it remains in the device LOG table.
  If TRAP is selected, an SNMP trap is generated and reported via the trap's general mechanism.
  The TRAP can be saved using the same mechanism.
- Falling Threshold The falling counter value that triggers the falling threshold alarm. The falling
  threshold is graphically presented on the bottom of the graph bars. Each monitored variable is
  designated a color.
- Startup Alarm The trigger that activates the alarm generation. Rising is defined by crossing the threshold from a low-value threshold to a higher-value threshold.
- Interval (sec) Alarm interval time.
- Owner Device or user that defined the alarm.
- Remove When selected, removes an RMON Alarm.

### **Adding an Alarm Table Entry**

- 1 Open the RMON Alarms page.
- 2 Click Add.

The Add an Alarm Entry page opens:

Figure 8-13. Add an Alarm Entry Page

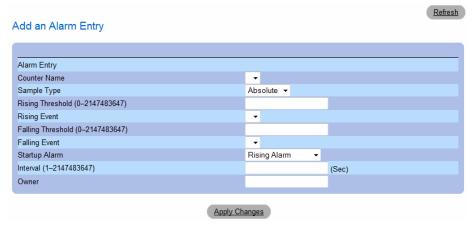

- **3** Select an interface.
- **4** Complete the fields in the dialog.
- **5** Click Apply Changes.

The RMON alarm is added, and the device is updated.

### **Modifying an Alarm Table Entry**

- 1 Open the RMON Alarms page.
- **2** Select an entry in the **Alarm Entry** drop-down menu.
- **3** Modify the fields in the dialog as required.
- 4 Click Apply Changes.

The entry is modified, and the device is updated.

### **Displaying the Alarm Table**

- 1 Open the RMON Alarms page.
- 2 Click Show All.

The **Alarms Table** page opens.

### **Deleting an Alarm Table Entry**

- 1 Open the RMON Alarms page.
- **2** Select an entry in the **Alarm Entry** drop-down menu.
- **3** Select the **Remove** check box.
- 4 Click Apply Changes.

The selected entry is deleted, and the device is updated.

# **Defining Device Alarms Using the CLI Commands**

The following table summarizes the equivalent CLI commands for defining device alarms.

Table 8-10. Device Alarm CLI Commands

| CLI Command                                                                                                    | Description                          |
|----------------------------------------------------------------------------------------------------|--------------------------------------|
| rmon alarm index variable interval<br>rthreshold fthreshold revent fevent<br>[type type] [startup direction] [owner<br>name] | Configures RMON alarm conditions.    |
| show rmon alarm-table                                                                                                    | Displays summary of the alarm table. |
| show rmon alarm                                                                                                    | Displays RMON alarm configuration.   |

The following is an example of the CLI commands:

# **Viewing Charts**

The Chart page contains links for displaying statistics in a chart form. To open the page, click Statistics — Charts in the tree view.

# **Viewing Port Statistics**

The **Port Statistics** page contains fields for opening statistics in a chart form for port elements. To open the **Port Statistics** page, click **Statistics Charts Ports** in the tree view.

Figure 8-14. Port Statistics

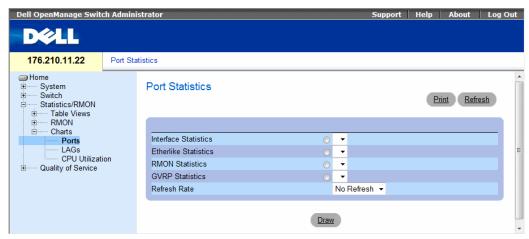

- **Interface Statistics** Selects the type of interface statistics to open.
- Etherlike Statistics Selects the type of Etherlike statistics to open.
- RMON Statistics Selects the type of RMON statistics to open.
- GVRP Statistics Selects the GVRP statistics type to open.
- Refresh Rate Amount of time that passes before the statistics are refreshed.

# **Displaying Port Statistics**

- 1 Open the Port Statistics page.
- **2** Select the statistic type to open.
- **3** Select the desired refresh rate from the **Refresh Rate** drop-down menu.
- 4 Click Draw.

The graph for the selected statistic is displayed.

# **Viewing Port Statistics Using the CLI Commands**

The following table summarizes the equivalent CLI commands for viewing port statistics.

Table 8-11. Port Statistic CLI Commands

| CLI Command                                                                      | Description                                      |  |  |
|----------------------------------------------------------------------------------|--------------------------------------------------|--|--|
| show interfaces counters [ethernet interface   port-channel port-channel-number] | Displays traffic seen by the physical interface. |  |  |
| show rmon statistics {ethernet interface   port-channel port-channel-number}     | Displays RMON Ethernet statistics.               |  |  |

Table 8-11. Port Statistic CLI Commands (continued)

| CLI Command                                                                        | Description                     |
|------------------------------------------------------------------------------------|---------------------------------|
| show gvrp statistics {ethernet interface   port-channel port-channel-number}       | Displays GVRP statistics.       |
| show gvrp error-statistics {ethernet interface   port-channel port-channel-number} | Displays GVRP error statistics. |

| Console# show | interfaces description ethernet g1 |
|---------------|------------------------------------|
|               |                                    |
| Port          | Description                        |
|               |                                    |
| g1            | Management_port                    |
| g2            | R&D_port                           |
| g3            | Finance_port                       |
|               |                                    |
| Ch            | Description                        |
|               |                                    |
| 1             | Output                             |

# **Viewing LAG Statistics**

The LAG Statistics page contains fields for opening statistics in a chart form for LAGs. To open the LAG Statistics page, click Statistics — Charts — LAGs in the tree view.

Figure 8-15. LAG Statistics

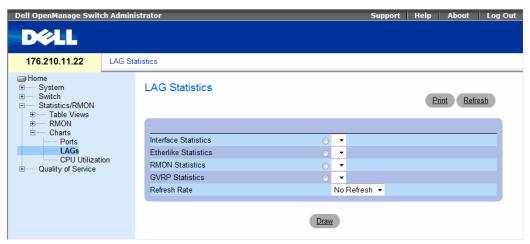

- Interface Statistics Selects the type of interface statistics to open.
- Etherlike Statistics Selects the type of Etherlike statistics to open.
- RMON Statistics Selects the type of RMON statistics to open.
- GVRP Statistics Selects the type of GVRP statistics to open.
- Refresh Rate Amount of time that passes before the statistics are refreshed.

# **Displaying LAG Statistics**

- 1 Open the LAG Statistics page.
- **2** Select the statistic type to open.
- **3** Select the desired refresh rate from the **Refresh Rate** drop-down menu.
- 4 Click Draw.

The graph for the selected statistic is displayed.

# **Viewing LAG Statistics Using the CLI Commands**

The following table summarizes the equivalent CLI commands for viewing LAG statistics.

Table 8-12. LAG Statistic CLI Commands

| CLI Command                                                                        | Description                                      |
|------------------------------------------------------------------------------------|--------------------------------------------------|
| show interfaces counters [ethernet interface   port-channel port-channel number]   | Displays traffic seen by the physical interface. |
| show rmon statistics {ethernet interface   port-channel port-channel-number}       | Displays RMON Ethernet statistics.               |
| show gvrp statistics {ethernet interface   port-channel port-channel-number}       | Displays GVRP statistics.                        |
| show gvrp error-statistics {ethernet interface   port-channel port-channel number} | Displays GVRP error statistics.                  |

| Consc | Console# show gvrp statistics |         |        |      |     |      |        |         |        |      |     |     |
|-------|-------------------------------|---------|--------|------|-----|------|--------|---------|--------|------|-----|-----|
| GVRP  | statis                        | stics:  |        |      |     |      |        |         |        |      |     |     |
|       |                               |         |        |      |     |      |        |         |        |      |     |     |
| rJE   | : Join                        | Empty   | Recei  | ved  |     | rJIn | : Joir | ı In Re | eceive | d    |     |     |
| rEmp  | : Empt                        | y Rece  | ived   |      |     | rLIn | : Leav | e In F  | Receiv | ed   |     |     |
| rLE   | : Leav                        | re Empt | y Rece | ived |     | rLA  | : Leav | re All  | Recei  | ved  |     |     |
| sJE   | : Join                        | Empty   | Sent   |      |     | sJIn | : Joir | ı In Se | ent    |      |     |     |
| sEmp  | : Empt                        | y Sent  |        |      |     | sLIn | : Leav | e In S  | Sent   |      |     |     |
| sLE   | : Leav                        | e Empt  | y Sent |      |     | sLA  | : Leav | re All  | Sent   |      |     |     |
|       |                               |         |        |      |     |      |        |         |        |      |     |     |
| Port  | rJE                           | rJIn    | rEmp   | rLIn | rLE | rLA  | sJE    | sJIn    | sEmp   | sLIn | sLE | sLA |
|       |                               |         |        |      |     |      |        |         |        |      |     |     |
| g1    | 0                             | 0       | 0      | 0    | 0   | 0    | 0      | 0       | 0      | 0    | 0   | 0   |
| g2    | 0                             | 0       | 0      | 0    | 0   | 0    | 0      | 0       | 0      | 0    | 0   | 0   |
| g3    | 0                             | 0       | 0      | 0    | 0   | 0    | 0      | 0       | 0      | 0    | 0   | 0   |
| g4    | 0                             | 0       | 0      | 0    | 0   | 0    | 0      | 0       | 0      | 0    | 0   | 0   |
| g5    | 0                             | 0       | 0      | 0    | 0   | 0    | 0      | 0       | 0      | 0    | 0   | 0   |
| g6    | 0                             | 0       | 0      | 0    | 0   | 0    | 0      | 0       | 0      | 0    | 0   | 0   |
| g7    | 0                             | 0       | 0      | 0    | 0   | 0    | 0      | 0       | 0      | 0    | 0   | 0   |
| g8    | 0                             | 0       | 0      | 0    | 0   | 0    | 0      | 0       | 0      | 0    | 0   | 0   |

# **Viewing the CPU Utilization**

The CPU Utilization page contains information about the system's CPU utilization and percentage of CPU resources consumed by each stacking member. Each stacking member is assigned a color on the graph.

To open the CPU Utilization page, click Statistics/RMON 

Charts 

CPU Utilization in the tree view.

Figure 8-16. CPU Utilization

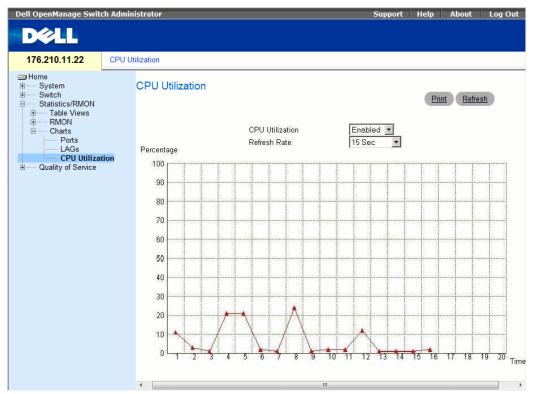

The CPU Utilization page contains the following information:

• Refresh Rate — Amount of time that passes before the statistics are refreshed.

# **Viewing CPU Utilization Using CLI Commands**

The following table summarizes the equivalent CLI commands for viewing CPU utilization.

Figure 8-17. CPU Utilization CLI Commands

| CLI Command          | Description                     |
|----------------------|---------------------------------|
| show cpu utilization | To display the CPU utilization. |

The following is an example of the CLI commands:

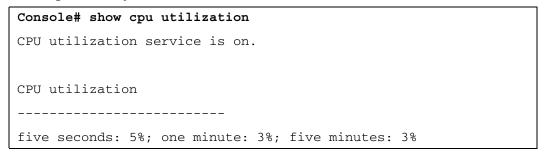

# **Configuring Quality of Service**

This section provides information for defining and configuring Quality of Service (QoS) parameters. To open the Click Quality of Service in the tree view.

Quality of Service (QoS) provides the ability to implement QoS and priority queuing within a network. QoS improves network traffic flow based on policies, frame counters and context.

An implementation example that requires QoS include certain types of traffic such as Voice, Video and real-time traffic which can be assigned a high priority queue, while other traffic can be assigned a lower priority queue. The result is an improved traffic flow for traffic with high demand.

### QoS is defined by:

- Classification Specifies which packet fields are matched to specific values. All packets matching the user-defined specifications are classified together.
- Action Defines traffic management where packets being forwarded are based on packet information, and packet field values such as VLAN priority (VPT) and DSCP (DiffServ Code Point).

### **VPT Tag Classification Information**

VLAN Priority Tags are used to classify the packets by mapping packets to one of the output queues. VLAN Priority Tag to queue assignments are also user-definable. The table below details the VPT to queue default settings:

| Table 9-1. | CoS to Queue | Mapping | Table I | Default values |
|------------|--------------|---------|---------|----------------|
|------------|--------------|---------|---------|----------------|

| CoS Value | Forwarding Queue Values |
|-----------|-------------------------|
| 0         | q3                      |
| 1         | ql                      |
| 2         | q2                      |
| 3         | q4                      |
| 4         | q5                      |
| 5         | q6                      |
| 6         | q7                      |
| 7         | q8                      |

Packets arriving untagged are assigned a default VPT that is set on a per port basis. The assigned VPT is used to map the packet to the output queue and as the egress VPT.

DSCP values can be mapped to priority queues. The following table contains the default DSCP mapping to forwarding queue values:

Table 9-2. DSCP to Queue Mapping Table Default Values

| DSCP Value | Forwarding Queue Values |
|------------|-------------------------|
| 0-7        | ql                      |
| 8-15       | q2                      |
| 16-23      | q3                      |
| 24-31      | q4                      |
| 32-39      | q5                      |
| 40-47      | q6                      |
| 48-55      | q7                      |
| 56-63      | q8                      |

DSCP mapping is enabled on a per-system basis.

#### **CoS Services**

After packets are assigned to a specific queue, CoS services can be assigned to the queue(s). Output queues are configured with a scheduling scheme by one of the following methods:

- Strict Priority Ensures that time-sensitive applications are always forwarded through an expedited path. Strict Priority allows the prioritization of mission-critical, time-sensitive traffic over less time-sensitive applications.
  - For example, under Strict Priority, voice over IP traffic is forwarded before FTP or e-mail (SMTP) traffic.
  - The strict priority queue is emptied before the traffic in the remaining queues in forwarded.
- Weighted Round Robin Ensures that a single application does not dominate the device forwarding capacity. Weighted Round Robin (WRR) forwards entire queues in a Round Robin order. Queue priorities are defined by the queue length. The longer the queue length, the higher the queue's forwarding priority.
  - For example, if eight queues have queue weights of 1, 2, 3, 4, 5, 6, 7 and 8, packets with the highest forwarding priority are assigned to queue 8, and packets with the lowest forwarding priority assigned to queue 1.
  - By providing highest forwarding priority to length 8 queues, weighted round robin processes higher priority traffic, and ensure that low-priority traffic is forwarded satisfactorily.

The scheduling scheme is enabled system-wide. Queues assigned to the strict priority policy are automati-cally assigned to the highest priority queue. By default all values are set as Strict Priority. Queue weight values can be assigned in any order using WRR. WRR values can be assigned system-wide. Best effort traffic is always assigned to the first queue. WRR values must be assigned so that Queue 1 remains best effort.

# **Defining CoS Global Parameters**

Class of Service global parameters are set from the CoS Settings page.

To open the CoS Settings page, click Quality of Service→ CoS Global Parameters → CoS Settings in the tree view.

Figure 9-1. CoS Settings

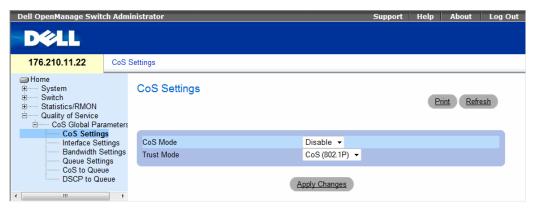

- Cos Mode Enables or disables managing network traffic using Quality of Service.
- Trust Mode Determines which packet fields to use for classifying packets entering the device.
  When no rules are defined the traffic containing the predefined packet field (CoS or DSCP) is
  mapped according to the relevant trust modes table. Traffic not containing a predefined packet field is
  mapped to best effort. The possible Trust Mode field values are:
  - CoS (802.1P) The output queue assignment is determined by the IEEE802.1p VLAN priority tag (VPT) or by the default VPT assigned to a port.
  - DSCP The output queue assignment is determined by the DSCP field. interface Trust settings overrides the global Trust setting.

### **Enabling Quality of Service:**

- 1 Open the CoS Settings page.
- 2 Select Enable in the CoS Mode field.
- 3 Click Apply Changes.
  Class of Service is enabled on the device.

### **Enabling Trust:**

- **1** Open the CoS Settings page.
- **2** Select Trust in the Trust Mode field.
- **3** Click Apply Changes.

Trust is enabled on the device.

# **Enabling Trust Using the CLI Commands**

The following table summarizes the equivalent CLI commands for configuring fields in the CoS Settings page.

Table 9-3. CoS Setting CLI Commands

| CLI Command            | Description                                                |
|------------------------|------------------------------------------------------------|
| qos trust [cos   dscp] | Configures the system to basic mode and the "trust" state. |
| no cos trust           | Returns to the non-trusted state.                          |

The following is an example of the CLI commands:

```
Console (config)# cos trust dscp
```

# **Defining QoS Interface Settings**

The Interface Settings page contains fields for defining, per interface, if the selected Trust mode is to be activated. The default priority for incoming untagged packets is also selected in the Interface Settings page. To open the Interface Settings page, click Quality of Service  $\rightarrow$  CoS Global Parameters $\rightarrow$  Interface Settings in the tree view.

Figure 9-2. Interface Settings

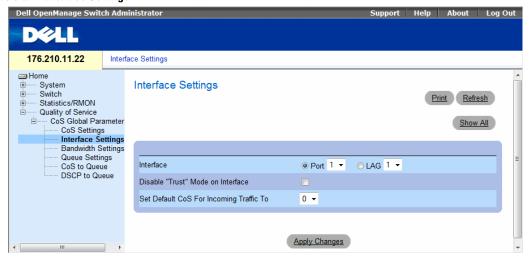

- Interface The specific port or LAG to configure:
- **Disable** "**Trust**" **Mode on Interface** Disables Trust Mode on the specified interface. This setting overrides the Trust Mode configured on the device globally.
- Set Default CoS For Incoming Traffic To Sets the default CoS tag value untagged packets. The CoS tag values are 0-7. The default value is 0.

### Assigning QoS/CoS settings for an interface:

- 1 Open the Interface Settings page.
- **2** Select an interface in the **Interface** field.
- **3** Define the fields.
- 4 Click Apply Changes.

The CoS settings are assigned to the interface.

### Displaying the QoS Interface Settings Table:

- 1 Open the Interface Settings page.
- 2 Click Show All.

The **QoS Interface Settings Table** page opens:

Figure 9-3. QoS Interface Settings Table

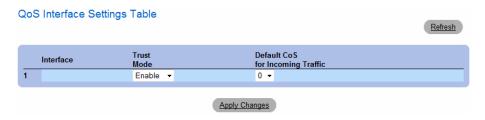

### **Assigning CoS Interfaces Using the CLI Commands**

The following table summarizes the equivalent CLI commands for configuring fields in the **Interface Settings** page.

Table 9-4. CoS Interface CLI Commands

| CLI Command         | Description                            |
|---------------------|----------------------------------------|
| qos trust           | Enables trust state for each.          |
| qos cos default-cos | Configures the default port CoS value. |
| no qos trust        | Disables Trust state on each port.     |

The following is an example of the CLI commands:

```
Console (config)# interface ethernet g5

Console (config-if)# qos trust

Console (config-if)# qos cos 3
```

# **Defining Bandwidth Settings**

The Bandwidth Settings page contains fields for defining the bandwidth settings for a specified egress interface. Modifying queue scheduling affects the queue settings globally. Queue shaping can be based per queue and/or per interface. Shaping is determined by the lower specified value. The queue shaping type is selected in the Bandwidth Settings Page, click Quality of Service  $\rightarrow$  CoS Global Parameters $\rightarrow$  Bandwidth Settings in the tree view.

Figure 9-4. Bandwidth Settings

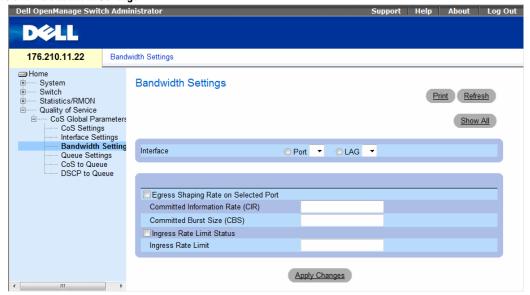

- Interface Indicates the port or LAG that is being displayed.
- Egress Shaping Rate on Selected Port Indicates the Egress traffic limit status for the interface.
  - Checked The Egress traffic limit is enabled.
  - Not Checked The Egress traffic limit is disabled.
- Committed Information Rate (CIR) Defines the Egress CIR traffic limit for the interface.
- Committed Burst Size (CBS) Defines the Egress CBS traffic limit for the interface.
- Ingress Rate Limit Status Indicates the Ingress traffic limit status for the interface.
  - Checked The Ingress traffic limit is enabled.
  - Not Checked The Ingress traffic limit is disabled.
- Ingress Rate Limit Defines the Ingress traffic limit for the interface.

# Assigning bandwidth settings for an interface:

- 1 Open the Bandwidth Settings page.
- **2** Select an interface in the **Interface** field.
- **3** Define the fields.
- 4 Click Apply Changes.

The bandwidth settings are assigned to the interface.

# Displaying the Bandwidth Settings Table:

- 1 Open the Bandwidth Settings page.
- 2 Click Show All.
  The Bandwidth Settings Table opens.

Figure 9-5. Bandwidth Settings Table

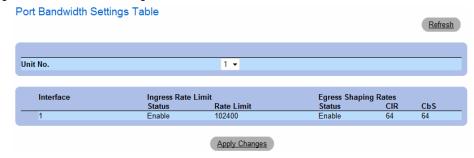

# **Assigning Bandwidth Settings Using the CLI Commands**

The following table summarizes the equivalent CLI commands for configuring fields in the **Bandwidth Settings** page.

Table 9-5. Bandwidth Settings CLI Commands

| CLI Command                                    | Description                                                                      |
|------------------------------------------------|----------------------------------------------------------------------------------|
| traffic-shape committed-rate [committed-burst] | Sets shaper on egress port. Use no form in order to disable the shaper.          |
| no traffic-shape rate-limit rate               | ·                                                                                |
| no rate-limit                                  | Limits the rate of incoming traffic. Use no form in order to disable rate limit. |

# **Defining Queue Settings**

Figure 9-6. QoS Queue Settings

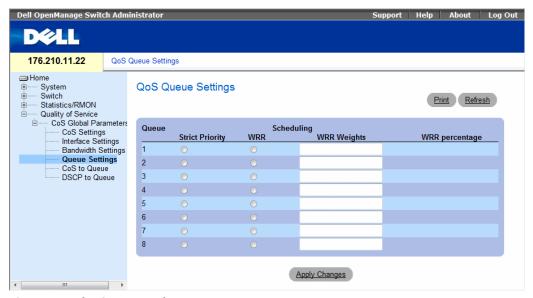

- Queues The Queue number.
- Strict Priority Specifies if traffic scheduling is based strictly on the queue priority. The default is
  enabled.
- WRR Specifies if traffic scheduling is based on the Weighted Round Robin (WRR) weights to egress queues. Default values are 1 for Queue 1, 2 for Queue 2, 8 for Queue 3, 16 for Queue 4, 32 for Queue 5, 64 for Queue 6, 128 for Queue 7, 255 for Queue 8.
- WRR Weights The WRR weight assigned to each queue.
- WRR Percentage The WRR percentage of each queue.

# **Defining the Queue Settings**

- 1 Open the QoS Queue Settings page.
- **2** Define the fields.
- **3** Click Apply Changes.

The queue settings are defined, and the device is updated.

### **Assigning Queue Setting Using the CLI Commands**

The following table summarizes the equivalent CLI commands for configuring fields in the **QoS Queue Settings** page.

Table 9-6. Queue Settings CLI Commands

| CLI Command                                              | Description                                                  |  |
|----------------------------------------------------------|--------------------------------------------------------------|--|
| wrr-queue bandwidth weight1 weight2 . weight_n           | Assigns Weighted Round Robin (WRR) weights to egress queues. |  |
| show qos interface [ethernet interface-number] [queuing] | Displays interface QoS data.                                 |  |

The following is an example of the CLI commands:

```
Console (config)# wrr-queue bandwidth 10 20 30 40

Console (config)# exit

Console # exit

Console> show qos interface ethernet gl queueing

Ethernet gl

wrr bandwidth weights and EF priority:
```

Console (config)# wrr-queue bandwidth 10 20 30 40

Console (config)# exit

Console # exit

Console> show qos interface ethernet gl queueing

Ethernet g1

wrr bandwidth weights and EF priority:

| qid | weights    | Ef      | Priority |
|-----|------------|---------|----------|
|     |            |         |          |
| 1   | 1          | Disable | N/A      |
| 2   | 2          | Disable | N/A      |
| 3   | 8          | Disable | N/A      |
| 4   | 16         | Disable | N/A      |
| 5   | 32         | Disable | N/A      |
| 6   | 64         | Disable | N/A      |
| 7   | 128        | Disable | N/A      |
| 8   | 256        | Disable | N/A      |
| Cos | queue map: |         |          |

Cos qid

- 3

- 7

# **Mapping CoS Values to Queues**

The CoS to Queue Mapping Table page contains fields for classifying CoS settings to traffic queues. To open the CoS to Queue Mapping Table page, click Quality of Service CoS Global Parameters CoS to Queue in the tree view.

Figure 9-7. CoS to Queue Mapping Table

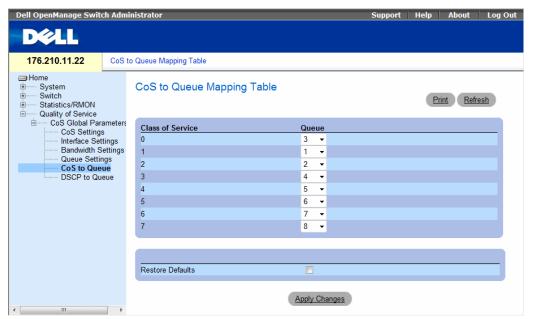

- Class of Service Specifies the CoS priority tag values, where zero is the lowest and 7 is the highest.
- Queue The traffic forwarding queue to which the CoS priority is mapped. Eight traffic priority queues are supported.
- Restore Defaults Restores the device factory defaults for mapping CoS values to a forwarding queue.

### Mapping a CoS value to a Queue

- 1 Open the CoS to Queue Mapping Table page.
- **2** Select a CoS entry.
- **3** Define the queue number in the Queue field.
- 4 Click Apply Changes.

The CoS value is mapped to a queue, and the device is updated.

# Assigning CoS Values to Queues Using the CLI Commands

The following table summarizes the equivalent CLI commands for configuring fields in the CoS to Queue Mapping Table page.

Table 9-7. CoS to Queue Settings CLI Commands

| CLI Command                         | Description                                    |
|-------------------------------------|------------------------------------------------|
| wrr-queue cos-map queue-id cos1cos8 | Maps assigned CoS values to the egress queues. |

The following is an example of the CLI commands:

# **Mapping DSCP Values to Queues**

The DSCP to Queue page provides fields for defining output queue to specific DSCP fields. For the list of the DSCP default queue settings, see "DSCP to Queue Mapping Table Default Values" on page 412. To open the DSCP to Queue page, click Quality of Service — CoS Global Parameters — DSCP to Queue in the tree view.

Figure 9-8. DSCP to Queue

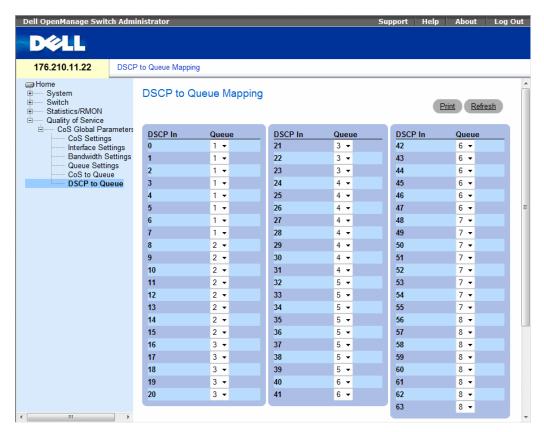

- DSCP In The values of the DSCP field within the incoming packet.
- Queue The queue to which packets with the specific DSCP value is assigned. The values are 1-8, where one is the lowest value and eight is the highest.

### Mapping a DSCP value and assigning priority queue:

- 1 Open the DSCP to Queue page.
- **2** Select a value in the **DSCP In** column.
- **3** Define the Queue fields.
- 4 Click Apply Changes.

The DSCP is overwritten, and the value is assigned a forwarding queue.

### **Restoring default values:**

- 1 Open the DSCP to Queue page.
- **2** Check the **Restore Defaults** checkbox.
- **3** Click Apply Changes.

The default values are restored.

### **Assigning DSCP Values Using the CLI Commands**

The following table summarizes the equivalent CLI commands for configuring fields in the DSCP to Queue page.

Table 9-8. DSCP Value to Queue CLI Commands

| CLI Command                                 | Description                         |
|---------------------------------------------|-------------------------------------|
| qos map dscp-queue dscp-list<br>to queue-id | Modifies the DSCP to queue mapping. |

The following is an example of the CLI commands:

Console (config) # qos map dscp-queue 33 40 41 to 1

# **Device Specifications**

This appendix includes the information needed for running the device.

# **Port and Cable Specifications**

This section describes the port specifications.

# **Port Specifications**

The following table describes the device port types, as well as, a description of the port types.

Table 10-1. Port Specifications

| Device            | Specification                                                                |
|-------------------|------------------------------------------------------------------------------|
| PowerConnect 5400 | • 24 GE ports or 48 GE ports                                                 |
|                   | • 4 SFP ports                                                                |
|                   | • RS-232 Console port                                                        |
| Port Types        |                                                                              |
| RJ-45             | • 10 Base-T                                                                  |
|                   | • 100 Base-T                                                                 |
|                   | • 1000 Base-T                                                                |
| SFP               | Supports Standard Small Form-Factor                                          |
|                   | Gigabit Plug Transceivers                                                    |
| Port Settings     |                                                                              |
|                   | <ul> <li>Auto-negotiation for speed, duplex mode and flow control</li> </ul> |
|                   | Back Pressure                                                                |
|                   | <ul> <li>Head of Line Blocking</li> </ul>                                    |
|                   | Auto MDI/MDIX                                                                |
|                   | Port Mirroring                                                               |
|                   | <ul> <li>Broadcast Storm Control</li> </ul>                                  |

# **Operating Conditions**

This section details operating conditions including operating temperatures and humidity.

Table 10-2. Operating Conditions

| Feature               | Specification              |
|-----------------------|----------------------------|
| Operating Temperature | 0 to 45 C / 32 to 113 F    |
| Operating Humidity    | 10% - 90% (non-condensing) |

# **Physical Device Specifications**

This section details operating conditions including operating temperatures and humidity.

Table 10-3. Physical Device Specifications

| Feature     | Specification      |  |
|-------------|--------------------|--|
| Unit Size   | • 19" Width        |  |
|             | • 1U Height        |  |
| Ventilation | Two fans per unit. |  |

# **Device Memory Specifications**

This section details the device memory specifications.

Table 10-4. Device Memory Specifications

| Memory Type          | Amount |
|----------------------|--------|
| CPU DRAM             | 64MB   |
| Flash Memory         | 16MB   |
| Packet Buffer Memory | 2Mb    |

# **Feature Specifications**

### **VLAN**

- VLAN support for Tagging and Port Based as per IEEE 802.1Q
- Up to 4094 VLANs Supported
- Reserved VLANs for internal system use
- Dynamic VLANs with GVRP support
- Protocol based VLANs

# Quality of Service

- Layer 2 Trust Mode (IEEE 802.1p tagging)
- Layer 3 Trust Mode (DSCP)
- Adjustable Weighted Round Robin (WRR)
- Adjustable Strict Queue Scheduling

# **Layer 2 Multicast**

Dynamic Multicast Support - upto 256 Multicast groups supported in IGMP Snooping or static Multicast, support for unregistered Multicast groups

# **Device Security**

- Switch access password protection
- Port-based MAC Address alert and lock-down
- RADIUS remote authentication for switch management access
- TACACS+
- Management access filtering via Management Access Profiles
- SSH/SSL Management Encryptions
- DHCP Snooping
- 802.1x Authentication with Dynamic VLAN Assignment
- IP and MAC Based ACLs

# **Additional Switching Features**

- Link Aggregation with support for up to 8 Aggregated Links per device and up to 8 Ports per aggregated link (IEEE 802.3ad)
- LACP Support
- Supports Jumbo Frames up to 10K
- Broadcast Storm Control
- Port Mirroring

# **Device Management**

- Web Based Management Interface
- CLI Accessibility via Telnet
- SNMPv1 and SNMP v2 are supported
- 4 RMON Groups Supported
- TFTP Transfers of Firmware and Configuration Files
- Dual Firmware Images On-Board
- Multiple Configuration File Upload/Download Supported
- Statistics for Error Monitoring and Performance Optimization
- BootP/DHCP IP Address Management Supported
- Syslog Remote Logging Capabilities
- SNTP Support
- Layer 3 Traceroute
- Telnet Client
- DNS Client

# **System Features**

- IPv6 Host
- LLDP-MED
- Voice VLAN
- iSCSI Optimization

# **Glossary**

This glossary contains key technical words of interest.

#### G H S М

### Access Mode

Specifies the method by which user access is granted to the system.

### Access Profiles

Allows network managers to define profiles and rules for accessing the device. Access to management functions can be limited to user groups, which are defined by the following criteria:

- Ingress interfaces
- Source IP address and/or Source IP subnets

#### ACL

Access Control List. Allow network managers to define classification actions and rules for specific ingress ports.

# Aggregated VLAN

Groups several VLANs into a single aggregated VLAN. Aggregating VLANs enables routers to respond to ARP requests for nodes located on different sub-VLANs belonging to the same Super VLAN. Routers respond with their MAC address.

#### ARP

Address Resolution Protocol. A TCP/IP protocol that converts IP addresses into physical addresses.

#### ASIC

Application Specific Integrated Circuit. A custom chip designed for a specific application.

## Asset Tag

Specifies the user-defined device reference.

### Authentication Profiles

Sets of rules which that enables login to and authentication of users and applications.

# Auto-negotiation

Allows 10/100 Mpbs or 10/100/1000 Mbps Ethernet ports to establish for the following features:

- Duplex/ Half Duplex Mode
- Flow Control
- Speed

#### В

### **Back Pressure**

A mechanism used with Half Duplex mode that enables a port not to receive a message.

### Backplane

The main BUS that carries information in the device.

# **Backup Configuration Files**

Contains a backup copy of the device configuration. The Backup file changes when the Running Configuration file or the Startup file is copied to the Backup file.

### Bandwidth

Bandwidth specifies the amount of data that can be transmitted in a fixed amount of time. For digital devices, bandwidth is defined in Bits per Second (bps) or Bytes per Second.

# Bandwidth Assignments

The amount of bandwidth assigned to a specific application, user, and/or interface.

### Baud

The number of signaling elements transmitted each second.

#### Best Effort

Traffic is assigned to the lowest priority queue, and packet delivery is not guaranteed.

### **Boot Version**

The boot version.

#### **BootP**

Bootstrap Protocol. Enables a workstation to discover its IP address, an IP address of a BootP server on a network, or a configuration file loaded into the boot of a device.

### **BPDU**

Bridge Protocol Data Unit. Provide bridging information in a message format. BPDUs are sent across device information with in Spanning Tree configuration. BPDU packets contain information on ports, addresses, priorities, and forwarding costs.

### Bridge

A device that connect two networks. Bridges are hardware specific, however they are protocol independent. Bridges operate at Layer 1 and Layer 2 levels.

### **Broadcast Domain**

Devices sets that receive broadcast frames originating from any device within a designated set. Routers bind Broadcast domains, because routers do not forward broadcast frames.

# Broadcasting

A method of transmitting packets to all ports on a network.

### **Broadcast Storm**

An excessive amount of broadcast messages simultaneously transmitted across a network by a single port. Forwarded message responses are heaped onto the network, overloading network resources or causing the network to time out.

For more information about broadcast storms, see "Configuring Load Balancing".

#### C

#### CDB

Configuration Data Base. A file containing a device's configuration information.

#### Class of Service

Class of Service (CoS). Class of Service is the 802.1p priority scheme. CoS provides a method for tagging packets with priority information. A CoS value between 0-7 is added to the Layer II header of packets, where zero is the lowest priority and seven is the highest.

A overlapping transmission of two or more packets that collide. The data transmitted cannot be used, and the session is restarted

#### Combo Ports

A single logical port with two physical connections, including an RJ-45 connection and an SFP connection.

#### CLI

Command Line Interface. A set of line commands used to configure the system. For more information on using the CLI, see Using the CLI.

#### Communities

Specifies a group of users which retains the same system access rights.

#### CPU

Central Processing Unit. The part of a computer that processes information. CPUs are composed of a control unit and an ALU.

#### D

#### **DHCP Client**

An Internet host using DHCP to obtain configuration parameters, such as a network address

#### **DSCP**

DiffServe Code Point (DSCP). DSCP provides a method of tagging IP packets with OoS priority information

#### Domain

A group of computers and devices on a network that are grouped with common rules and procedures.

### **Duplex Mode**

Permits simultaneous transmissions and reception of data. There are two different types of duplex mode:

- Full Duplex Mode Permits for bisynchronous communication, for example, a telephone. Two parties can transmit information at the same time.
- **Half Duplex Mode** Permits asynchronous communication, for example, a walkie-talkie. Only one party can transmit information at a time.

### Dynamic VLAN Assignment (DVA)

Allows automatic assignment of users to VLANs during the RADIUS server authentication. When a user is authenticated by the RADIUS server, the user is automatically joined to the VLAN configured on the RADIUS server.

#### Ε

### **Egress Ports**

Ports from which network traffic is transmitted.

### **End System**

An end user device on a network.

#### Ethernet

Ethernet is standardized as per IEEE 802.3. Ethernet is the most common implemented LAN standard. Supports data transfer rates of Mpbs, where 10, 100 or 1000 Mbps is supported.

#### **EWS**

Embedded Web Server. Provides device management via a standard web browser. Embedded Web Servers are used in addition to or in place of a CLI or NMS.

## F

#### FFT

Fast Forward Table. Provides information about forwarding routes. If a packet arrives to a device with a known route, the packet is forwarded via a route listed in the FFT. If there is not a known route, the CPU forwards the packet and updates the FFT.

#### **FIFO**

First In First Out. A queuing process where the first packet in the queue is the first packet out of the packet.

### Flapping

Flapping occurs when an interfaces state is constantly changing. For example, an STP port constantly changes from listening to learning to forwarding. This may cause traffic loss.

#### Flow Control

Enables lower speed devices to communicate with higher speed devices, that is, that the higher speed device refrains from sending packets.

### Fragment

Ethernet packets smaller than 576 bits.

### Frame

Packets containing the header and trailer information required by the physical medium.

#### G

#### **GARP**

General Attributes Registration Protocol. Registers client stations into a Multicast domain.

### Gigabit Ethernet

Gigabit Ethernet transmits at 1000 Mbps, and is compatible with existing 10/100 Mbps Ethernet standards.

#### **GVRP**

GARP VLAN Registration Protocol. Registers client stations into a VLANs.

#### н

#### HOL

Head of Line. Packets are queued. Packets at the head of the queue are forwarded before packets at the end of the line.

#### Host

A computer that acts as a source of information or services to other computers.

#### HTTP

HyperText Transport Protocol. Transmits HTML documents between servers and clients on the internet.

#### ı

#### IC

Integrated Circuit. Integrated Circuits are small electronic devices composed from semiconductor material

#### **ICMP**

Internet Control Message Protocol. Allows gateway or destination host to communicate with a source host, for example, to report a processing error.

#### IEEE

Institute of Electrical and Electronics Engineers. An Engineering organization that develops communications and networking standards.

#### IEEE 802.1d

Used in the Spanning Tree Protocol, IEEE 802.1d supports MAC bridging to avoid network loops.

### IEEE 802.1p

Prioritizes network traffic at the data-link/MAC sublayer.

### IEEE 802.1Q

Defines the operation of VLAN Bridges that permit the definition, operation, and administration of VLANs within Bridged LAN infrastructures.

#### Image File

System images are saved in two Flash sectors called images (Image 1 and Image 2). The active image stores the active copy; while the other image stores a second copy.

### **Ingress Port**

Ports on which network traffic is received.

#### IP

*Internet Protocol.* Specifies the format of packets and there addressing method. IP addresses packets and forwards the packets to the correct port.

#### IP Address

Internet Protocol Address. A unique address assigned to a network device with two or more interconnected LANs or WANs.

### IP Version 6 (IPv6)

A version of IP addressing with longer addresses than the traditional IPv4. IPv6 addresses are 128 bits long, whereas IPv4 addresses are 32 bits; allowing a much larger address space.

#### **IPX**

Internetwork Packet Exchange. Transmits connectionless communications

#### **ISATAP**

Intra-Site Automatic Tunnel Addressing Protocol. ISATAP is an automatic overlay tunneling mechanism that uses the underlying IPv4 network as a non-broadcast/multicast access link layer for IPv6. ISATAP is designed for transporting IPv6 packets within a site where a native IPv6 infrastructure is not yet available.

#### iSCSI

iSCSI is a communication protocol used for sending data between file servers and storage disks. The file servers are called *initiators* and the disks are called *targets*.

#### J

#### **Iumbo Frames**

Enables transporting the identical data in fewer frames. Jumbo Frames reduce overhead, lower processing time, and ensures fewer interrupts.

#### L

#### LAG

*Link Aggregated Group.* Aggregates ports or VLANs into a single virtual port or VLAN.

For more information on LAGs, see **Defining LAG Membership**.

#### LAN

Local Area Networks. A network contained within a single room, building, campus or other limited geographical area.

### Layer 2

Data Link Layer or MAC Layer. Contains the physical address of a client or server station. Layer 2 processing is faster than Layer 3 processing because there is less information to process. Layer 4

Establishes a connections and ensures that all data arrives to their destination. Packets inspected at the Layer 4 level are analyzed and forwarding decisions based on their applications.

#### LLDP-MED

Link Layer Discovery Protocol - Media Endpoint Discovery. LLDP allows network managers to troubleshoot and enhance network management by discovering and maintaining network topologies over multi-vendor environments. MED increases network flexibility by allowing different IP systems to co-exist on a single network LLDP.

### Load Balancing

Enables the even distribution of data and/or processing packets across available network resources. For example, load balancing may distribute the incoming packets evenly to all servers, or redirect the packets to the next available server.

#### М

#### MAC Address

Media Access Control Address. The MAC Address is a hardware specific address that identifies each network node.

### **MAC Address Learning**

MAC Address Learning characterizes a learning bridge, in which the packet's source MAC address is recorded. Packets destined for that address are forwarded only to the bridge interface on which that address is located. Packets addressed to unknown addresses are forwarded to every bridge interface. MAC Address Learning minimizes traffic on the attached LANs.

### MAC Layer

A sub-layer of the Data Link Control (DTL) layer.

#### Mask

A filter that includes or excludes certain values, for example parts of an IP address.

For example, Unit 2 is inserted in the first minute of a ten-minute cycle, and Unit 1 is inserted in fifth minute of the same cycle, the units are considered the same age.

#### MD5

Message Digest 5. An algorithm that produces a 128bit hash. MD5 is a variation of MD4, and increases MD4 security. MD5 verifies the integrity of the communication, authenticates the origin of the communication.

#### MDI

Media Dependent Interface. A cable used for end stations

### **MDIX**

Media Dependent Interface with Crossover (MDIX). A cable used for hubs and switches.

#### **MIB**

Management Information Base. MIBs contain information describing specific aspects of network components.

#### Multicast

Transmits copies of a single packet to multiple ports.

#### N

#### NA

Neighbor Advertisement.

#### ND

Neighbor Discovery.

#### NS

Neighbor Solicitation.

#### **NMS**

Network Management System. An interface that provides a method of managing a system.

#### Node

A network connection endpoint or a common junction for multiple network lines. Nodes include:

- Processors
- Controllers
- Workstations

### 0

#### OID

Object Identifier. Used by SNMP to identify managed objects. In the SNMP Manager/ Agent network management paradigm, each managed object must have an OID to identify it.

### **Packets**

Blocks of information for transmission in packet switched systems.

#### PDU

Protocol Data Unit. A data unit specified in a layer protocol consisting of protocol control information and layer user data.

#### **PING**

Packet Internet Groper. Verifies if a specific IP address is available. A packet is sent to another IP address and waits for a reply.

#### Port

Physical ports provide connecting components that allow microprocessors to communicate with peripheral equipment.

### Port Mirroring

Monitors and mirrors network traffic by forwarding copies of incoming and outgoing packets from one port to a monitoring port.

### Port Speed

Indicates port speed of the port. Port speeds include:

- Ethernet 10 Mbps
- Fast Ethernet 100Mbps
- Gigabit Ethernet 1000 Mbps

#### Protocol

A set of rules that governs how devices exchange information across networks.

#### Q

### QoS

Quality of Service. QoS allows network managers to decide how and what network traffic is forwarded according to priorities, application types, and source and destination addresses.

### Query

Extracts information from a database and presents the information for use.

#### R

#### RA

RADIUS Advertisement.

#### RD

RADIUS Discovery.

#### RS

Router Solicitation.

#### **RADIUS**

Remote Authentication Dial-In User Service. A method for authenticating system users, and tracking connection time.

#### **RMON**

Remote Monitoring. Provides network information to be collected from a single workstation.

#### Router

A device that connects to separate networks. Routers forward packets between two or more networks. Routers operate at a Layer 3 level.

#### RSTP

Rapid Spanning Tree Protocol. Detects and uses network topologies that allow a faster convergence of the spanning tree, without creating forwarding loops.

### Running Configuration File

Contains all Startup file commands, as well as all commands entered during the current session. After the device is powered down or rebooted, all commands stored in the Running Configuration file are lost.

#### S

### Segmentation

Divides LANs into separate LAN segments for bridging and routing. Segmentation eliminates LAN bandwidth limitations

#### Server

A central computer that provides services to other computers on a network. Services may include file storage and access to applications.

#### **SNMP**

Simple Network Management Protocol. Manages LANs. SNMP based software communicates with network devices with embedded SNMP agents. SNMP agents gather network activity and device status information, and send the information back to a workstation.

#### **SNTP**

Simple Network Time Protocol. SNTP assures accurate network switch clock time synchronization up to the millisecond.

#### SoC

System on a Chip. An ASIC that contains an entire system. For example, a telecom SoC application can contain a microprocessor, digital signal processor, RAM, and ROM.

### Spanning Tree Protocol

Prevents loops in network traffic. The Spanning Tree Protocol (STP) provides tree topography for any arrangement of bridges. STP provides one path between end stations on a network, eliminating loops.

#### SSH

Secure Shell. Logs into a remote computer via a network, executes commands, and to transfers files from one computer to another.

### Startup Configuration

Retains the exact device configuration when the device is powered down or rebooted.

#### Subnet

Sub-network. Subnets are portions of a network that share a common address component. On TCP/IP networks, devices that share a prefix are part of the same subnet. For example, all devices with a prefix of 157.100.100.100 are part of the same subnet.

#### Subnet Mask

Used to mask all or part of an IP address used in a subnet address.

#### Switch

Filters and forwards packets between LAN segments. Switches support any packet protocol type.

### T

### TCP/IP

Transmissions Control Protocol. Enables two hosts to communicate and exchange data streams. TCP guarantees packet delivery, and guarantees packets are transmitted and received in the order their sent.

#### **Telnet**

Terminal Emulation Protocol. Enables system users to log in and use resources on remote networks.

#### **TFTP**

Trivial File Transfer Protocol. Uses User Data Protocol (UDP) without security features to transfer files.

### Trap

A message sent by the SNMP that indicates that system event has occurred.

### Trunking

Link Aggregation. Optimizes port usage by linking a group of ports together to form a single trunk (aggregated groups).

#### Tunnel ISATAP

See ISATAP.

#### U

#### **UDP**

*User Data Protocol.* Transmits packets but does not guarantee their delivery.

#### Unicast

A form of routing that transmits one packet to one user.

#### ٧

#### VLAN

Virtual Local Area Networks. Logical subgroups with a Local Area Network (LAN) created via software rather than defining a hardware solution.

#### W

#### WAN

Wide Area Networks. Networks that cover a large geographical area.

#### Wildcard Mask

Specifies which IP address bits are used, and which bits are ignored. A wild card mask of 255.255.255.255 indicates that no bit is important. A wildcard of 0.0.0.0 indicates that all the bits are important.

# Index

| Numerics                                 | BPDU, 318, 432                                 | Defining device                                       |
|------------------------------------------|------------------------------------------------|-------------------------------------------------------|
| 802.1d, 18                               | Bridge Protocol Data                           | information, 67                                       |
| 802.1Q, 17, 331, 334                     | Unit, 432<br>Buttons, 61                       | Device installation, 33-34  Device representation, 60 |
|                                          | Duttons, or                                    | Device view, 59-60                                    |
| Α                                        | C                                              | DHCP, 19                                              |
| AC unit, 29-30                           | Cables, 142, 145                               | Dimensions, 27                                        |
| Access mode, 208                         | CIDR, 433                                      | DNS, 132                                              |
| Access profiles, 147                     | Class of Service, 17                           | Domain Name System, 132                               |
| ACE, 431                                 | CLI, 21                                        | Downloading files, 223                                |
| ACL, 256                                 |                                                | Downloading software, 220                             |
| Address Resolution<br>Protocol, 139, 431 | CLI Examples, 66<br>Command Line Interface, 21 | DSCP, 411, 433<br>DVMRPI, 433                         |
| Aggregated link, 352                     | Command Mode Overview, 63                      | Dynamic Address List, 299                             |
| AH, 431                                  | Communities, 210                               | Dynamic Address Table, 300                            |
| Alert, 95, 104                           | Community table, 207                           | Dynamic VLAN                                          |
| Anycast, 81                              | Configuring ARP, 136                           | Assignment, 244                                       |
| ARP, 139-140, 142, 431                   | Console, 95, 158                               |                                                       |
| Asset, 67, 70, 185, 194                  | CoS, 17, 415                                   | E                                                     |
| Authentication Profiles, 156-<br>157     | Critical, 95, 104                              | E-911, 182                                            |
| Authentication profiles, 155             |                                                | EAP, 22, 241                                          |
| Auto-Negotiation, 37                     | D                                              | Emergency, 95, 104                                    |
|                                          | DC unit, 29-30                                 | Emergency Call Service, 182                           |
| _                                        | Debug, 95, 104                                 | Enable, 155, 171                                      |
| В                                        | Default Gateway, 108-109                       | Error, 95, 104                                        |
| Back panels, 29                          | Default Gateway, IPv6, 120                     | Ethernet, 337                                         |
| BootP, 432                               | Default settings, 228                          | Extensible Authentication Protocol, 22, 241           |

| F                           | HTTP, 147                         | L                                         |
|-----------------------------|-----------------------------------|-------------------------------------------|
| Fans, 30                    | HTTPS, 147                        | L2TP, 436                                 |
| Fast Link, 18               |                                   | LACP, 352                                 |
| Fast link, 308              | I                                 | LAG, 284, 436                             |
| File Transfer Protocol, 434 | ICMP, 435                         | LAGs, 362                                 |
| Filtering, 332, 335, 356    | IDRP, 435                         | LCP, 316                                  |
| Firmware, 222               | IEEE, 435                         | Leds, 27                                  |
| Flow Control, 38            | IEEE 802.1d, 435                  | Light Emitting Diodes, 27                 |
| FTP, 434                    | IEEE 802.1p, 435                  | Line, 155                                 |
|                             | IEEE 802.1Q, 435                  | Line Passwords, 168                       |
| G                           | IEEE 802.1Q-, 17                  | Link Control Protocol, 316                |
| GARP, 301-302, 434          | Image file, 220                   | LLDP Media Endpoint<br>Discovery, 21, 182 |
| GARP VLAN Registration      | Informational, 95, 104            | LLDP-MED, 21, 182                         |
| Protocol, 17, 434           | Ingress, 435                      | Local User Database, 165                  |
| Gateway, 108<br>GBIC, 434   | Interface mode, 65                | Locked ports, 255, 262, 267,              |
| General Attributes          | Internetwork Packet Exchange, 435 | 269, 271, 273, 275, 277                   |
| Registration Protocol, 434  | IP, 435                           | Log, 93                                   |
| Generic Attribute           | IP addresses, 109                 | Log file, 95                              |
| Registration Protocol, 301  | IP Version 6 (IPv6), 107          | Logs, 93, 99, 101                         |
| GRE, 434                    | IPM, 435                          | Loops, 303                                |
| GVRP, 17, 341, 383-384, 434 | IPX, 435                          |                                           |
| GVRP Parameters Page, 341   | ISATAP Tunnel, 123                | M                                         |
|                             | iSCSI, 232                        | MAC Address, 436                          |
| Н                           | ISIS, 436                         | MAC address, 295                          |
| Hardware version, 79        |                                   | MAC addresse, 295                         |
| Height, 27                  | J                                 | MAC addresses, 252                        |
| HMP, 434                    |                                   | MAN, 437                                  |
| HOL, 434                    | Jumbo frames, 436                 | Management Access<br>Lists, 148           |

Management Access Passwords, 62, 171 Reset, 80, 107 Methods, 157 PDU, 437 Reset button, 30 Management Information PING, 438 RFC1042, 337 Base., 437 Port, 26 RMON, 389, 391-392, 394, Management methods, 149 438 Port aggregation, 351 Management security, 147 RMON History Control Port LEDs, 27 Master Election/Topology Page, 393 Ports, 60, 278, 405 Discovery Algorithm, 437 RPS, 29 Power supplies, 29 MD5, 82, 437 RSTP, 18, 438 PPP, 438 MDI, 14, 280, 437 Rule, 152 Profiles, 147 MDI/MDIX, 38 Rules, 148-149 Protocol, 337 MDIX, 14, 280, 437 Running Configuration PVID, 331, 334 MDU, 437 file, 220 MED, 186 Media Endpoint Q S Discovery, 186 QinQ, 323 Secure Shell, 158 Message Digest 5, 437 QoS, 411, 414, 416, 438 Security, 147, 241 MIB, 194, 437 Quality of Service, 411, 438 SFP, 28 Multicast, 362 Queue, 419 Simple Network Management Protocol, 20, 194, 439 Ν Simple Network Time R Protocol, 21, 81 Network Control Protocols, 316 RADIUS, 155, 176, 178-180, SNMP, 20, 147, 194, 207-209, 187, 189-190, 438 439 Network Management System., 437 RAM logs, 95 SNTP, 21, 81 Network security, 241 Rapid Spanning Tree Software version, 79 Protocol, 438 Notice, 95, 104 Spanning Tree Protocol, 303, Rapid STP, 320 314 Remote Authentication Dial SPF LEDs, 28 P In User Service, 22 SSH, 158, 439 Package Contents, 32 Remote Authentication Dial-Startup file, 220 In User Service, 438

Package contents, 32

Storm control, 289 STP, 18, 304, 310, 316 System, 67

### T

TACACS, 155
TCP, 19
Telnet, 147, 158
Terminal Access Controller
Access Control
System, 171
TFTP, 440
Time Domain
Reflectometry, 142
Transport Control
Protocol, 19

Trivial File Transfer Protocol, 440

Trunk Configuration Page, 285

Trust, 414
Tunnel, ISATAP, 123

Tree view, 59

### U

UDP, 440 Understanding the interface, 59 Unicast, 81 Uploading files, 224 User Data Protocol, 440

### V

Ventilation System, 30
Virtual Local Area
Networks, 440
VLAN, 324, 326, 331, 334, 362, 440
VLAN ID, 299
VLAN membership, 324
VLAN Port Membership
Table, 326
VLAN priority, 411
VLANs, 323
Voice VLAN, 343
Voltage, 30

### W

Warning, 95, 104
Web management system icons, 61
Weighted Round Robin, 419
Width, 27